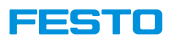

## **CIROS Festo CP-System User Manual**

**Based on CIROS v7.1.7**

Can be used for v6.4.6 and v7.0 with few variations.

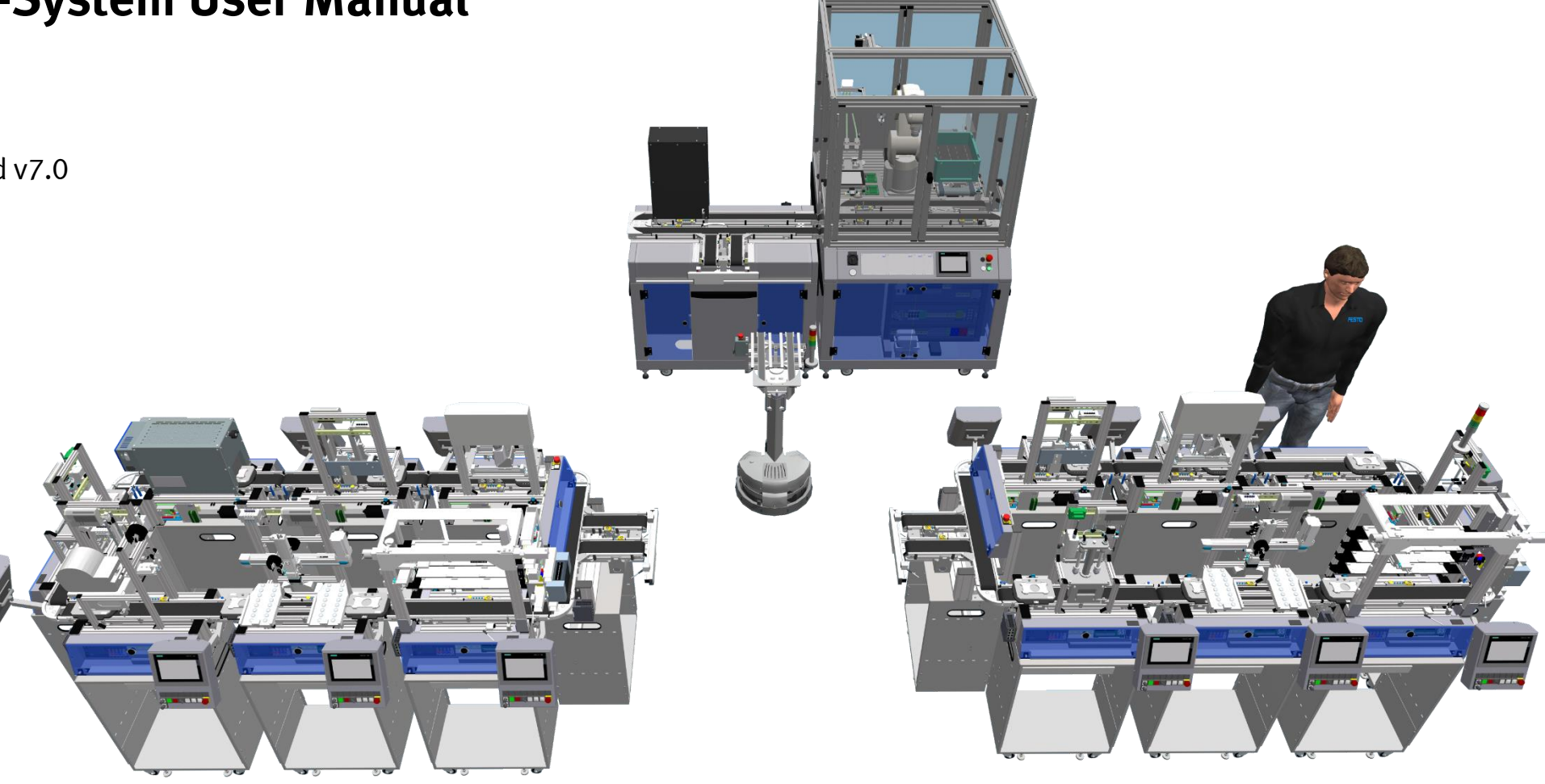

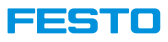

**1. Introduction to CIROS**

**(** [→](#page-8-0)

- Overview
- Installation
- License
- Application Scenarios
- Help Menu
- Keyboard Shortcuts
- Options Setting
- Window's Size

#### **) 2. Introduction to CIROS Model (** [→](#page-33-0) **)**

- Collaborative Working
- Model's Structure
- Elements and Coordinate Systems
- Create a Model
- Window's Layout
- Toolbar
- View and Edit Mode
- Standard Views
- View Used when Creating CIROS Model
- Snapping into Place
- Floor and Background
- Import and export data
- Teacher mode
- Simulation Control in Model Window

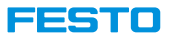

#### **3. Introduction to Festo CP-System (**[→](#page-52-0)**) 4. CP-System Model Libraries (**[→](#page-62-0)**)**

• Building Blocks

- Product
- Terms and Definitions
- Standard Part Numbers
- Group and Utilities
- Carriers
- Resources and Buffers

- Open Model Libraries Window
- Model Library Festo CP System
- Configuration in Properties Section CP System
- Sources and Sinks
- Adding New Libraries to CIROS

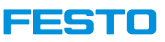

- Steps to Virtual Commission with MES4
- Steps to Virtual Commission with FactoryViews
- Steps to Virtual Commission with Robotino
- Synchronise CIROS Parts in Storage with MES4 Buffers
- Running CIROS and MES4 on Different PCs
- Running CIROS and Fleet Manager on Different PCs
- Terms and Definitions in MES4
- MES4 Communication Interface
- Terminology in MES4 Messages
- MES4 Service Requests
- Festo MES4 Interface
- Use Case: Update Resource Status with MES Controller
- Message Request from CP System to MES4
- MES Communication Flow Chart
- Message Request from CIROS to Fleet Manager

**5. Virtual Commissioning with MES4 (**[→](#page-92-0)**) 6. Virtual Commissioning with Soft PLC (**[→](#page-125-0)**)**

- Scenario Overview
- Process Summary
- Preparing a CIROS Model
- Starting a PLCSIM Instance
- Creating the Hardware Configuration and IO Tags in TIA Portal
- Configuring the Interface
- Common Issues
- Remote Connection between CIROS and PLCSIM Advanced

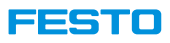

**7. Simulation**  $(\rightarrow)$  **8. Python**  $(\rightarrow)$ 

- Simulation Kernel
- Reduce Simulation Computing Requirement
- Code Sequence Trace
- Visualising Sensor Data
- Data Logging
- Simulation Control in CP System

- Python in Model Libraries
- Python Installed but Not Working
- Python Scripts in CIROS
- Built-In Function List
- CP System Construction Helper
- Use Case: Common TCP/IP Communication

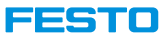

#### **9. OPC UA Interface (** [→](#page-188-0)

#### • CIROS as OPC UA Client

#### **) 11. Robot Programming (1)**  $\left( \rightarrow \right)$

- Mitsubishi Industrial Robot
- Layout and Windows
- CP-F-RASS
- Steps to Configure CP-F-RASS for Simulation
- Steps to Simulate CP-F-RASS
- Simulate Real Robot Program in CP-F-RASS Model
- CP-F-RASS Robot Programming
- Move Robot Manually
- Mount and Release a Gripper Manually
- TCP Tracking
- View TCP Coordinate
- Robot Workspace
- Collision Detection
- Connect to Robot Controller
- Online Information from Robot Controller

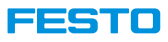

**11.** Robot Programming (2)  $(\rightarrow)$  **12.** VR  $(\rightarrow)$ 

- Create / Load Robot Controller Backup
- Upload / Download Robot Programs
- Online Teach-In
- Get Actual Robot Data with Built-In Python Function

- Setting Up VR Glasses
- Interact with Model

- 
- Move I/O Address
- Export as High-Resolution Images
- Multiple View Windows
- CIROS Starter
- Model Analysis
- CIROS Part Number for CP System
- Steps to Create Own Part
- Steps to Create Own Model Library
- Steps to Create Own Virtual Machine Communicating with MES4

### **13. Advanced (**[→](#page-261-0)**) 14. Troubleshooting (**[→](#page-303-0)**)**

• External document "CIROS-CP\_Troubleshoot\_EN\_v7.1\_xxxxxx.pdf"

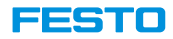

# <span id="page-8-0"></span>**Introduction to CIROS**

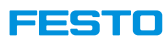

#### **CIROS – Computer Integrated RObot Simulation**

- Powerful, kinematic real-time 3D simulation
	- Time-discrete simulation kernel (update every 40ms)
	- Large model library: not only CP Lab / Factory, but also >1000 robots from various manufacturers
	- CAD import for user-defined modules / kinematics
	- Several interfaces, e.g. to MES4, Fleet manager, Matlab, Python, VR glasses, Mitsubishi robots, …
	- User interaction during simulation
	- Collision analysis
	- Fault injection / simulation
	- PLC and robot programming
	- Online help with introductory examples

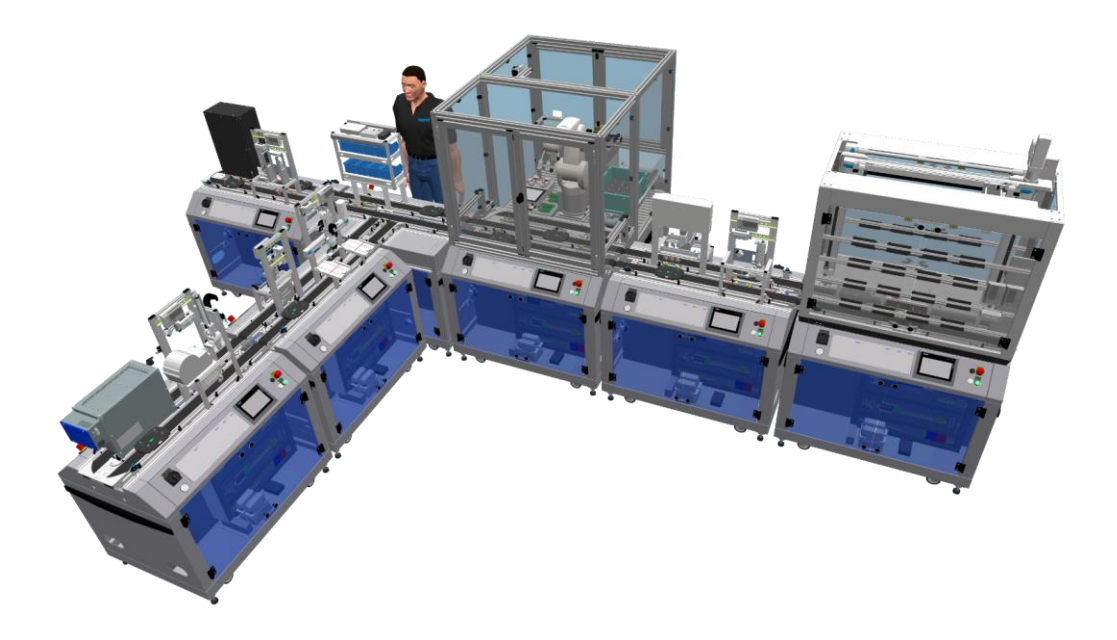

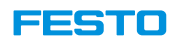

#### **Studio vs. Education**

- CIROS Studio
	- Full version including all features
	- Designing and saving models from scratch
	- RCI explorer interface to Mitsubishi robot controllers (download/upload of programs, individual step tracking)
	- Fits perfect for preparation of teaching scenarios to be analyzed by students

### • CIROS Education

- Limited functionality
- Already existing models can be analyzed & modified, but not saved
- No RCI explorer interface to Mitsubishi robot controllers
- Fits perfect for scenarios, in which CIROS studio models have to be opened, analyzed, and modified only

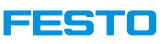

#### **Language packs & software releases**

- CIROS Studio and Education are two different software products.
- Depending on the license key one is allowed to start CIROS Studio and/or Education.
- Installation of different CIROS releases & language packs on a single PC possible.
- Unfortunately, the desired language must be set during installation (there is no option to change the language during runtime) .

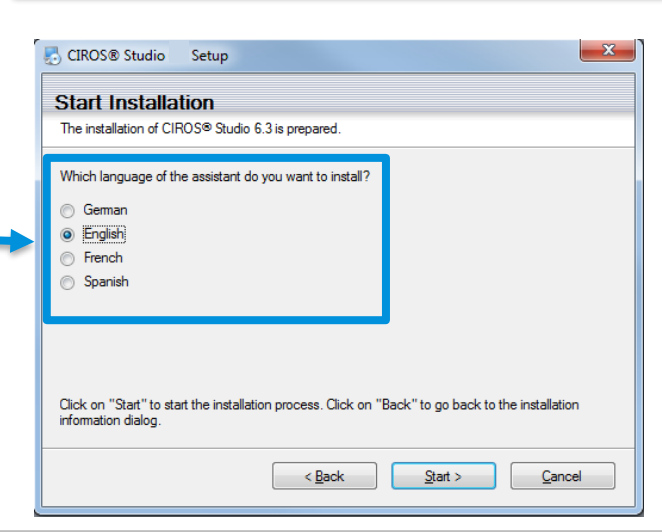

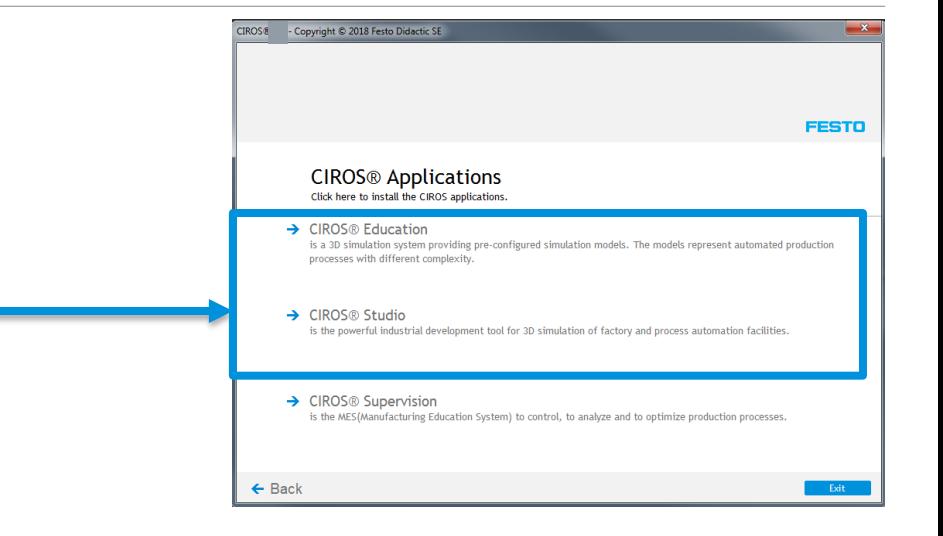

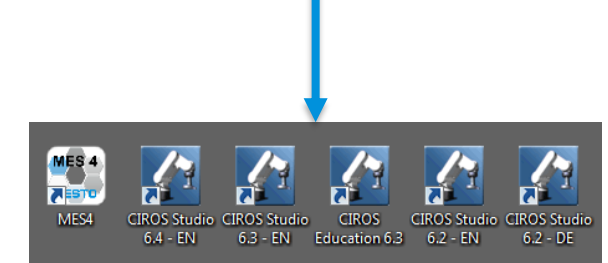

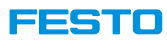

#### **Hardware requirements**

- Either USB port for USB dongle or network access for server-based licensing
- Officially supported operating system: Windows 10
- Hardware requirements
	- High-performance CPU, i.e. Intel i5/i7
	- At least 8 GB main memory
	- At least 4 GB SSD memory
	- NVIDIA graphics card with OpenGL 4.5 support and 4 GB dedicated memory
- When using CIROS in combination with other software (e.g., MES4, PLCSIM Advanced) two screens are highly recommended!
- It is also possible to run CIROS and other software (e.g., MES4, PLCSIM Advanced) on different PCs

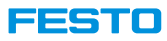

### **Installation**

• Open **Start.exe** and select **CIROS Applications**. **CIROS®**  $\times$ CIROS MES4 Tuterial 6.4.1 2019\_05\_22 > Software > CIROS **FESTO** d Öffnen Treigeben für Neuer Ordner Brennen  $\mathop{\mathrm{ren}}\nolimits$   $\blacktriangledown$ - $\blacktriangle$ Name **CIROS®** riten The whole virtual learning environment of CIROS® sktop Addons  $\rightarrow$  CIROS<sup>®</sup> Applications wnloads **CIROS** Language Click here to install the CIROS applications. letzt besucht Select your language here Documentation ieDrive Tools **EN** - English E autorun.inf  $\rightarrow$  Additional Applications **License Agreement** Click here to install MES4 and Python. top  $\vert$  festo.ico Make sure to read the attached license **bliotheken** Net\_Inst\_CM.pdf agreement carefully hubert, Tobias 圓 NetzInst\_CM.pdf  $\rightarrow$  Online Service Start.exe mputer Links to CIROS® 32-bit version, Adobe Reader, Festo Didactic and CIROS®  $\Box$ Show C:) OSDisk Start.ini **DA DUD, DMI Landmark** 

Exit

#### **FESTO**

### **Installation**

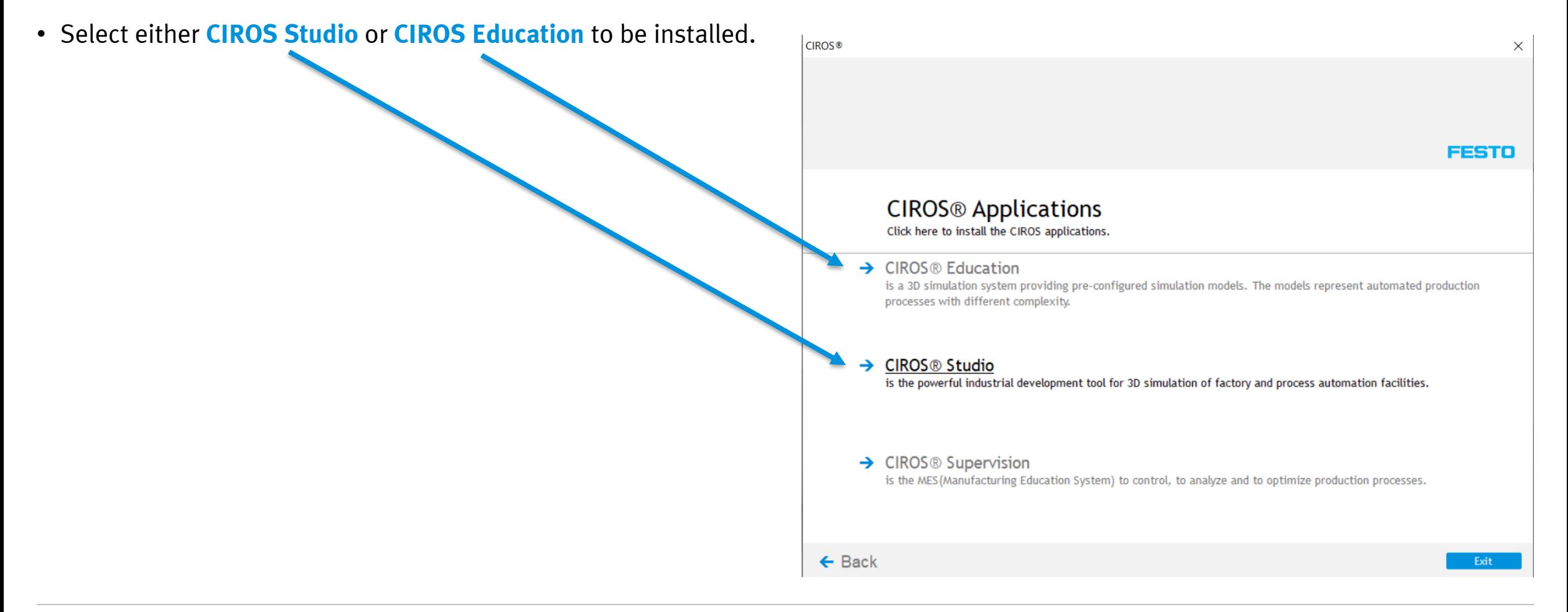

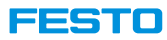

## **License**

**License is managed by CodeMeter.**

List of USB dongles currently attached to the system.

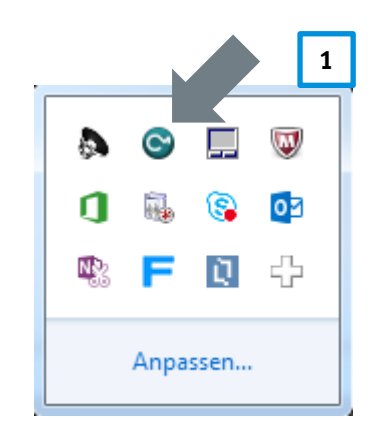

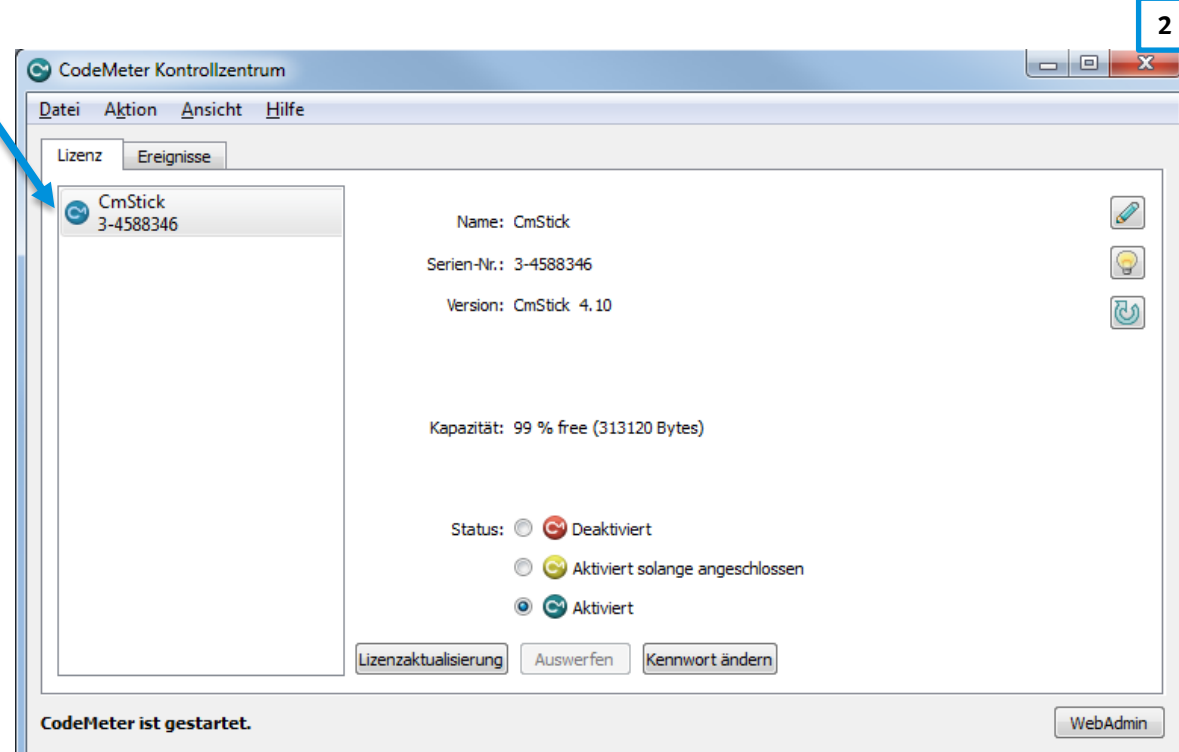

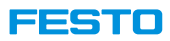

## **View local licenses in CodeMeter WebAdmin**

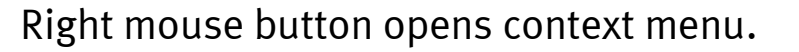

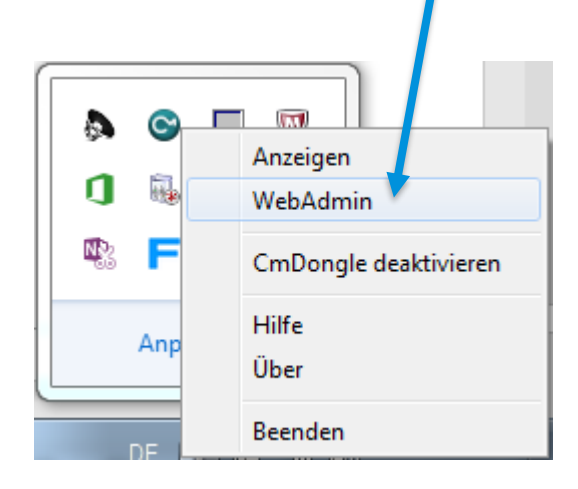

### **Option 1 Option 2**

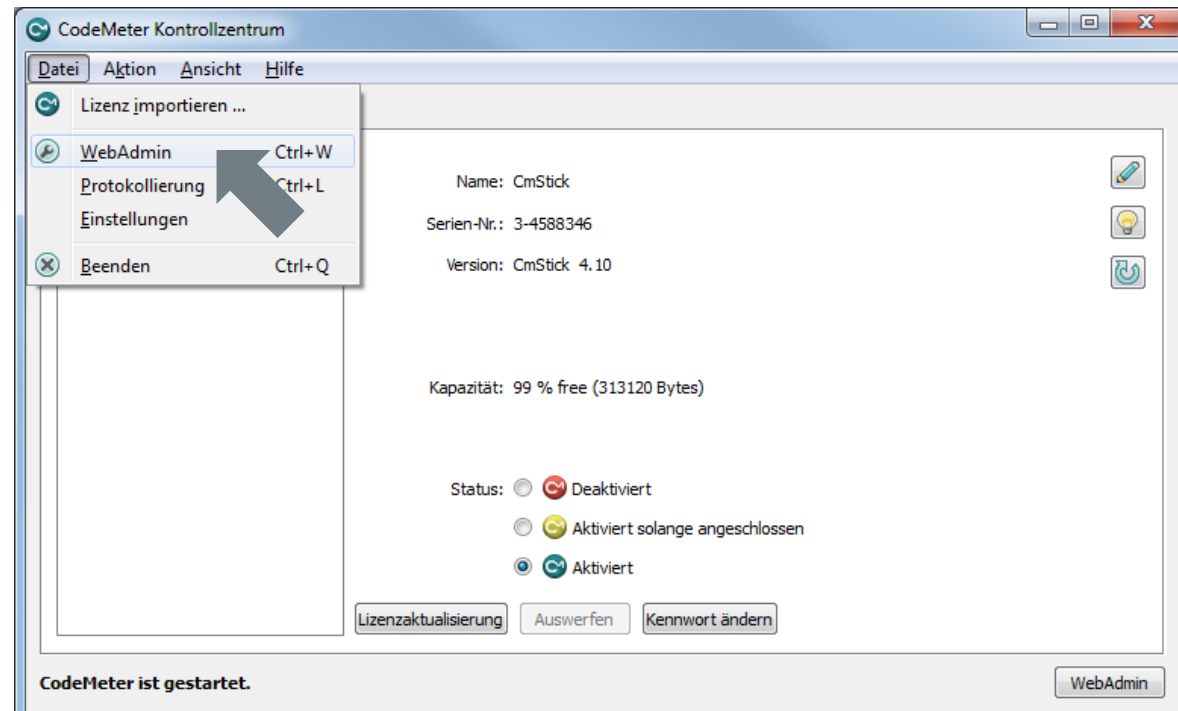

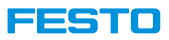

### **CodeMeter WebAdmin**

**Note:** All CIROS related licenses should be placed in the same container.

List of licenses stored on the attached USB dongle.

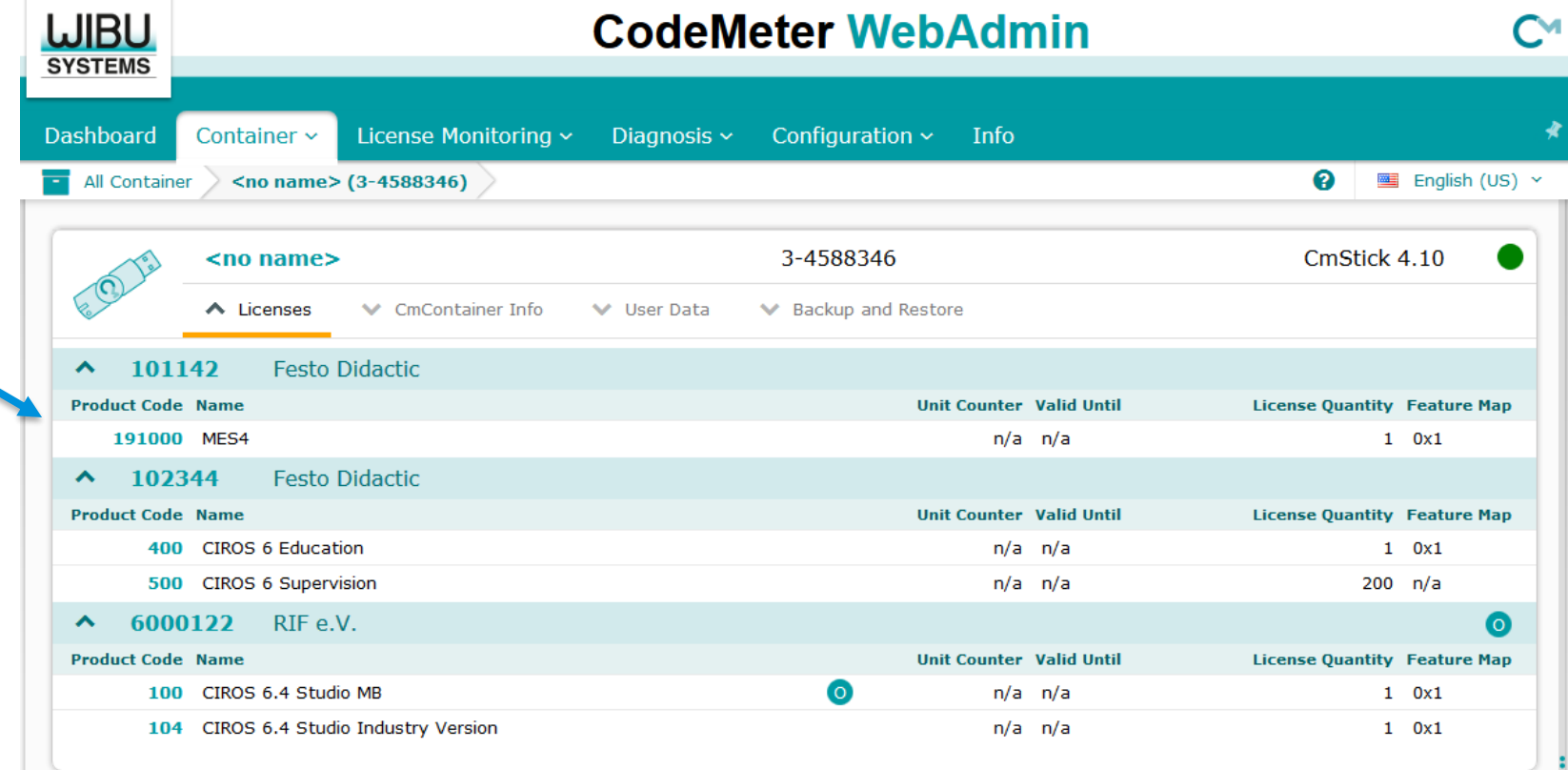

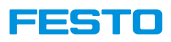

### **Allowing CodeMeter WebAdmin to act as a server.**

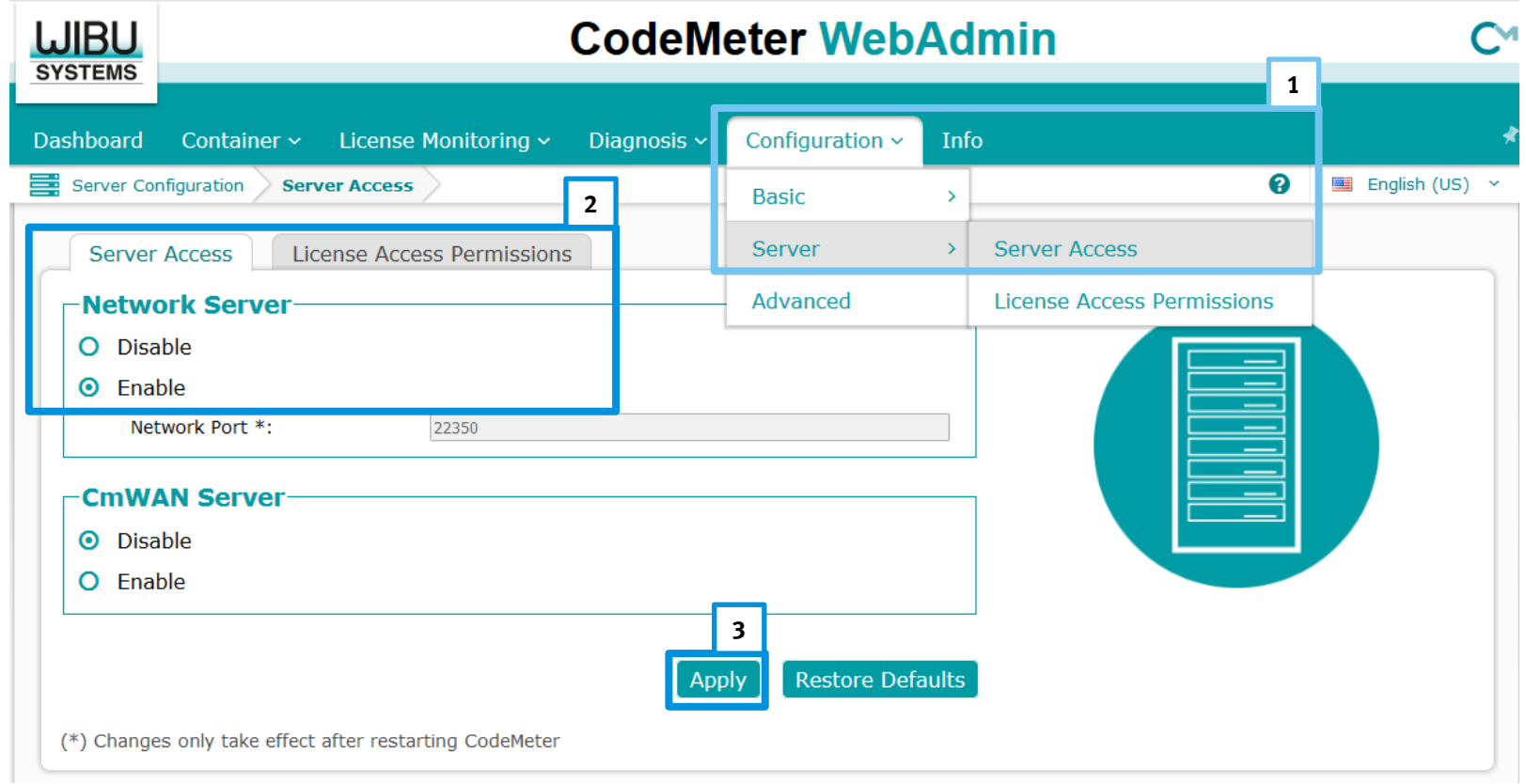

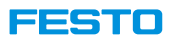

### **Connecting to a CodeMeter WebAdmin server. (1)**

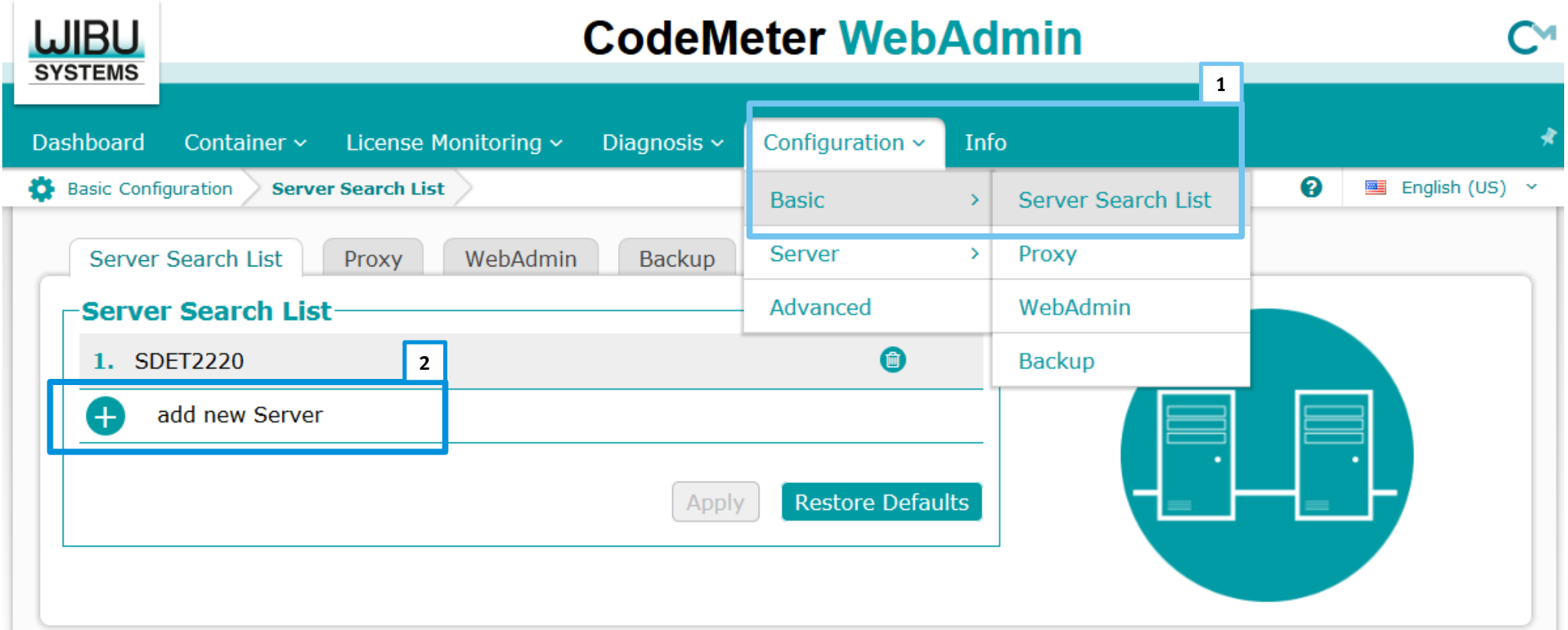

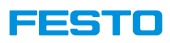

### **Connecting to a CodeMeter WebAdmin server. (2)**

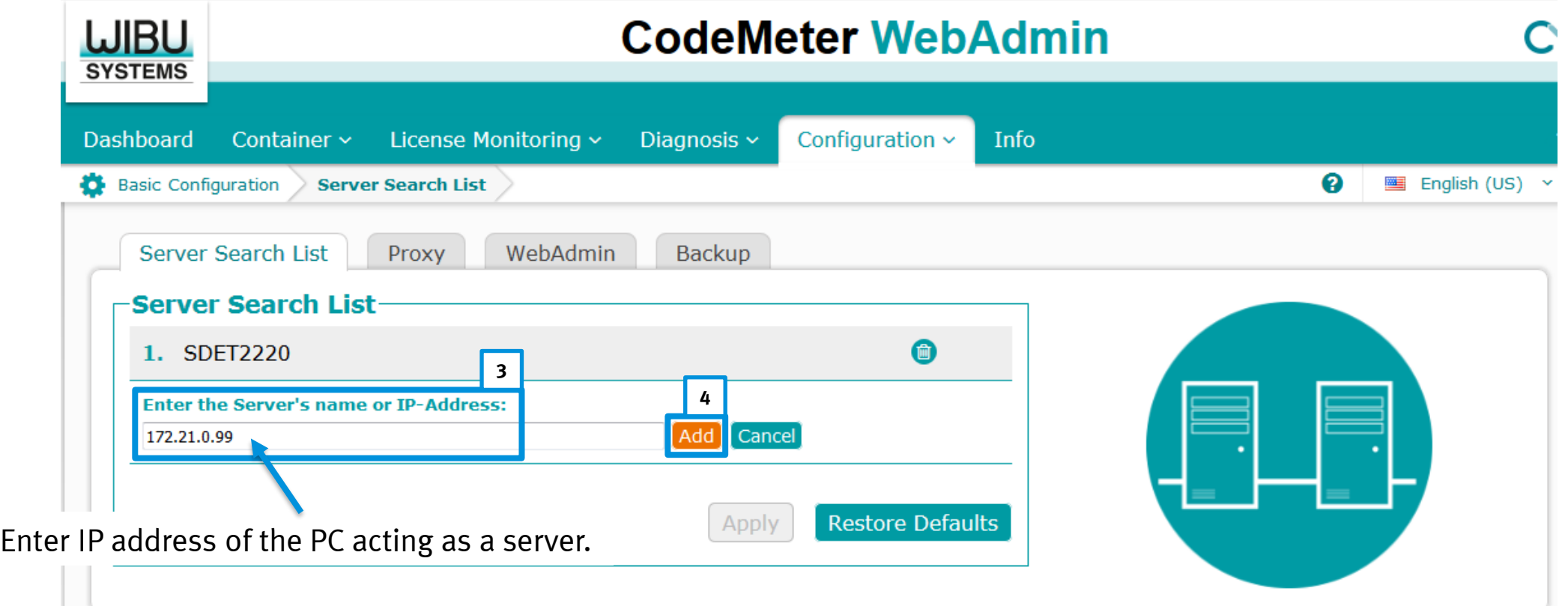

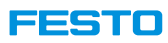

### **Connecting to a CodeMeter WebAdmin server. (3)**

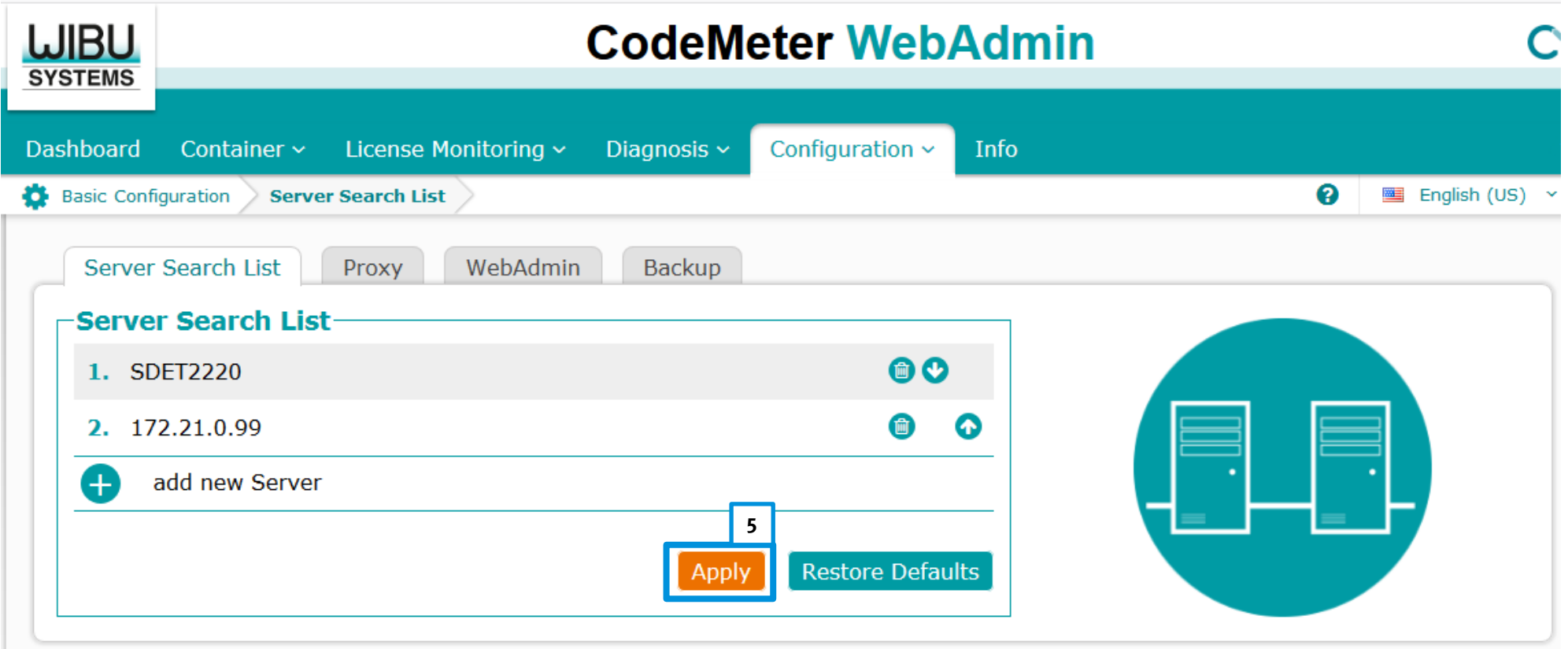

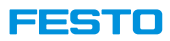

**Connecting to a CodeMeter WebAdmin server. (4)**

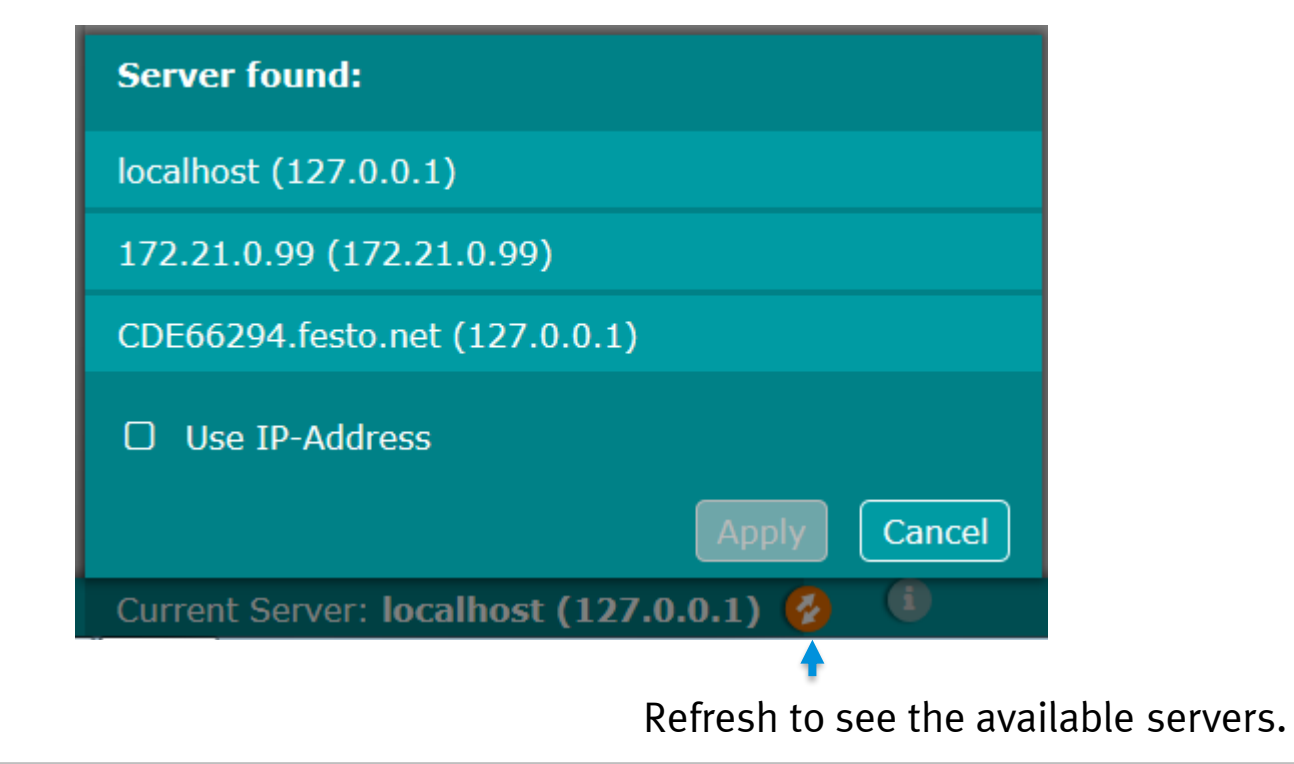

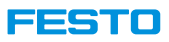

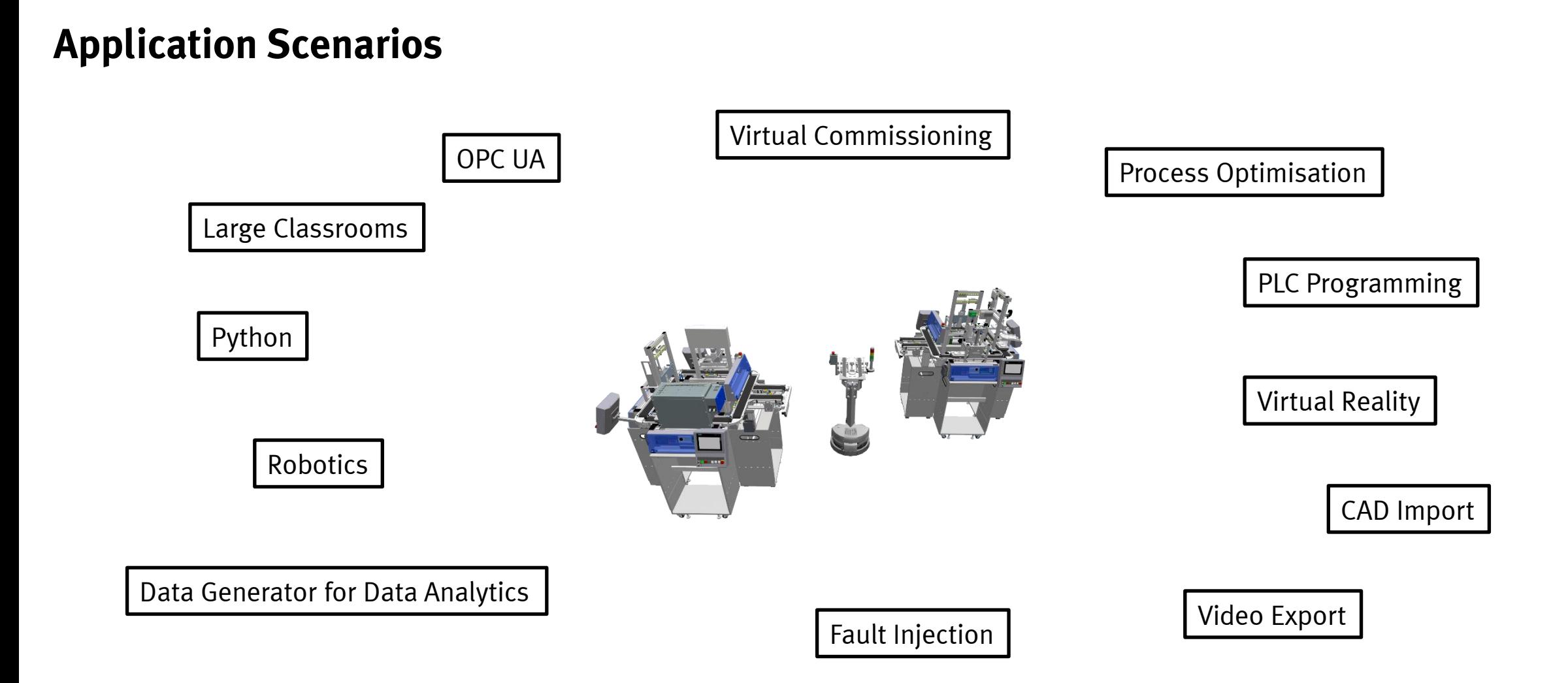

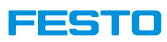

### **Application Scenarios**

#### **Process optimisation**

- Assume following process: Front cover  $\rightarrow$  Measuring  $\rightarrow$  Back cover  $\rightarrow$  Pressing  $\rightarrow$  Heating  $\rightarrow$  Delivering
- Which of the two configurations below is more efficient?

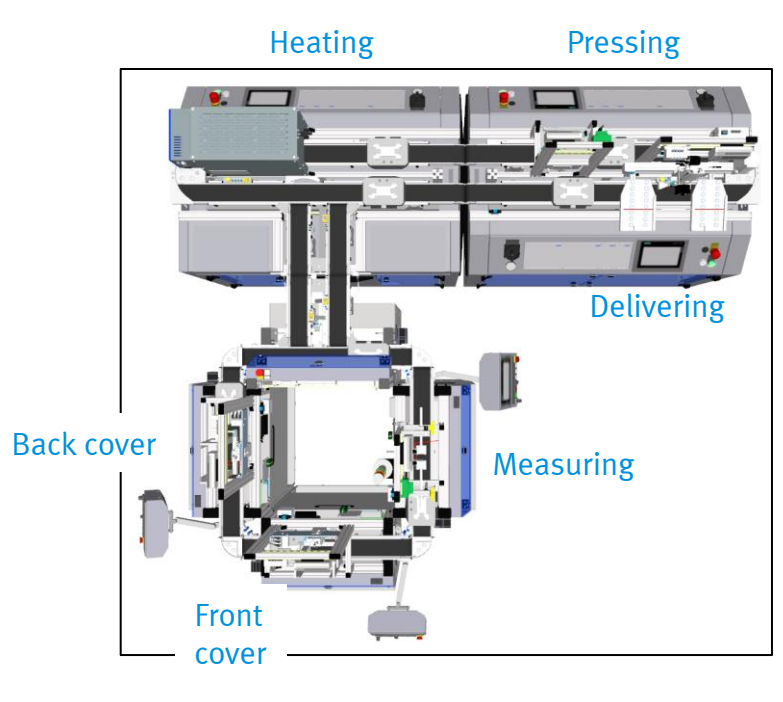

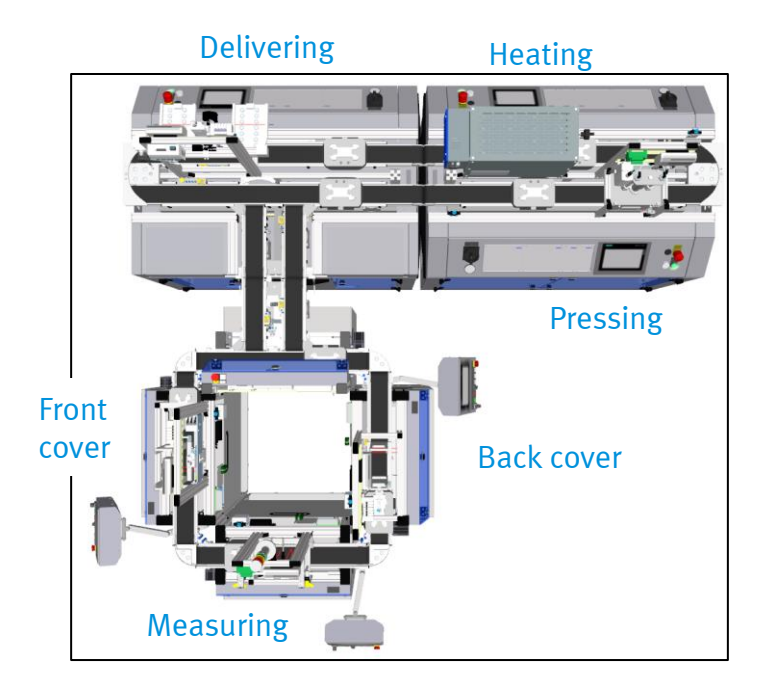

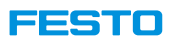

## **Application Scenarios**

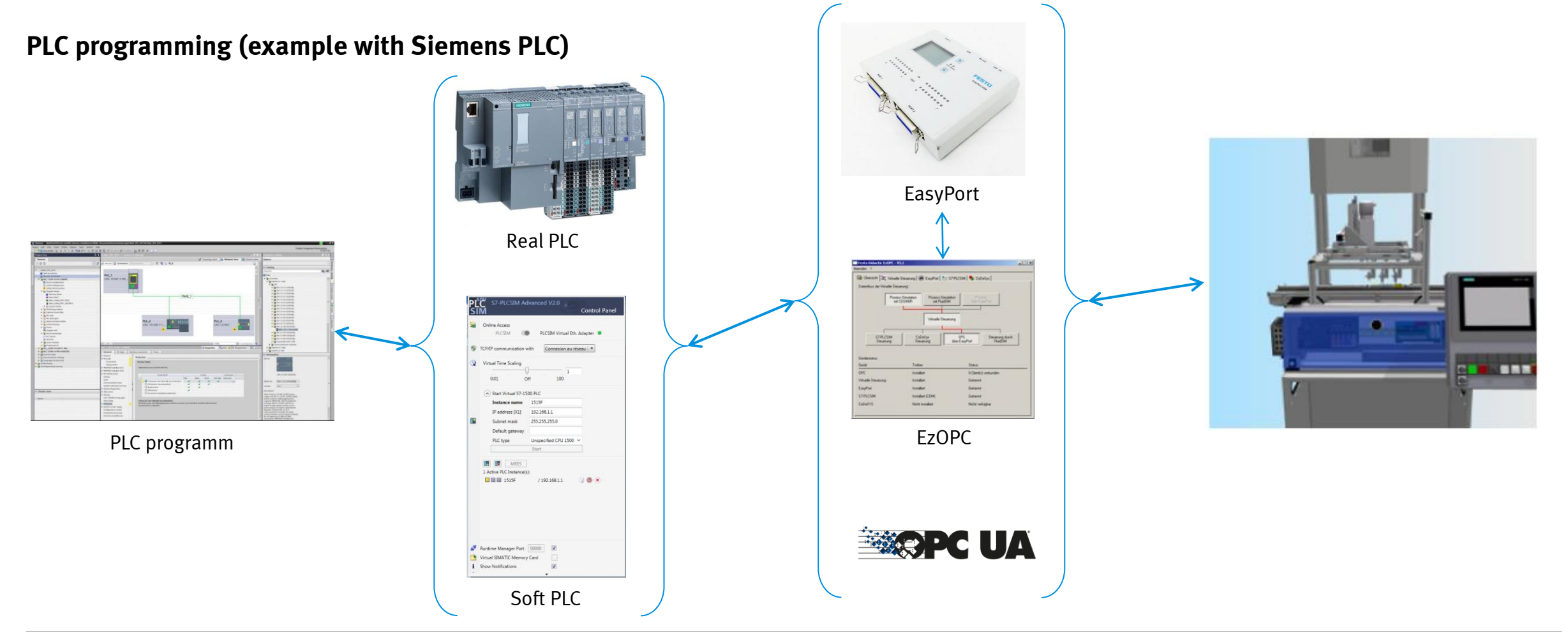

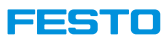

### **Help Menu**

• Detailed help system with a couple of introductory examples, but not focusing on CP Lab / Factory explicitly.

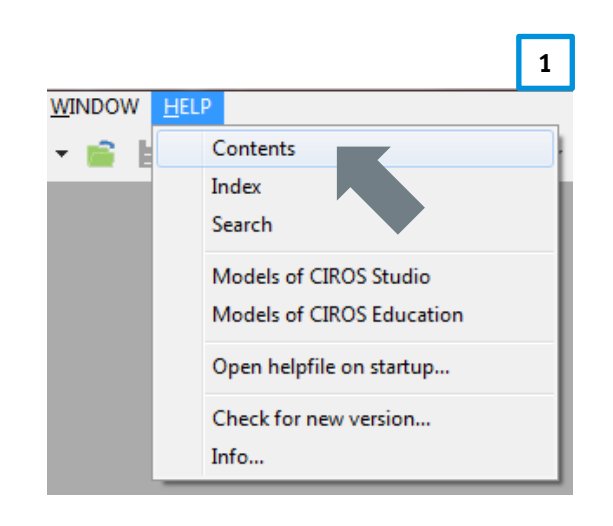

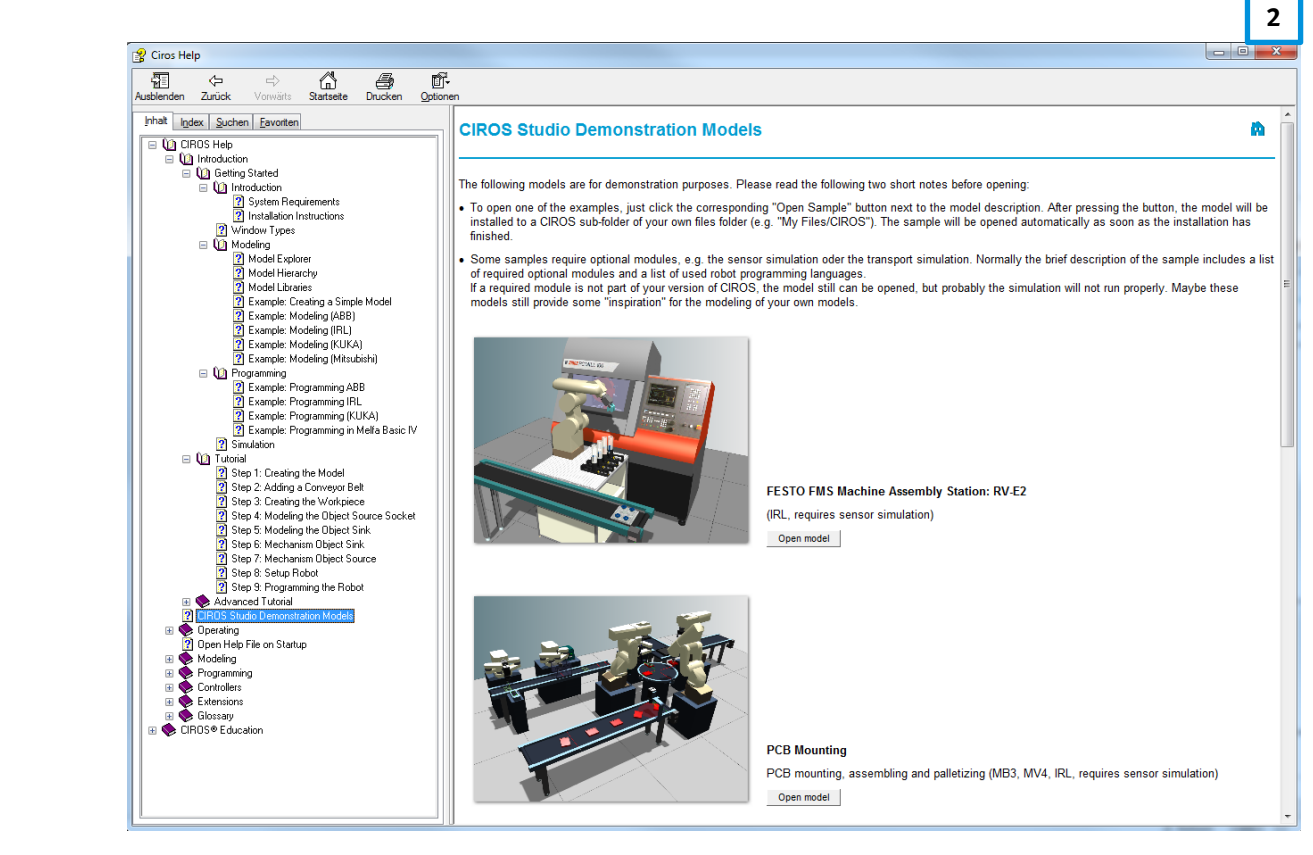

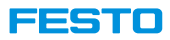

# **Keyboard Shortcuts**

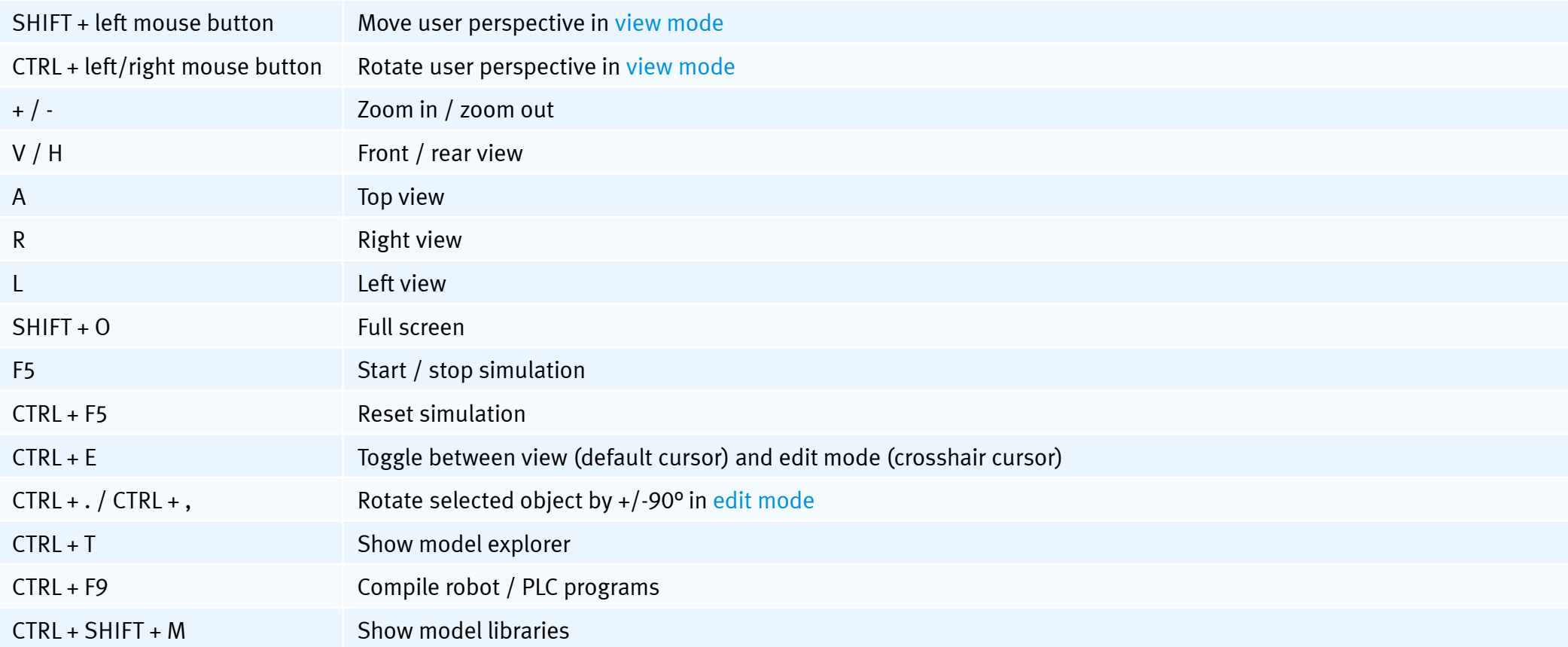

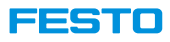

### **Options Setting**

- CIROS has two option settings, application options and model options. There are for different configurations
- Application options configure the whole CIROS application, regardless of the models.
- All changes made in model options are only applied to the active model.

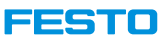

 $\overline{\phantom{a}}$ 

### **Application Options**

#### **File**  → **Application options**

- Define data import and export
- General display settings
	- Frequently used to reduce computational load.
- Editor settings
- Warning options for modelling and transport
- ORL
- Position and paths
- Programming tools settings
- VR devices configuration
- Workspaces

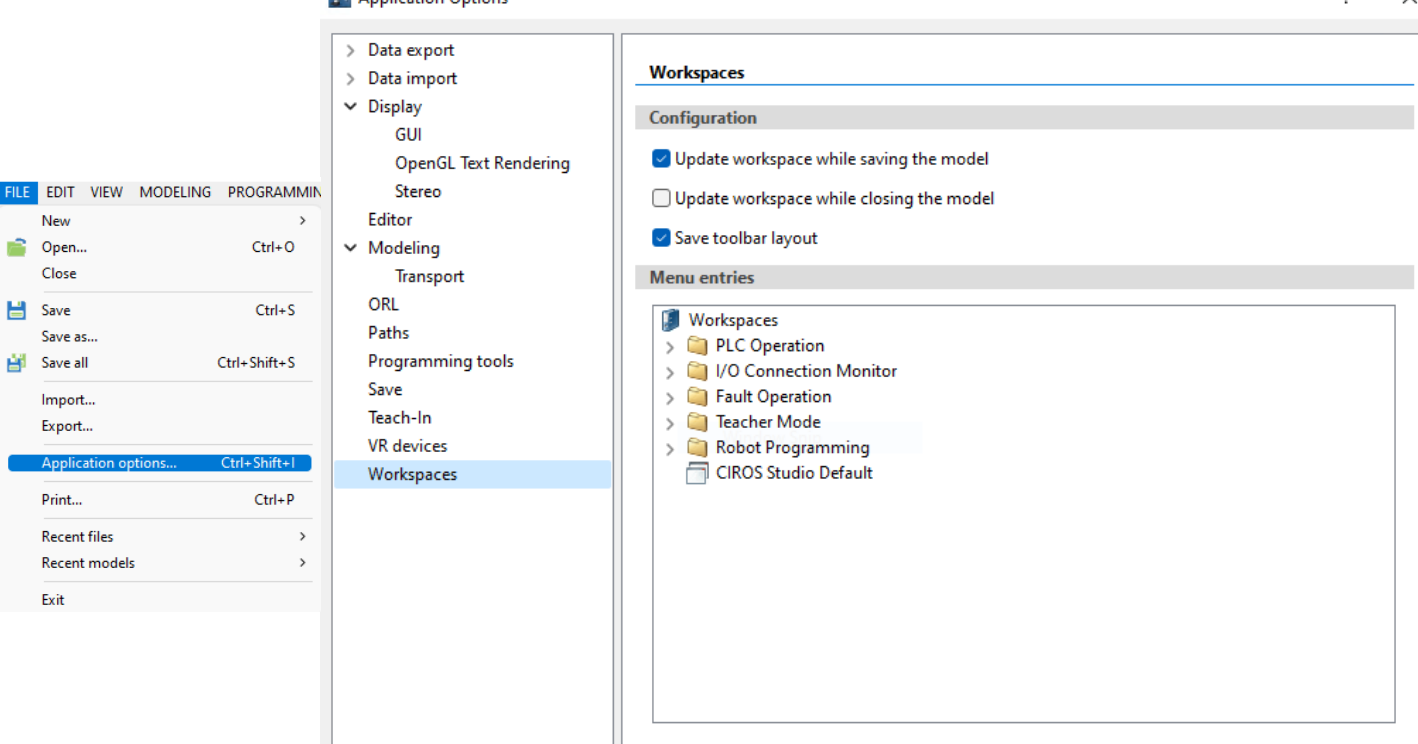

Annlication Options

- An

Cancel

OK

Apply

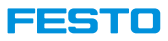

### **Model Options**

#### **Settings**  → **Model options**

- Collision detection
- Model display settings
	- Background
	- Floor
	- Sensors
	- Etc.
- Fault simulation in teacher mode
- Interfaces
	- MES4
	- Fleet Manager
- Data logging
- Model explorer settings
- Modelling
- Online management for Mitsubishi robots
- ORL
- Overlays
- Model Simulations
- Video recorders

#### SETTINGS WINDOW HELP Collision detection... đ æ OPC server... Simulation film script Model options...  $Ctrl + 1$

#### **Model Options**

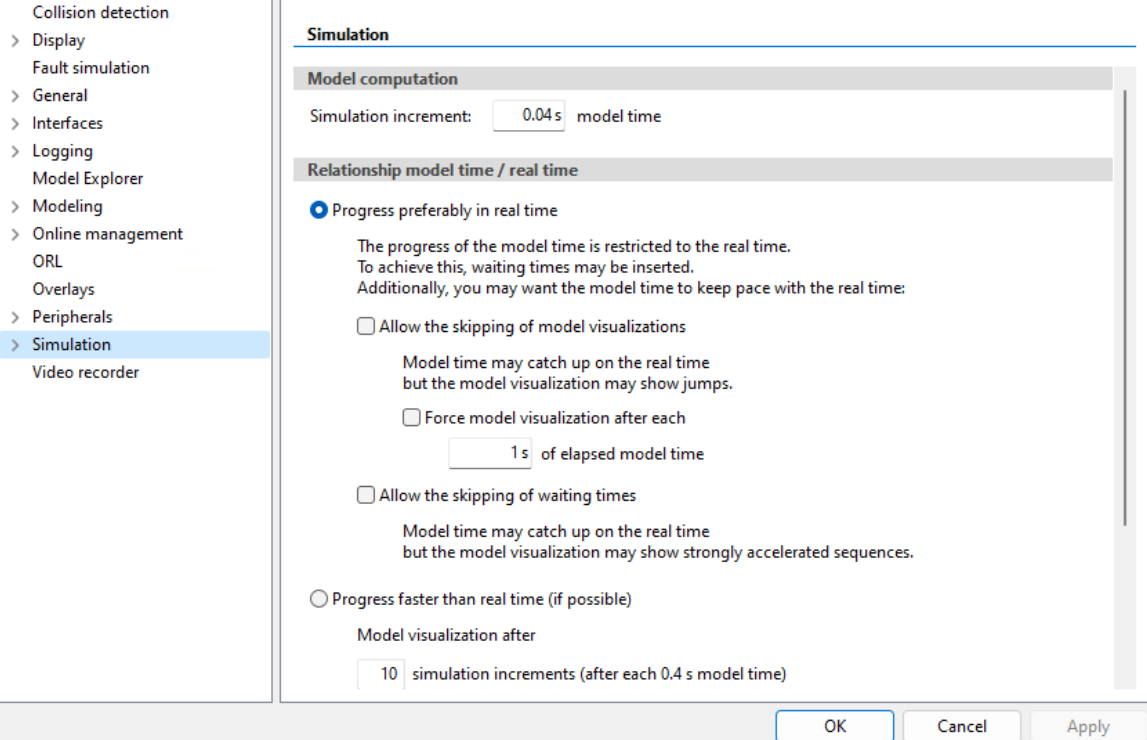

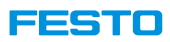

### **Where to look for the options?**

- Structure and elements of models
	- Modell Explorer: Modelling  $\rightarrow$  Model Explorer or Ctrl+T
	- Often used
- Properties of elements in the model
	- Properties: Modelling  $\rightarrow$  Properties or Alt+Enter
	- Assistant
		- For example Settings  $\rightarrow$  Collision detection
	- Often used
- Properties of model
	- Model options: Settings  $\rightarrow$  Model options or Ctrl+I
	- Used fairly
- Properties of CIROS program
	- Application options: Files → Application options or Ctrl+Shift+I
	- Seldom used

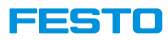

### **Window's Size**

• Windows size for Application Window and Modell Window can be adjusted.

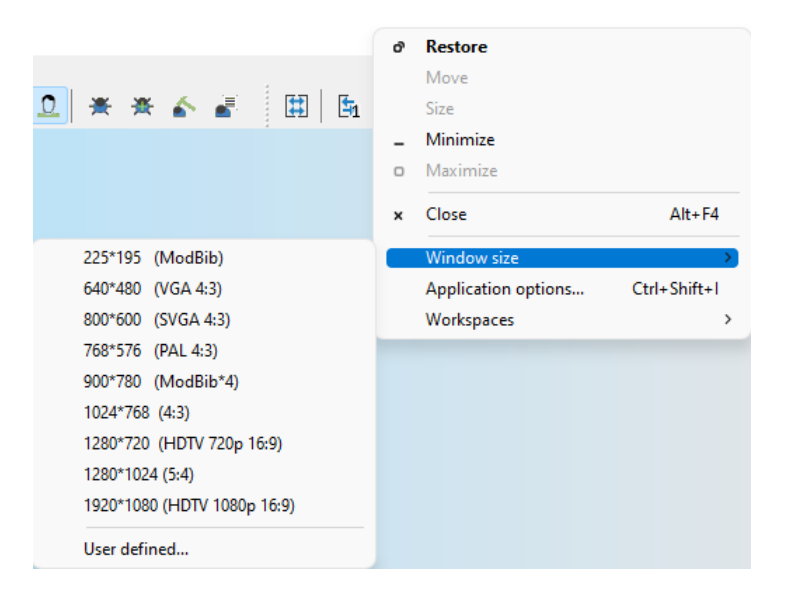

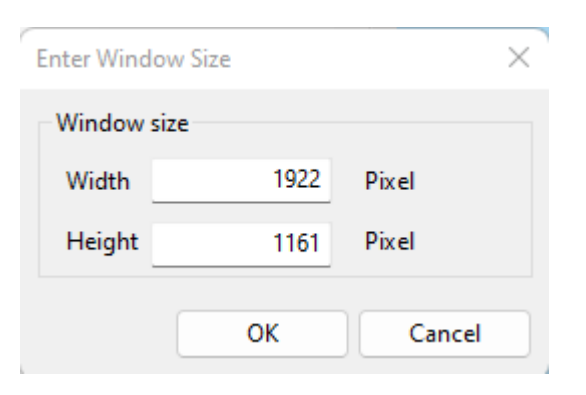

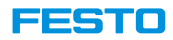

# <span id="page-33-0"></span>**Introduction to CIROS Model**

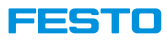

### **CIROS Model**

- Preliminary remark: Each CIROS model not only consists of the modx/ini files but also the folders CF and Textures, storing the internal PLC programs and textures
- It is highly recommended, to store each CIROS model in a separate folder!
- **Important:** Do not copy the modx/ini files only, but the entire folder containing the subfolders CF and Textures, too!

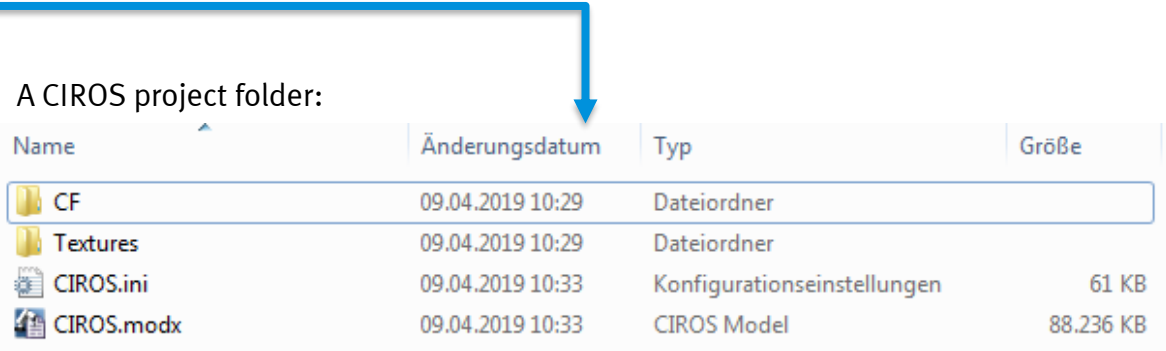

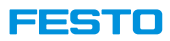

## **Collaborative Working**

- Several users can work on the same model at the same time.
- When a user changes the model, other users will receive a notification.
- However, simultaneous changes and changes that crossed over time cannot be merged together.
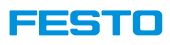

### **Model's Structure**

#### **Elements in a model**

- Structures of elements
	- Model / Environment
	- Objects: Logical unit
	- Sections: Static body
	- Hulls: Geometries
- Positions based on coordinate system
- Hulls
	- Geometric primitives
		- Box,sphere, etc.
	- Polyhedron
		- Vertex, Facet

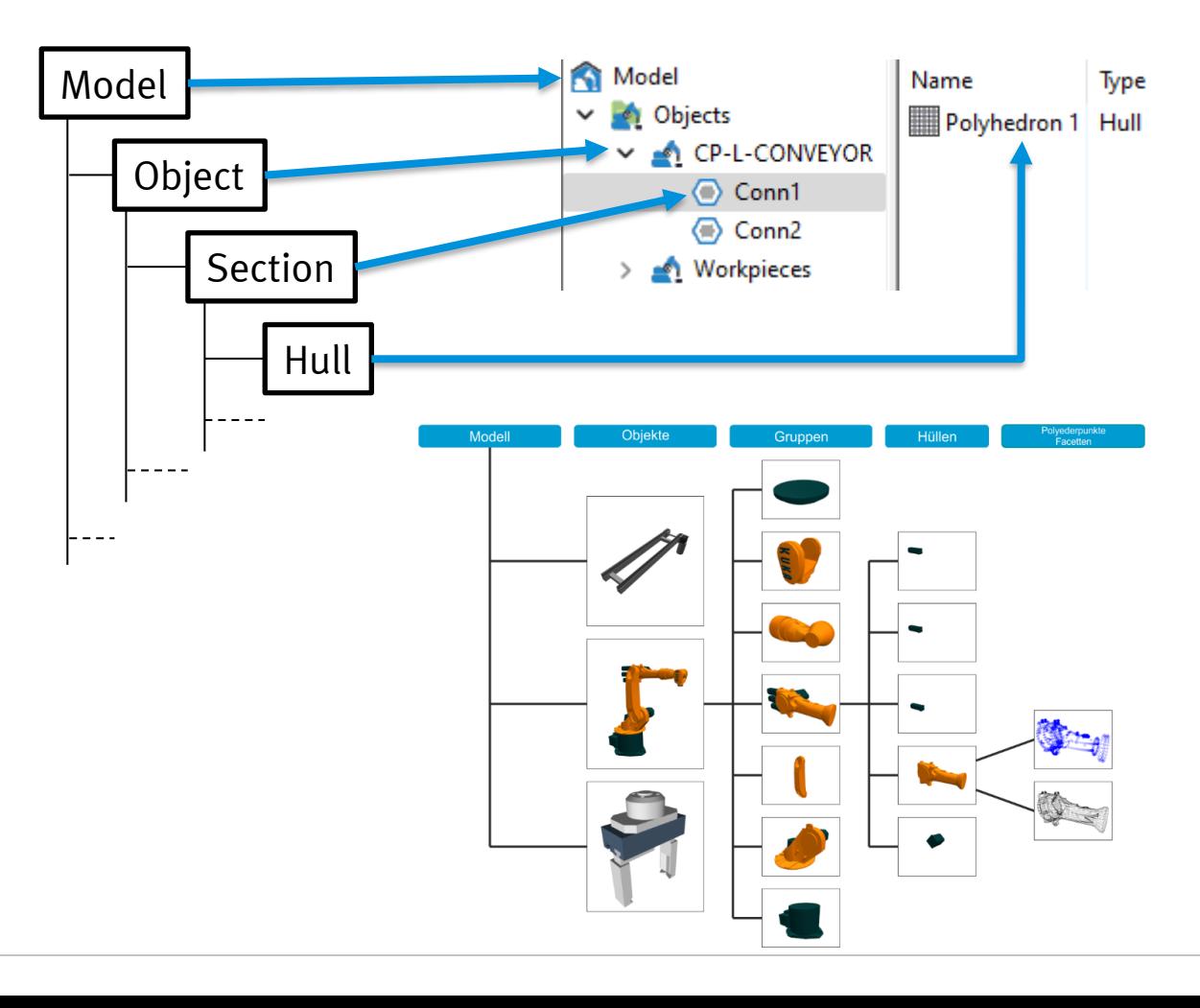

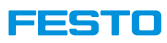

### **Model's Structure**

- Objects in the structure tree
	- Placed on the highest hierarchy in the model or
	- Placed under an object
- Object's nomenclature
	- Parent object: superordinate object
	- Child object: child of a parent object
- Usage
	- For a clear structure
	- Definition of static assembly
- Moving child objects
	- During modelling: always
	- During simulation: only when the object is an object assembly
		- Select object → right click → Edit → Assembly

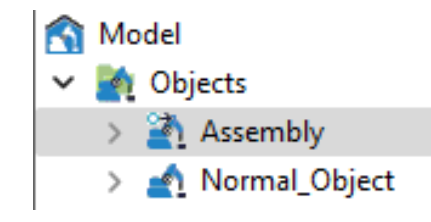

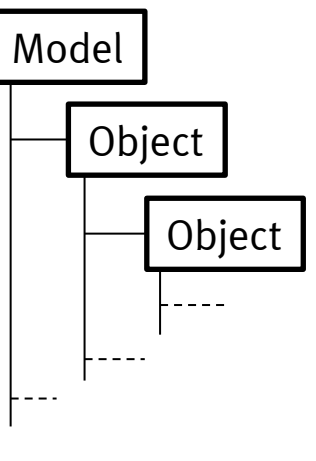

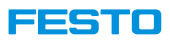

### **Elements and Coordinate Systems**

- Different coordinate systems, each might has same or different origins
	- World : based on world coordinate system
	- Object : based on coordinate system of the parent object
	- Section : based on coordinate system of the section it belongs to
	- Hull : based on coordinate system of the hull
- In model window, origin of three axes of coordinate system are shown in different colours.

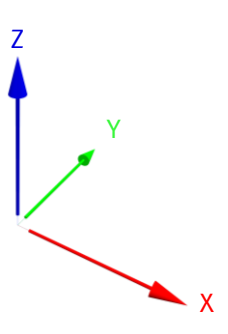

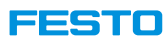

### **Create a CIROS Model**

- Recommended way of defining a new CIROS Model
	- 1. Choose FILE  $\rightarrow$  New  $\rightarrow$  Model assistant
	- 2. Specify the model's name and enable Create a subfolder with the same name as the model.
	- **3. Important:** Do not select a robot, these ones are not the ones integrated within CP Lab / Factory! Choose Empty model instead!

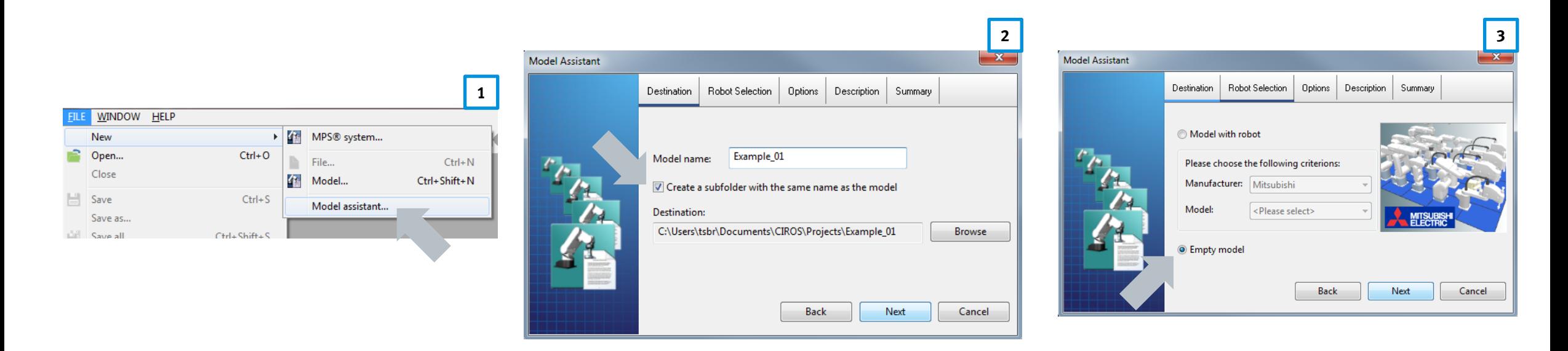

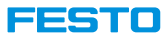

### **Window's Layout**

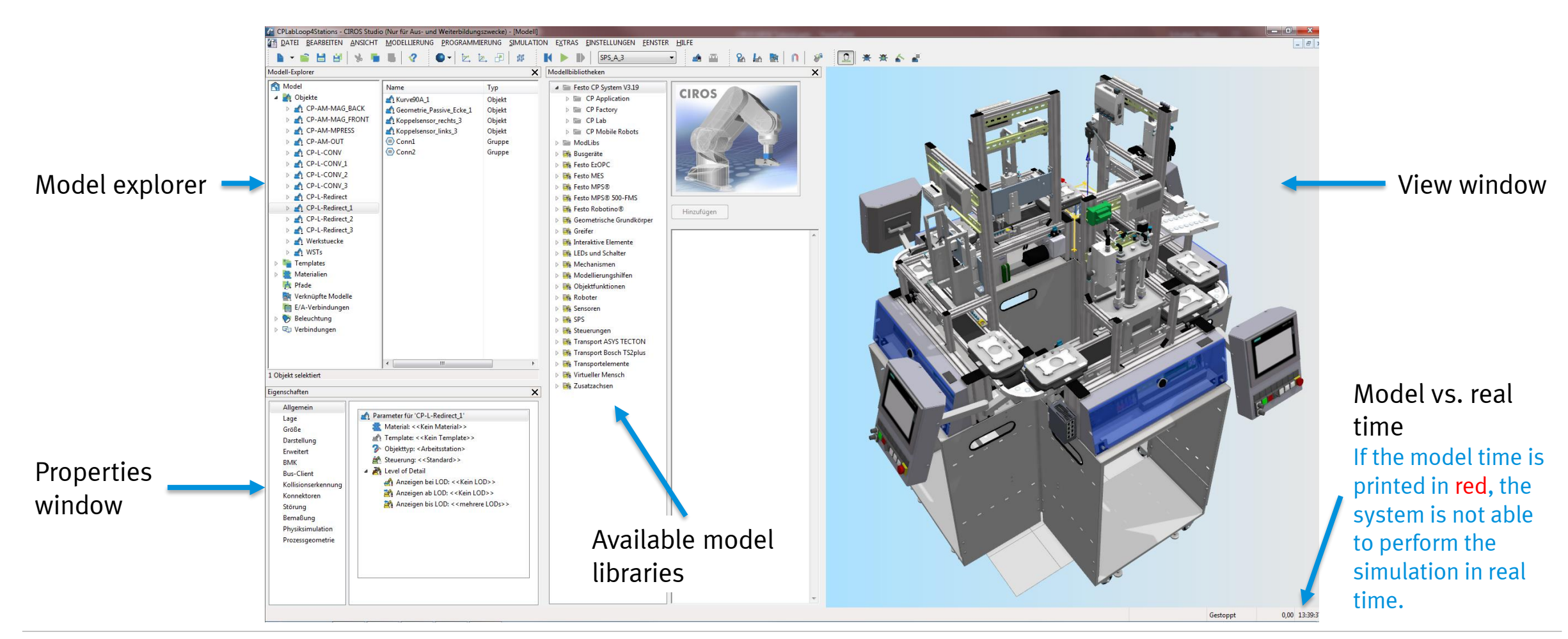

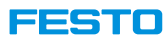

42

### **Toolbar can be configured**

Standard

 $\checkmark$  Programming  $\checkmark$  Modeling extensions Collision detection

 $\checkmark$  I/O monitors **PLC Switch**  $\checkmark$  Fault simulation 3D marker

> OPC server OPC UA server

Simulation film Video recorder

Save as default Use default Reset default

Python

Hide all

**VR** 

Mitsubishi online connection

RAPID programming tools

 $\checkmark$  $\checkmark$  View  $\checkmark$  Controller

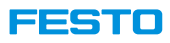

### **View and Edit Mode**

#### **View mode Edit mode**

- Change user perspective onto scene
- Default cursor:

- Place, move, rotate objects within scene
- Crosshair cursor:

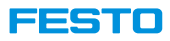

### **Standard Views**

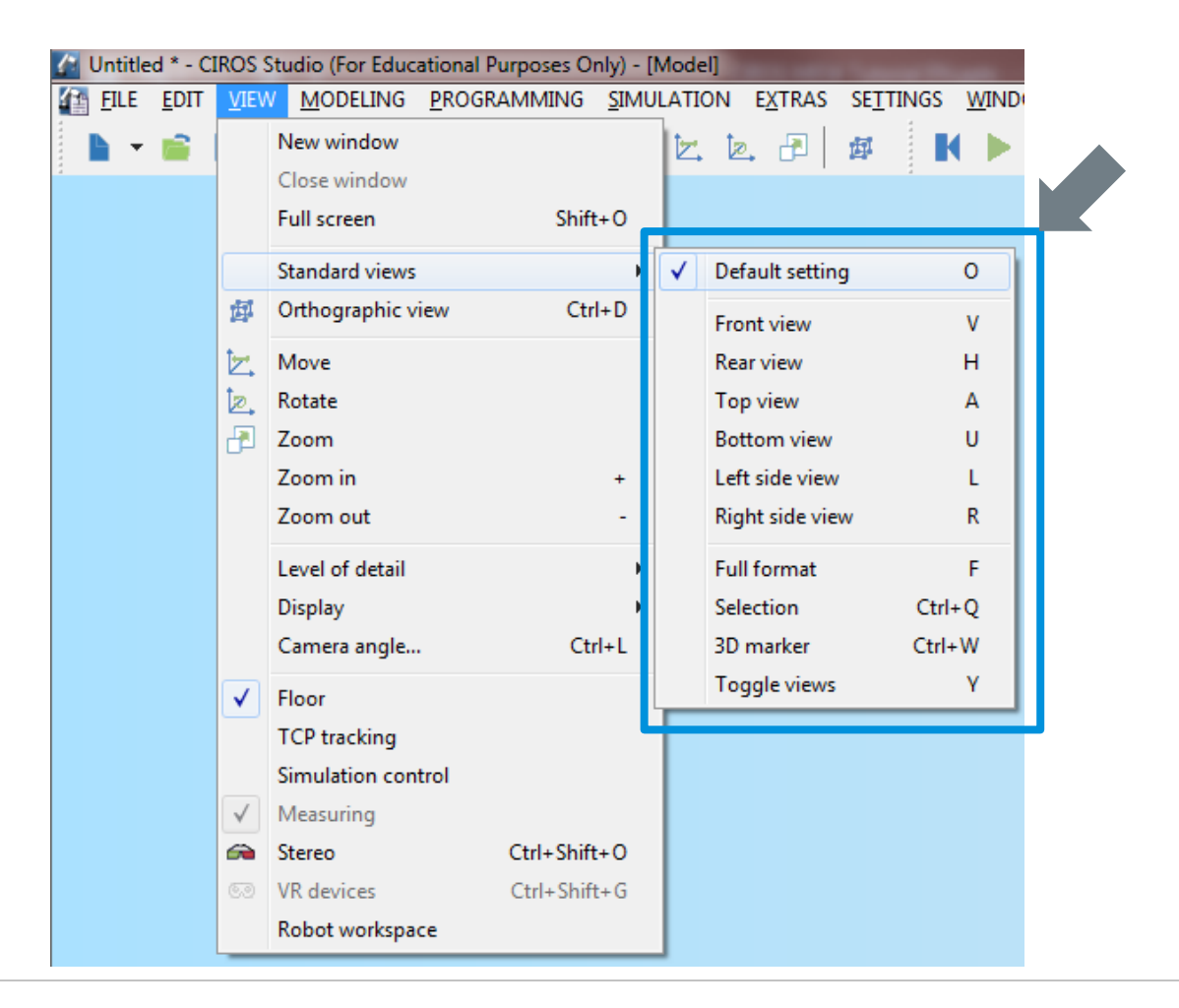

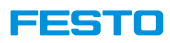

### **Standard Views**

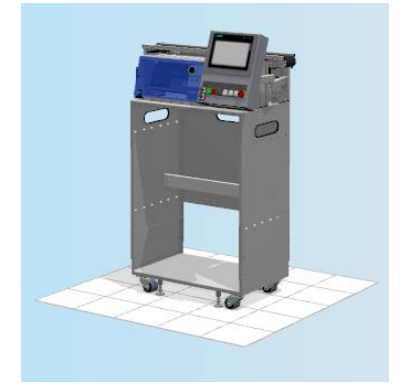

Default setting Front view Rear view

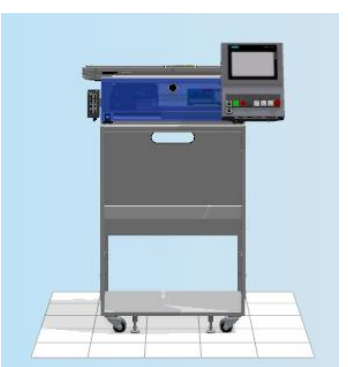

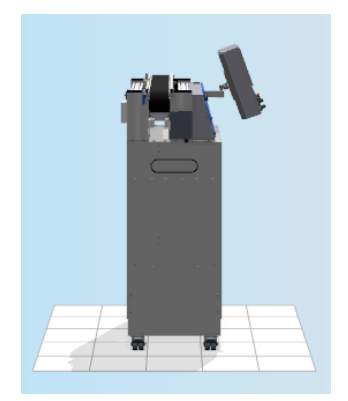

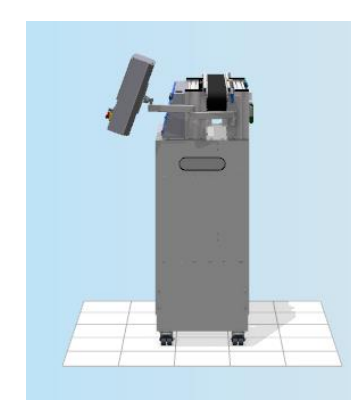

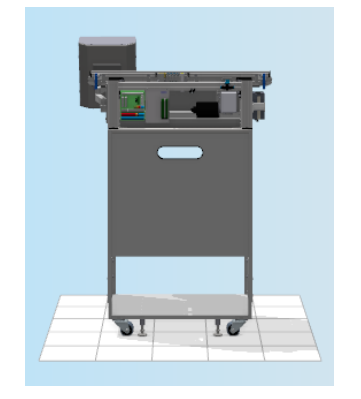

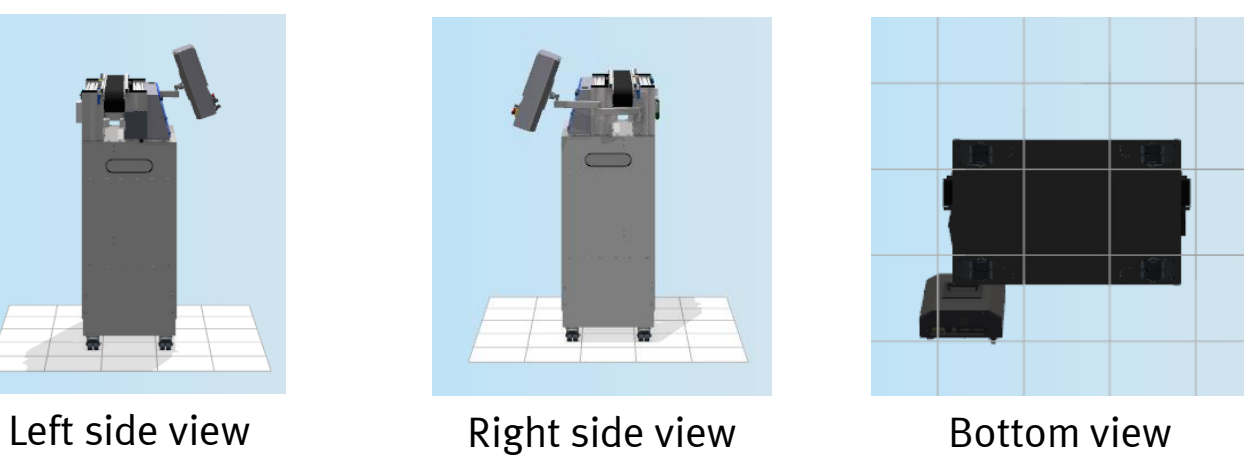

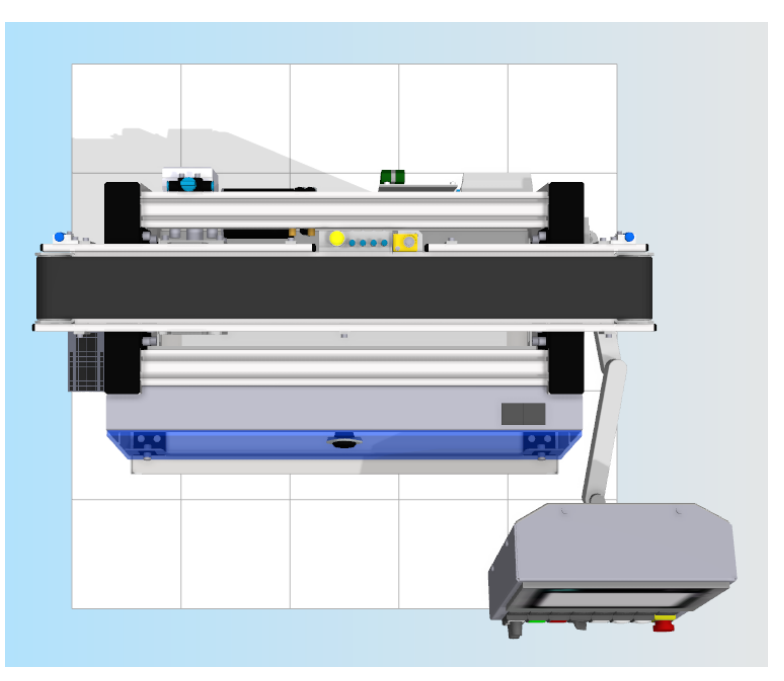

Top view

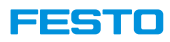

### **View Used when Working with CIROS Model**

- With respect to the z-axis all CP Lab / Factory modules within the library have been prepared in such a way that
	- Conveyor belts, CNC milling stations, robot assembly stations, warehouses, and Robotinos are placed on the floor  $(z = 0$ mm)
	- Carriers, deflections, sources, sinks, and application modules flush with the conveyor belts' upper edges  $(z = 975$ mm)

#### • **Important**

- Switching to Top View ensures that the z-values remain constant when moving components within the scenery!
- Snapping into place of modules works well in Top view only!

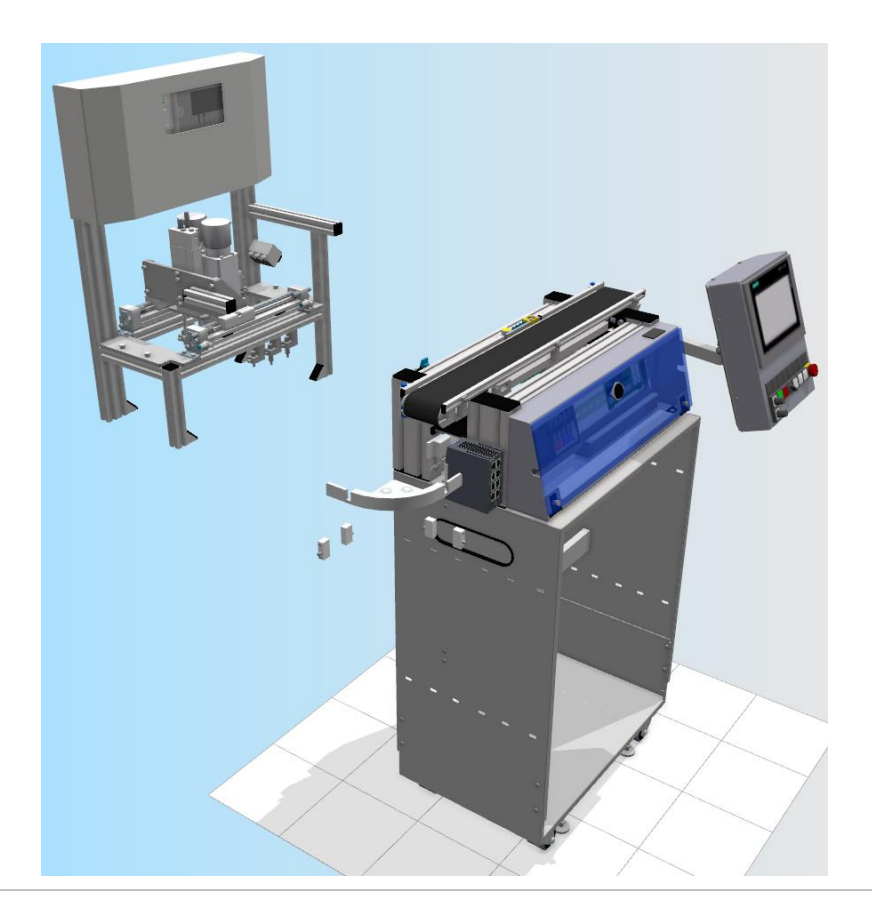

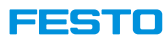

### **Snapping into Place**

- When placing application modules onto conveyor belts, it is not necessary to adjust them as precisely as possible.
- Just putting the phrases Application, CPLab, Modul, etc. on top of each other is all one has to do!
- Same holds for mounting deflections, docking kits, and so on.

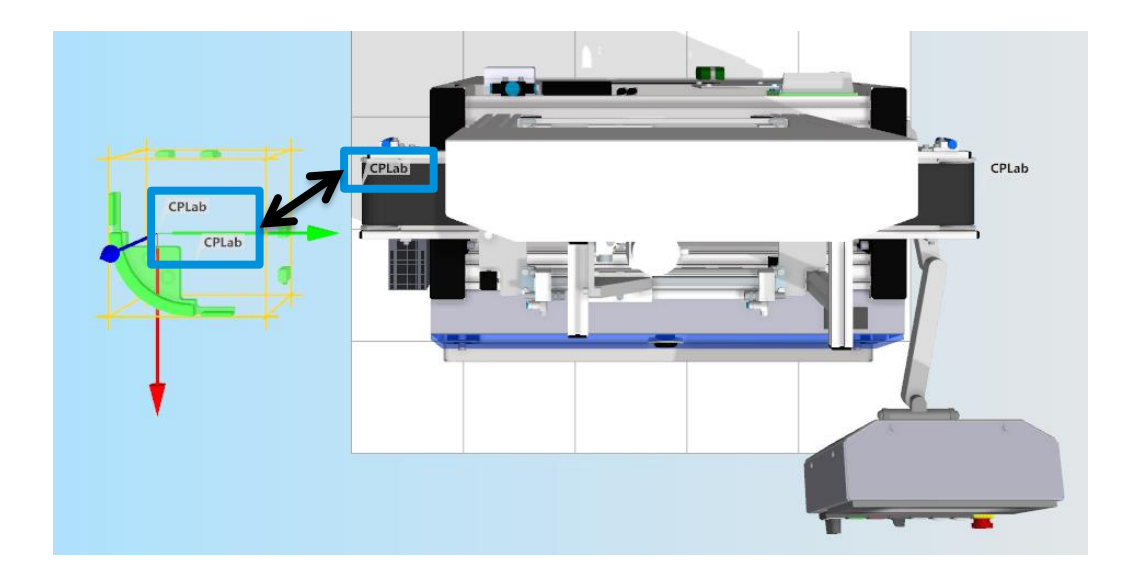

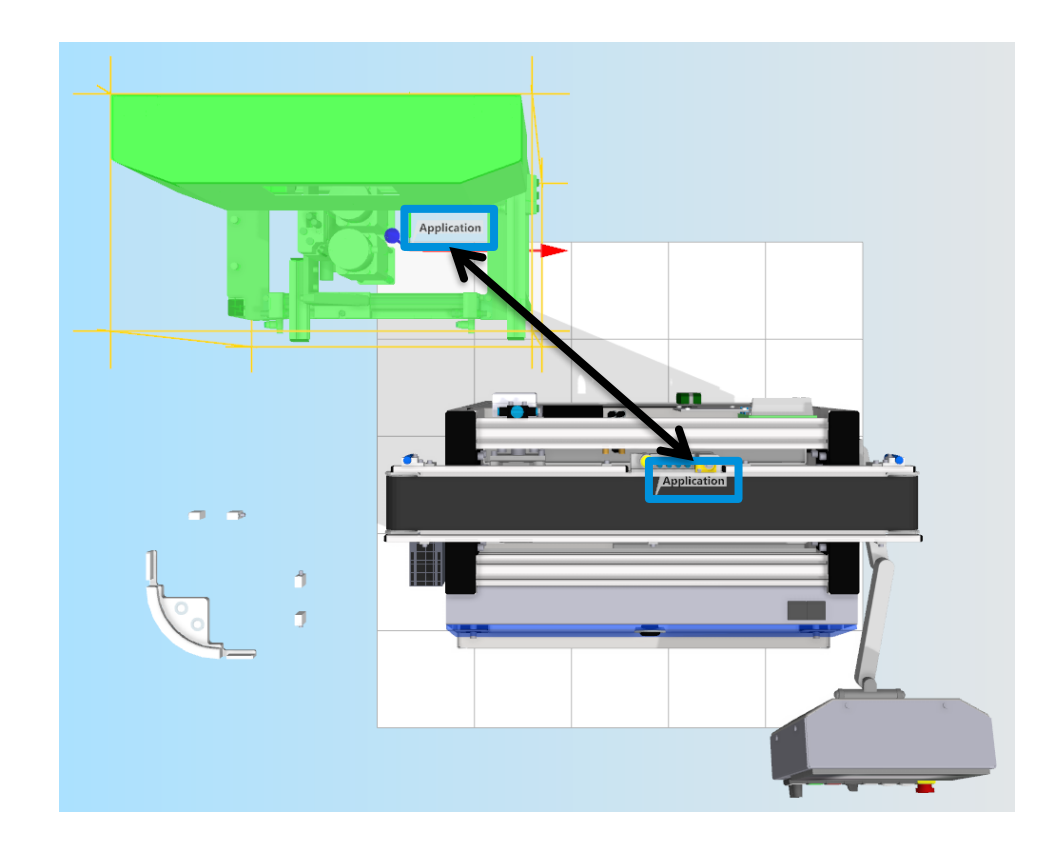

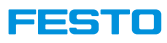

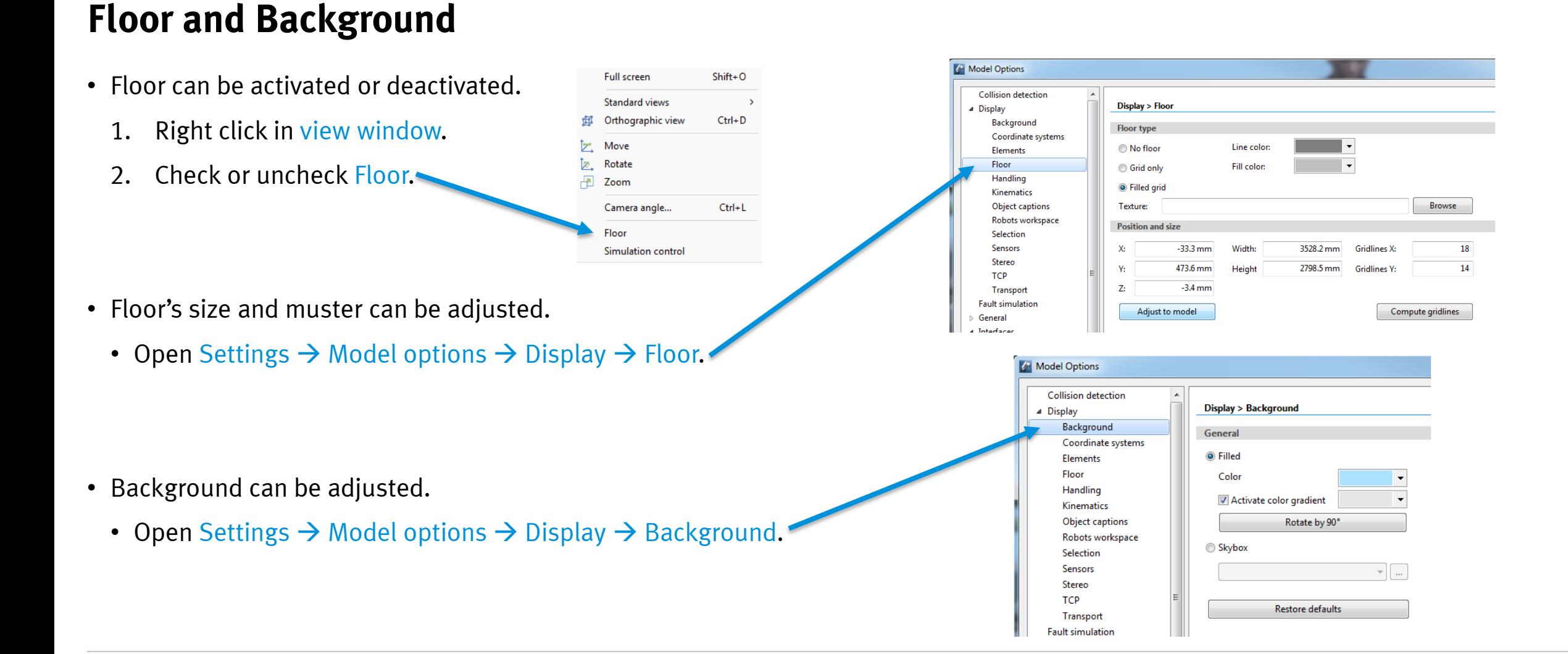

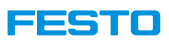

### **Import Data**

- It is possible to import a model from CAD data by selecting File → Import.
- Supported formats are as follow:
	- 3ds Max
	- AutoCAD DXF
	- Autodesk
	- Blender
	- Collada
	- IGES
	- PointCloud
	- STEP
	- STL
	- VRML
	- Wavefront Object

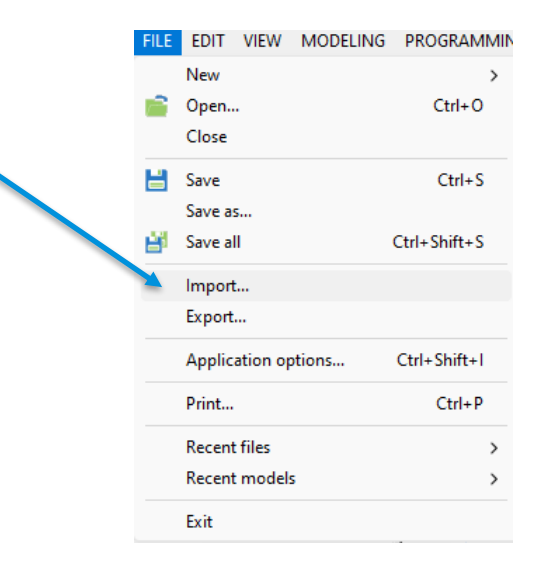

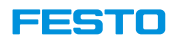

### **Export Data**

- It is possible to export a model or selected objects in the model to CAD or picture.
- 1. To export a whole model, in Model Explorer, select Objects. To export objects in model, select the objects in Model Explorer.
- 2. Click File  $\rightarrow$  Export.
- Supported export formats are:
	- AutoCAD
	- For viewing in a web browser (HTML)
	- PNG
	- IGES
	- POV-Ray scene description
	- RT toolbox file
	- STEP
	- STL
	- VRML
	- Windows bitmap

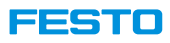

### **Teacher Mode**

- Teacher mode can be activated to configure fault simulation in "Fault Setting " and "Fault Log" windows.
	- Extras  $\rightarrow$  Fault Simulation  $\rightarrow$  Teacher Mode
	- $\Omega$ •
- Password for Teacher Mode is "didactic".

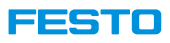

### **Simulation Control in Model Window**

- Simulation control buttons can be shown in model window.
- This is to allow simulation control in full screen mode or in VR.
- 1. Go to "Settings  $\rightarrow$  Model option".
- 2. Select "Display  $\rightarrow$  Handling".
- 3. In section "General", activate "Show simulation control".
- 4. Click on "ok".

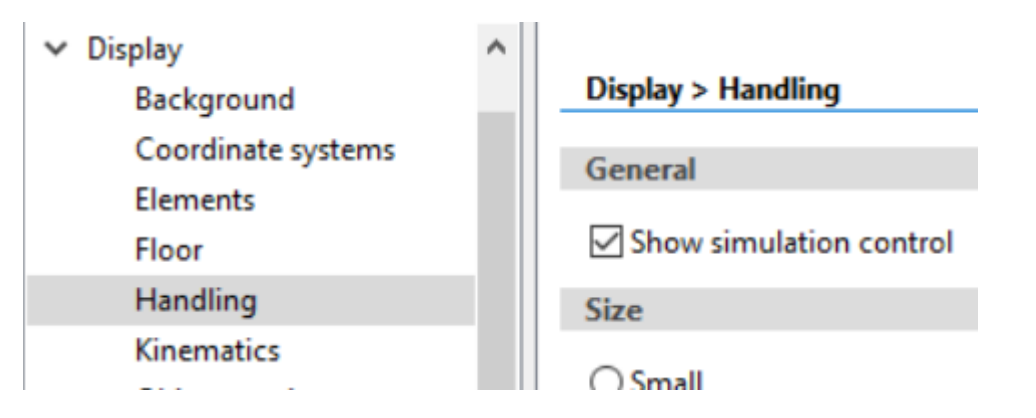

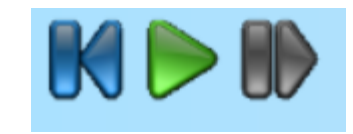

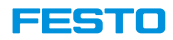

# **Introduction to Festo CP-System**

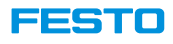

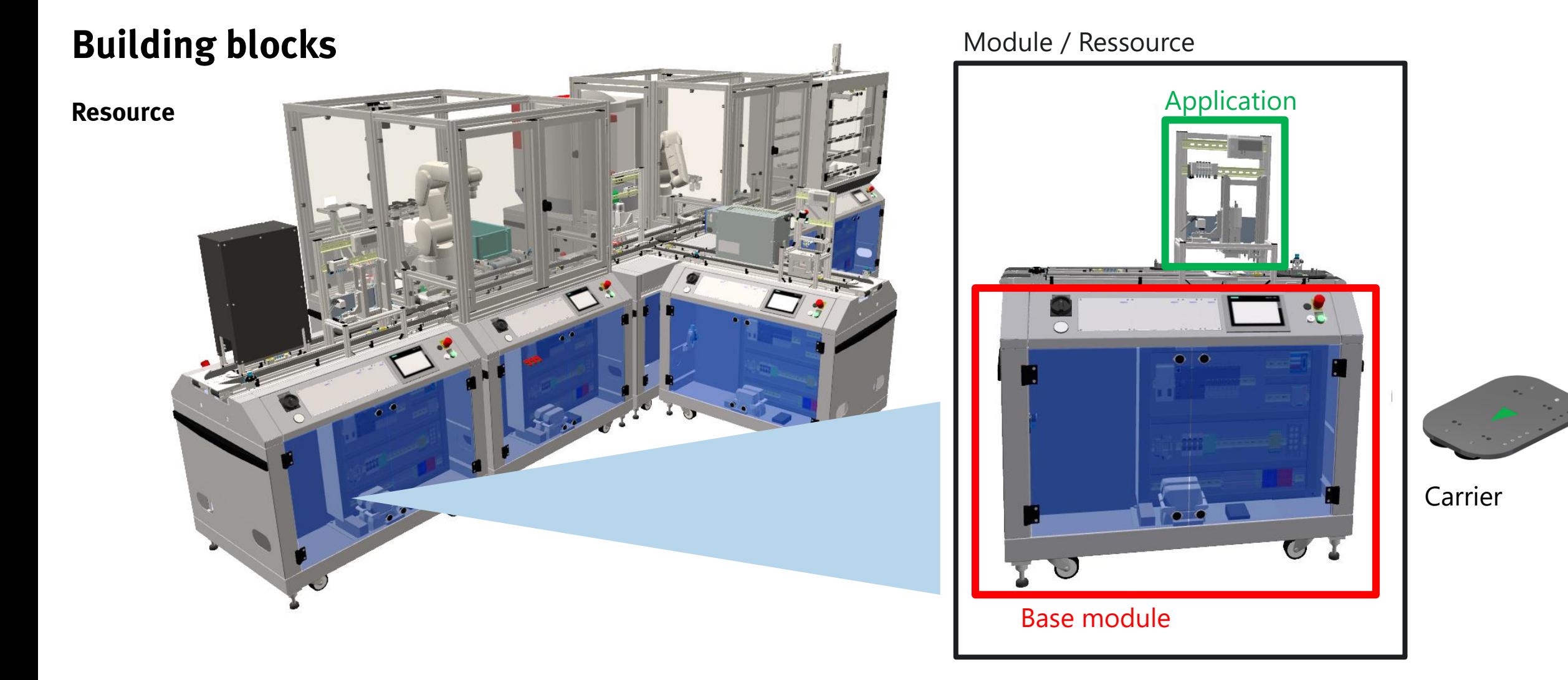

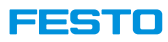

### **Building Blocks**

**Carrier and product**

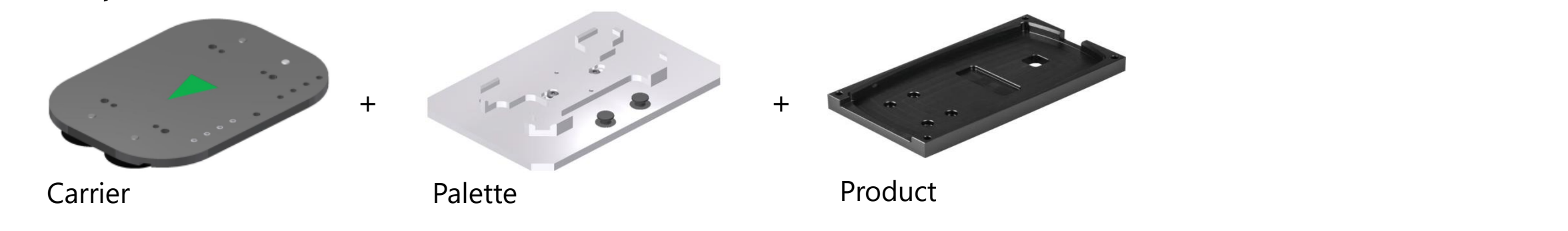

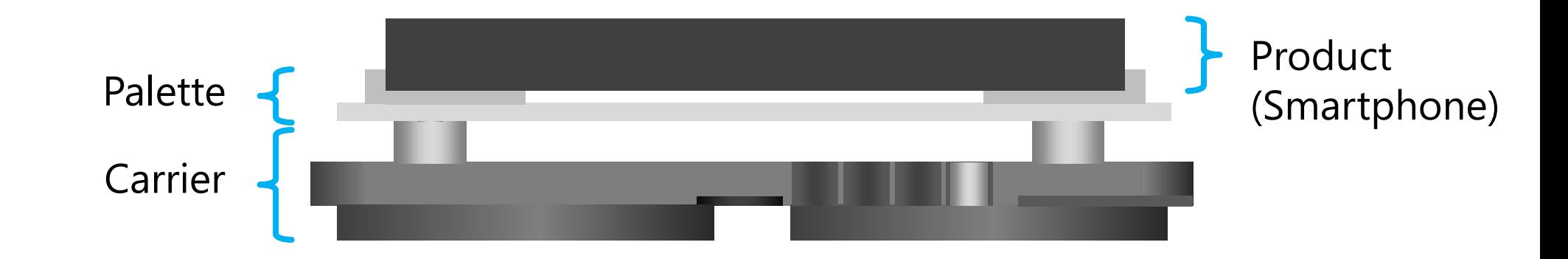

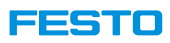

### **Product (Smartphone)**

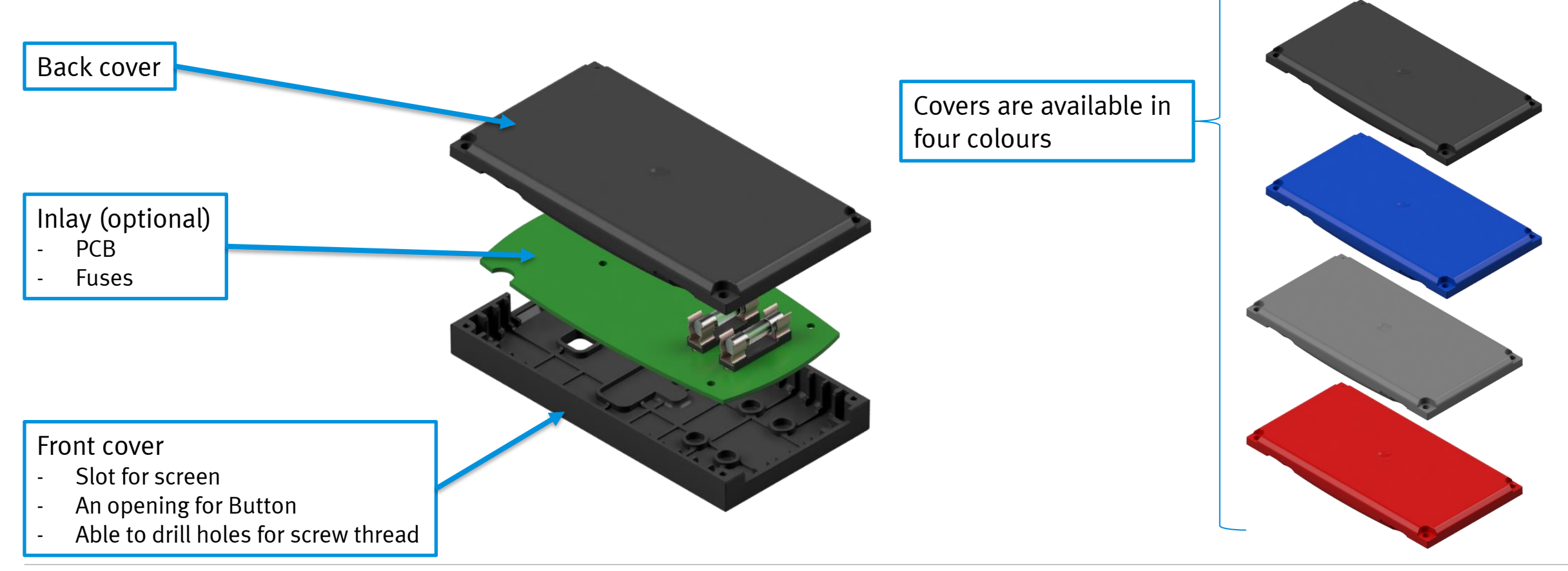

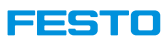

### **Terms & Definitions**

#### **Parts**

- Set of all objects, except Robotinos, that are moving around within a CP Lab / Factory.
- Parts get identified by a unique part number (PNo).
- Six different subclasses.

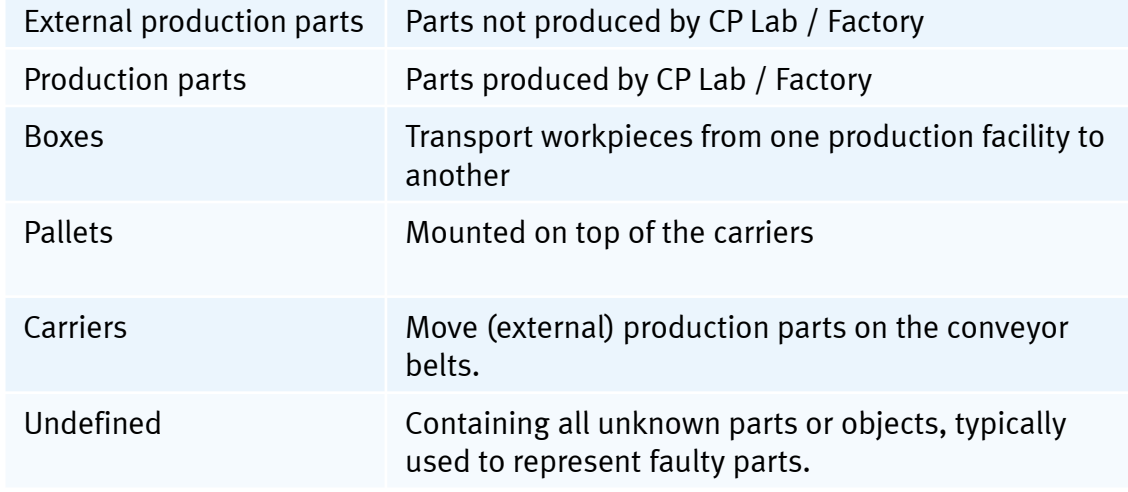

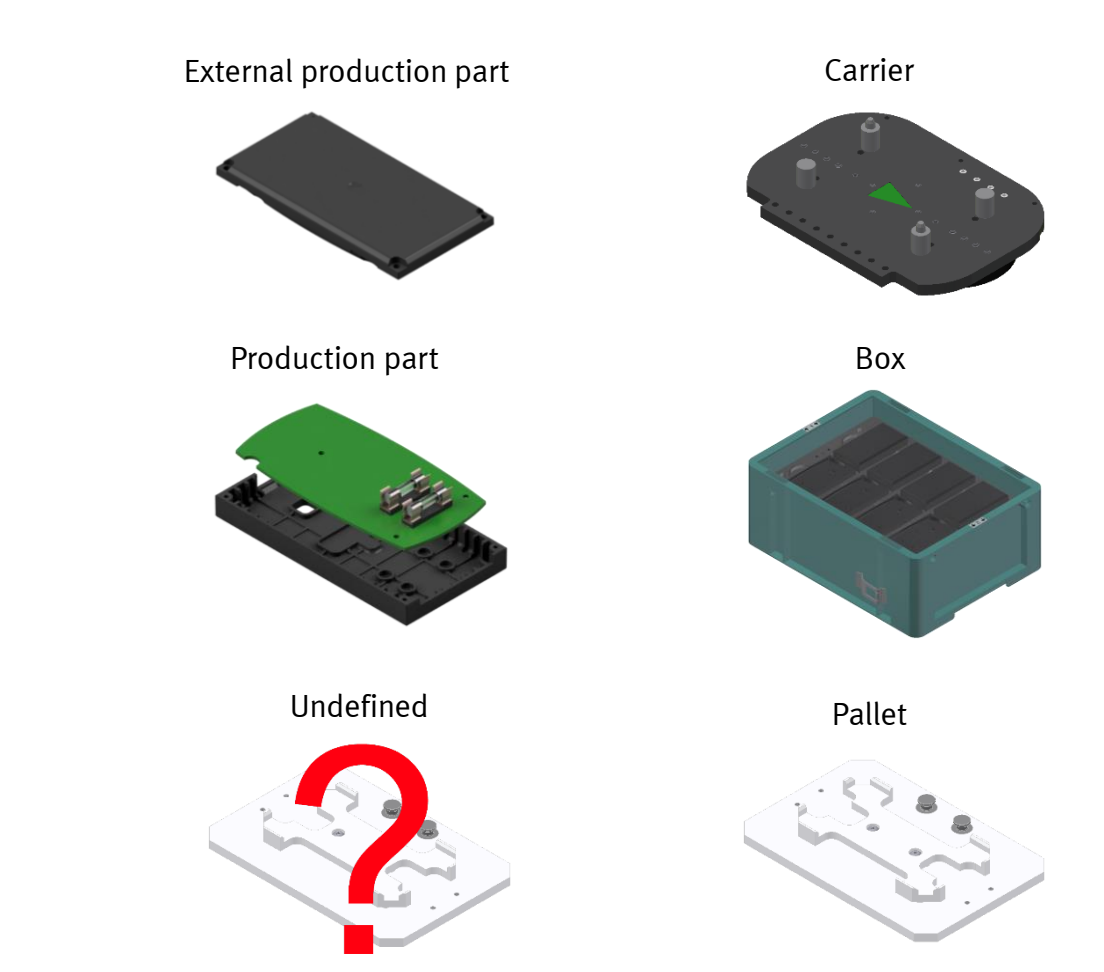

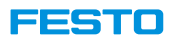

### **Standard Part Numbers**

#### **Supported part numbers**

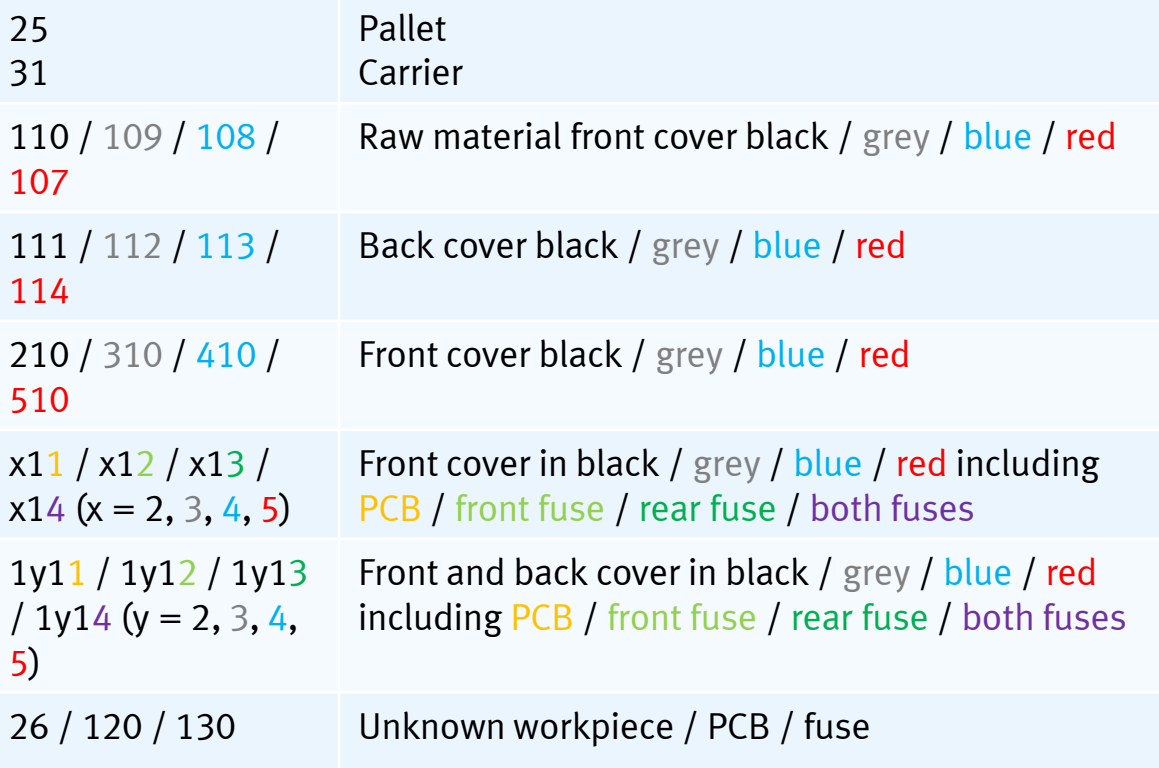

- Supported part numbers are parts that can be booked into a high-bay warehouse at simulation time t=0s.
- All other part numbers in particular user-defined parts can be generated and stored into a high-bay warehouse during production, but not replicated in a warehouse at simulation startup at t=0s.

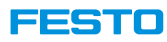

### **Standard Part Numbers**

**Some examples**

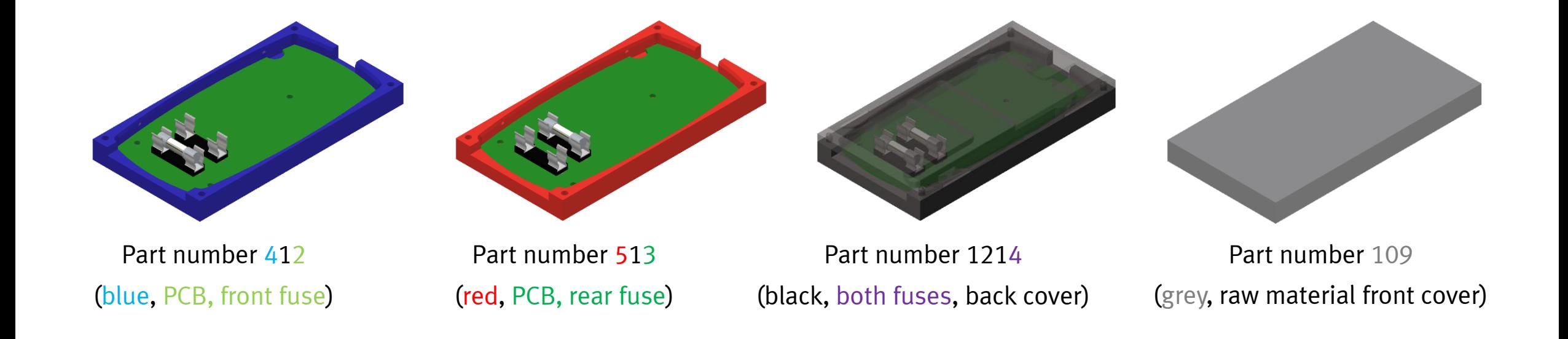

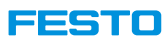

### **Groups and Utilities**

- Groups define sets of parts somehow belonging to each other.
- Besides the list of parts belonging to a group each group also contains a unique ID and a description.
- There is no restriction on the number of different types of parts a group consists of.
- Parts can be attached to an arbitrary number of groups or not attached to any group at all.
- Typically, groups are used to define zones and restrictions wrt. buffer positions of a high-bay warehouse.
- Utilities defines a special subclass or group of parts, containing all carriers, boxes, and pallets, which are the ones that are responsible for transport purposes.

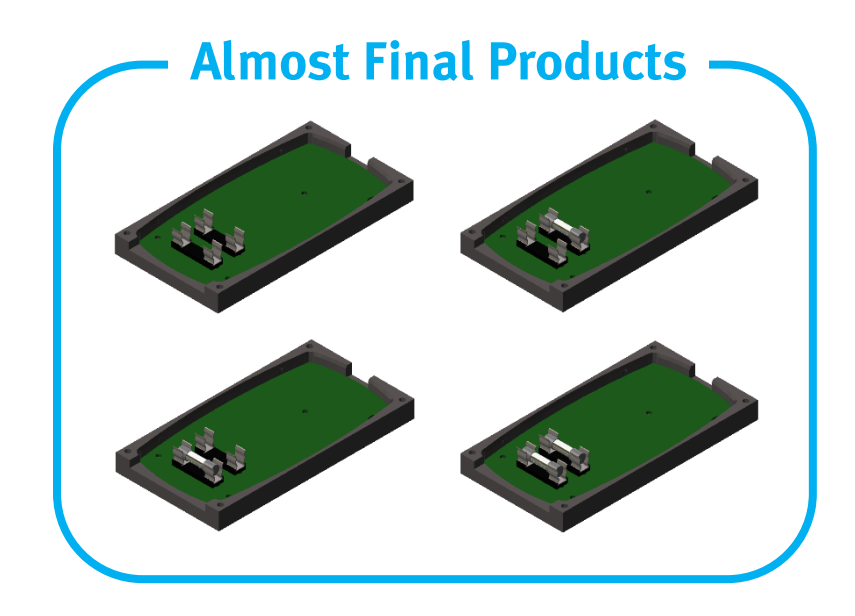

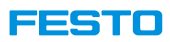

### **Carriers**

- In CIROS two different kinds of carriers are supported
- CP-F-CARRIER: Carriers without Pallets

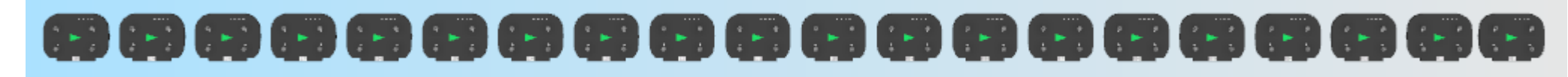

• CP-L-CARRIER: Carriers including Pallets

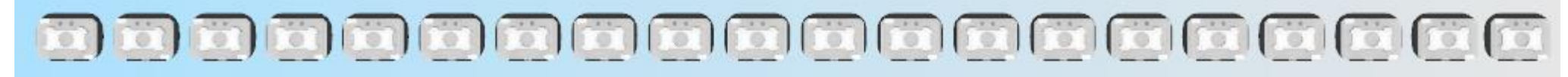

- Carriers without Pallets must be used in cases in which a CP Factory high-bay warehouse is part of the CIROS model, since the workpieces will be stored and released together with pallets in this situation!
- In all other cases Carriers including Pallets should be used
- Rule of thumb according to the number of carriers used within a CIROS model: One carrier per conveyor belt.

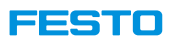

### **Resources and Buffers**

- Resources are the production facilities (modules) of the CP Lab / Factory.
- Each resource is represented by a unique ID.
- Periodically, each resource sends a status update to MES4 and gets process data back when initiating a corresponding service call.
- Robotino is a special kind of a mobile resource.
- Some resources contain buffers, like the high-bay warehouse, the robot assembly station, Robotinos, and the branches.
- Each buffer consists of at least one buffer position to store parts, one per buffer position.
- MES4 could be configured in such a way that, based on zones and restrictions, buffer positions are allowed to store specific types of parts only.

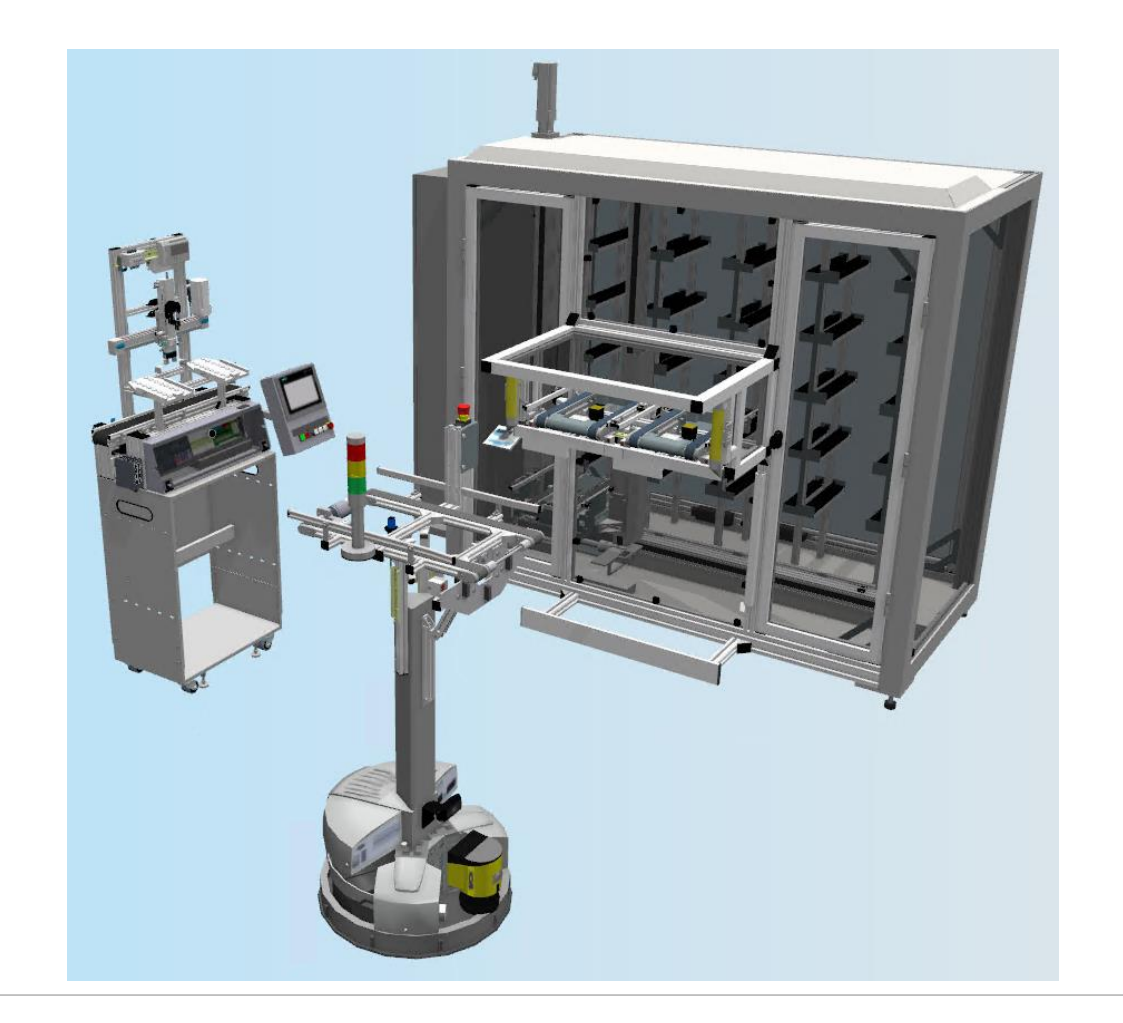

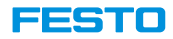

# **CP-System Model Libraries**

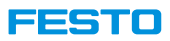

### **Open Model Libraries Window**

#### **Modelling** → **Model libraries**

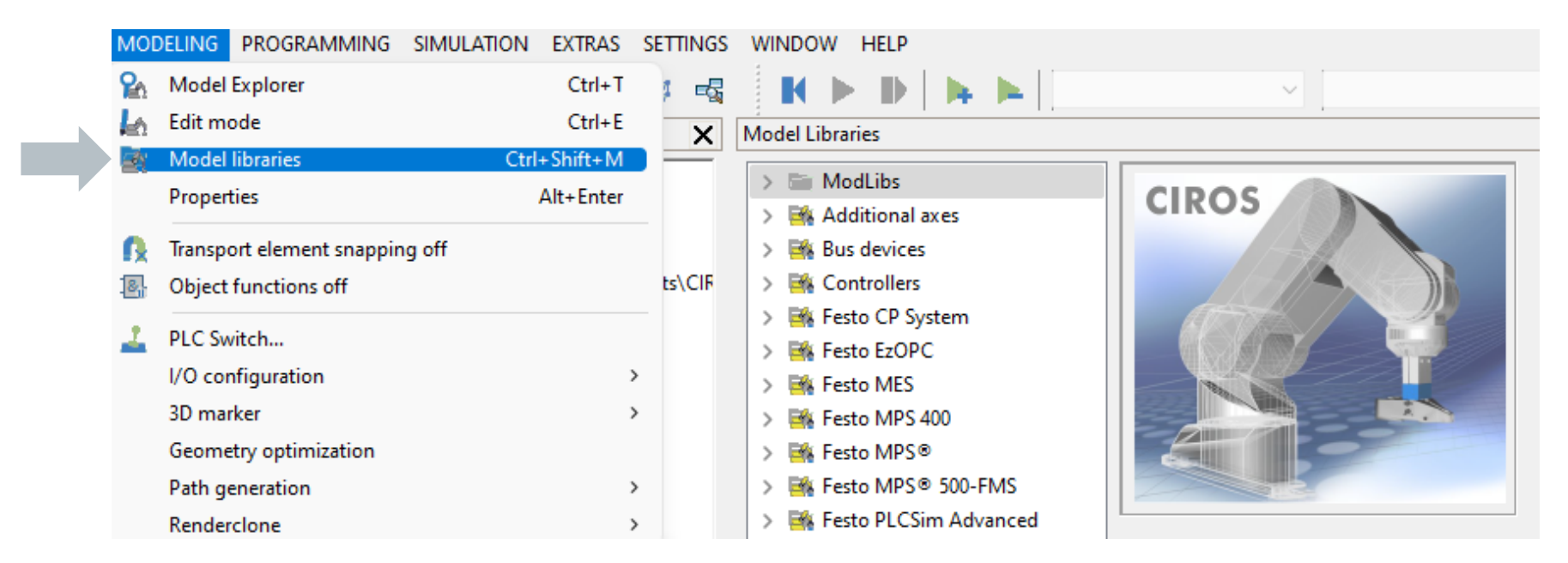

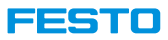

• There are four groups containing CP Lab / Factory modules

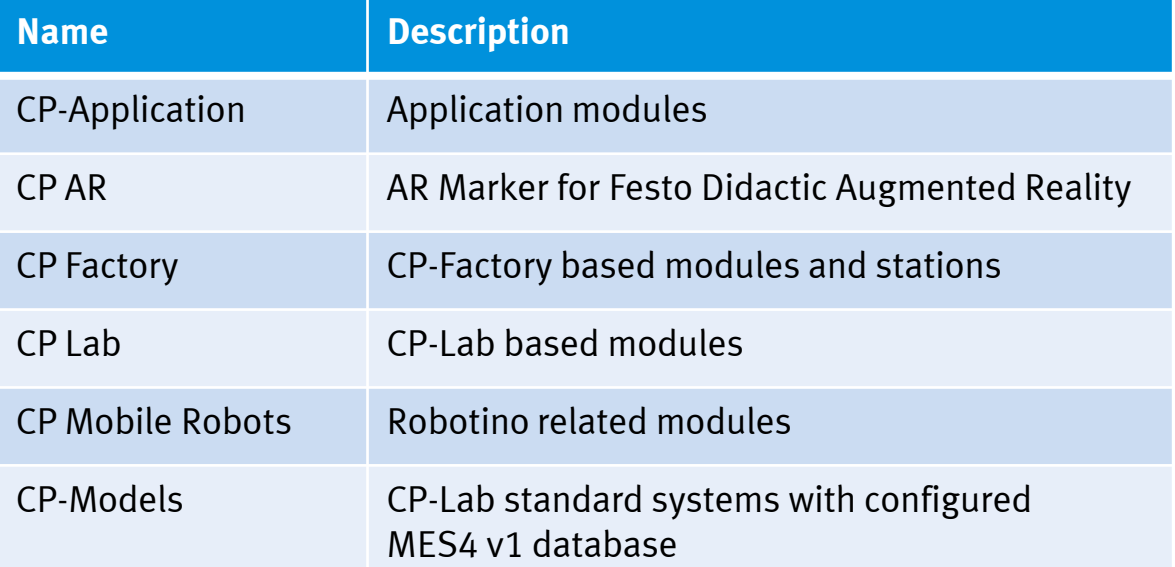

• For each module there is a brief description and a tiny image.

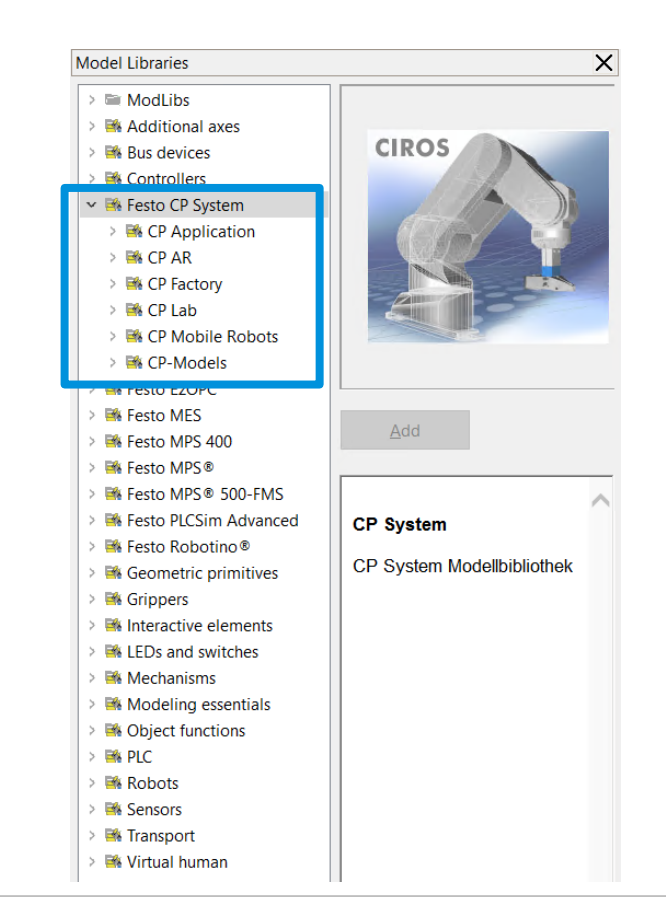

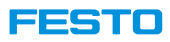

### **CP Application**

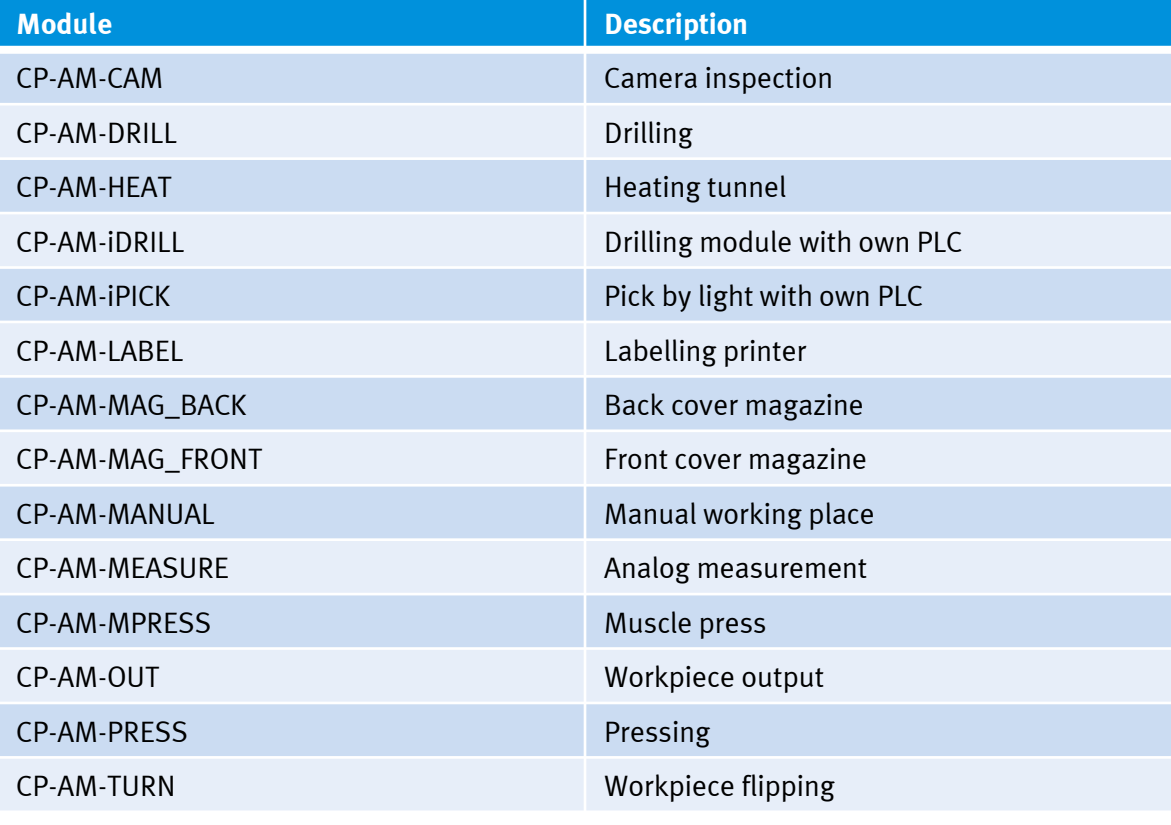

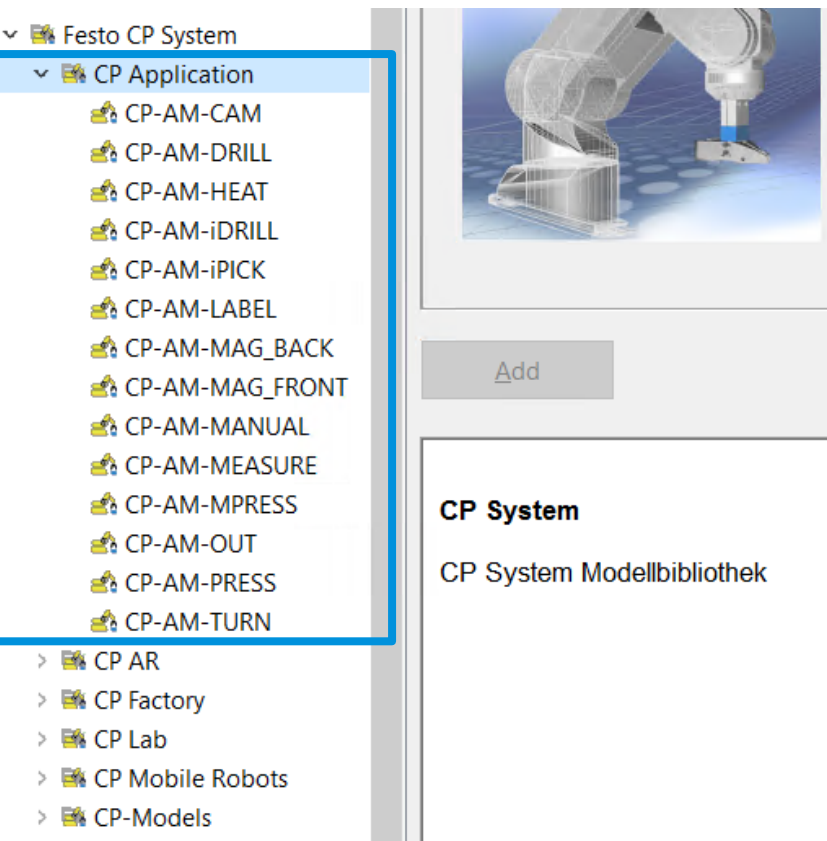

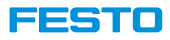

**CP AR**

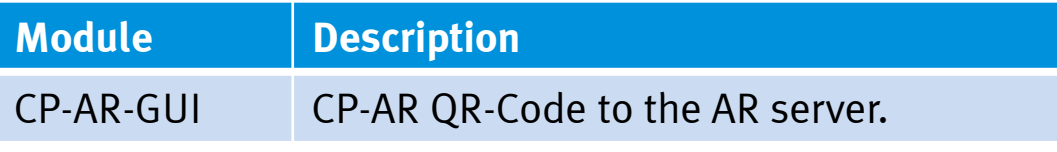

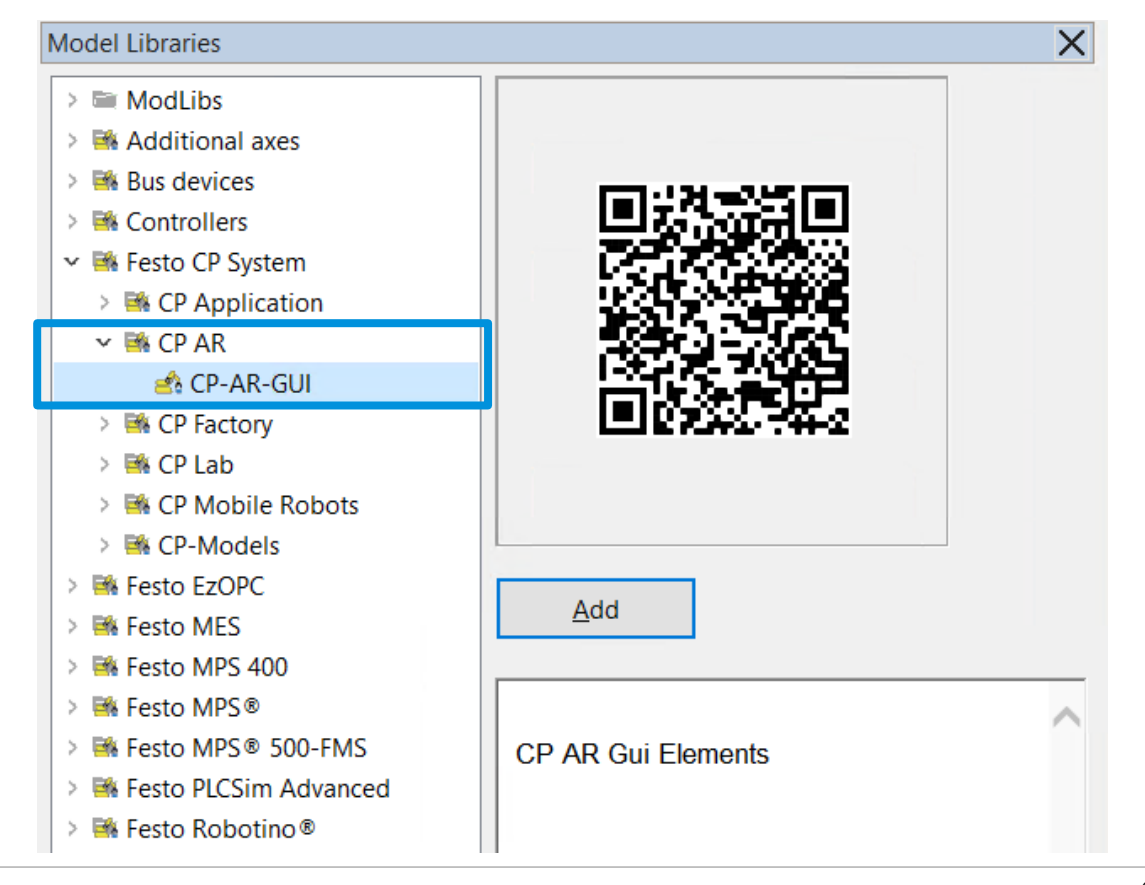

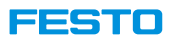

### **CP Factory**

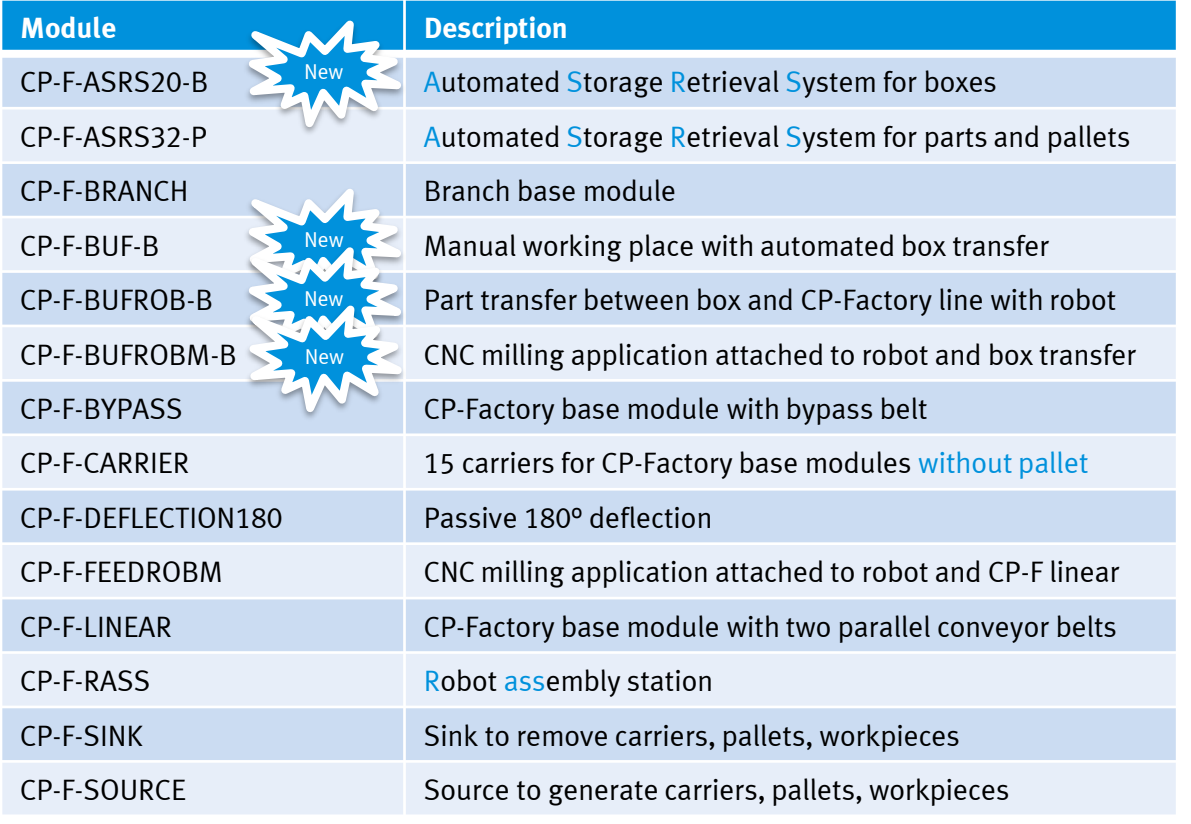

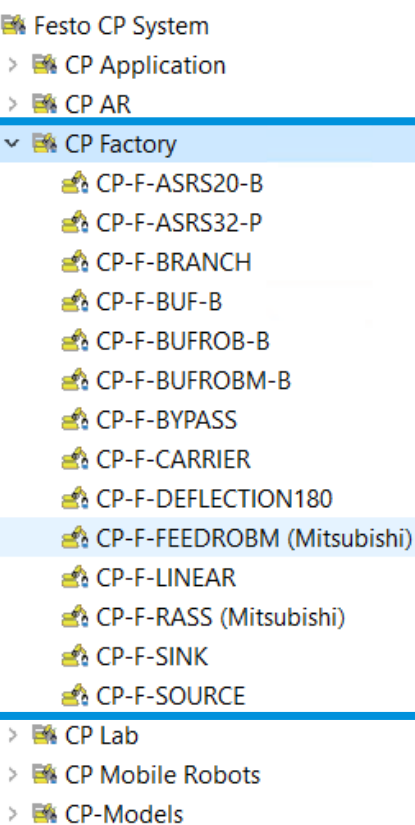

 $\checkmark$ 

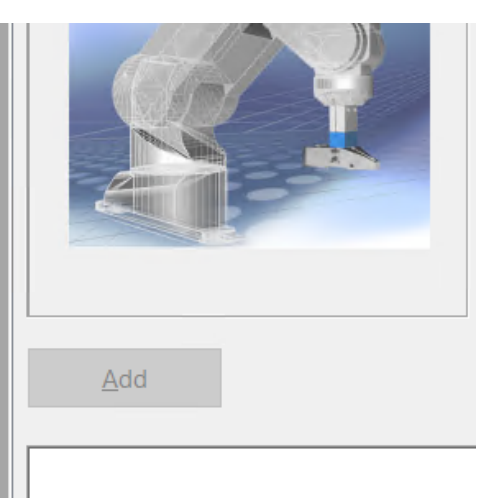

#### **CP System**

CP System Modellbibliothek

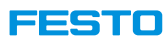

#### **CP Lab**

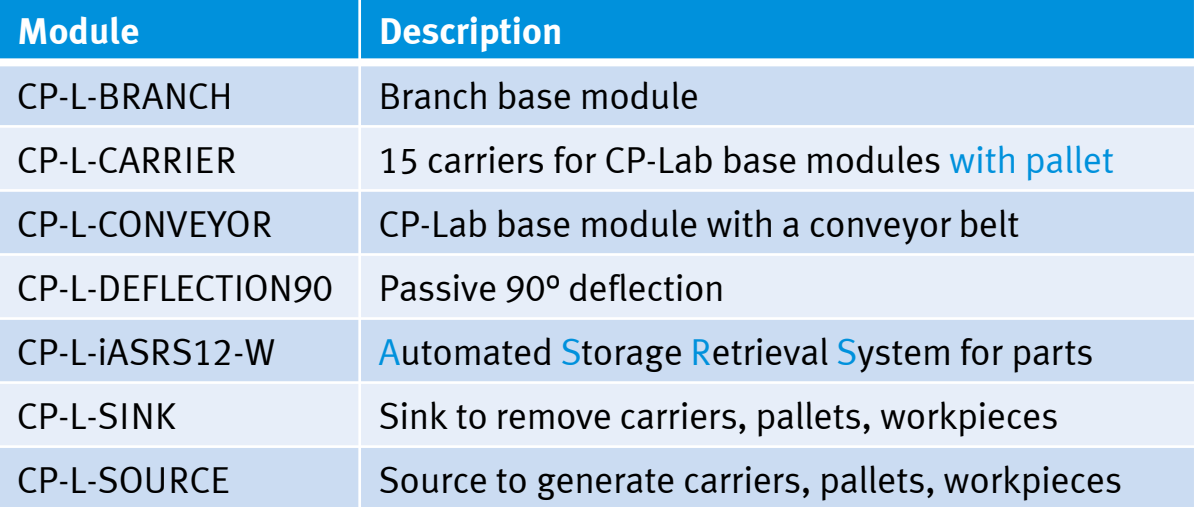

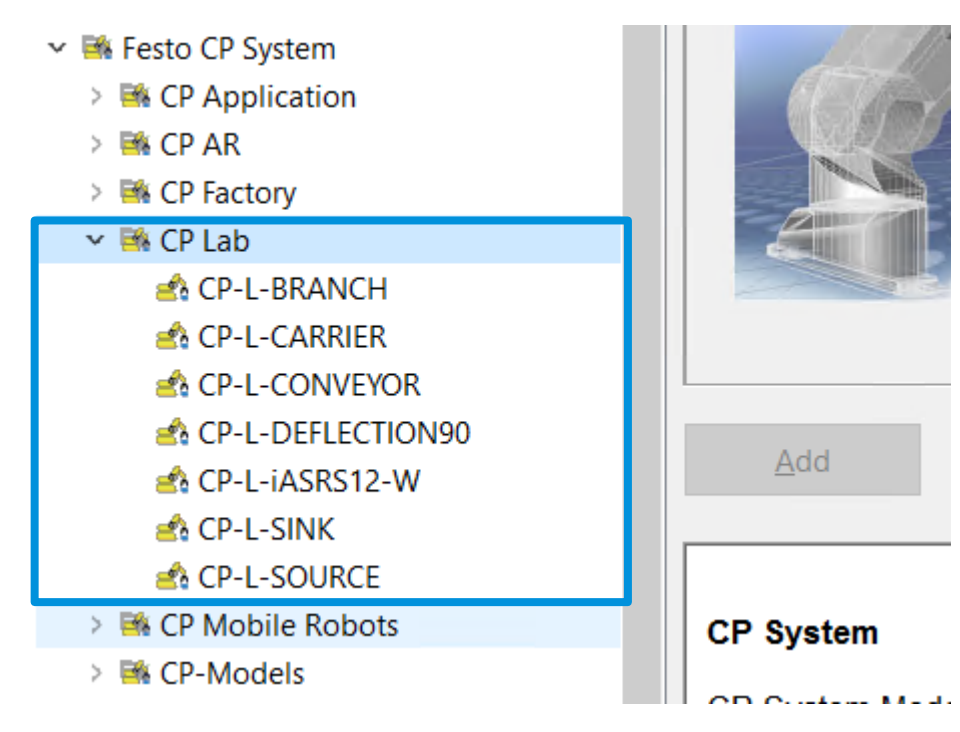

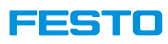

#### **CP Mobile Robots**

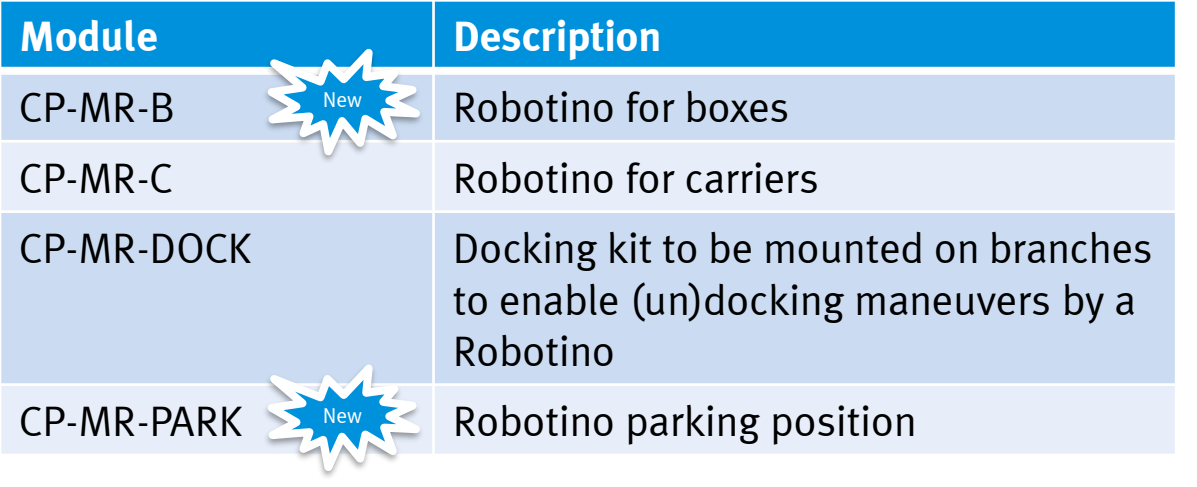

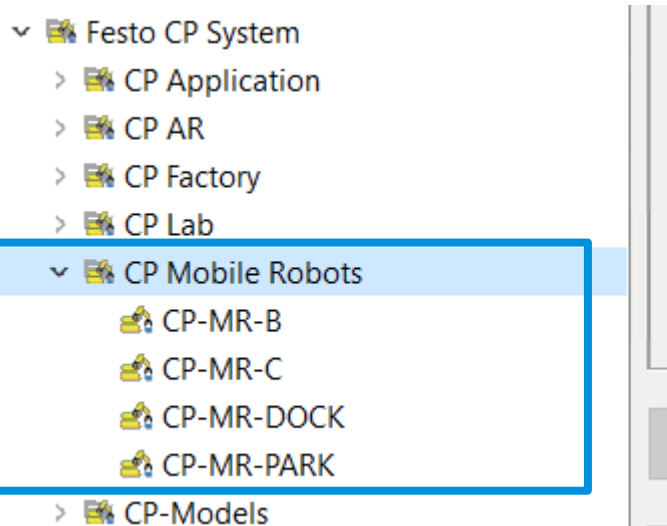

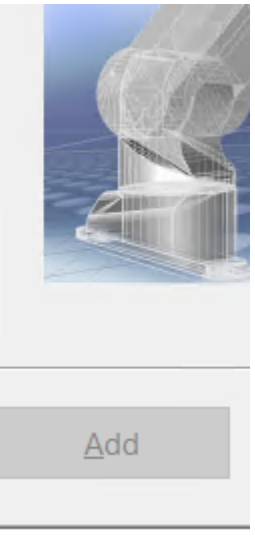

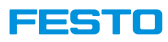

#### **CP -Models**

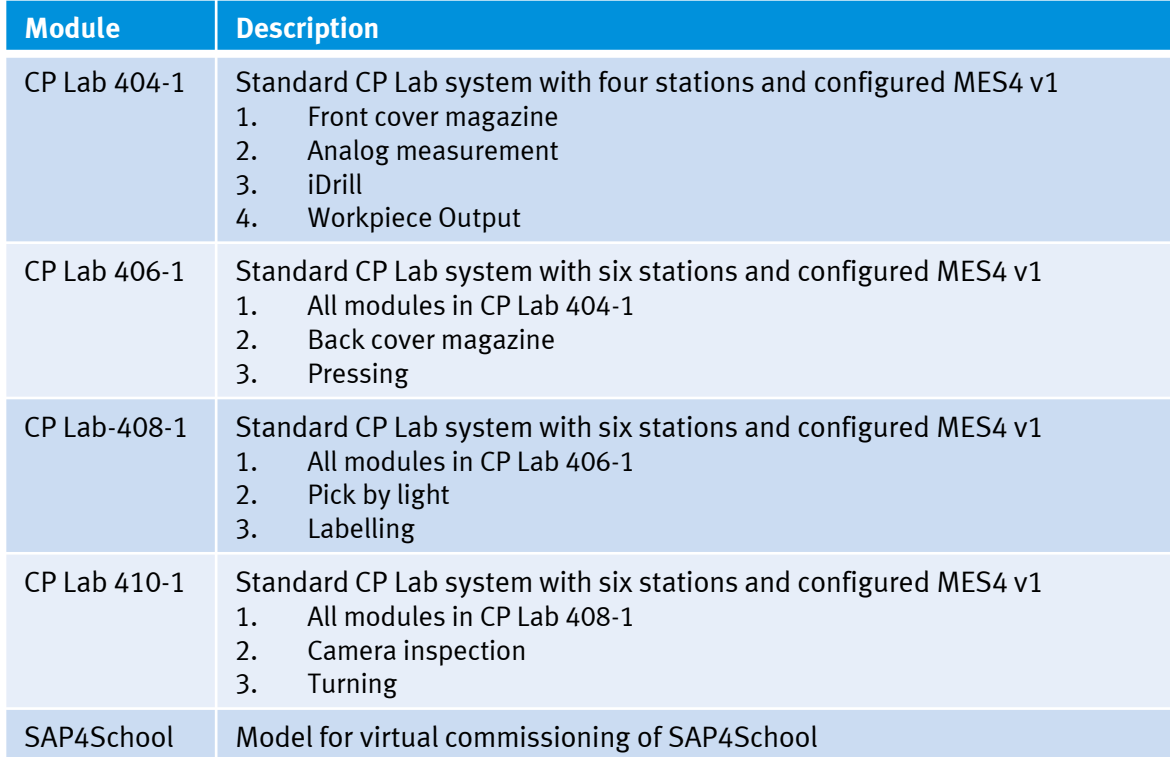

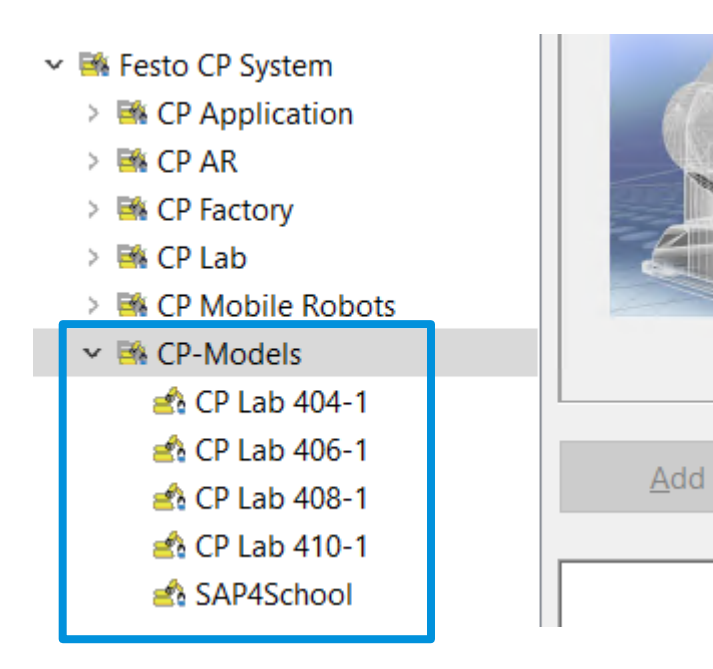

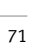

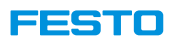

### **Configuration in Properties Section CP System**

- For almost all components there is a section CP System as being part of the corresponding Properties menu.
- Represents the options that can be defined at the HMIs of a real CP Lab / Factory
	- MES ID
	- Traffic jam control
	- Energy saving (stopping the belts whenever possible)

Gener

Pose

Dimen Visual Extend Info ORL **Bus cli** 

Conne Fault Measu Physic

- Behavior of branches
- Additionally, one can configure some CIROS internal parameters not available on a real CP Lab / Factory.

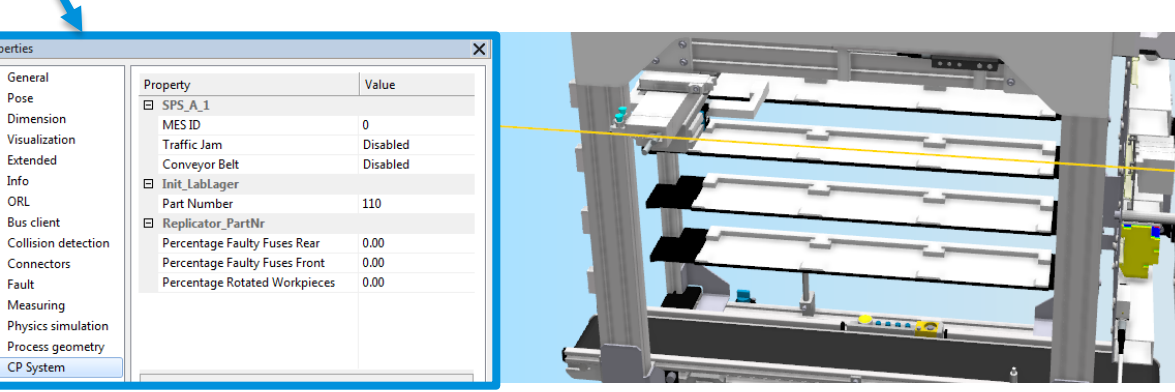

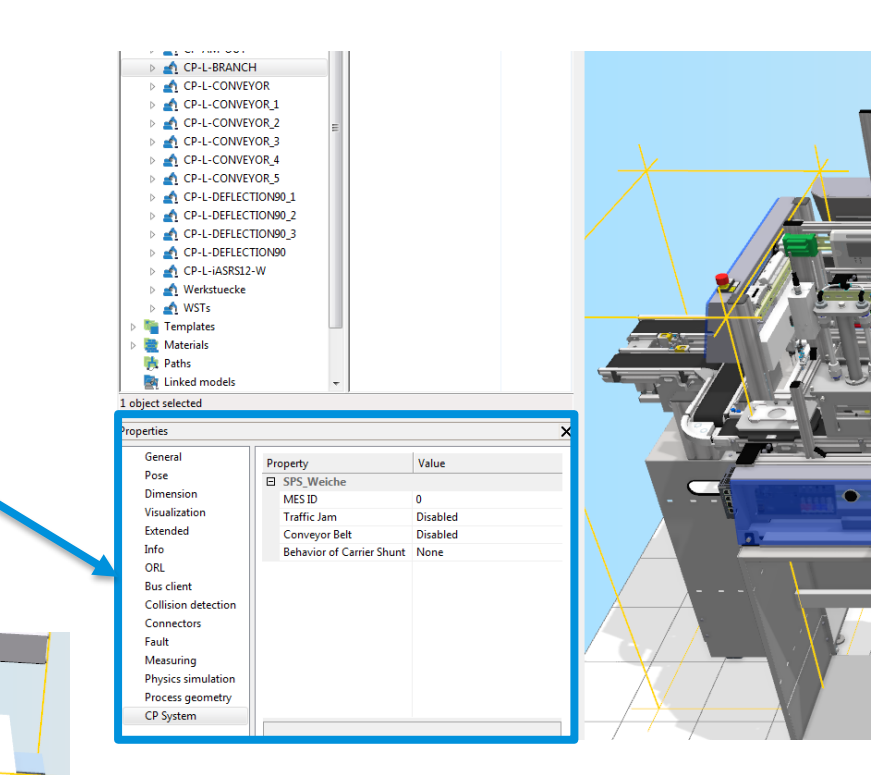
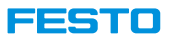

### **Configuration in Properties Section CP System**

#### **Define MES ID (1)**

- MES ID =  $0 \rightarrow$  Default mode without using MES4
- MES ID > 0  $\rightarrow$  MES4 mode
- Note, that the default mode of CIROS is not equal to the default mode of a real CP Lab / Factory!
- If the MES ID of at least one component is greater 0, running the CIROS simulation without MES4 results in an error message!

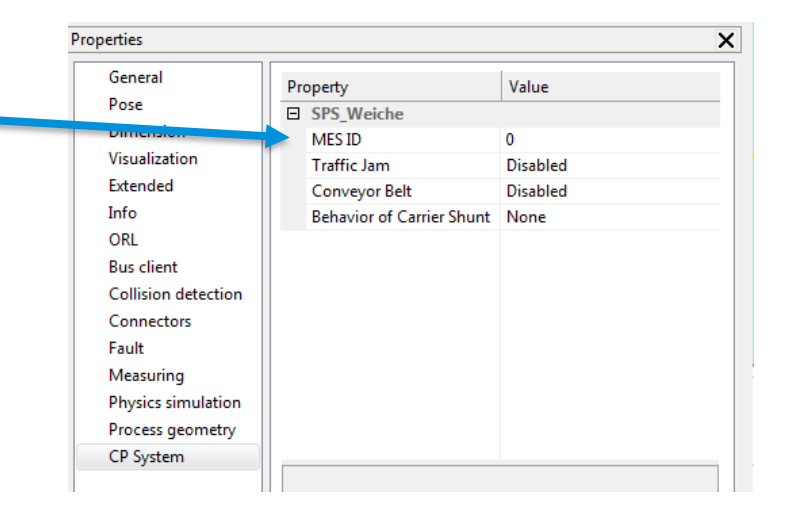

Messages 10061 -> Connection refused MES connection: Connect error #10061 10061 -> Connection refused MES connection: Connect error #10061 10061 -> Connection refused MES connection: Connect error #10061 10061 -> Connection refused

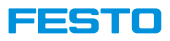

## **Configuration in Properties Section CP System**

#### **Define MES ID (2)**

- Typically, MES ID is defined with one of the two ideas below:
	- Based on the MES IDs of a similar real CP Lab / Factory.
	- According to the default process to be performed, starting with MES  $ID = 1$  for the component which is executing the first step of the process.
- Constraints
	- MES IDs must be unique throughout the entire model .
	- Each MES ID must be greater 0.
	- Definition of IDs within CIROS and MES4 must match each other.

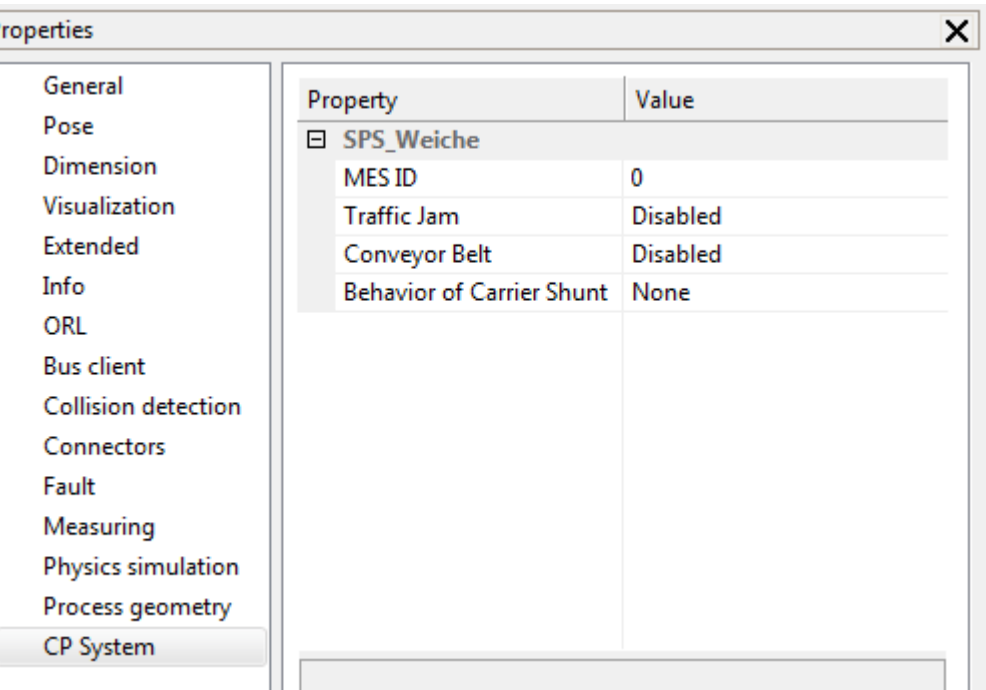

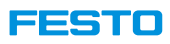

### **CP-AM-iDRILL**

#### **Configure x-axis linear drive**

- 1. Configure axis lower limit, upper limit and maximum velocity.
	- 1. In Model Explorer, select CP-AM-iDRILL  $\rightarrow$  Mechanik.
	- 2. In Properties, select  $AxeS \rightarrow Axis$  parameters.
	- 3. Adjust Lower limit, Upper Limit and Max. velocity.
- 2. It is possible to see the position of the drill bit in model window.
	- 1. In Properties, select  $AxeS \rightarrow DH$  parameters.
	- 2. By dragging the scale XAchse at bottom, the drill bit will move accordingly

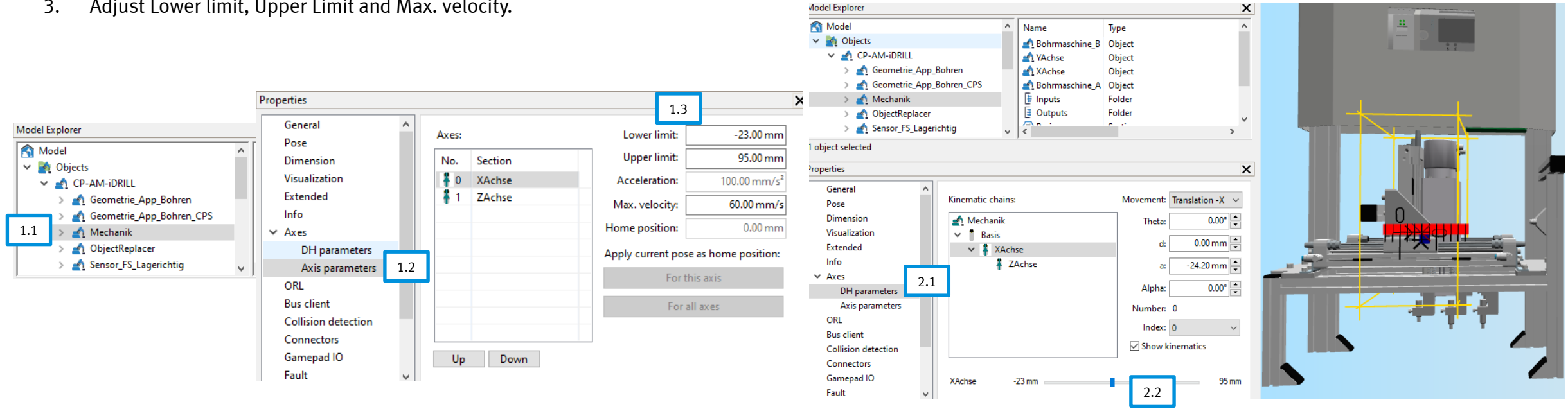

▍▆▏▅▙▅▚▖▗▏▖

## **CP-AM-iDRILL**

#### **Object Mechanik (1)**

- The object Mechanik has type Mechanism. It is a double acting cylinder.
- Object type double acting cylinder in CIROS has following attributes, which can be assigned to I/O. By default, following attributes are connected.
- The attributes can be viewed in CP-AM-iDRILL  $\rightarrow$  Mechanik  $\rightarrow$ Section XAchse  $\rightarrow$  Properties  $\rightarrow$  Mechanism. Model

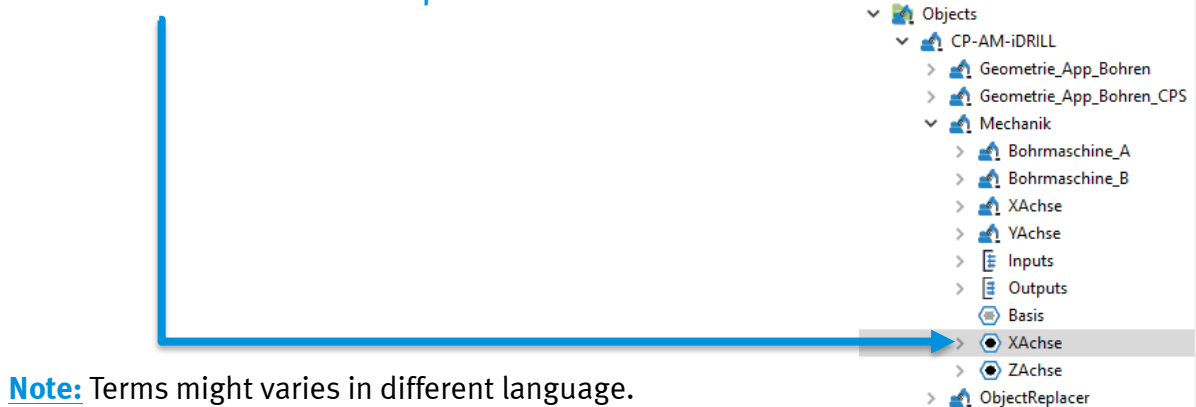

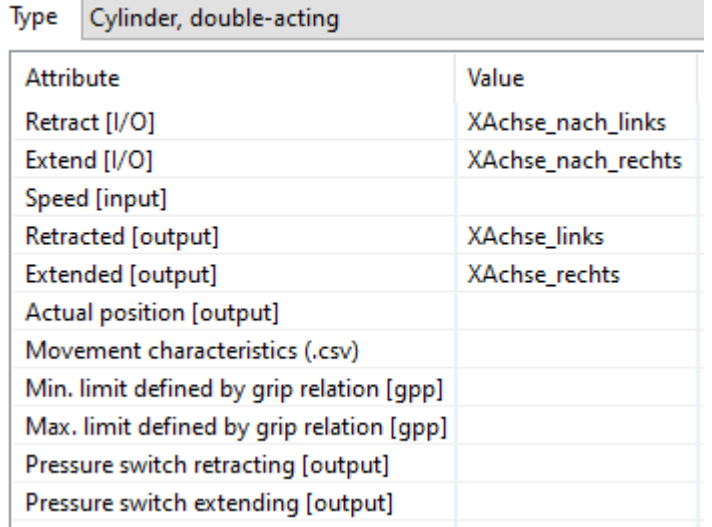

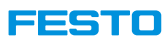

## **CP-AM-iDRILL**

#### **Object Mechanik (2)**

- It is possible to assign own I/O to the attribute.
- In this example, An analog output ActualXPosition is assign to the attribute Actual position.
- 1. Add a new analog output with name ActualXPosition in object Mechanik.
- 2. In Model Explorer, select CP-AM-iDRILL  $\rightarrow$  Mechanik  $\rightarrow$  Section XAchse.
- 3. In Properties, select Mechanism.
- 4. In Attribute table, select the row Actual position [output].
- 5. Click on the drop down list at the bottom, select ActualXPosition.
- 6. Click Apply.

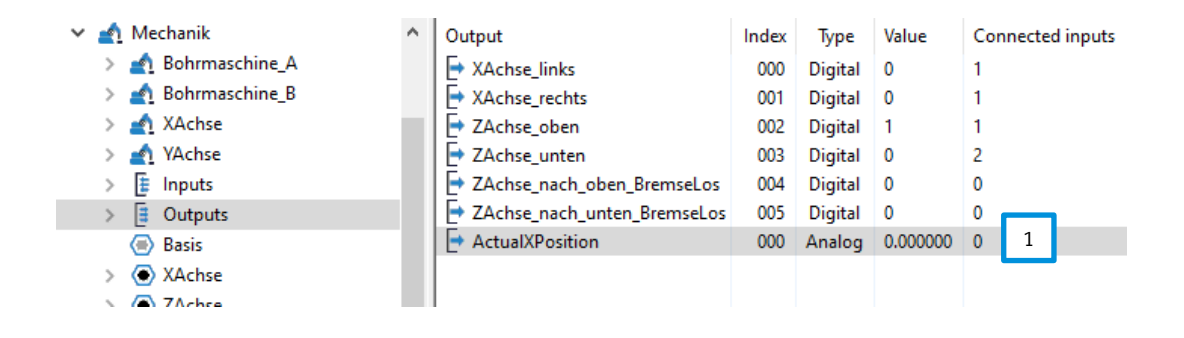

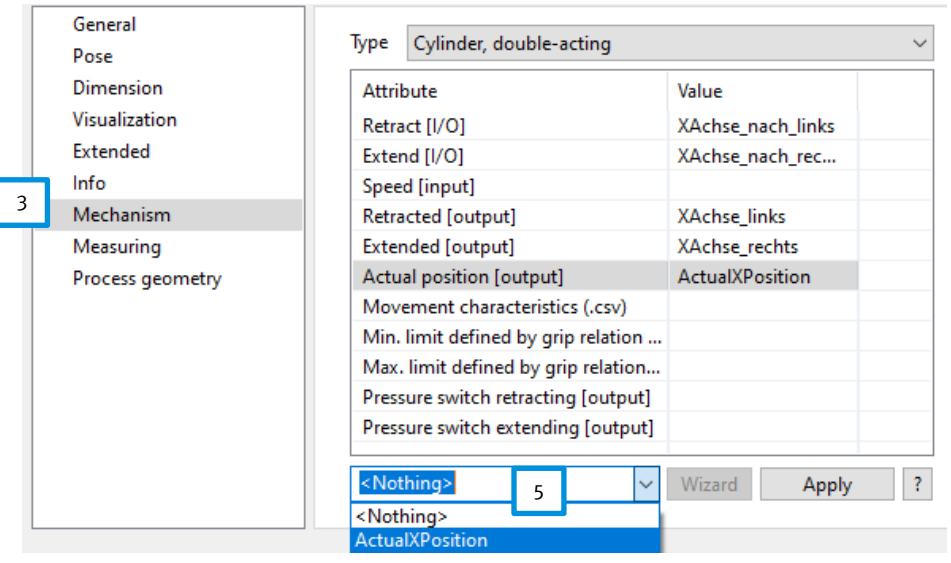

## **CP-AM-iPICK**

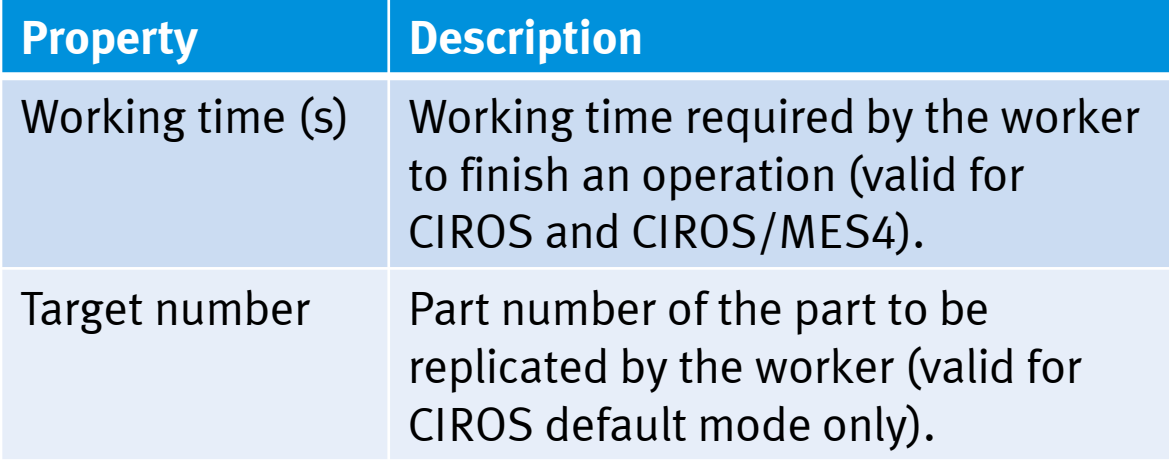

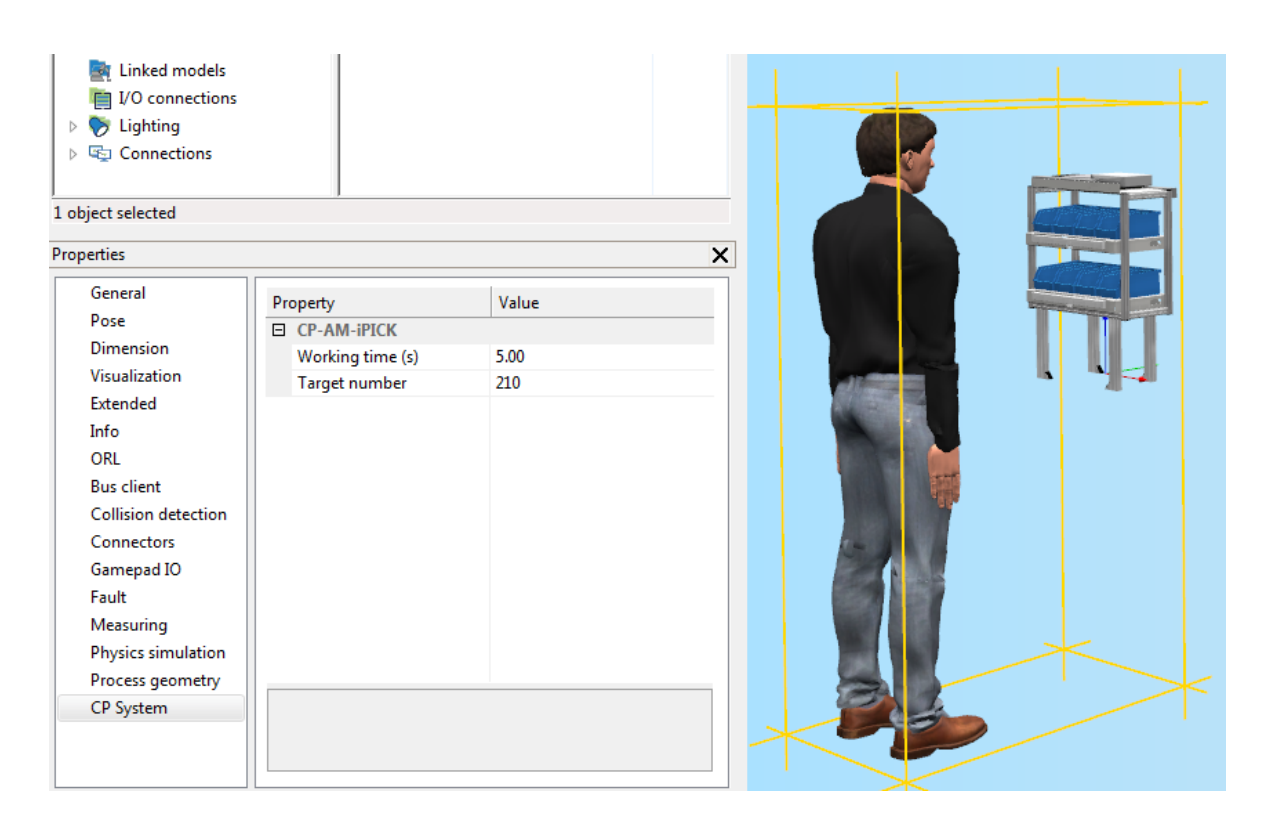

## **CP-AM-MAG\_BACK**

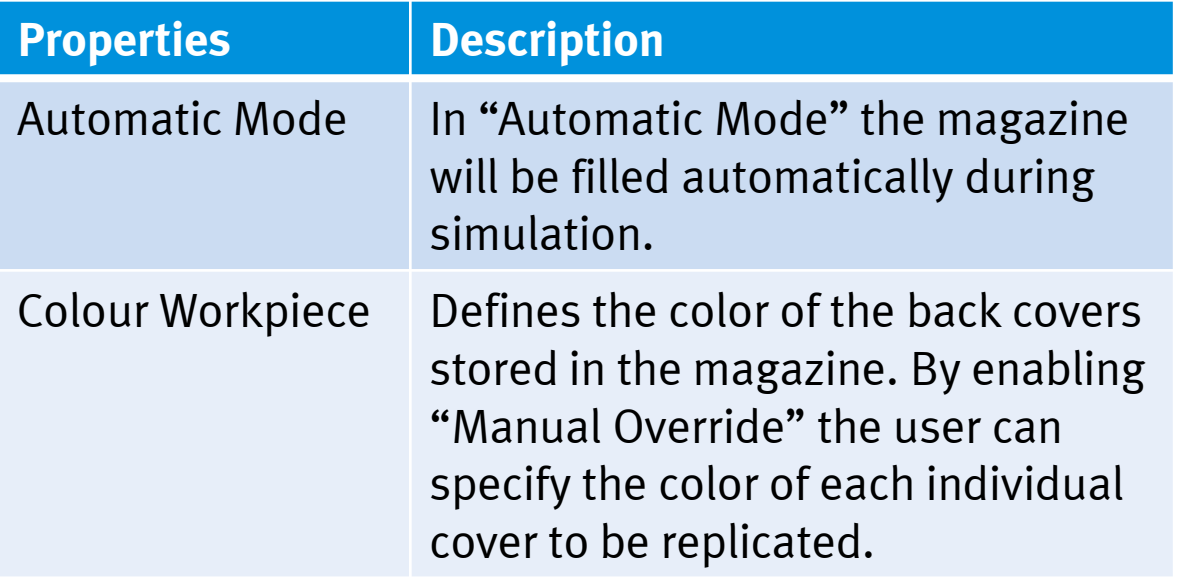

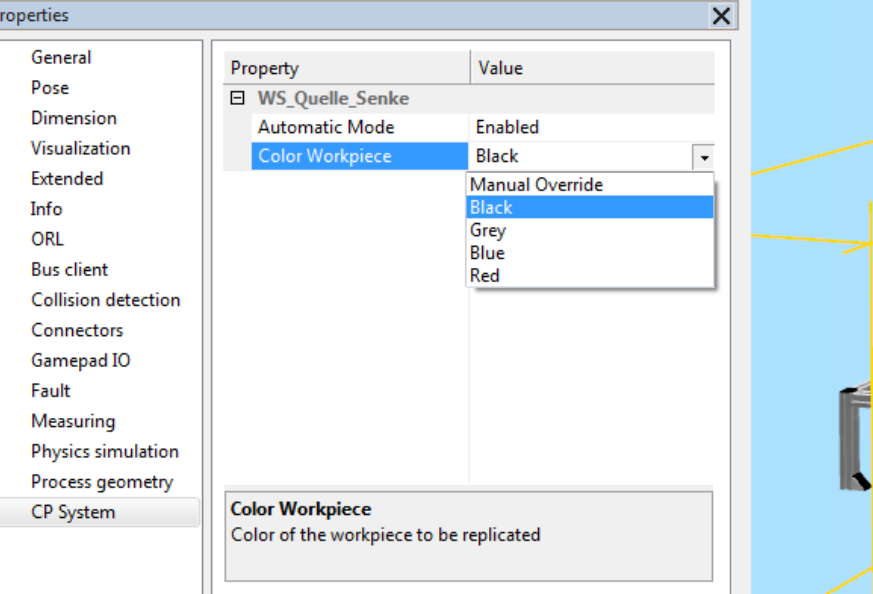

## **CP-AM-MAG\_FRONT**

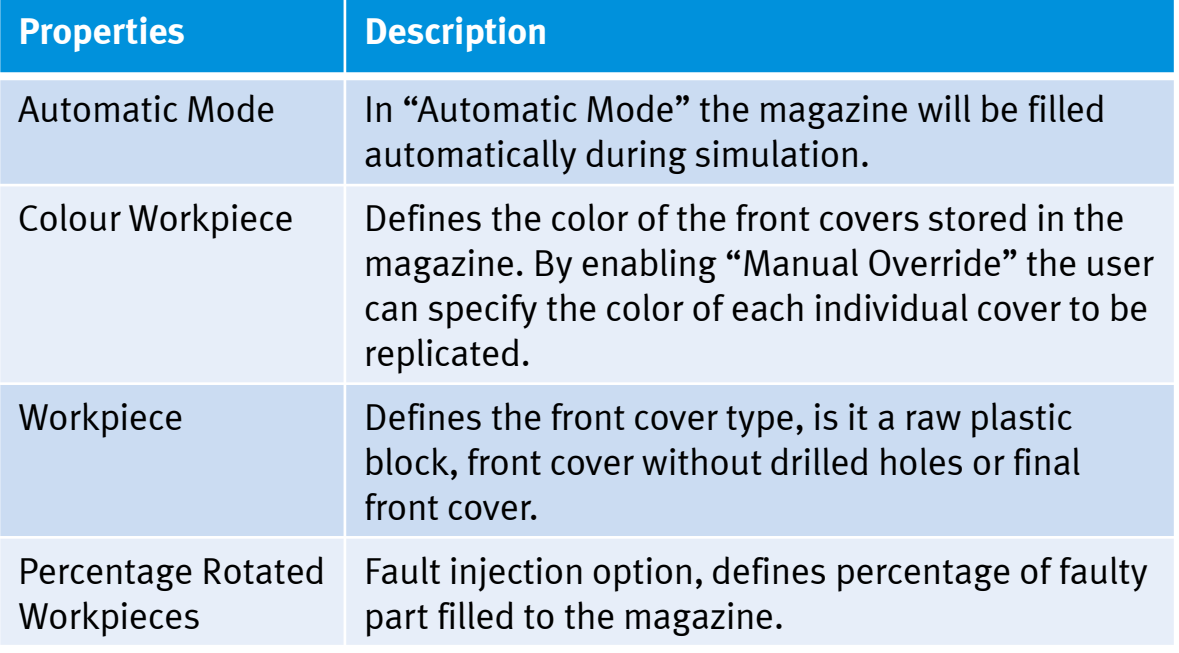

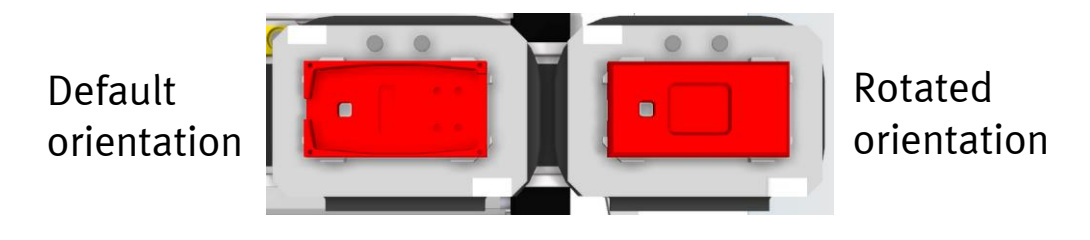

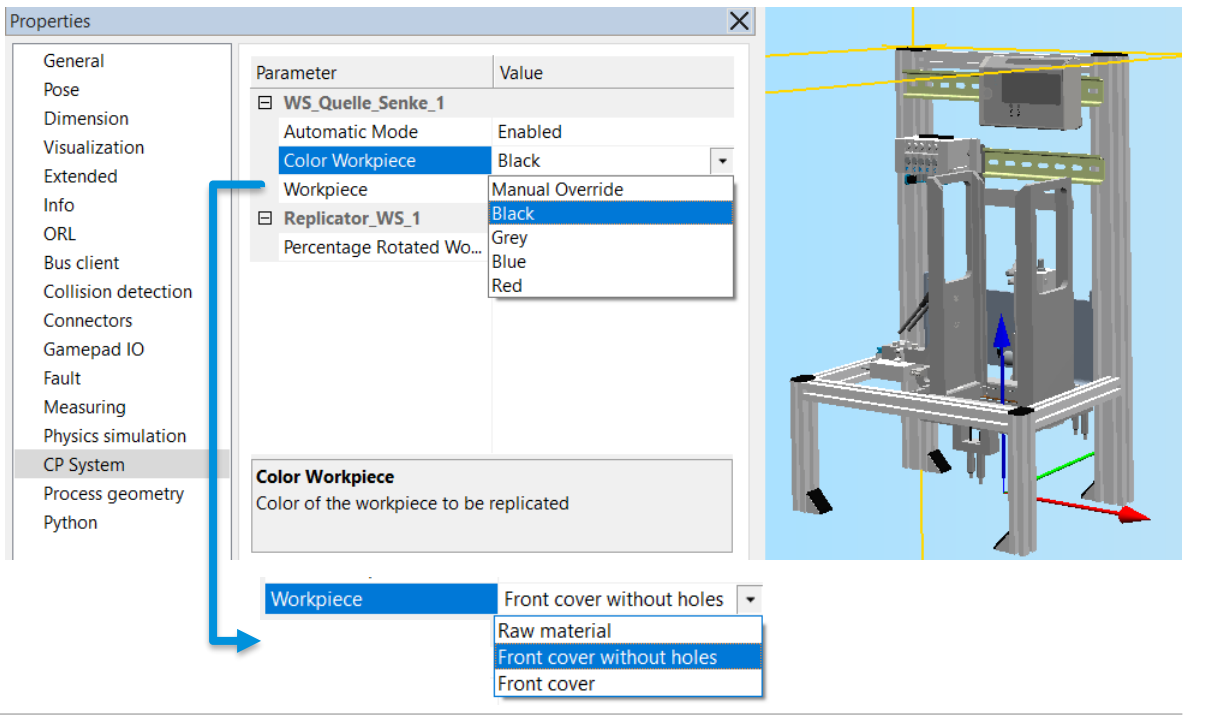

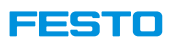

## **CP-AM-MANUAL**

#### **Configuration in properties section CP System**

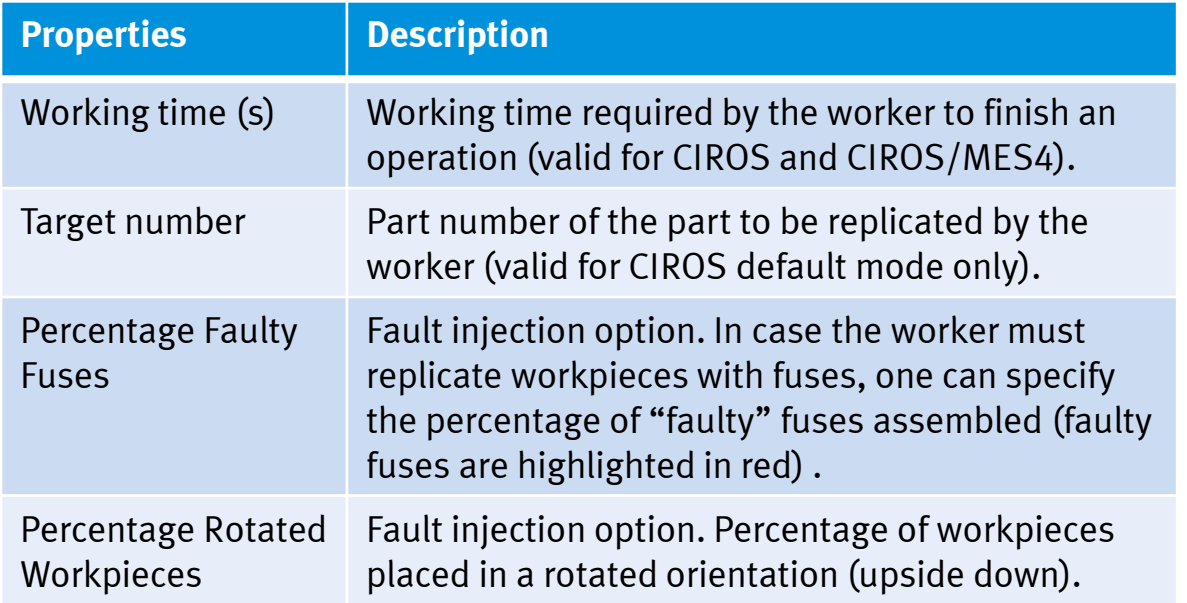

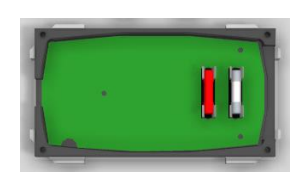

Faulty fuses are shown in red

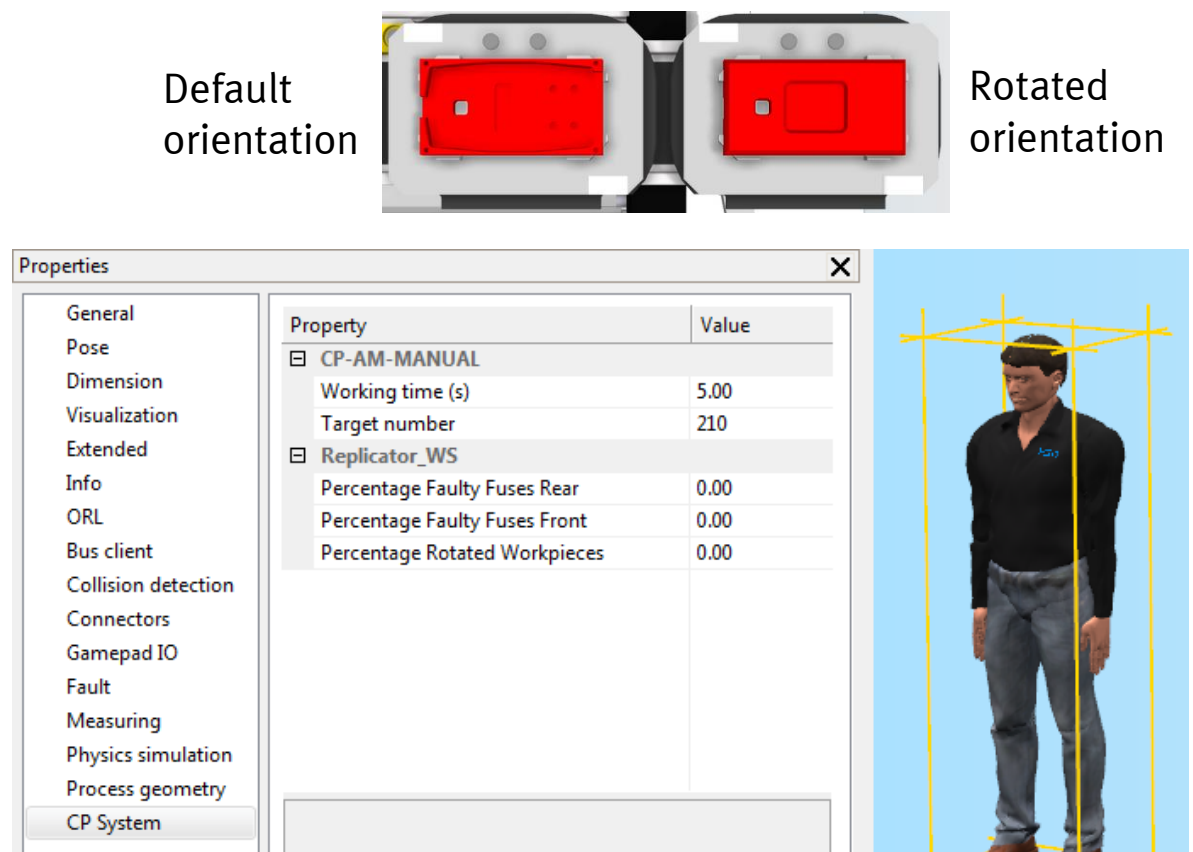

## **CP-AM-MEASURE**

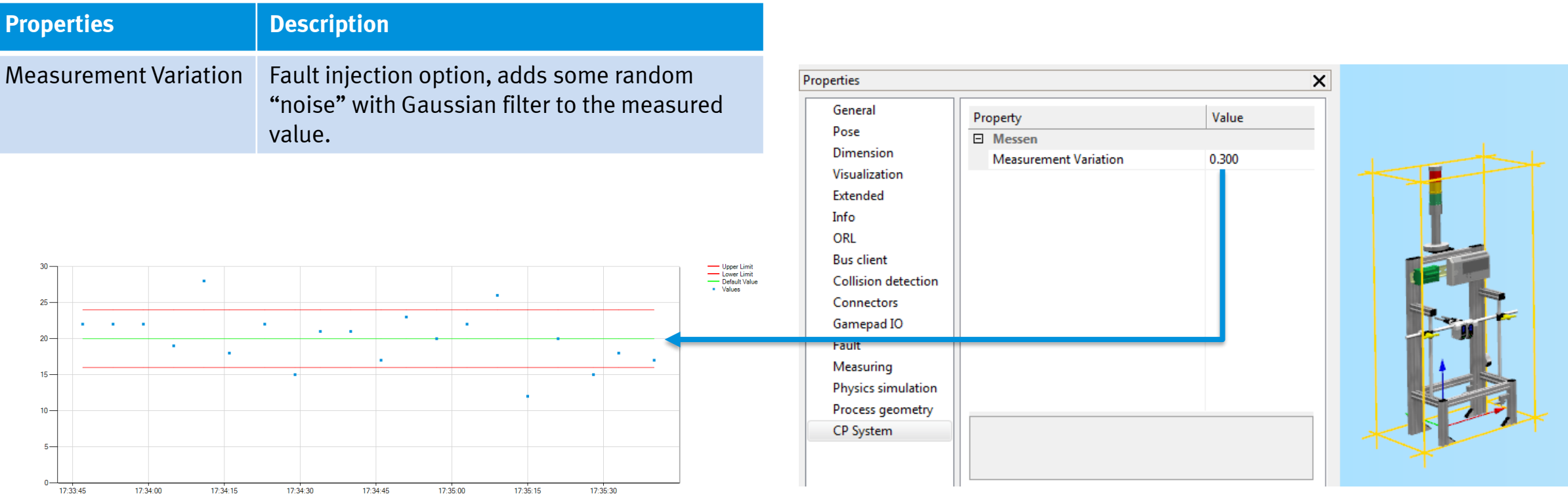

## **CP-AM-OUT**

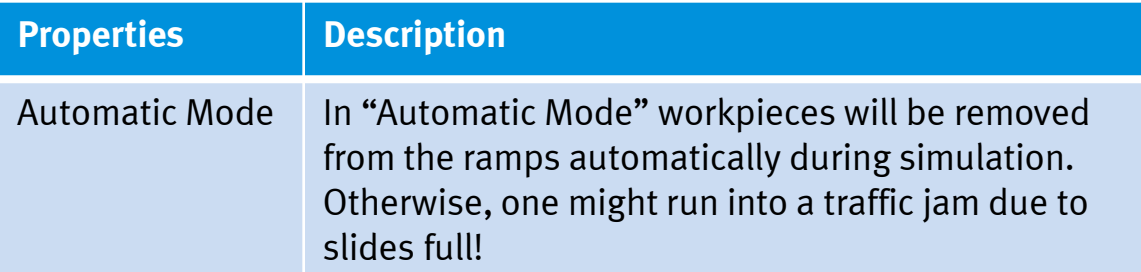

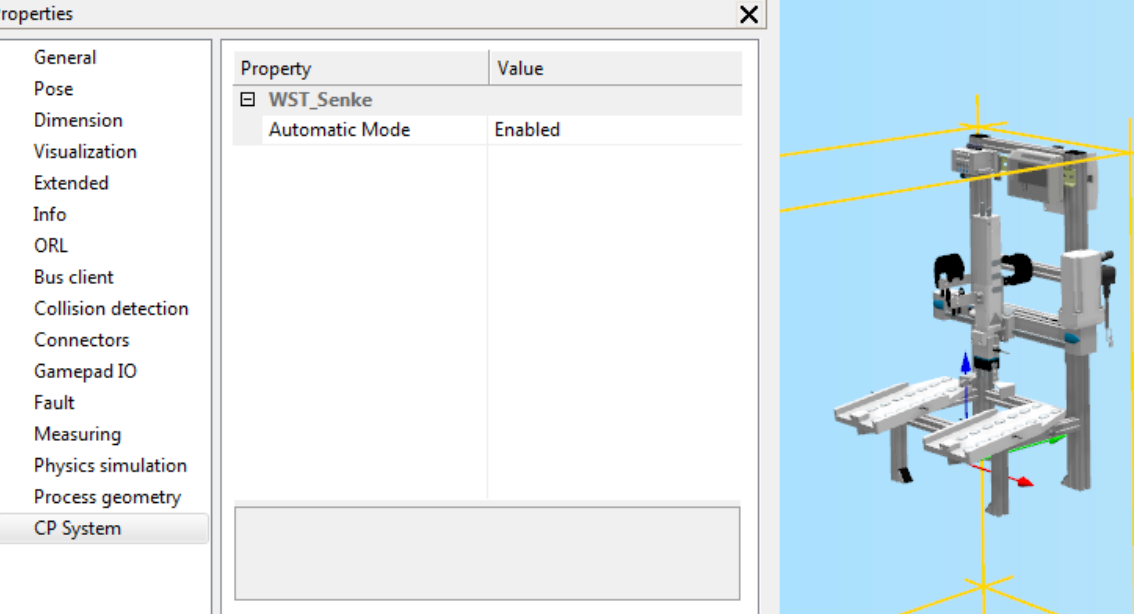

### **CP-AM-TURN**

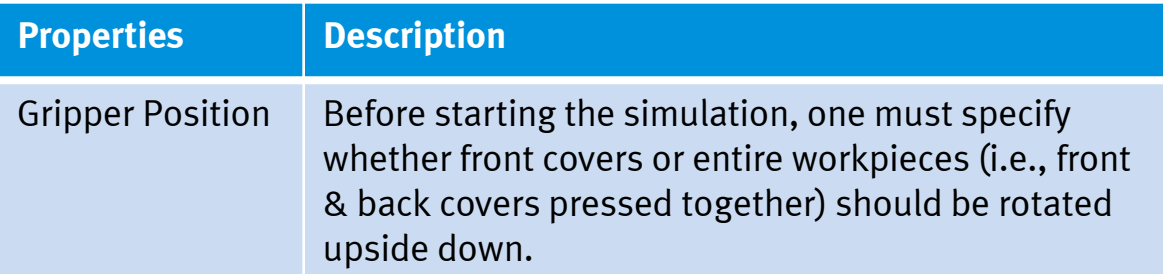

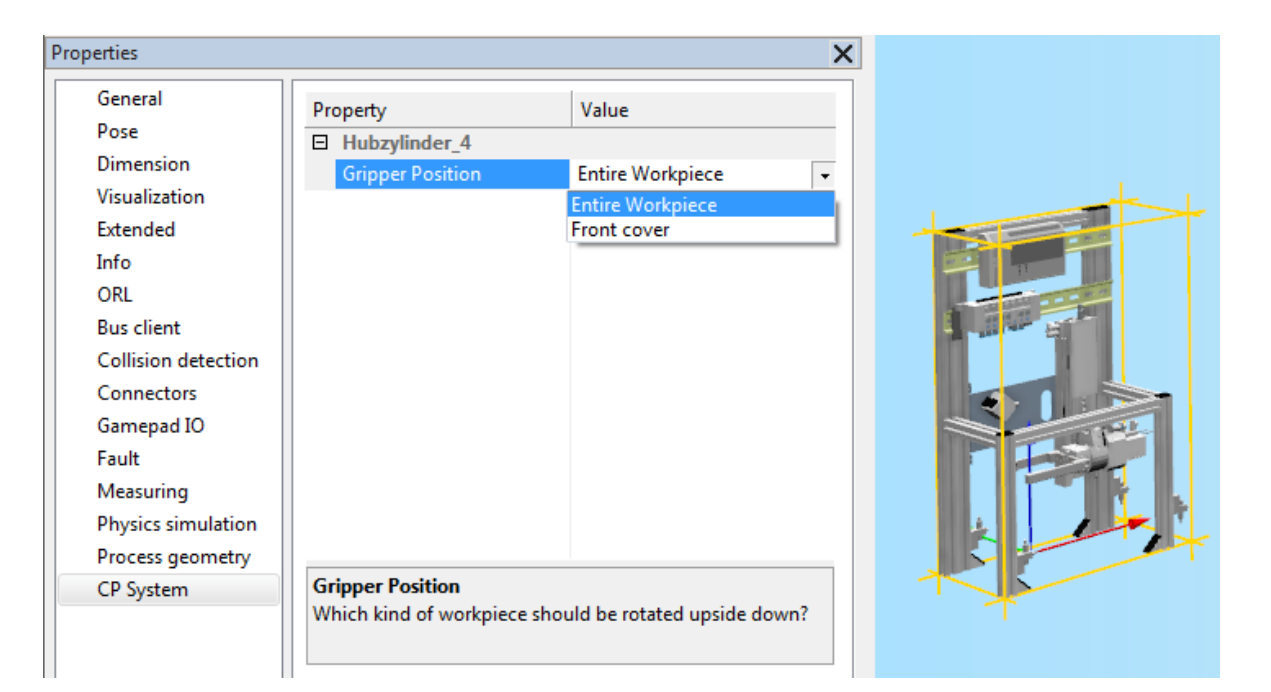

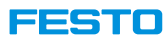

## **CP-F-BRANCH / CP-L-BRANCH**

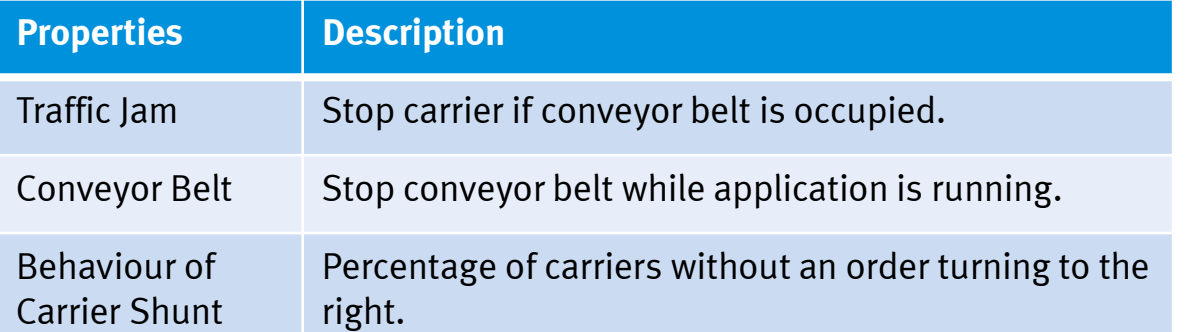

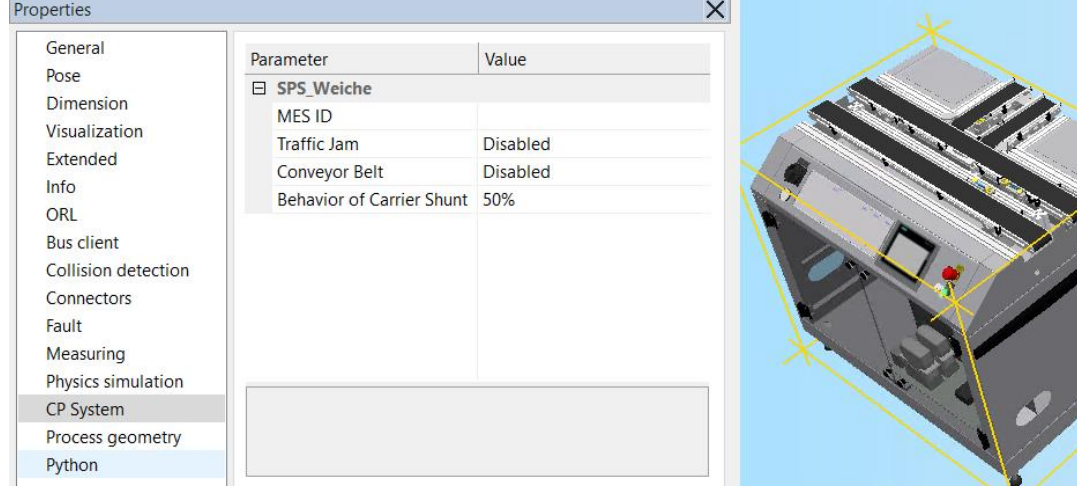

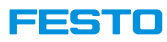

## **CP-F-RASS**

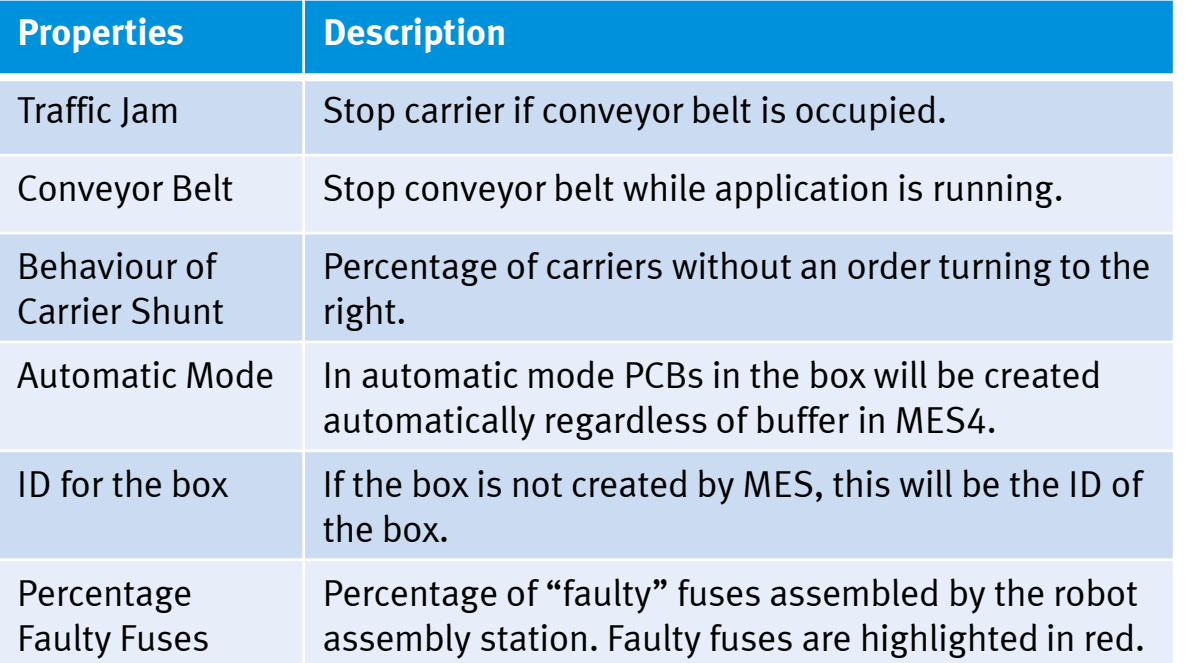

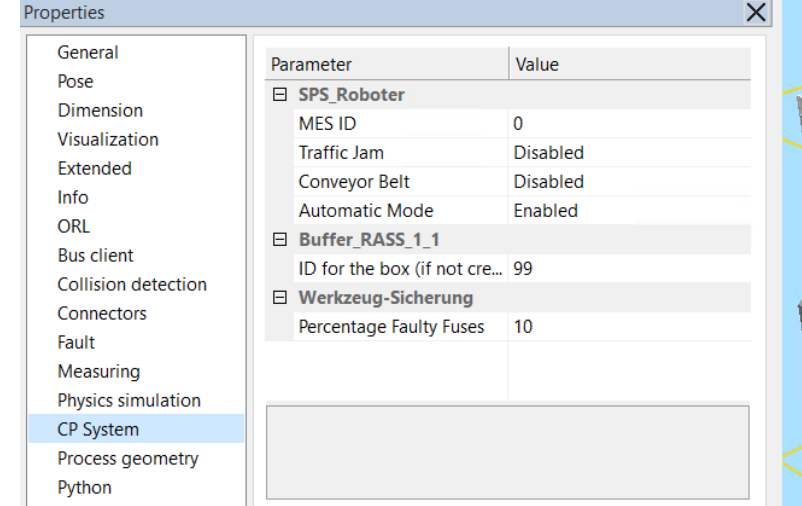

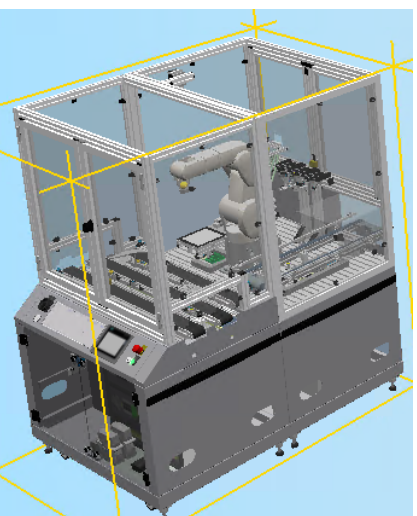

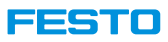

## **CP-MR-C / CP-MR-B**

#### **Configuration in properties section CP System**

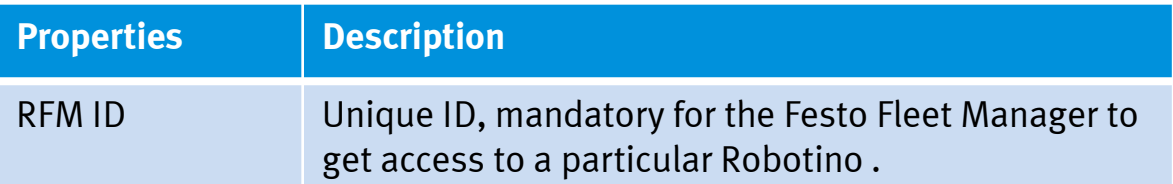

#### **Note:**

- CP-MR-C stands for Cyberphysical-Mobile Robot-Carrier.
- CP-MR-B stands for Cyberphysical-Mobile Robot-Box.
- RFM stands for Robot Fleet Manager.

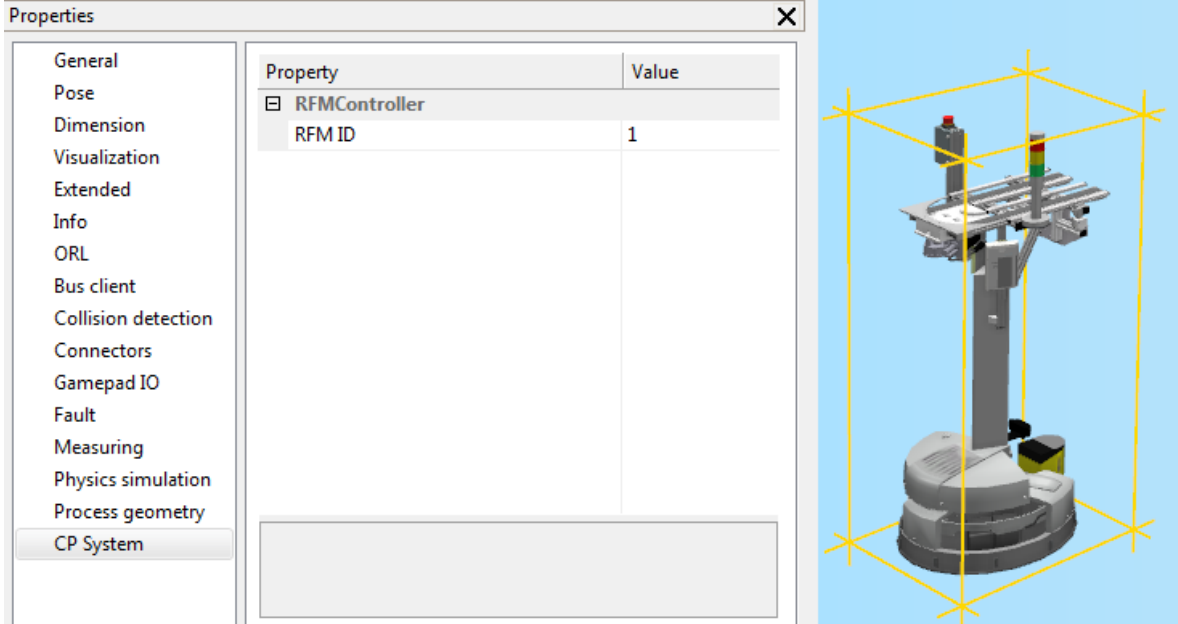

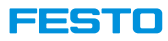

## **CP-MR-DOCK**

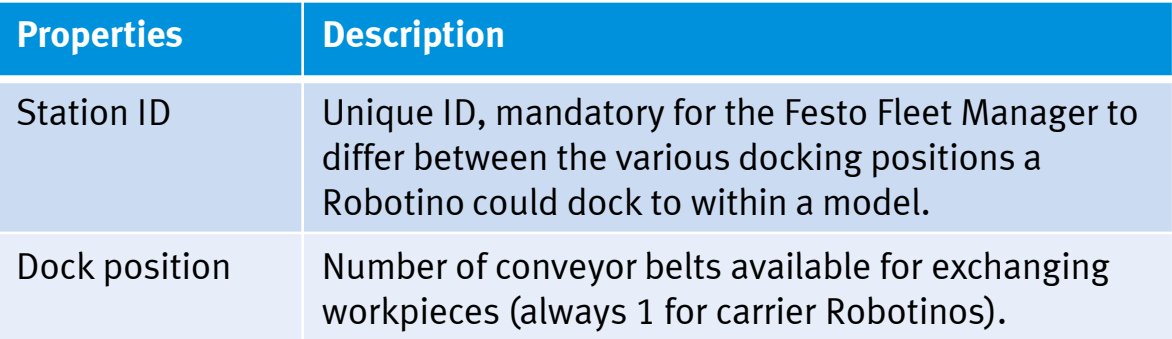

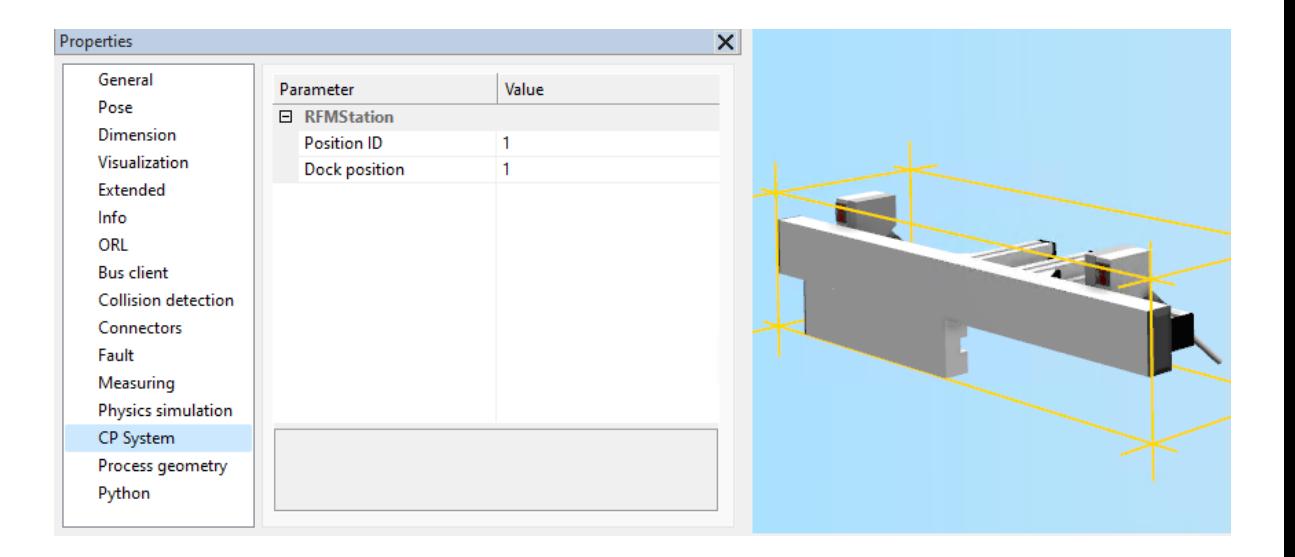

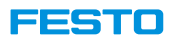

## **Sources and Sinks**

- Sources and Sinks can be used to dynamically replicate and remove workpieces during the simulation, either via pushing the corresponding button or automatically controlled by CIROS.
- There are different versions of sources and sinks, one set to be applied to CP Lab conveyor belts and one set to be used in combination with CP Factory components.
- Typically, sources and sinks come into play whenever one wants to model a single conveyor belt & application module.

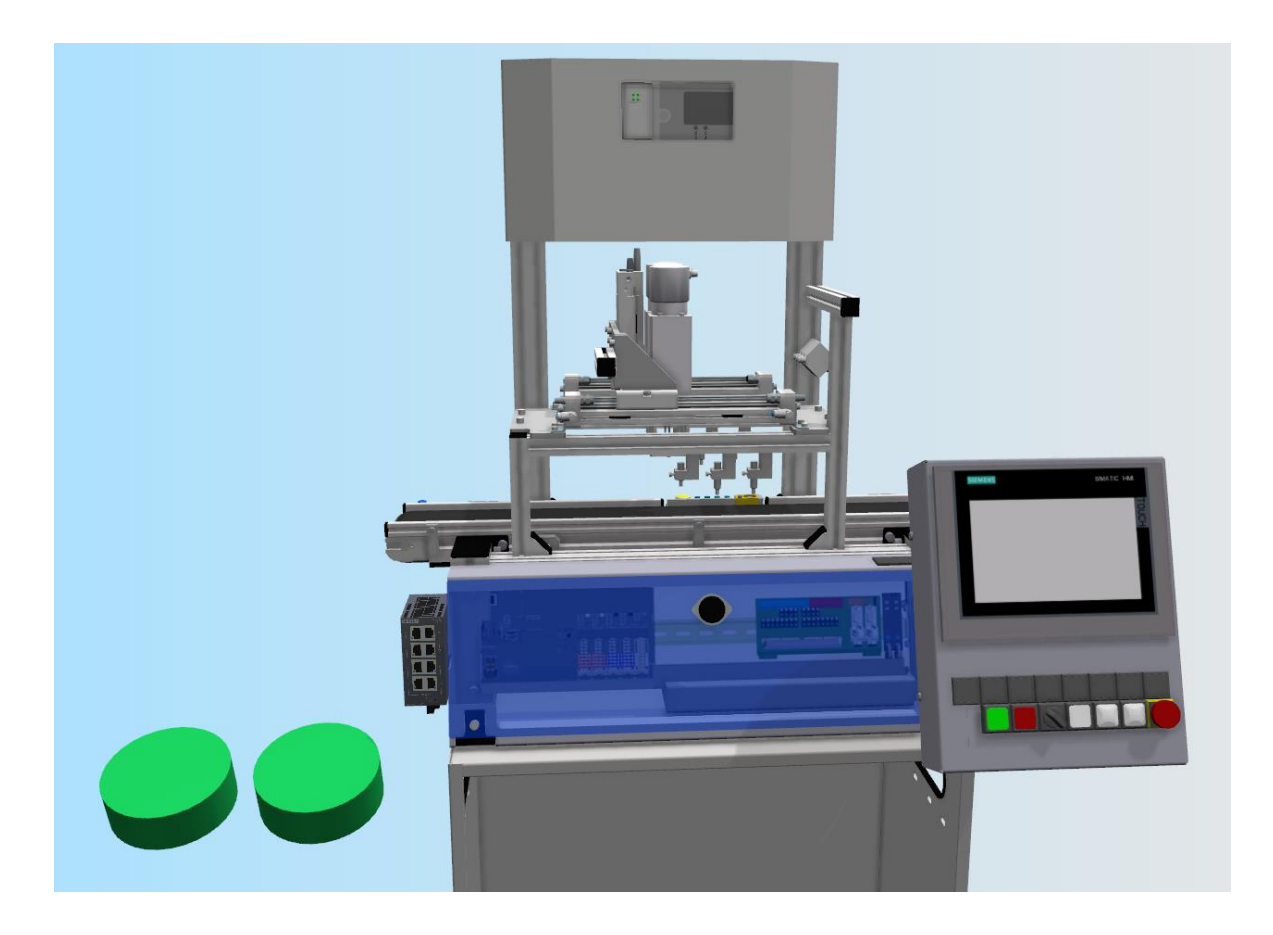

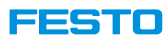

### **Sources and Sinks**

#### **Remarks**

• Depending on the model, sources and sinks may have to be rotated to operate correctly!

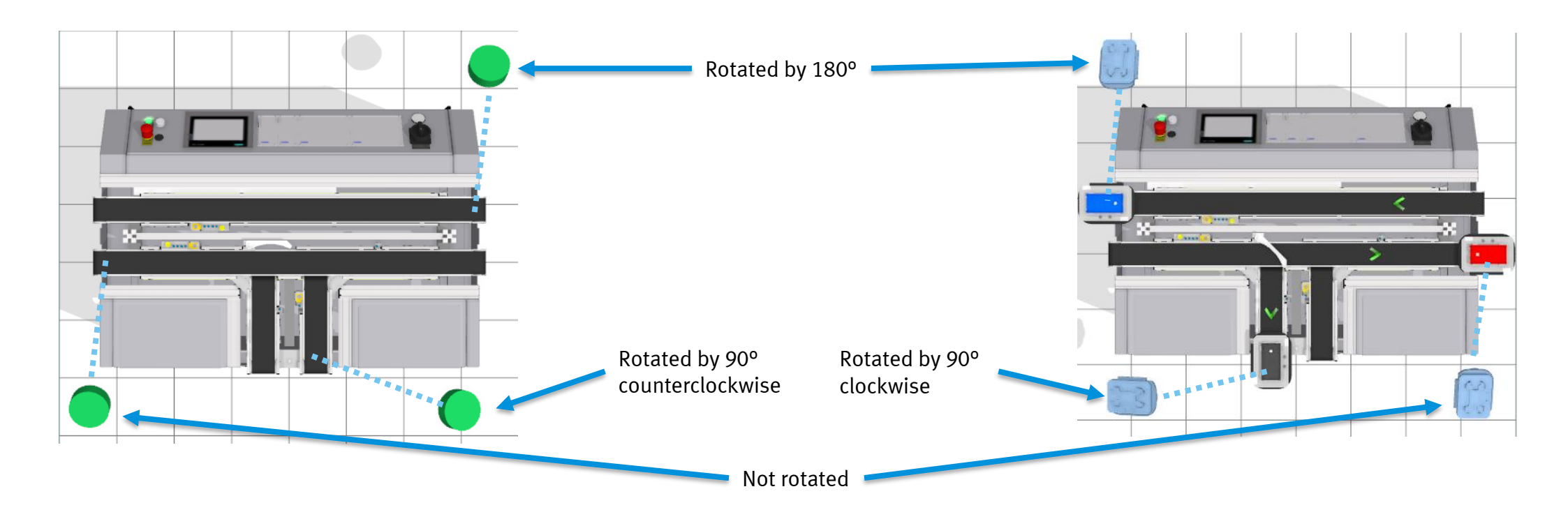

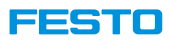

## **Sources and Sinks**

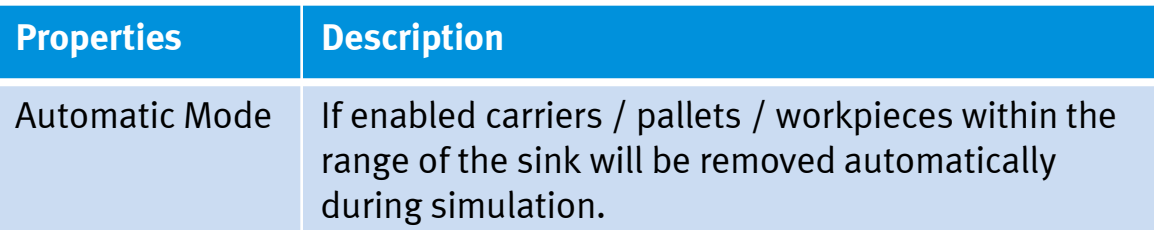

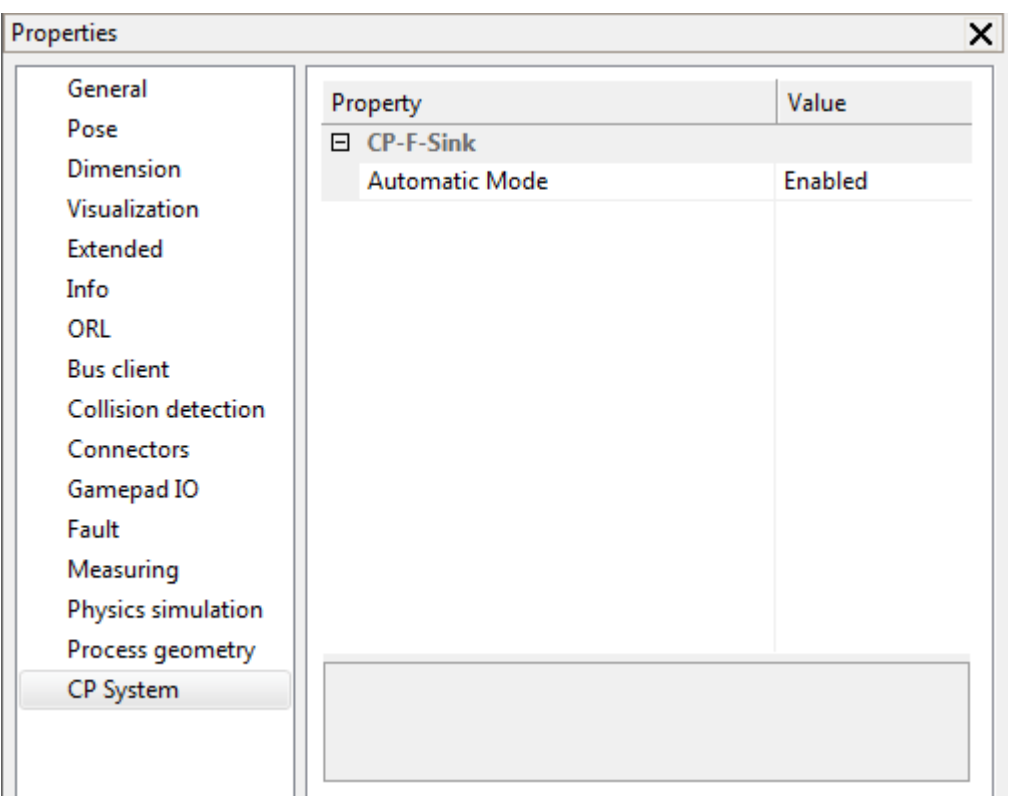

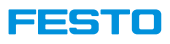

## **Adding New Libraries to CIROS**

1. Open an already existing model or create a new CIROS model like shown before.

**Note:** Model libraries window can only be opened when a CIROS model is opened or created!

- 2. Open the model libraries window
	- MODELING  $\rightarrow$  Model libraries or
	- $\cdot$  CTRL + SHIFT +M
- 3. Click on the right mouse button within the tree view part of the model libraries to open the corresponding context menu
- 4. Execute Add folder to list…
- 5. Select the folder in which the model library to be added is stored and press OK

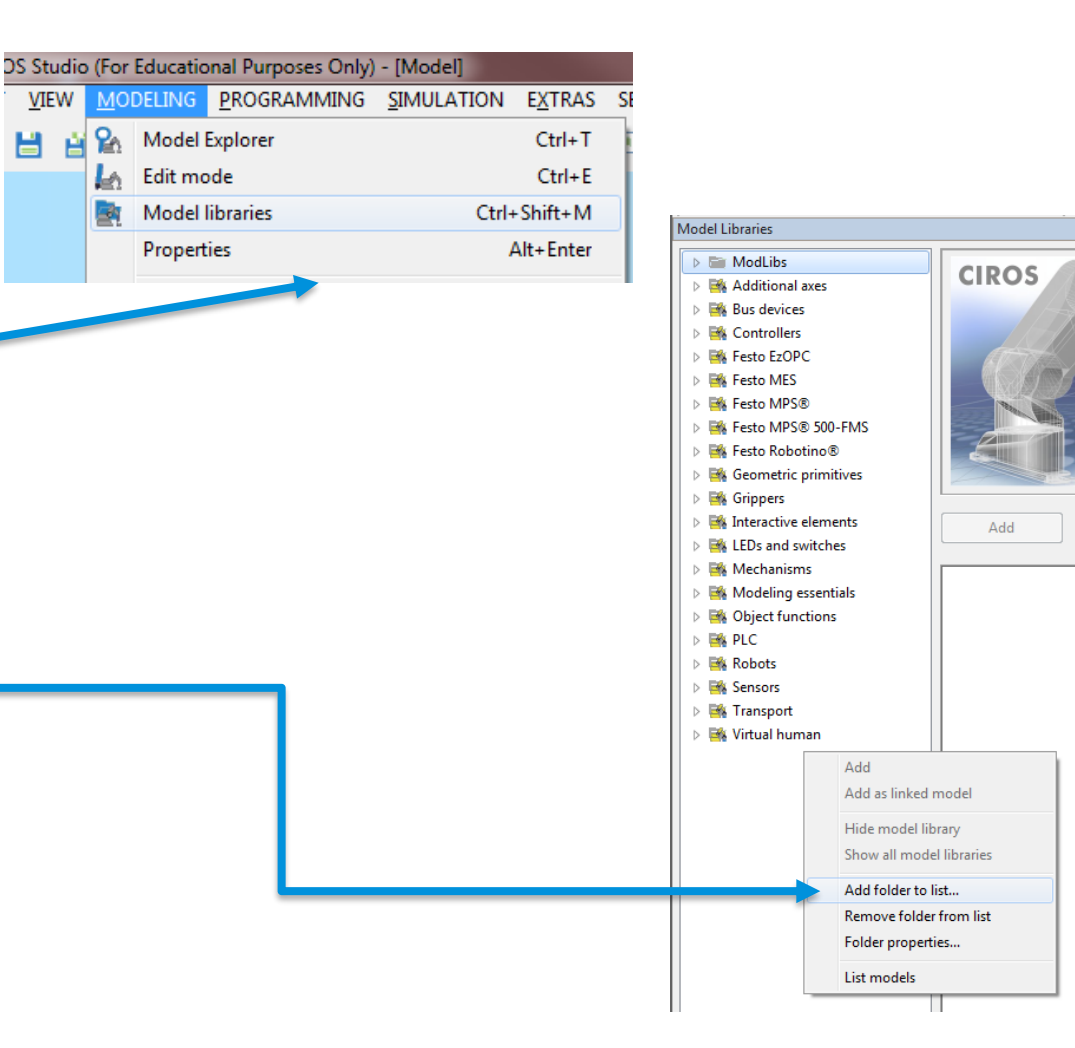

**VIEW** 

н

ዬ

Ŀ.

31

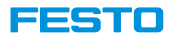

# **Virtual Commissioning with MES4**

**Basic knowledge in Festo MES4 and Fleet Manager is required.**

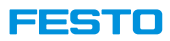

#### **MES4 v2 and below**

1. Create a new CIROS project.

Video tutorial: 10\_CreateNewCIROSModel.mp4

- 2. Build a CIROS model from model libraries. Video tutorial: 11\_BuildAModelFromModelLibraries.mp4
- 3. Configure MES4.

Video tutorial: 12\_MES4ForCirosModel.mp4

- 4. Configure CIROS model respective to the MES4 configured. Video tutorial: 13\_ConfigureCirosModelForMES4.mp4
- 5. Run the simulation

Video tutorial: 14\_SimulateAnMES4Order.mp4

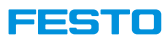

#### **1. Create a new CIROS project.**

- 1. Choose FILE  $\rightarrow$  New  $\rightarrow$  Model assistant
- 2. Specify the model's name and enable Create a subfolder with the same name as the model.
- **3.** Important: Do not select a robot, these ones are not the ones integrated within CP Lab / Factory! Choose Empty model instead!

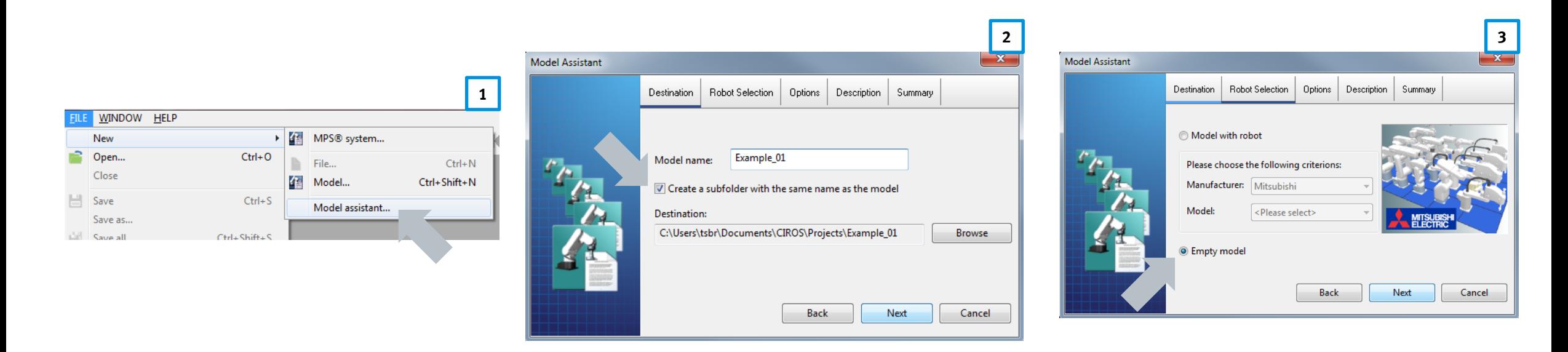

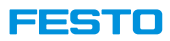

#### **2. Build a CIROS model from model libraries.**

- 1. Switch to Top View within the list of views.
- 2. Open the model libraries.
- 3. Select all modules needed and add them to the model. **Note:** take care, that components properly snap into place.
- 4. After adding all modules, select each passive deflection and snap it into place again!
- 5. Depending on the model,
	- 1. Integrate sources and sinks if required.
	- 2. Adjust floor and background.
	- 3. Disable shadow simulation

#### **3. Configure MES4.**

- 1. According to the CIROS model add all resources in MES4.
	- Application modules and Robotino.
	- CP Lab branches (Remark: CP Factory branches are defined implicitly by the MES4 topology) .
	- Define the MES4 ID, IP address, type of PLC (i.e. Siemens) of each resource.
	- Specify the system's topology.
- 2. Start the CIROS simulation and check in MES4 Production Control  $\rightarrow$  Resources whether all resources are available and active.
- 3. Define all parts that are required by the various work plans.
- 4. Add work plan(s).
- 5. In case a high-bay warehouse is part of the model, specify the initial load of the corresponding buffers.
- 6. Clear all other buffers (branches, Robotino!).
- 7. Start a production or customer order and check that everything works fine.

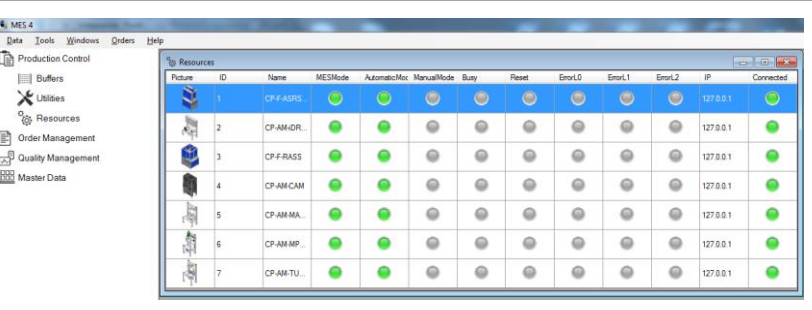

Picture source: MES4 v2 or lower

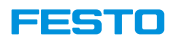

**4. Configure CIROS model respective to the MES4 configured.**

- 1. Configure the CP System options for each component.
	- 1. MES ID in CIROS should be the same as Resource ID in MES4.

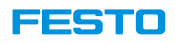

### **Virtual Commissioning with FactoryViews[1]**

#### **Import Model from Python Script**

- Python script to generate model with configured MES4 resource ID can be generated from Festo Factory View, which is the successor of Festo MES4 Software.
- The script can be executed in CIROS to configure the CP System setup for virtual commissioning.
- With this option, time to insert the models and to configure the resource IDs is saved.
- However, the carriers are not generated from the code. Thus, they have to be added manually from Festo CP System Model Library.

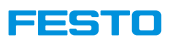

## **Virtual Commissioning with FactoryViews[1]**

#### **Guide to import model from python script**

- 1. Create a CIROS model.
- 2. Select Extras  $\rightarrow$  Python  $\rightarrow$  Execute.
- 3. Select the python script generated, for example, from Factory View, and click open.

Note: Last python script can be executed again by selecting  $Extras \rightarrow Python \rightarrow$ Execute Again or shortcut key Ctrl+Shift+W .

- 4. Go to top view or shortcut key A.
- 5. Open Model Library or shortcut key Ctrl+Shift+M.
- 6. Insert carriers and delete extra carriers.
- 7. Snap the remaining carriers in place.
- 8. The model is ready.

#### **Hint:**

- In the python script exported from FactoryViews, the modules are snapped in place and MES ID of the resources are set.
- To reduce graphic power consumption and avoid crash, close all windows and minimize Model Window before loading the script.

[1] FactoryViews is the new software bundle for MES and web based services. It contains MES4 v3.

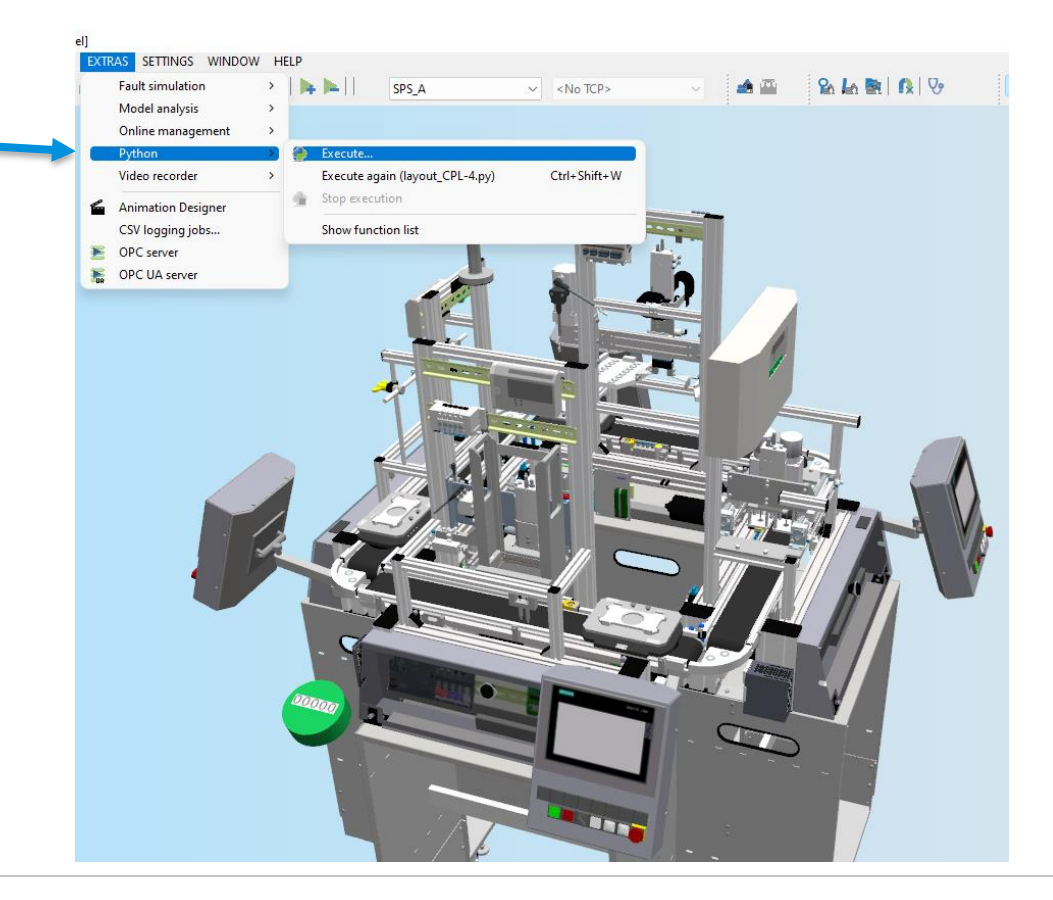

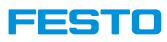

### **Virtual Commissioning with Robotino**

- **Note:** MES4 is not communicating with Robotino(s) directly!
- Communication is carried out via the Fleet Manager.
- MES4 is just sending transportation orders like "Go to position A, grab a workpiece, move to position B, and release the workpiece over there" to the Fleet Manager
- Fleet Manager itself selects one of the available Robotino(s) and sends commands like "dock to position A" to the Robotino to fulfill the MES4 order.

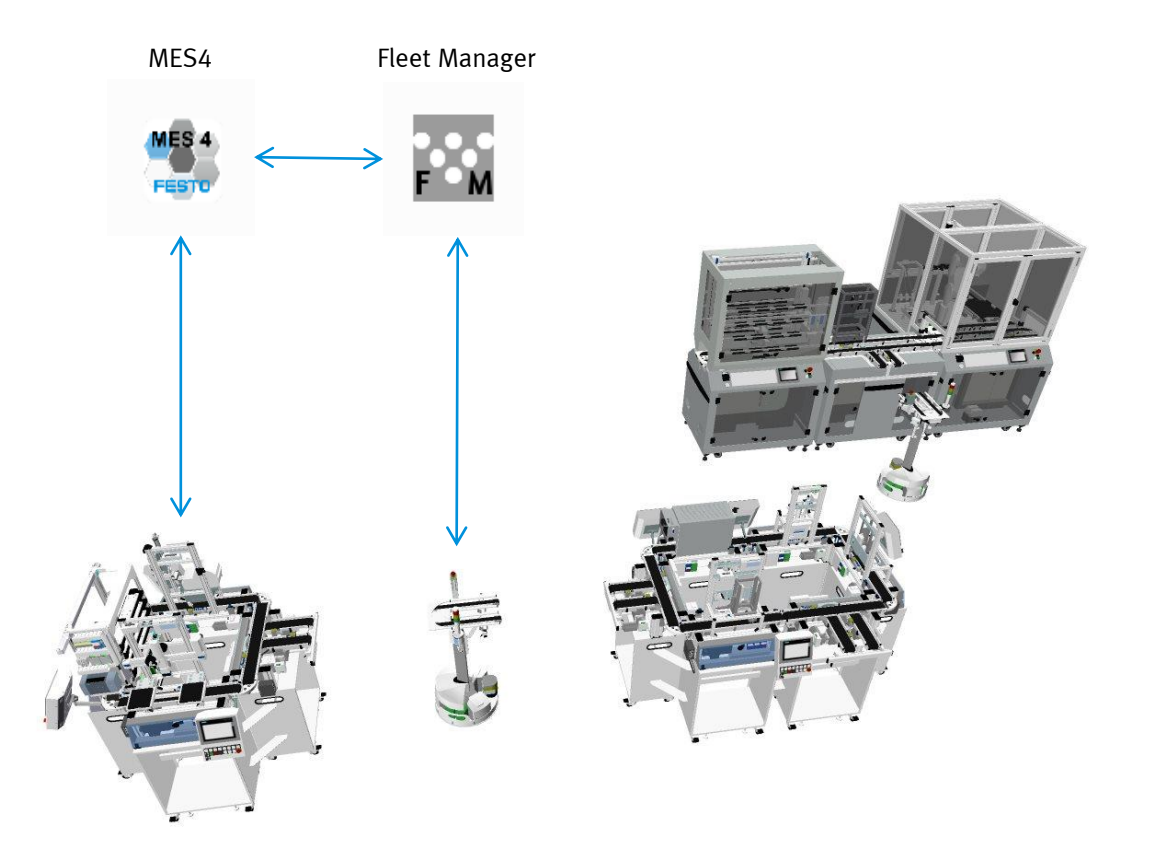

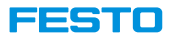

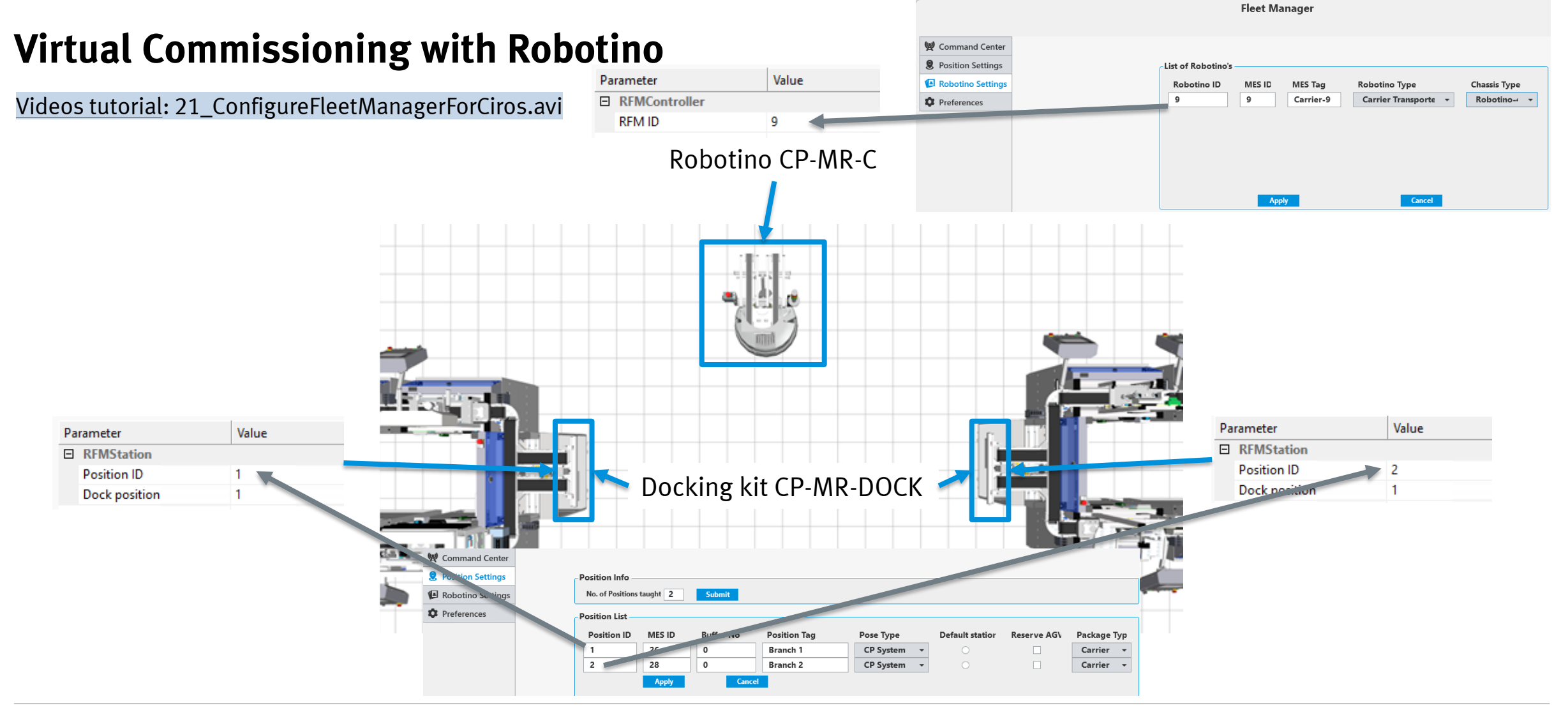

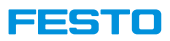

### **Virtual Commissioning with Robotino**

#### **Fleet Manager v3 and above**

• Option Fleet Manager used with CIROS must be activated.

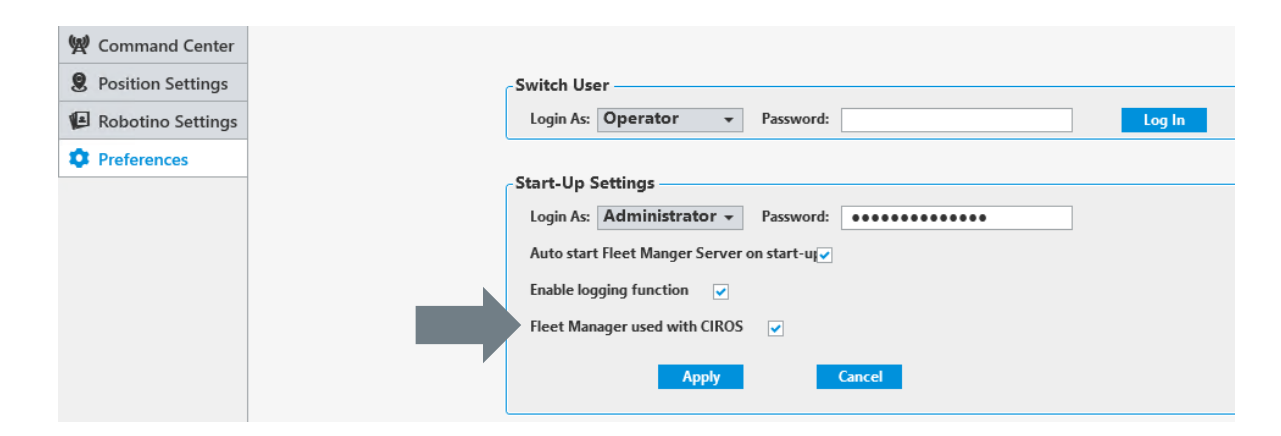

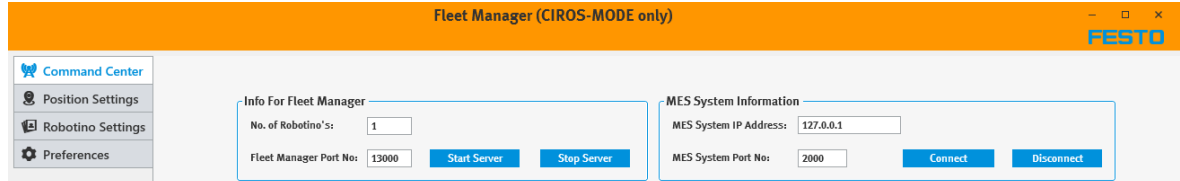

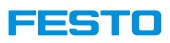

## **Virtual Commissioning with Robotino**

#### **Simulation with CIROS, MES4 and Fleet Manager**

- Start simulation
	- 1. Start MES4, CIROS, and Fleet Manager in any order, but **do not** start the CIROS simulation yet.
	- 2. In Fleet Manager, if the server is not started, start the Robotino server via the Start Server button.
	- 3. Start the CIROS simulation.
	- 4. Fleet manager: Select all available Robotinos and switch them to Automatic.
	- 5. Place your MES4 orders.

#### Videos tutorial:

01\_StartUpRobotino.mp4 22\_SimulationOfRobotino.avi

- Stop simulation
	- 1. Stopping simulation in CIROS.
	- 2. Reset the CIROS simulation to t=0s.
	- 3. Fleet manager: Stop the Robotino server via Stop Server.

#### **Note: Server must be stopped!**

4. MES4: Clear all Robotino-related buffers.

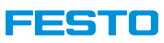

## **Synchronise CIROS Parts in Storage with MES4 Buffers**

- During the initialization phase of a CIROS simulation run, CIROS will ask for the buffer contents of high-bay warehouses automatically .
- But, whenever the buffer of a high-bay warehouse has changed within the MES4 while the CIROS simulation is running, one must click the MES 4 button in CIROS view window to transmit these changes to CIROS.

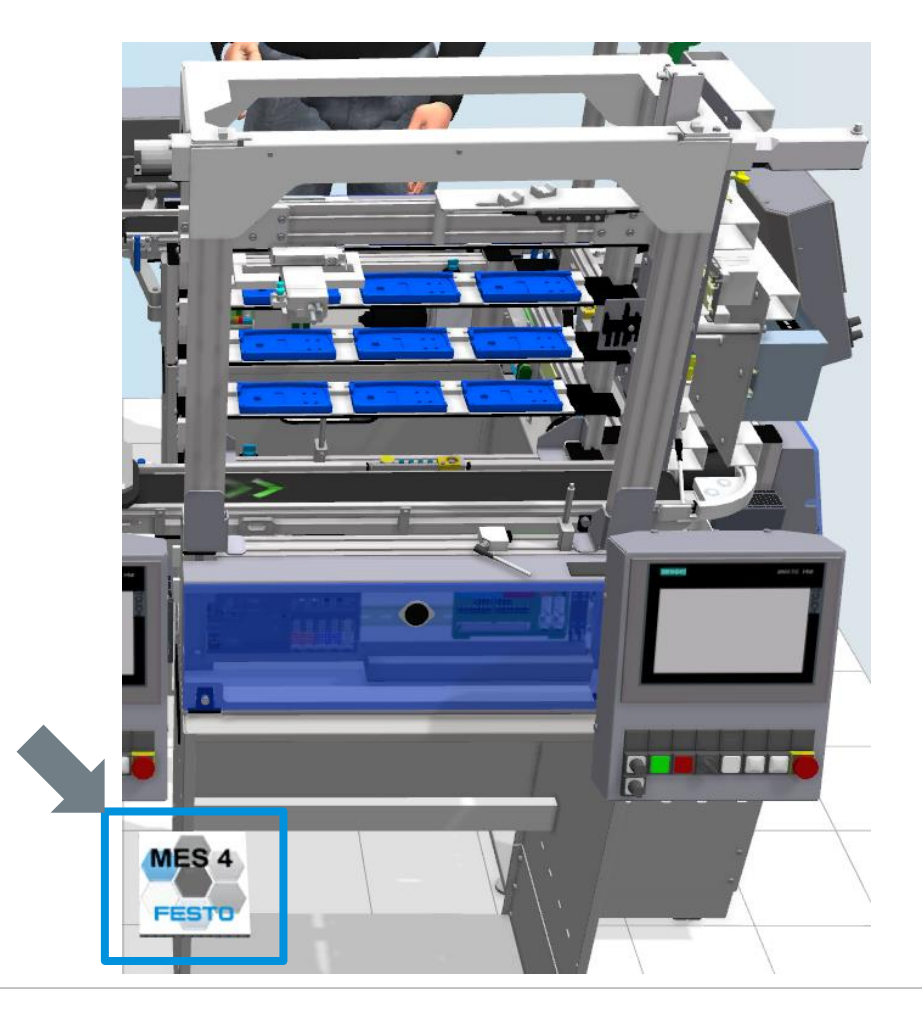

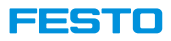

## **Running CIROS and MES4 on Different PCs**

#### **CIROS** → **Settings** → **Model Options**

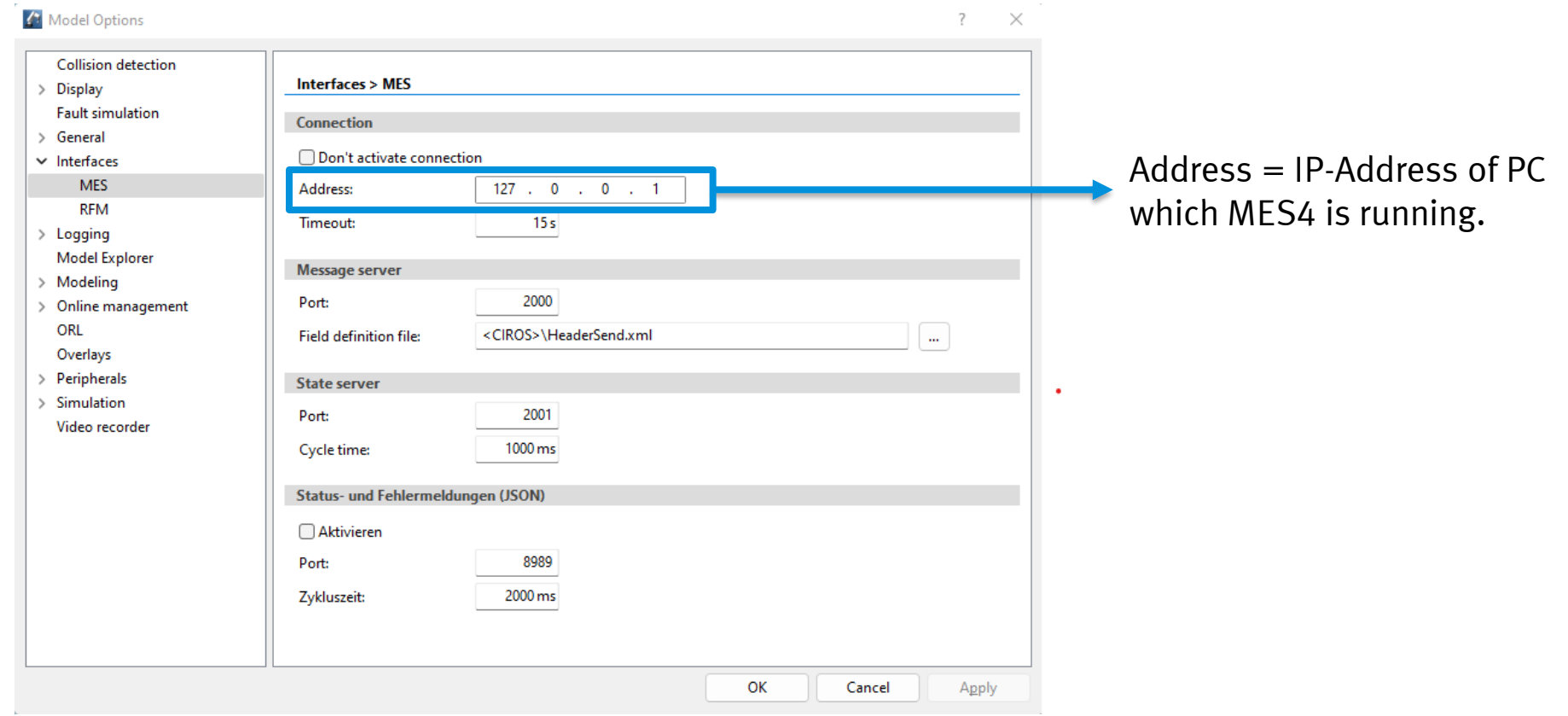

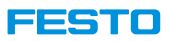

## **Running CIROS and Fleet Manager on Different PCs**

#### **CIROS** → **Settings** → **Model Options**

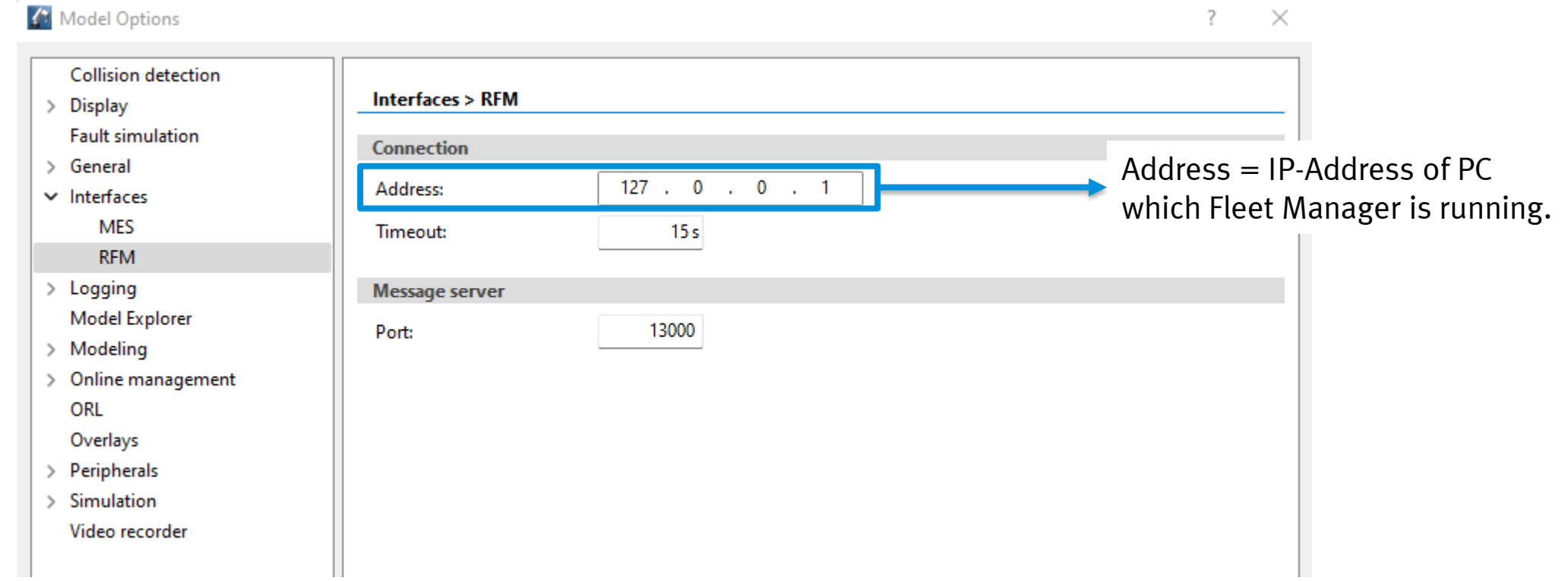

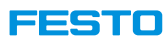

### **Terms & Definitions in MES4**

#### **Customers, orders, order number & order position**

- MES4 maintains a list of registered customers which are allowed to place customer orders.
- Each order has a unique order number (ONo) and may consist of a couple of different products and parts to be produced.
- Each production part within an order has its own order position (OPos), ranging from 1 up to the total number of parts of a particular order.
- (ONo, OPos) is a unique representation of an individual part.

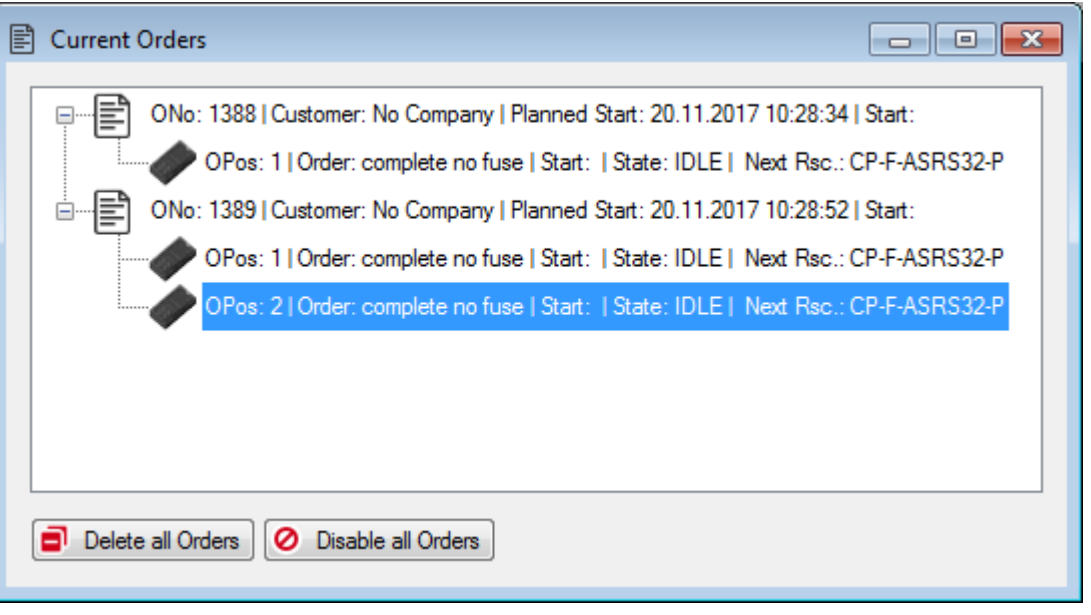

Picture source: MES4 v2 or lower
### EESTIC

# **Terms & Definitions in MES4**

### **Operations and parameters**

- Operations define the functionality of a production step and are executed by resources.
- But, MES4 separates between operations and resources, since there might be several resources able to perform the same type of operation, i.e., operations are not sub-objects of resources but allocated to them.
- Vice versa, some resources can execute more than just one operation.
- Each operation has its own unique ID (OpNo) and might have no, one or even quite several parameters to adjust the production step.

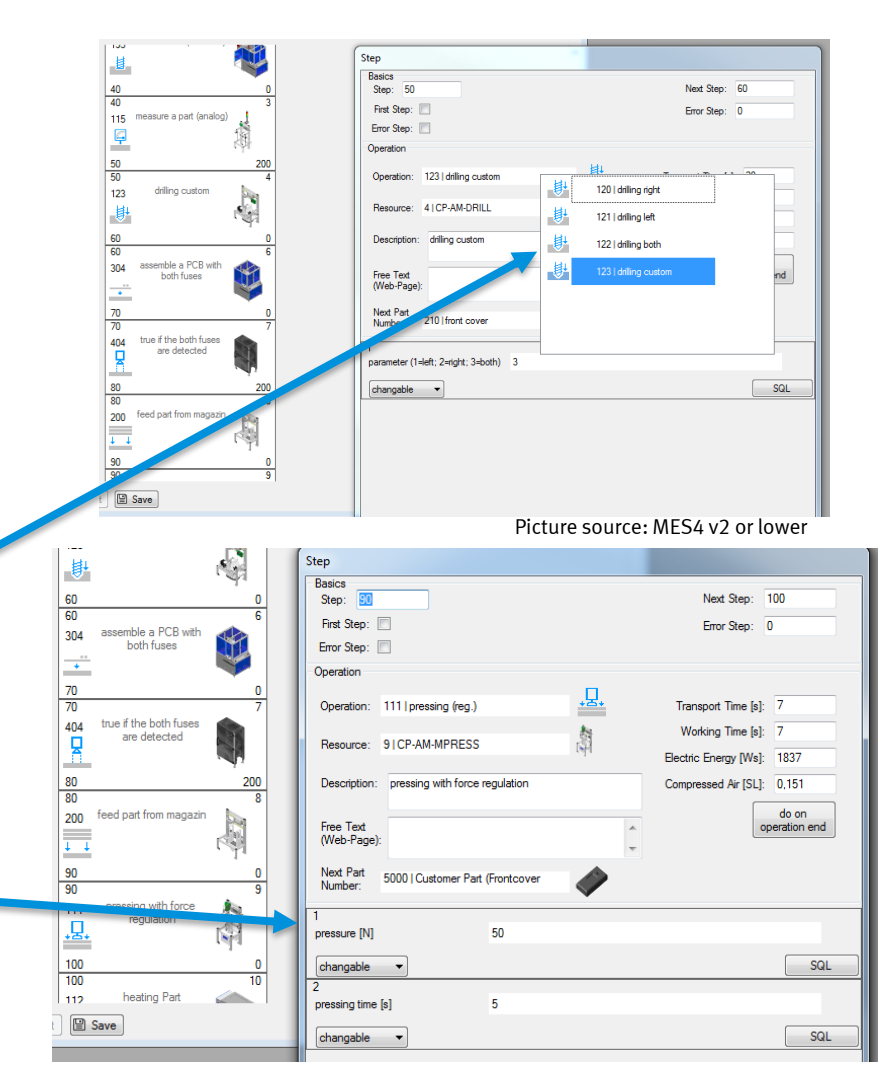

Picture source: MES4 v2 or lower

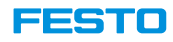

# **MES4 Communication Interface**

## **Cyclic status message and service requests**

• The resources send a status update to MES4 in every second.

• Resources or other applications query data from MES4 or write data to MES4.

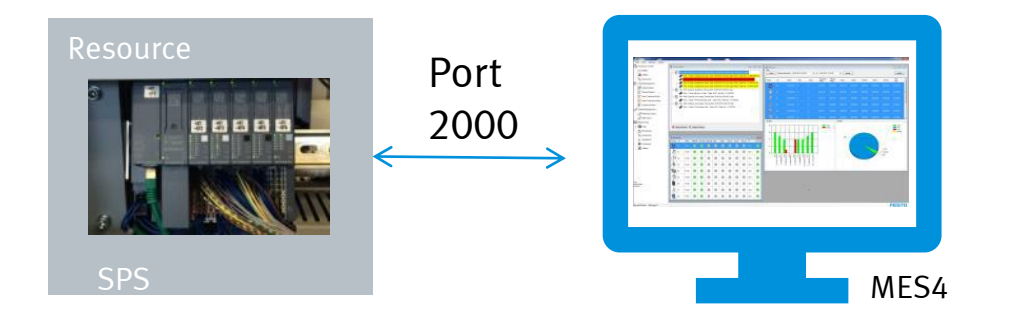

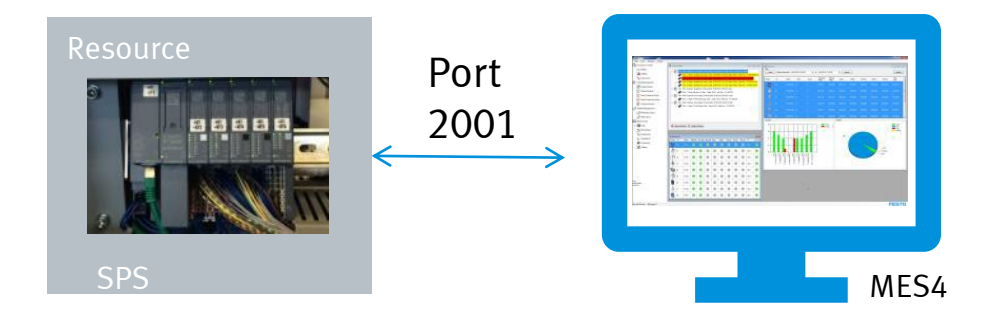

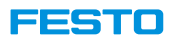

# **Terminology in MES4 Messages**

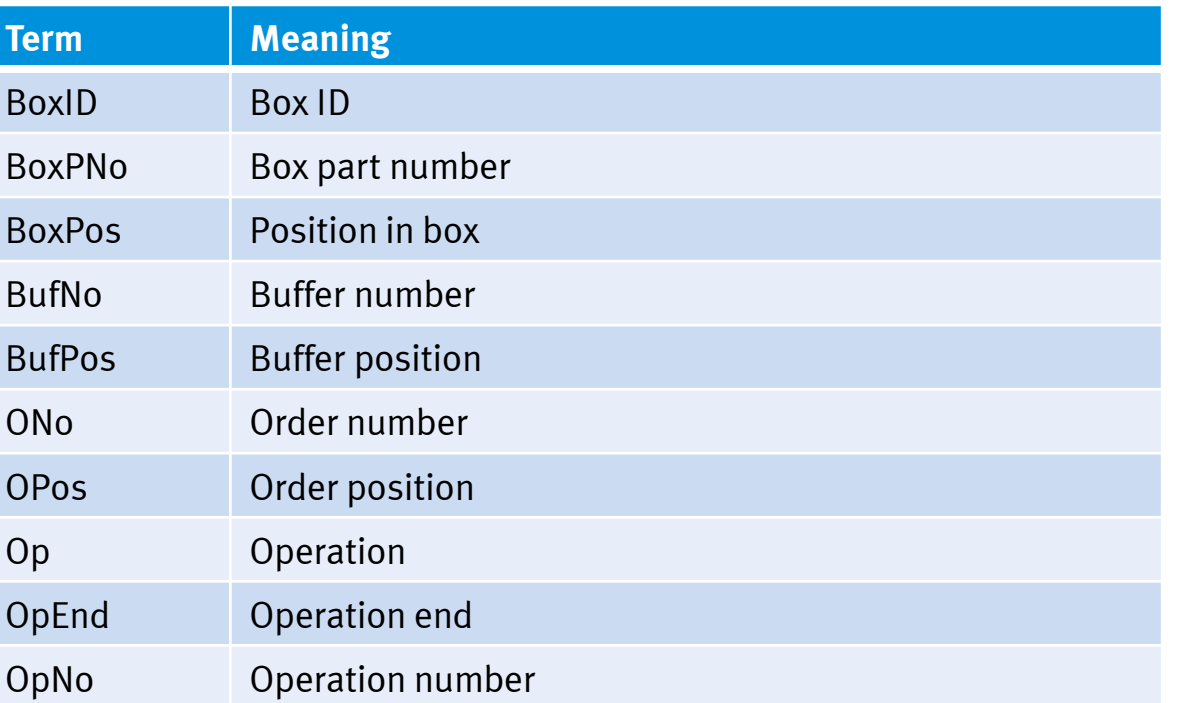

### EEST

# **MES4 Service Requests**

- MES4 offers many services that are required for the operation of a plant.
- None of the plants use all services, but all services are available at any time and can be called not only by PLCs but also by other business applications via a TCP/IP connection. In addition, a skilled operator can implement additional services, if they can be mapped to an SQL query of theMES4 database.
- Service calls always follow the request response paradigm, i.e., a client sends a call and MES4 response back.
- Internal controller of CIROS model is the virtual representation of PLC. Thus, it communicates the same way as a real PLC.

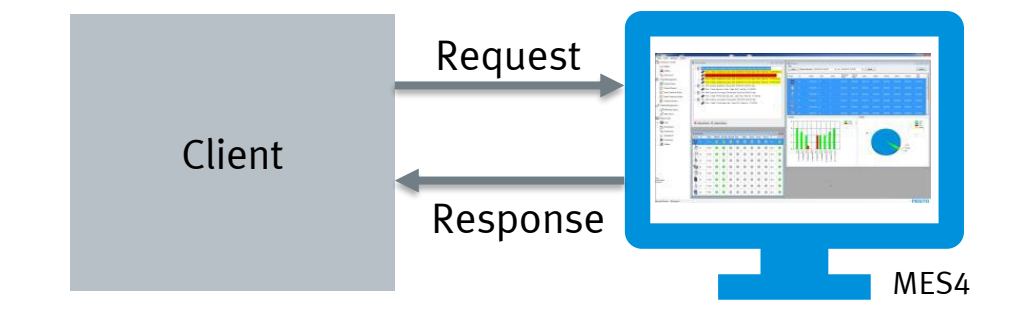

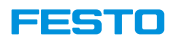

### **Message classification Example: Example: Example:**

- Services are uniquely identified by two characteristics:
	- MClass (service class)
	- MNo (service number)
- The MNo is only unique within an MClass. This means that the service with MClass 100, MNo 6 is different from MClass 150, MNo 6.
- They also have a name, but this is of no relevance to the client or to MES4. It is only used for recognition by humans.
- All the messages available can be seen in MES4
	- Tools  $\rightarrow$  Com. Simulator
- The messages can be edited
	- MES4  $\rightarrow$  Tools  $\rightarrow$  Config SQL
	- **Note:** Only Administrator can access Config SQL
	- Administrator's password is SolutionCenter

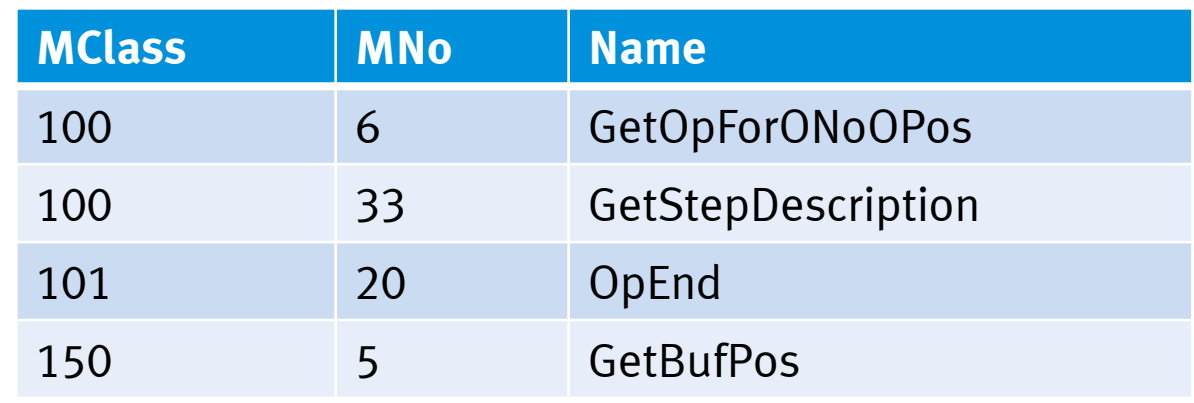

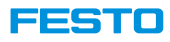

### **Classes**

• Service classes on the right are frequently used. For user defined services, any other classes can be used.

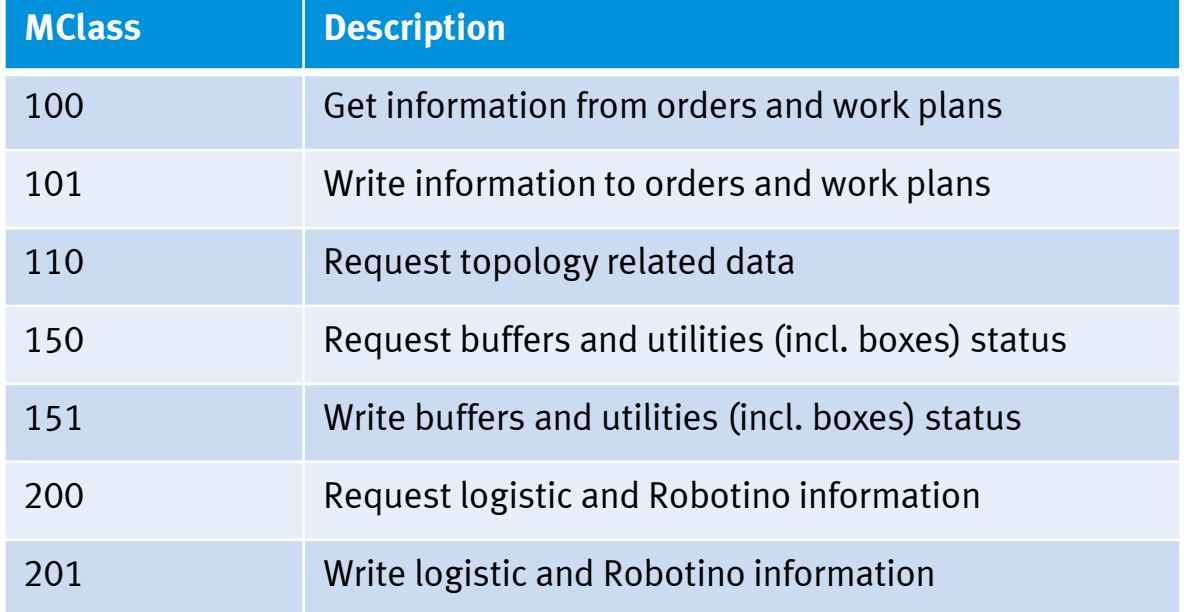

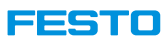

### **Message packet overview**

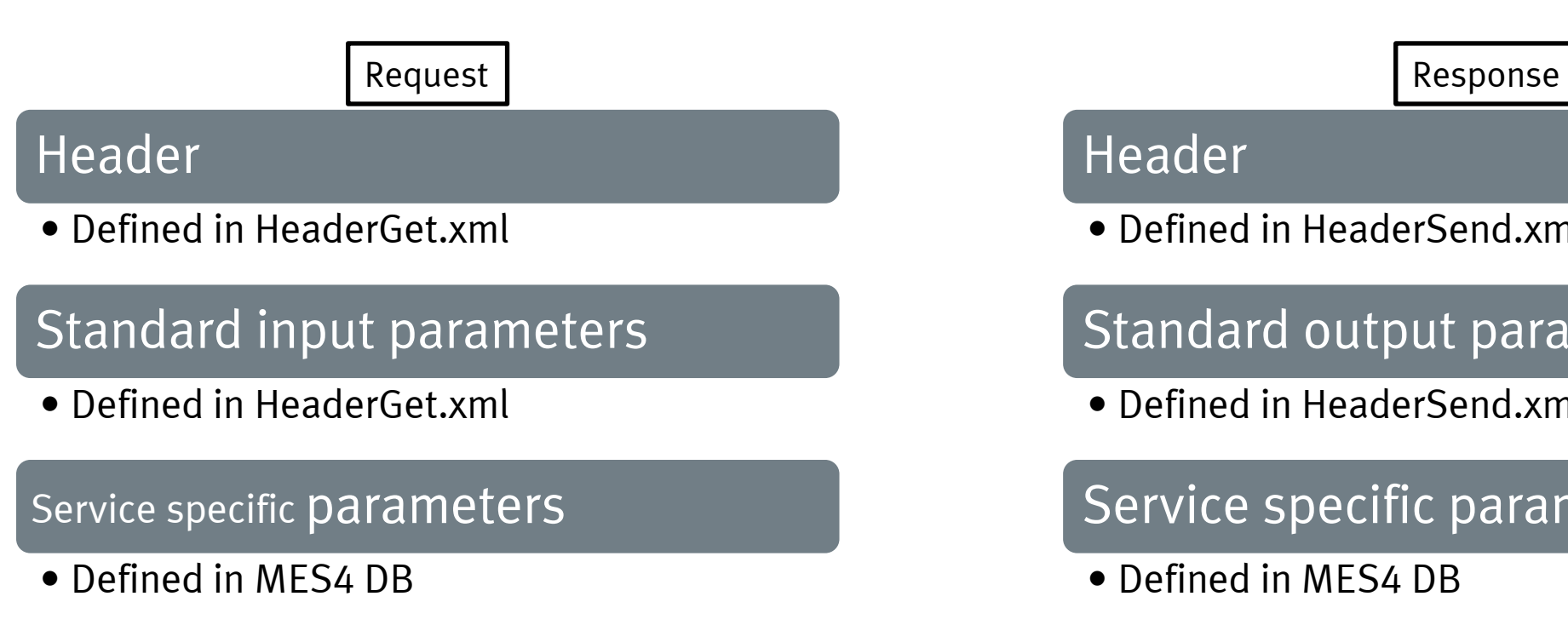

# Header

• Defined in HeaderSend.xml

# Standard output parameters

• Defined in HeaderSend.xml

# Service specific parameters

• Defined in MES4 DB

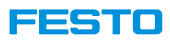

### **Data coding**

- MES4 allows two different encoding procedures for service requests and responses.
- The first three or four bytes of each packet are TCP Ident header, which indicates which method the packet uses.

### • **Binary coding**

- Binary coding is primarily used for communication with PLCs on which it is fundamentally easier to handle fixed-address binary data than strings.
- In the binary procedure, a distinction is still made between the Siemens format and the CODESYS format. MES4 also responds to each binary-coded request in the binary procedure of the same format.

### • **String coding**

- Well suited for implementation in high-level languages or for manual tests. Parameter names and values are transmitted in human-readable form.
- The string procedure also has two forms.
	- The complete format can be used for both calls and responses.
	- The abbreviated format is only used in MES4 responses if this was requested in the call. was requested.

EESTIC

# **Festo MES4 Interface**

- The communication between the MFS4 and the CIROS model requires an object of type MES in the CIROS model.
- A corresponding object named MES Controller can be found in the CIROS model library Festo MES.
- The MES object from the model library already has all required communication inputs and outputs. Those inputs and outputs shall are only be used for external communication and should not be connected to other inputs or outputs in CIROS.

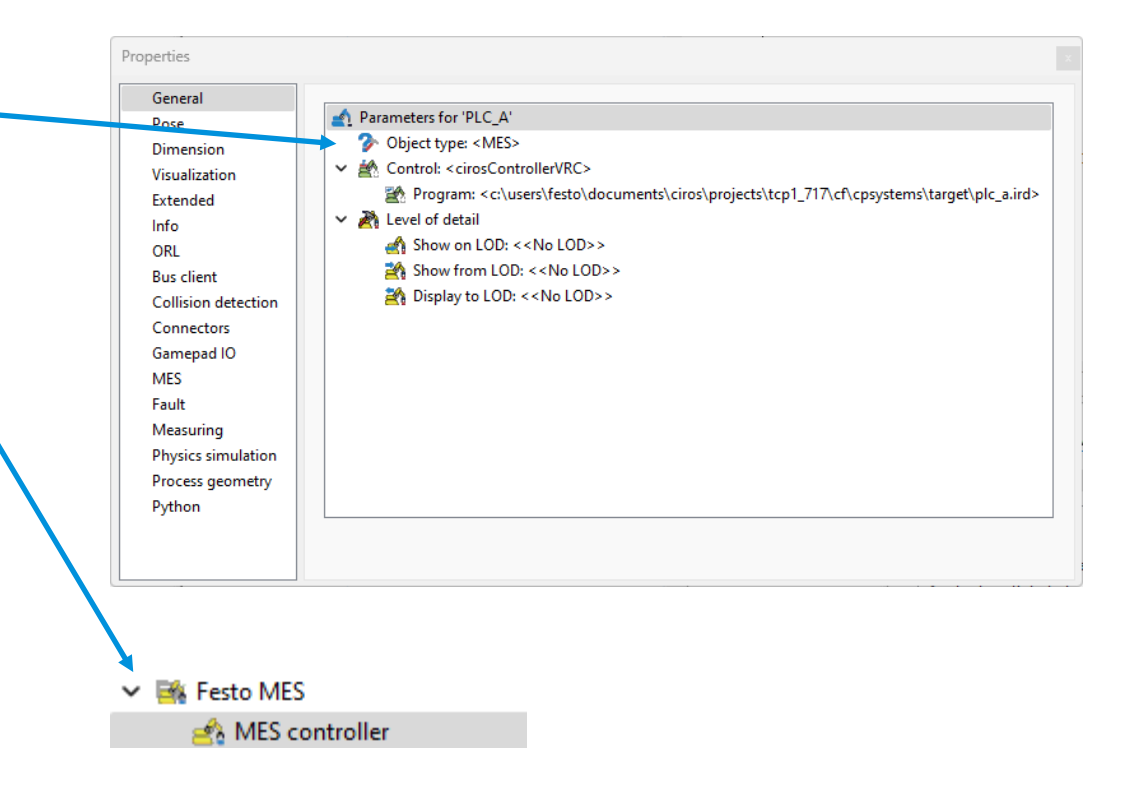

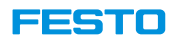

# **Festo MES4 Interface**

- The communication with the MES object inside CIROS is exclusively done via IRL functions. These functions are provided by a program named MES\_commands.irl which is automatically added to a Programs subfolder of your model folder when you add the MES object. The required functions can be made accessible in your own IRL program by stating FROM MES\_commands IMPORT ALL;
- By default, the MES4 interface uses field definitions from the HeaderSend.xml file in the CIROS root directory. If you need own field definitions, these can be configured in the model options. After configuring field definitions, go to the MES property page of the MES object and press the Create compatible IO button to create the required object inputs and outputs.

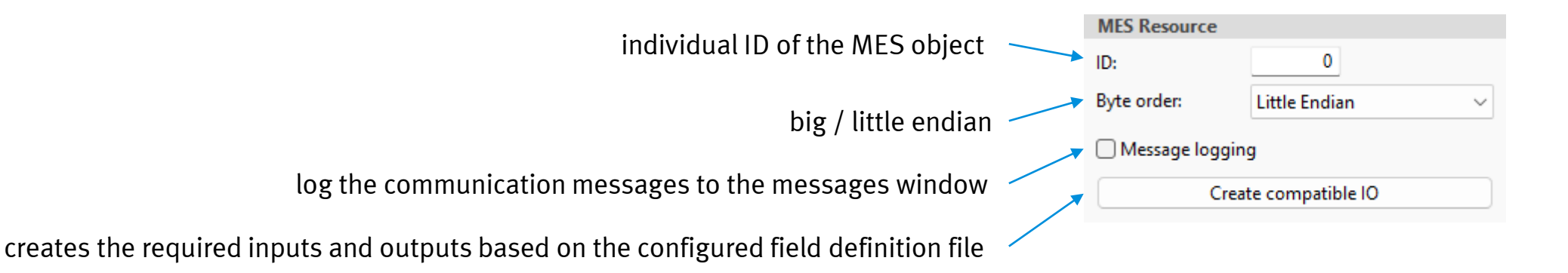

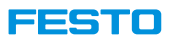

- At the end of this tutorial, user is able to update to MES4 that the resource is in Automatic, MES mode when simulation starts.
- 1. Create a CIROS project.
- 2. In Model Libraries, insert following:
	- 1. Festo MES \ MES controller.
	- 2. Controllers \ Simulation controller
- 3. Open Project Management window.
	- 1. Create a new project in Industrial Robot Language (IRL) in location <project folder>\Programs. Name it ResourceState.prjx.
	- 2. Assign the project to controller MES\_Controller.
	- 3. Add MES\_commands.irl in the project.
	- 4. Create a new program. Name it ResourceState.irl. Make it main program.
	- 5. Program ResourceState.irl as in next page.
	- 6. Save and compile the program.
	- 7. Save the project.
	- 8. Run simulation and observe in MFS4 Production Control \ Resources.

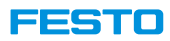

**ResourceState.irl**

PROGRAM ResourceState;

FROM MES\_commands IMPORT ALL;

BEGIN

{Initiate MES status} setStateMESMode(true); setStateAuto(true); setStateReset(false); setStateError(-1);

ENDPROGRAM

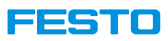

### **Steps in screenshots**

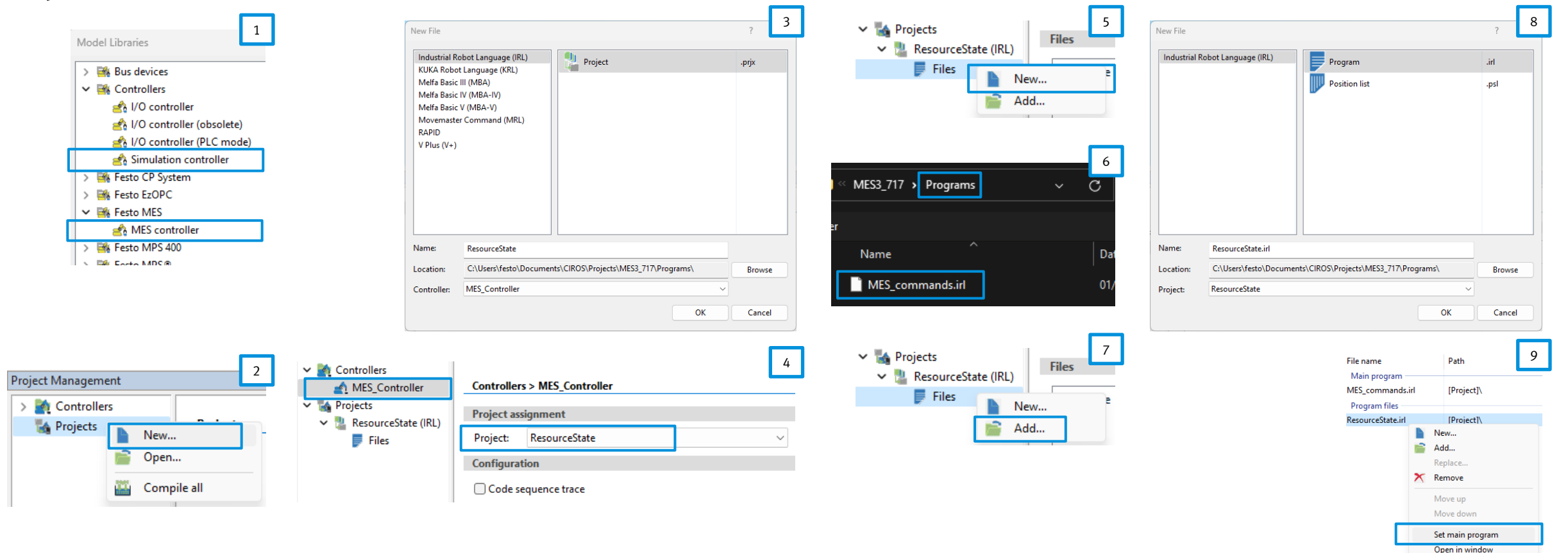

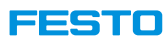

### **Steps in screenshots**

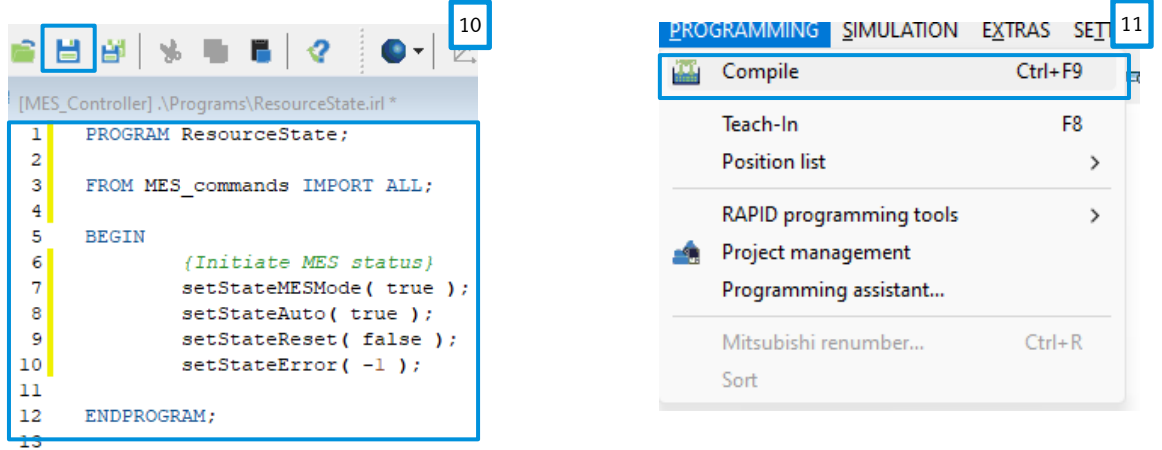

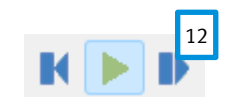

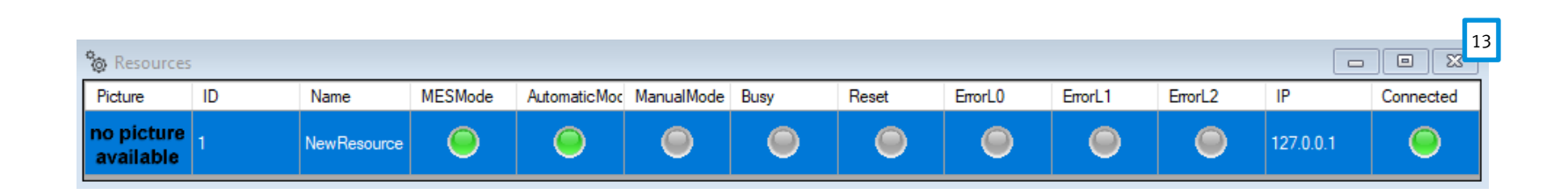

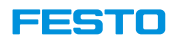

# **Message Request from CP System to MES4**

- CIROS behaves the same as PLC in terms of MES4 communication. Thus a bit coding is used.
- The messages are written in IRL format and can be found in Project Management.
	- 1. In toolbar, open Programming \ Project Management.
	- 2. In Project Management window, if not yet exist, add following project.
		- <project folder\CF\CPSystems\CPSystem\_Allgemein.prjx>
	- 3. Open Projects \ CPSystem\_Allgemein(IRL) \ Files.

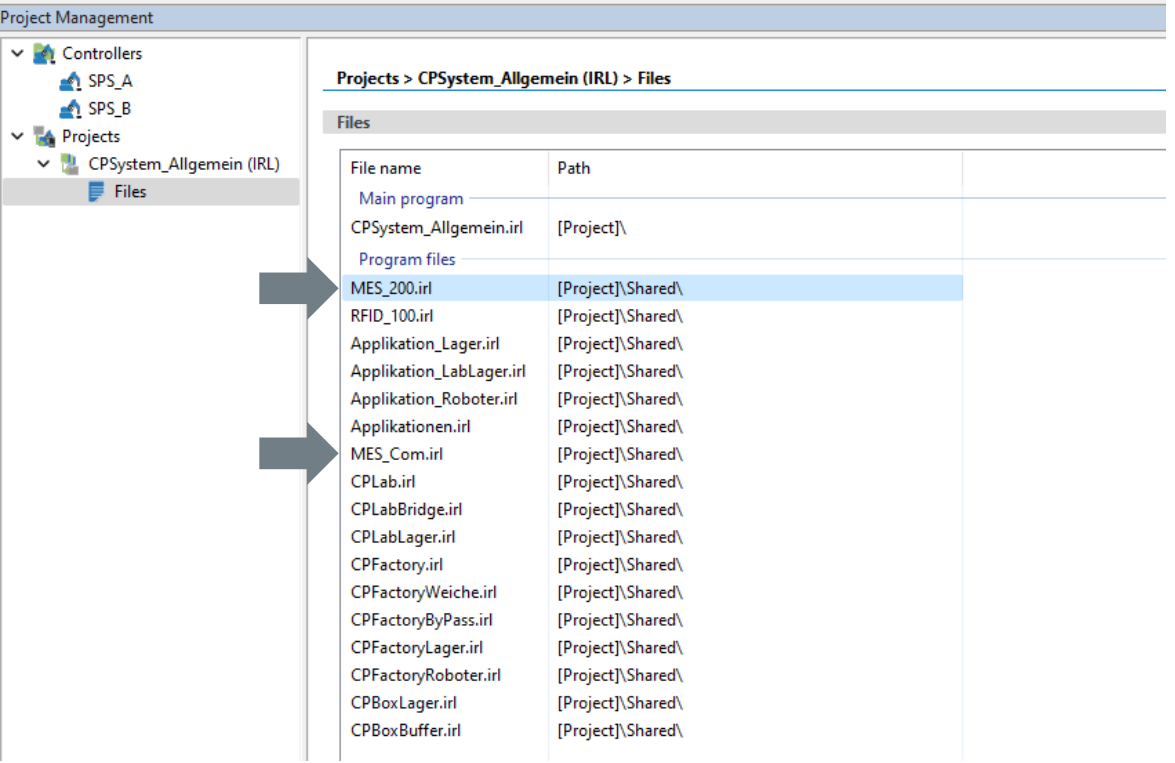

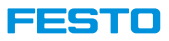

# **MES Communication Flow Chart**

### **Example: CP-L-CONVEYOR**

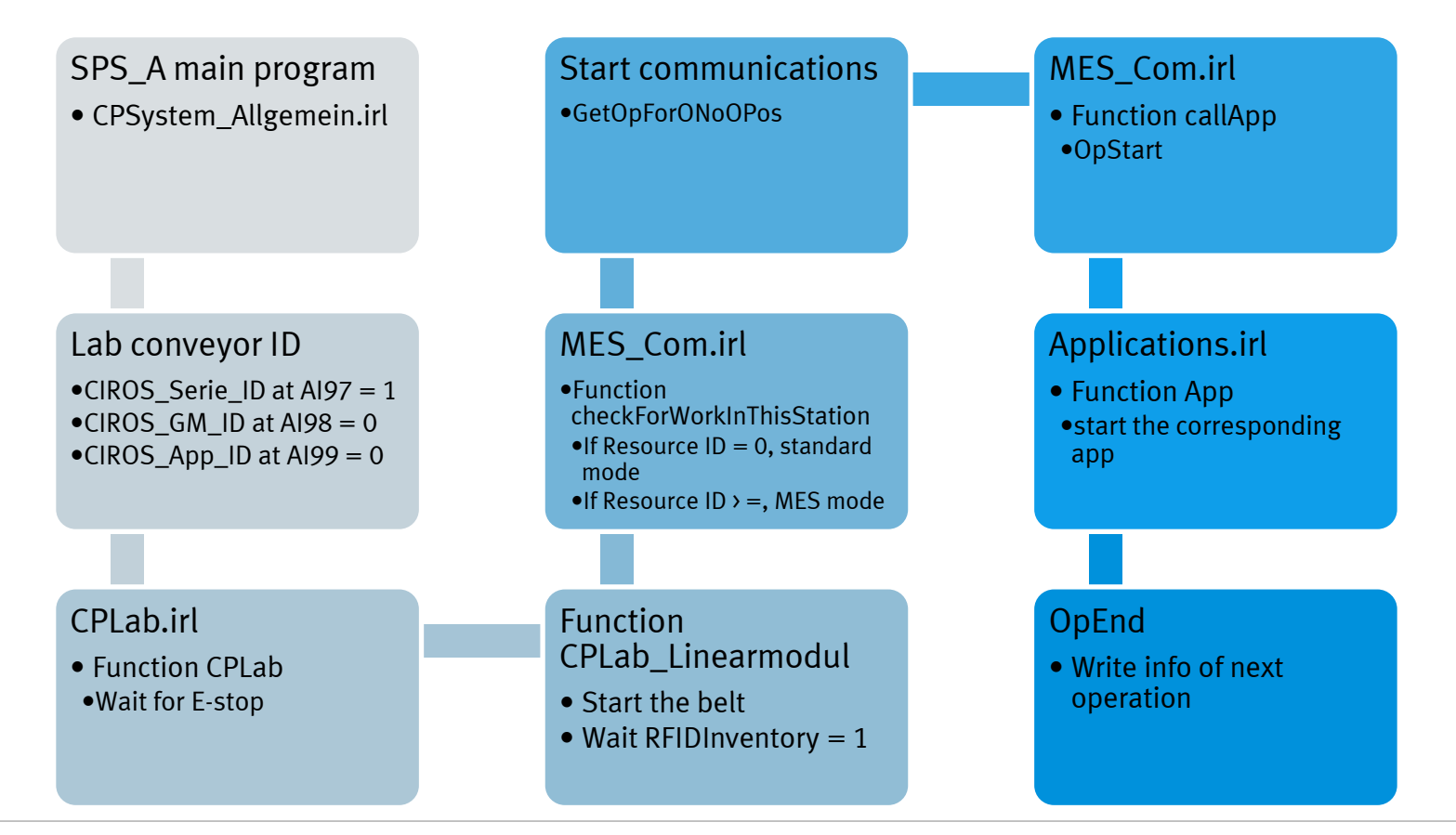

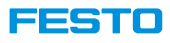

# **Message Request from CIROS to Fleet Manager**

- Like PLC, CIROS Robotino model is the virtual representation of real Robotino. Thus it communicates with Fleet Manager the same way as a real Robotino.
- The communication messages are written in IRL format and can be found in CIROS  $\rightarrow$  Programming  $\rightarrow$  Project Management  $\rightarrow$ Projects  $\rightarrow$ RFM\_MR.

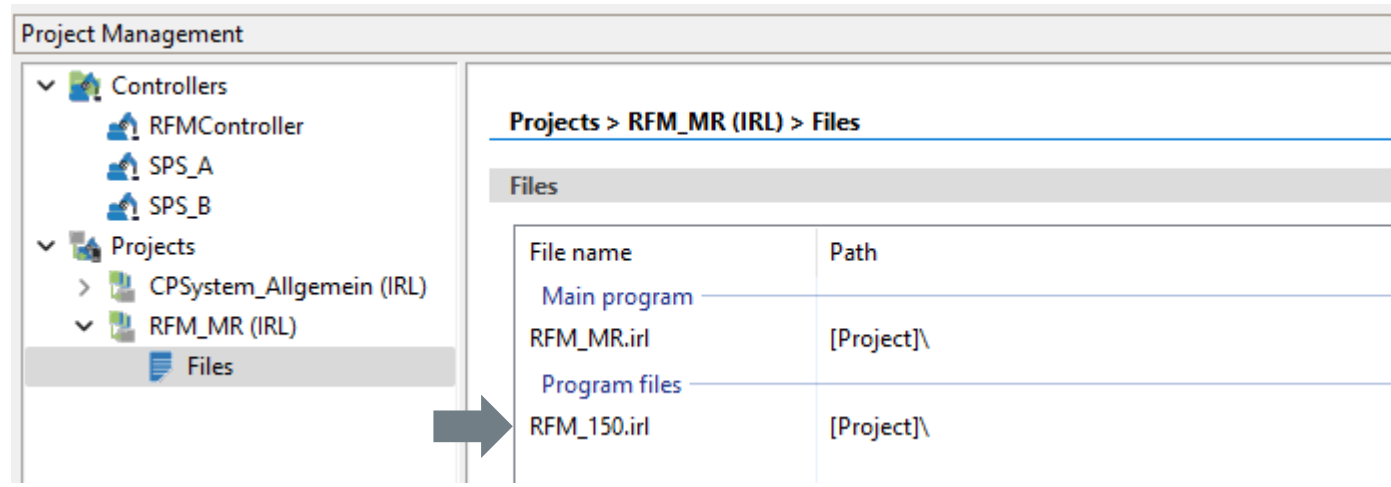

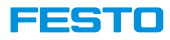

# **Virtual Commissioning with Soft PLC**

**Basic knowledge in PLC programming and TIA Portal is required.**

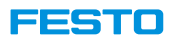

# **Scenario Overview**

- Program your PLC against a virtual mechatronic model
- No risk to your hardware if students make mistakes in program code
- Program modules that you don't physically own or let dozens of students program the same module even if you only own it once

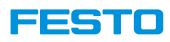

# **Scenario Overview**

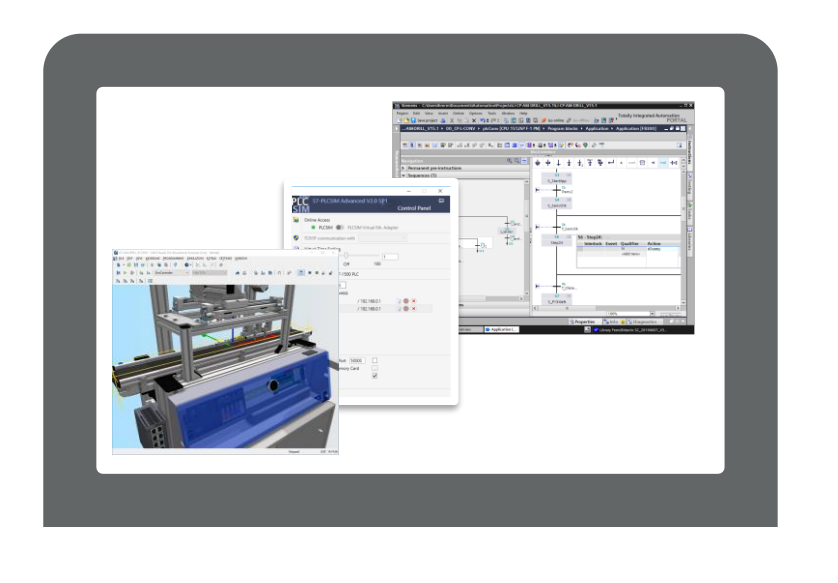

## **All on single PC Software on different PCs**

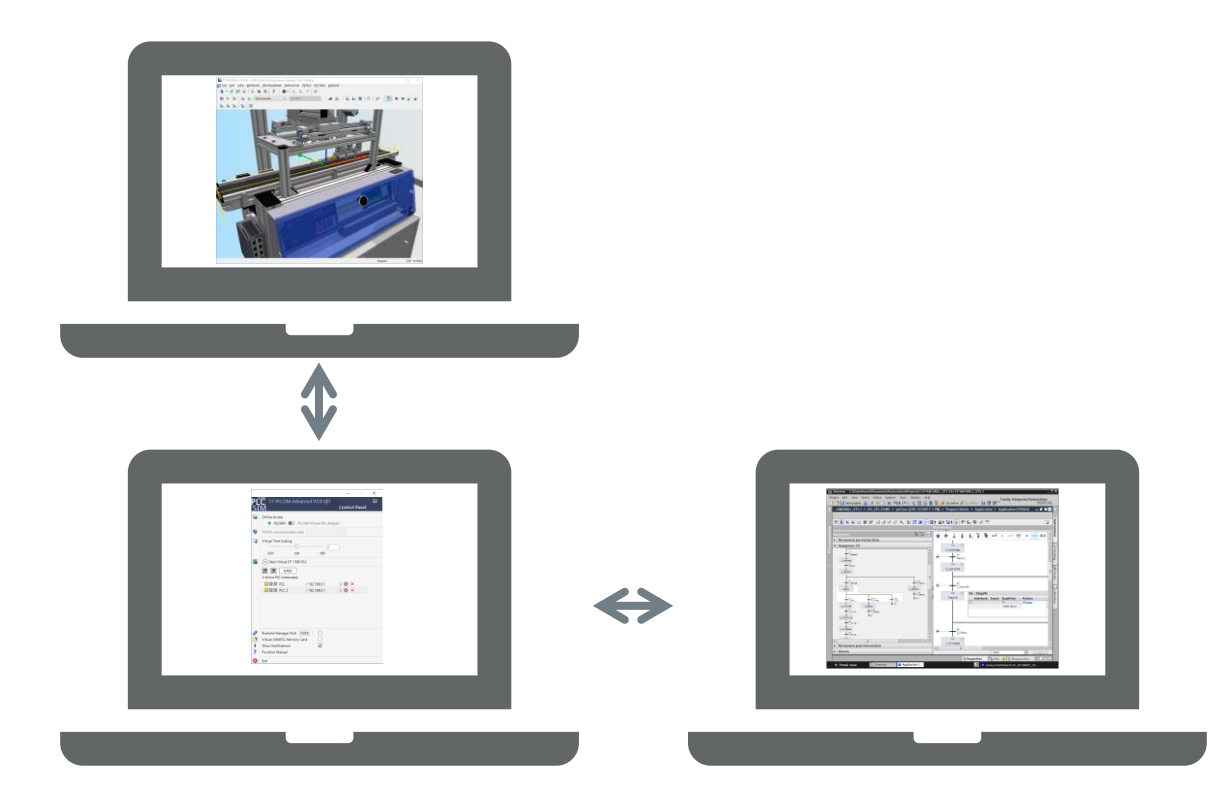

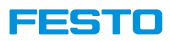

# **Process Summary**

- 1. Prepare a CIROS model with the hardware you want to program
- 2. Create your hardware configuration and I/O tags in TIA Portal
- 3. Create a PLCSIM Advanced instance and download the hardware configuration
- 4. Configure the interface between CIROS and your instance
- 5. Start programming!

### **Important:**

- CIROS v7.1 is only compatible with Siemens **PLCSIM Advanced v3.0** or above!
- CIROS v7.0 or below is only compatible with Siemens PLCSIM Advanced v2.0 or below.

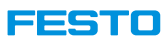

# **Preparing a CIROS Model**

- Two approaches are possible:
- 1. Create a model from scratch
	- Maximum flexibility
	- Program any CP station you like
- 2. Load a premade model from the model library
	- Get started quickly with minimum effort
	- Limited selection of CP systems available

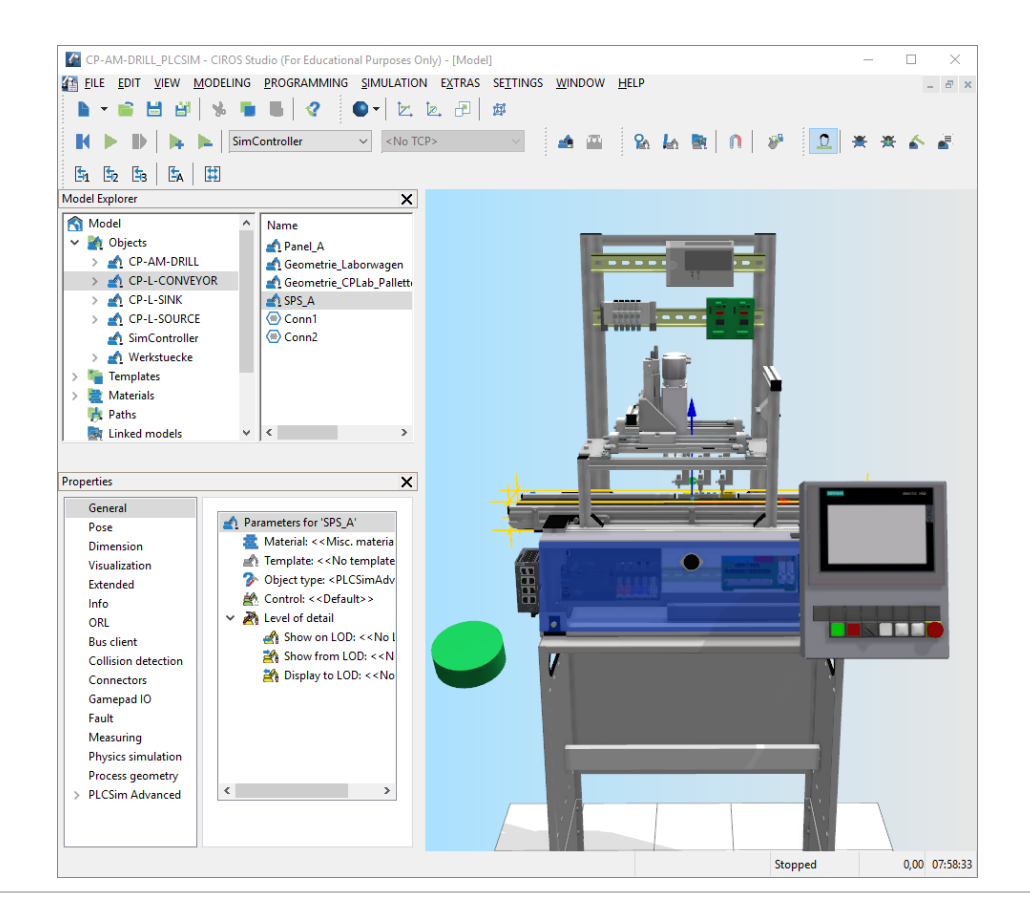

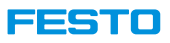

# **Preparing a CIROS Model**

Your model usually needs three basic elements to serve for virtual commissioning with PLCSIM Advanced:

- The mechatronic system you want to program
- A source and sink to generate and remove carriers with parts
- A SimController so CIROS is able to simulate your model

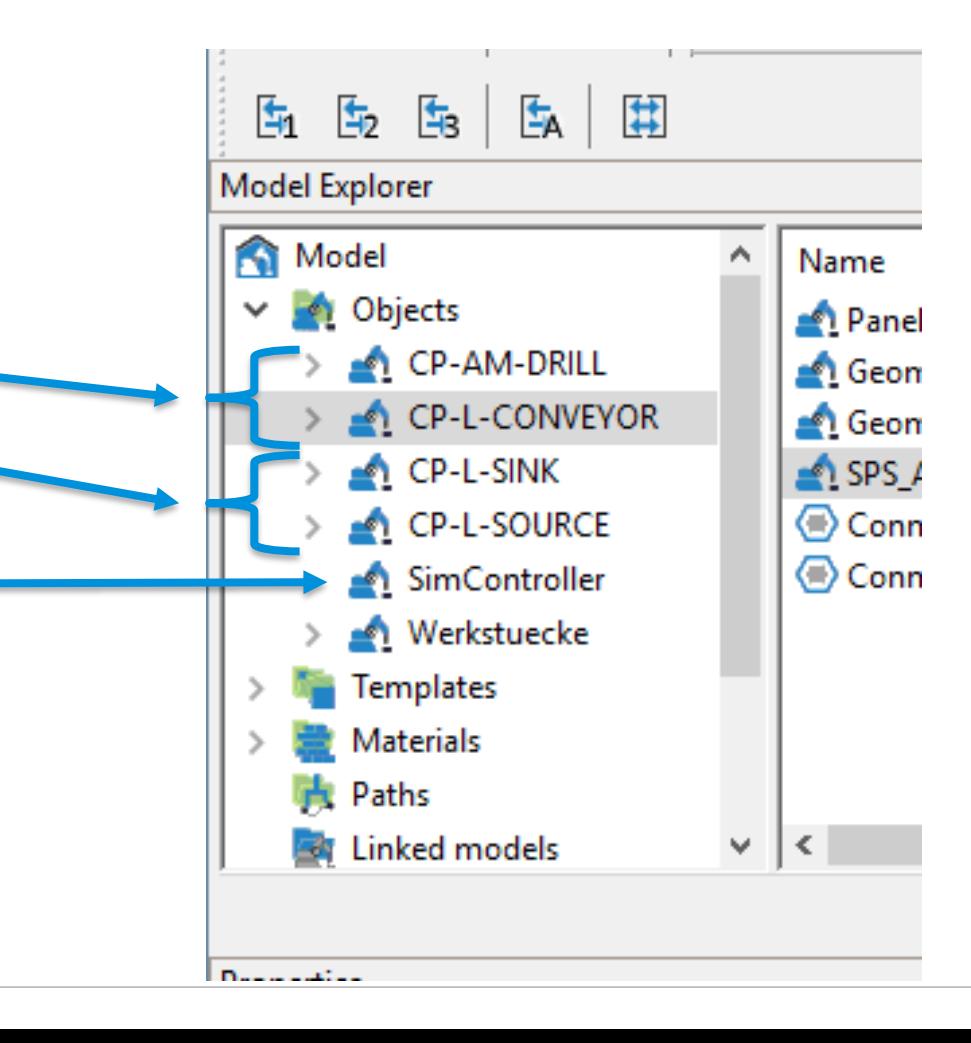

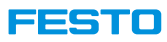

### **Preparing a CIROS model from scratch**

- 1. Create a new empty model.
- 2. Add your mechatronic system from the model library. For this exercise, add a CP-L-CONV.
- 3. Add a source and sink from the model library that matches your system. For this exercise, add a CP Lab source and sink.
- 4. Connect the source and sink to your CP Lab module.
- 5. Switch the PLC in your CP Lab module (it's named SPS\_A) to PLCSIM Advanced mode.<br>Melciros training ciros studio (For Educational Purposes Only) [Modell]

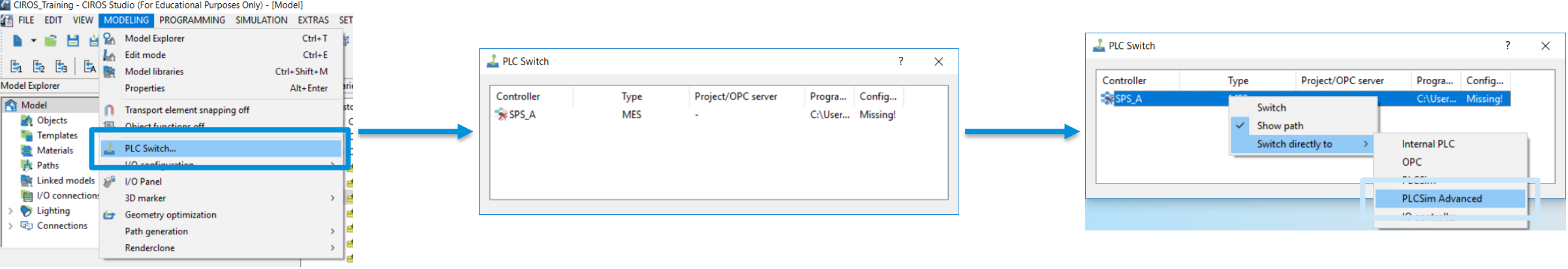

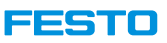

# **Starting a PLCSIM Instance**

Feel free to choose any PLCSIM Advanced settings that work for you.

The only setting relevant to CIROS is the instance name. Choose one you like and remember it. You'll need it later.

### Some recommendations:

- For Online Access, choose PLCSIM unless your simulated PLC needs to communicate over the network. This mode makes the connection to TIA Portal effortless
- Leave Time Scaling off. CIROS has its own time scale and will make sure the PLC keeps track if you speed up the simulation beyond real-time
- Choose ET 200SP for PLC type as that matches the physical PLC in most CP hardware systems

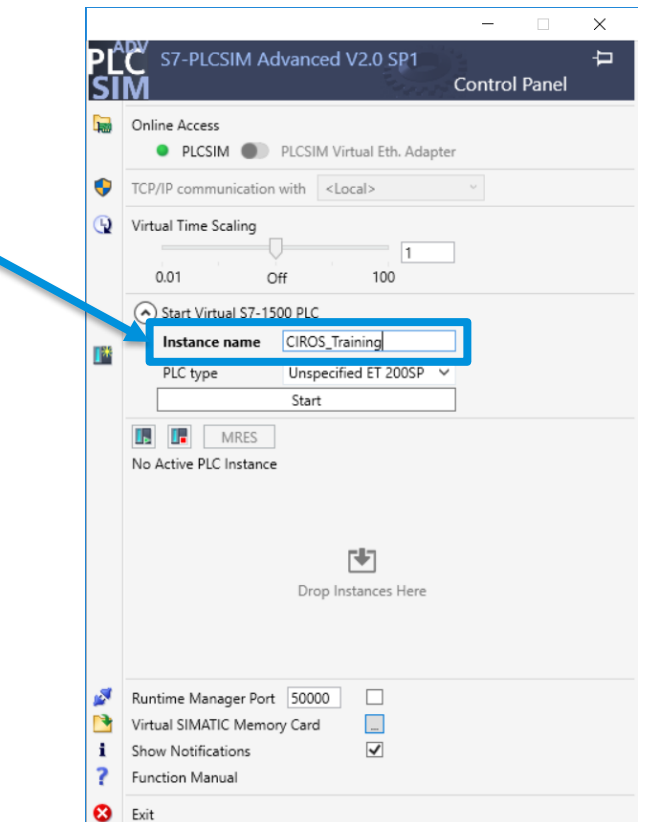

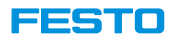

# **Creating the Hardware Configuration and IO Tags in TIA Portal**

### **Hardware configuration IO tags**

You can configure your PLC in any way you like.

Ideally, it should have at least the number of digital and analog I/Os that the physical PLC inside your chosen CP system has.

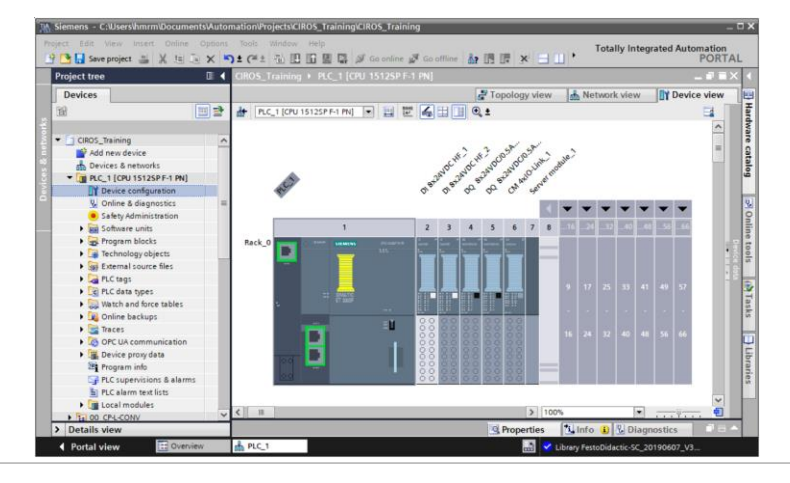

You can freely name your inputs and outputs, as long as the address and the type of an input/output is correct.

If you like you can skip the inputs and outputs that are not connected to anything in your CP system.

Refer to the Festo Didactic Infoportal (https://ip.festo[didactic.com\) for an I/O listing of your CP system. Alter](https://ip.festo-didactic.com/)natively, find the relevant information in your manual or circuit diagram.

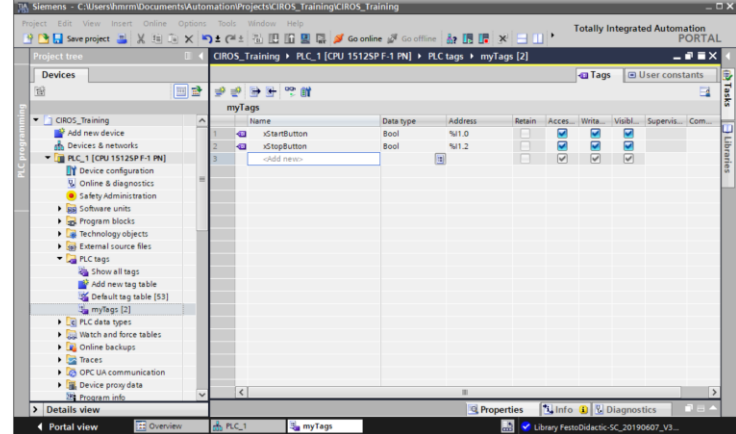

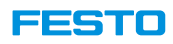

### **Creating the hardware configuration**

Detailed instructions how to do the hardware configuration in TIA Portal are beyond the scope of this document. Refer to the courseware 'Device configuration' if you're having trouble.

For this exercise, we're configuring the PLC as we would a real CP-L-CONV module with a Siemens IO-Link 1.1 conformant RFID device.

- 1. Create a new TIA project
- 2. Add a S7-1512SP F-1 PN PLC to your project (6ES7 512-1SK01-0AB0)
- 3. Add two DI 8x24VDC HF (6ES7 131-6BF00-0CA0)
- 4. Add two DQ 8x24VDC/0.5A HF (6ES7 132-6BF00-0CA0)
- 5. Add a CM 4xIO-Link (6ES7 137-6BD00-0BA0)
- 6. Add a server module (6ES7 193-6PA00-0AA0)
- 7. Set the IO-Link master's input/output type to 64/64 and shift the starting I/O addresses to address 10

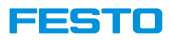

**Creating the hardware configuration**

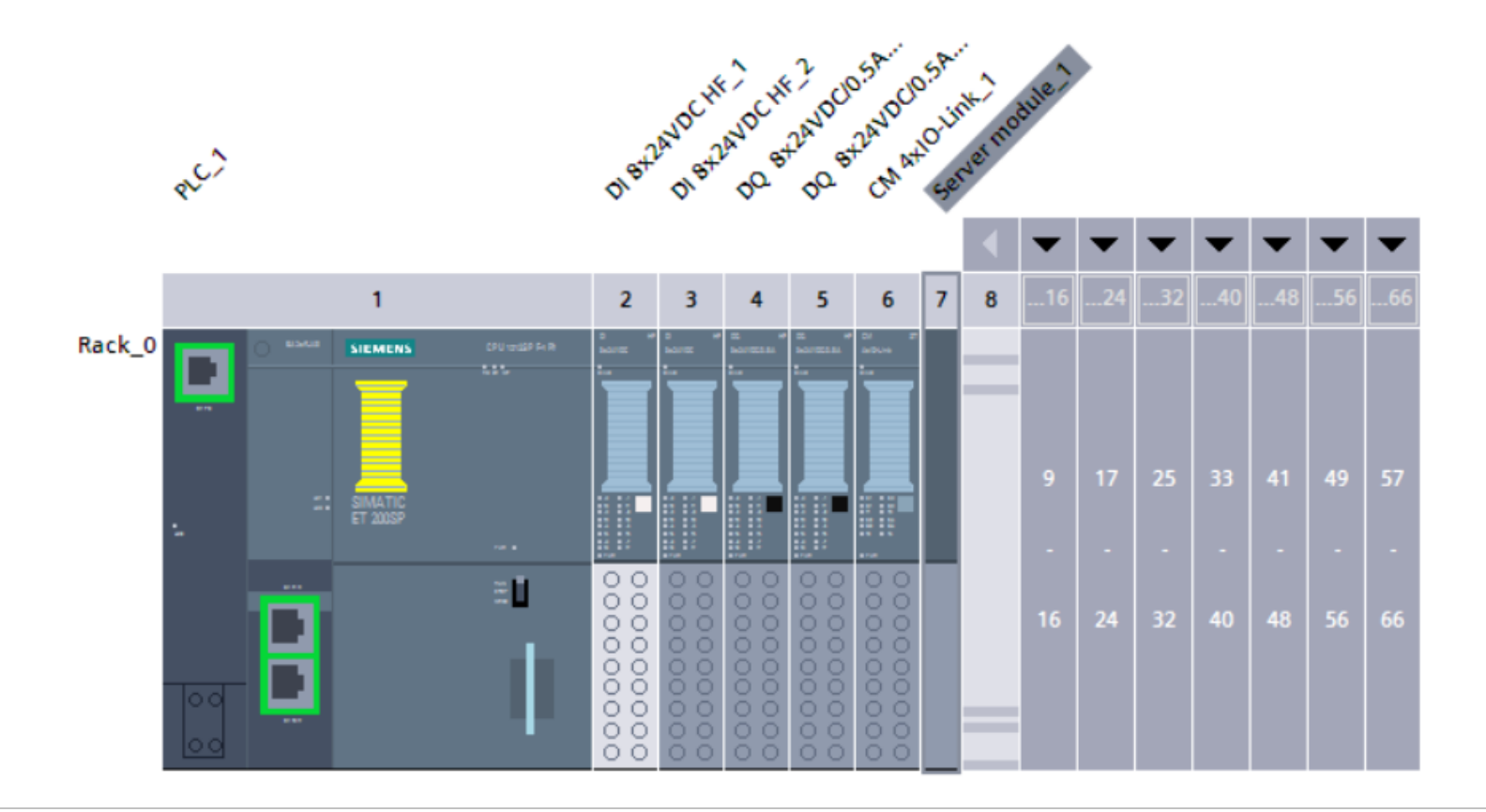

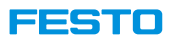

## **Setting up the I/O tags**

- 1. Find the list of I/O addresses for the CP-L-CONV at https://ip.festo[didactic.com/InfoPortal/CPFactoryLab/hardware/base/datasheet.php?model=CP-L-CONV&lang=en](https://ip.festo-didactic.com/InfoPortal/CPFactoryLab/hardware/base/datasheet.php?model=CP-L-CONV&lang=en)
- 2. Create a new tag table
- 3. Enter all tags listed on the Infoportal into your tag table

### **Note:**

Depending on the revision of a physical CP-L-CONV, any address listed on the Infoportal in byte 18 might require to be shifted to byte 42. This is only relevant if you plan to download this TIA project to a real CP-L-CONV. In CIROS the absolute I/O addresses don't matter.

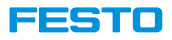

## **Setting up the I/O tags**

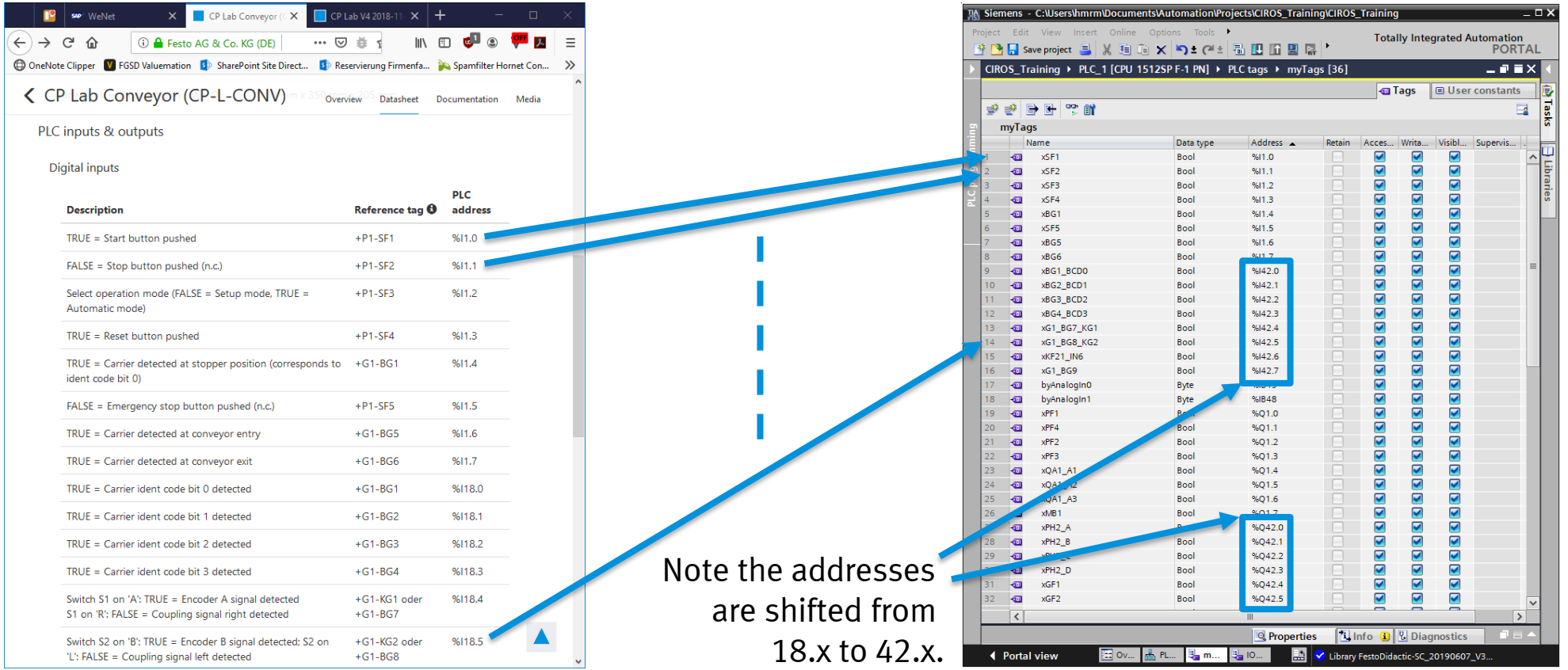

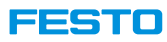

### **Enabling simulation support**

- 1. Open the project properties.
- 2. On the Protection tab, check Support simulation during block compilation.
- 3. Compile and download it again. It should work without a problem now

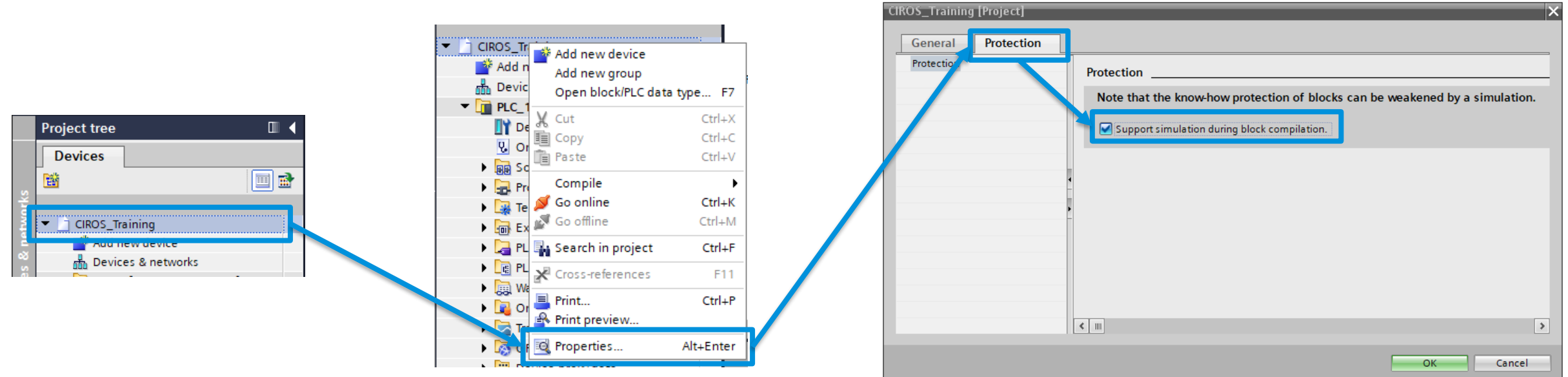

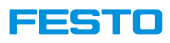

### **Downloading project to PLC instance**

- 1. Compile the project. **.**
- 2. Download it to your simulated PLC. If Online Access in PLCSIM Advanced is set to PLCSIM mode, this is almost fully automatic.

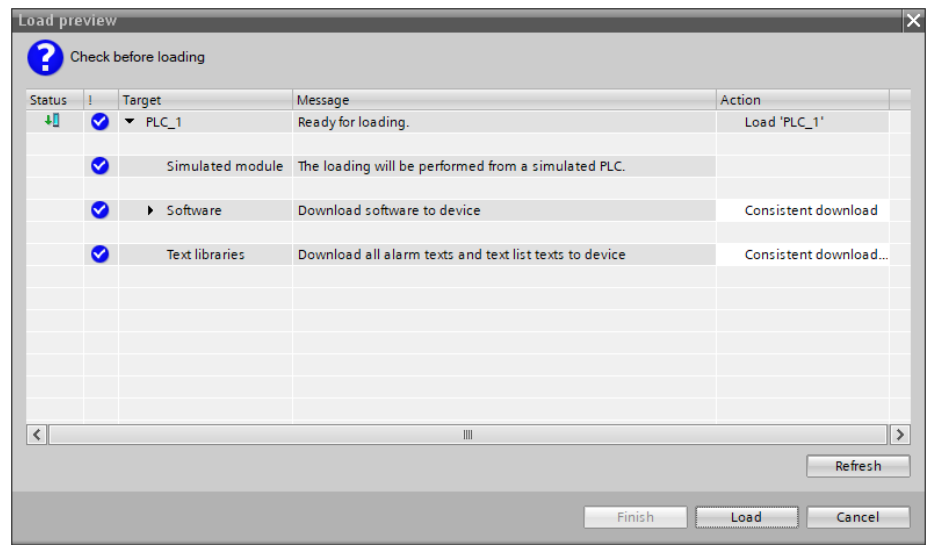

# **Configuring the Interface**

The virtual PLC in CIROS has a large number of inputs and outputs, most of which are unused or used for internal processes inside CIROS. A few virtual I/Os correspond to the I/Os of the PLC inside a real CP system, though. These are named DIN0\_x0 to DIN18\_x7 and DOUT0\_x0 to DOUT18\_x7, after the absolute addresses of the real PLC's I/Os.

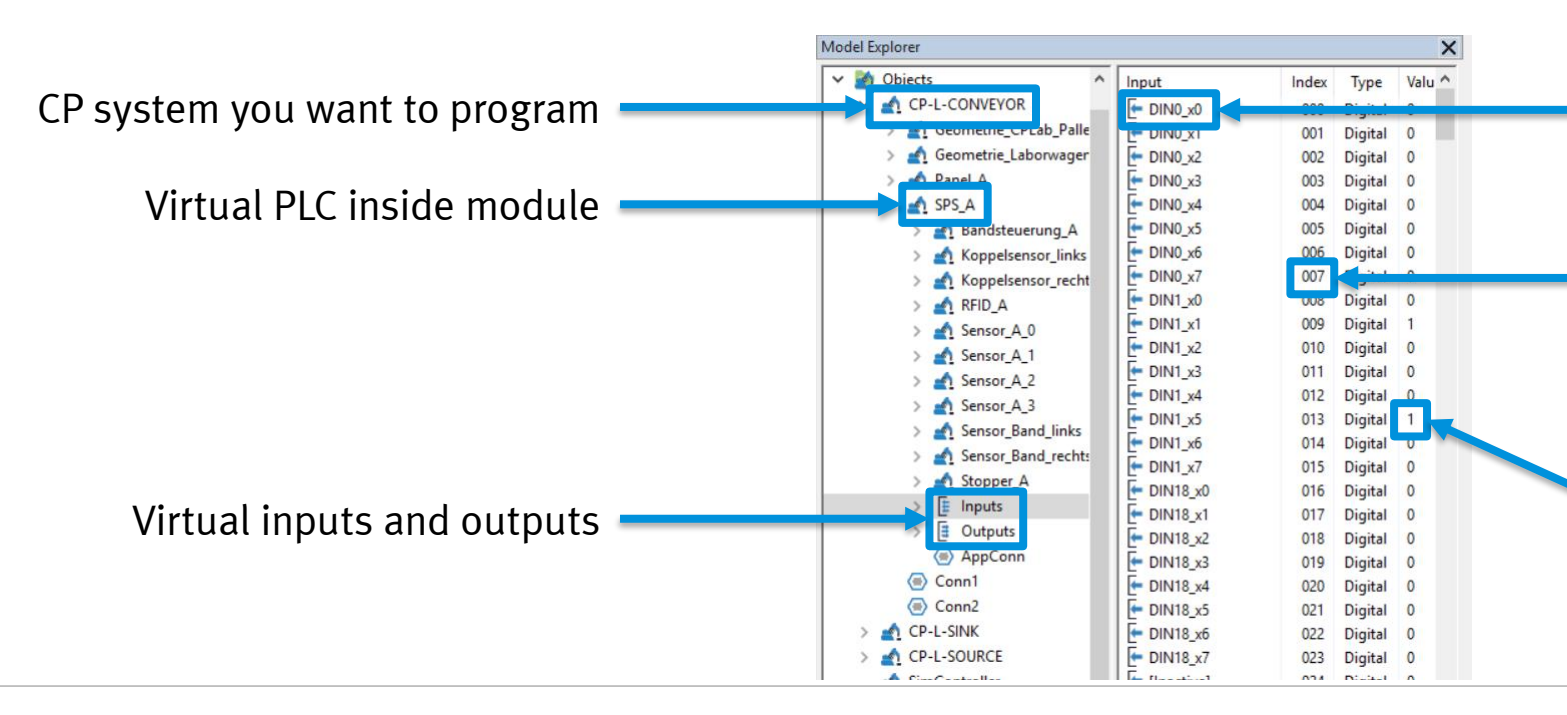

Name of a virtual I/O, corresponding to %I0.0 in the real CP module.

I/O address inside CIROS. Completely irrelevant to your TIA project.

Current value of a virtual I/O. For inputs these come from simulated sensors. For outputs, they control a simulated actuator.

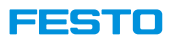

# **Configuring the Interface**

You can connect each virtual PLC in your CIROS model to exactly one PLCSIM Advanced instance.

You have to configure our CIROS PLC to connect to the right instance and to hook up the virtual CIROS I/Os to the correct TIA I/Os.

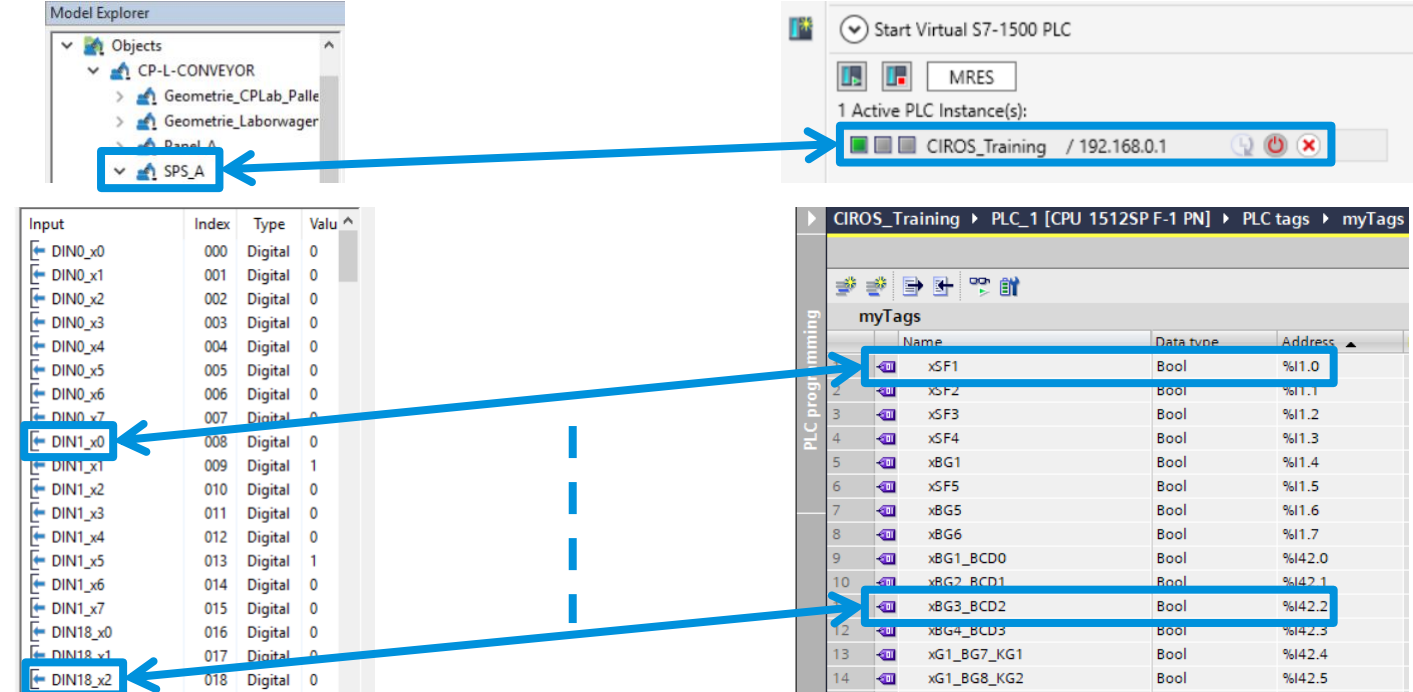

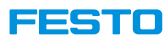

### **Configuring the interface**

Configure your CP-L-CONV model to connect to your instance. All of this is done in CIROS. TIA doesn't know anything about the CIROS interface.

- 1. Open the properties of your virtual PLC (SPS\_A)
- 2. On the PLCSIM Advanced page, select Find instance by name.
- 3. Enter the name of your PLCSIM Advanced instance

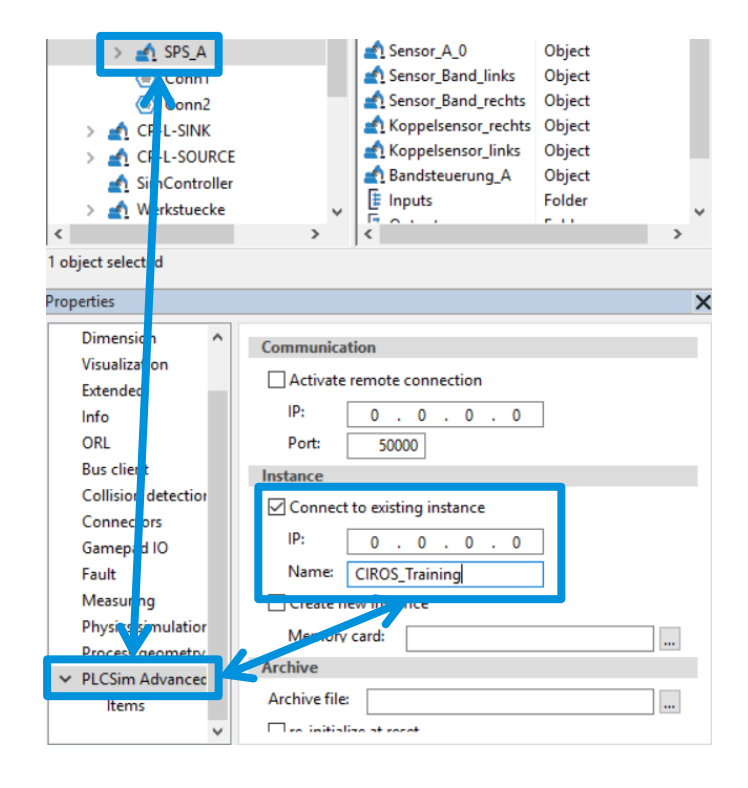

l seri do

# **Exercise**

### **Configuring the interface**

- 1. Go to the subpage Items
- 2. Click on Connect
- 3. Open either the entry that says all or HMI visible, depending on your preference. The latter only offers you I/O tags that have been declared as Visible in HMI engineering inside TIA
- 4. Under this entry, open I/O

Note that you're also offered Memory, Counters and Timers and Data blocks. You can hook up CIROS I/Os to any of these but in this exercise, we'll only use I/Os .

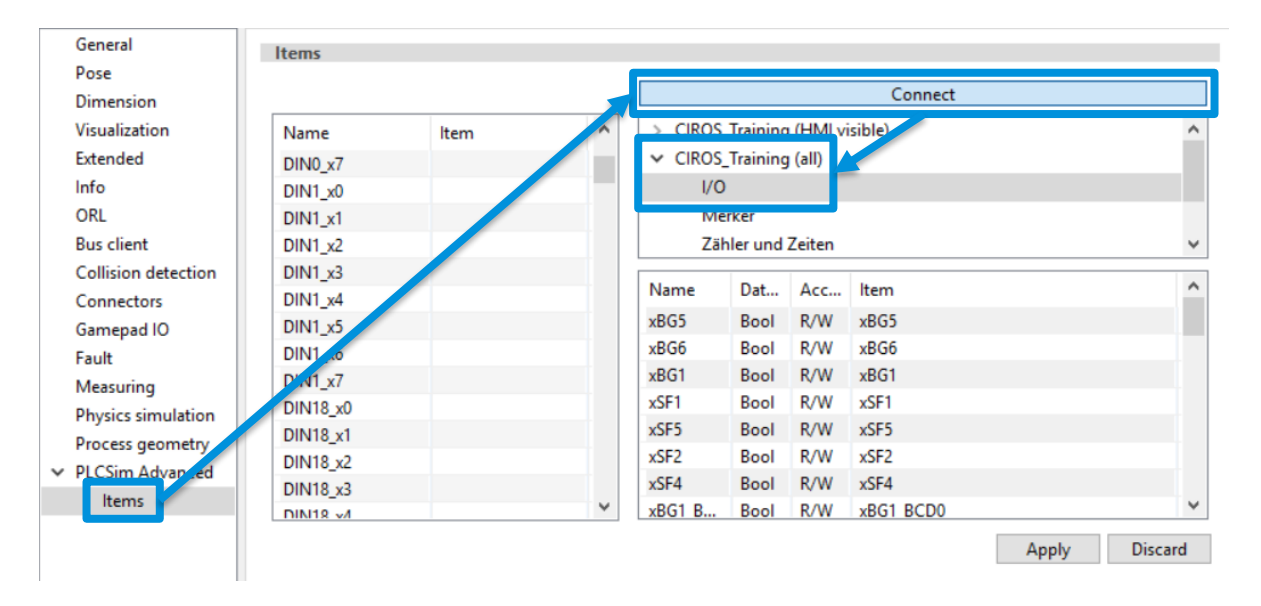
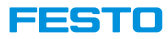

### **Exercise**

#### **Configuring the interface**

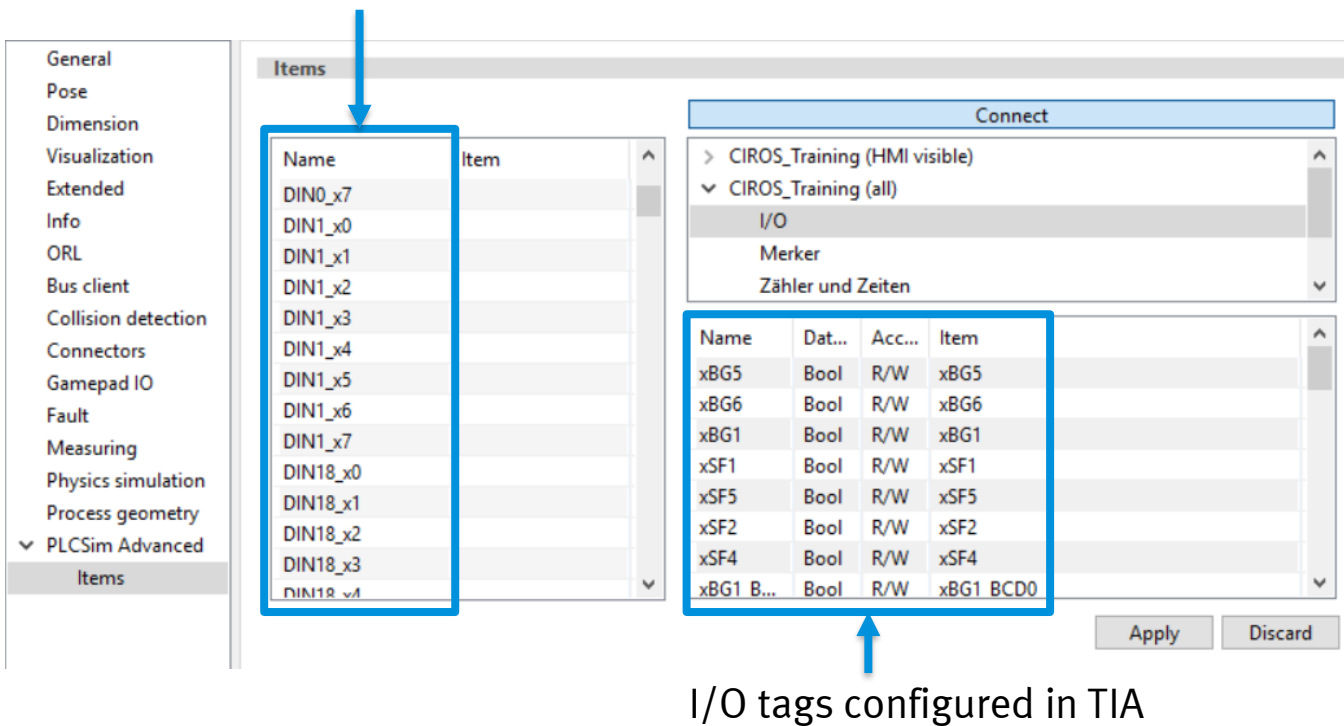

#### Virtual I/Os of the CIROS PLC

l seri do

### **Exercise**

#### **Configuring the interface**

- 1. From the list of I/O tags on the right, drag and drop each I/O to the matching entry on the left. **Note:** Connect CIROS inputs with PLC inputs, and CIROS outputs with PLC outputs.
- 2. When done, click "Apply".
- 3. Optionally, click "Connect" again to disconnect.

**Hint:** You can select multiple I/Os from the right if they are in the right order and drag them to the left at once.

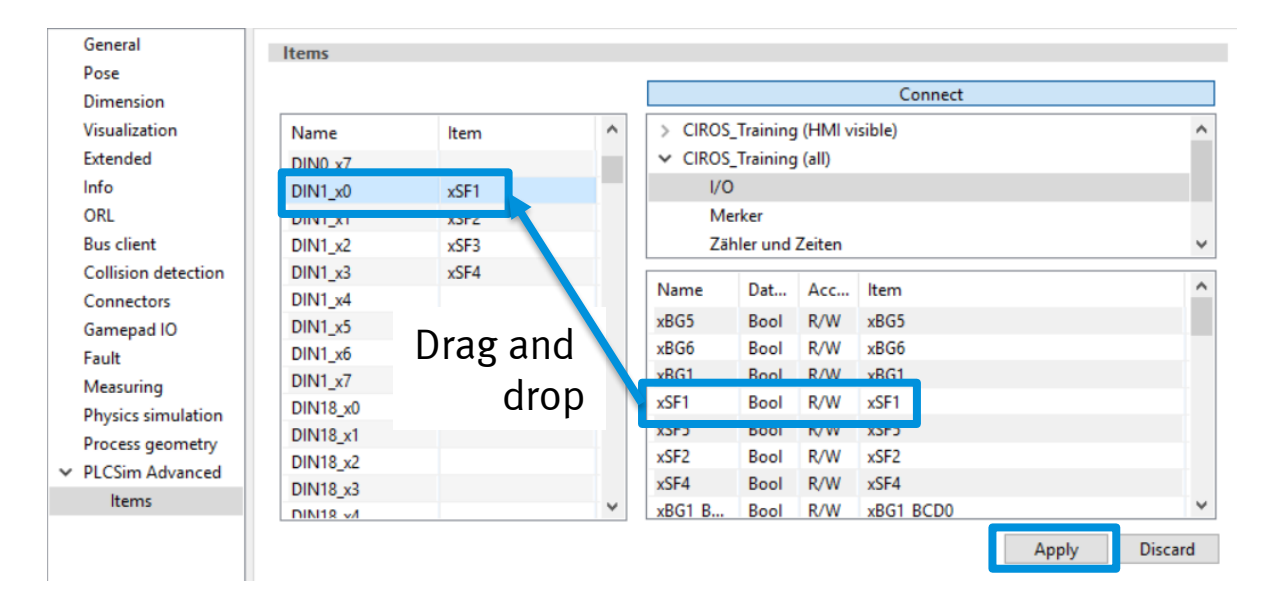

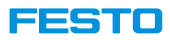

### **Exercise**

#### **Run the simulation**

- 1. Click the play button to start the simulation
- 2. Use TIA to go online / connect to your PLC instance

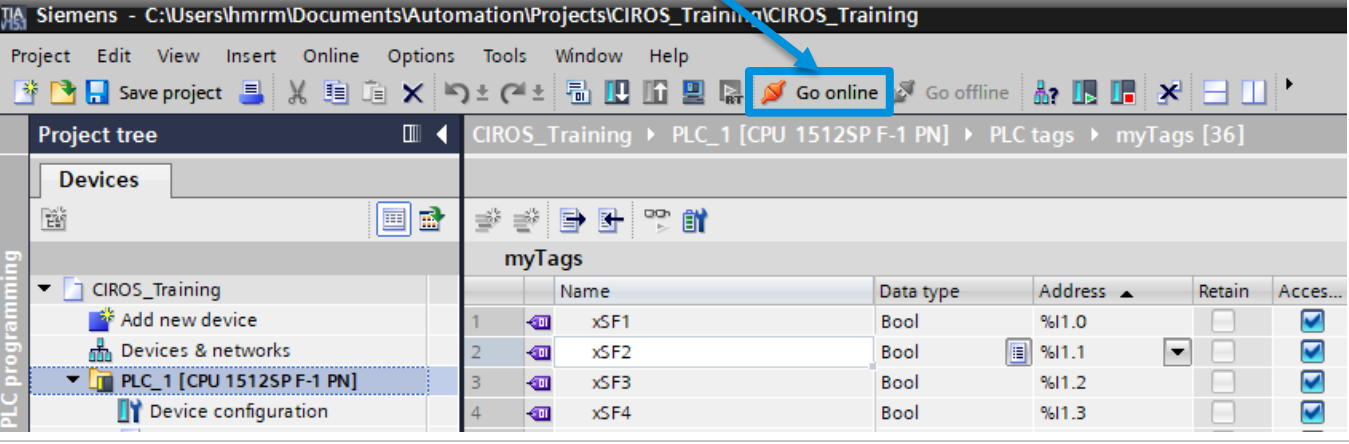

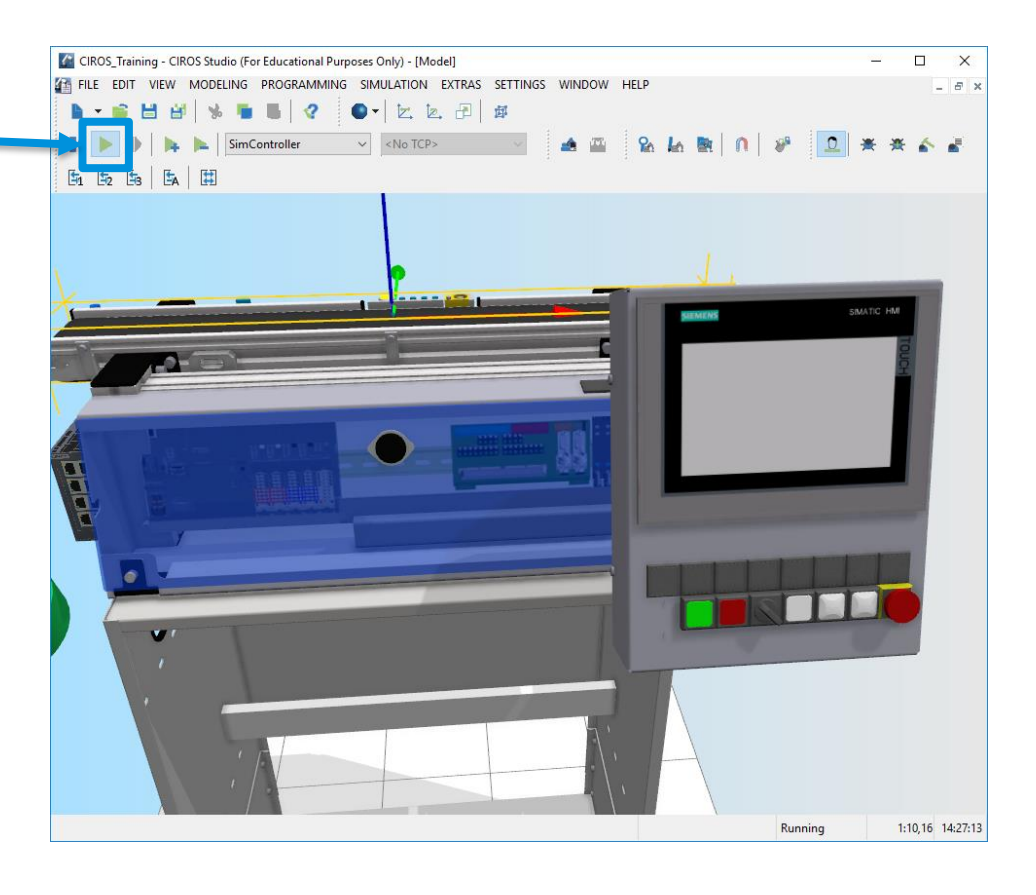

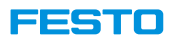

### **Exercise**

#### **Run the simulation**

- 1. In TIA, open your tag list and monitor it
- 2. Test the connection by clicking on the virtual green start button inside CIROS. You should see the value of %I1.0 change in TIA

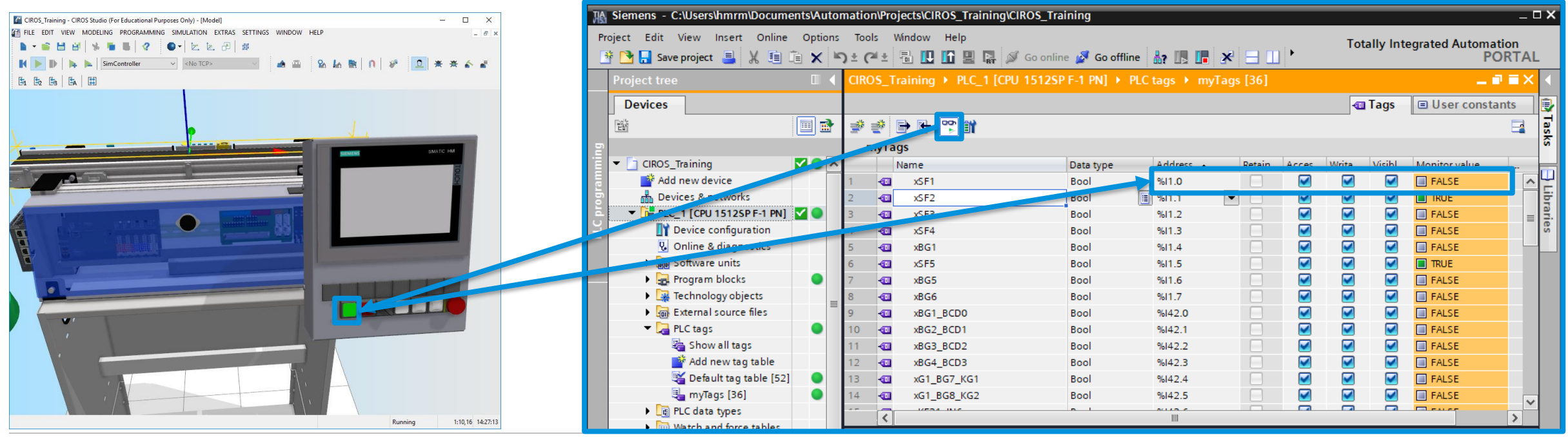

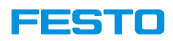

### **More Information**

**Mapping CIROS I/Os to PLCSIM Advanced instance I/Os**

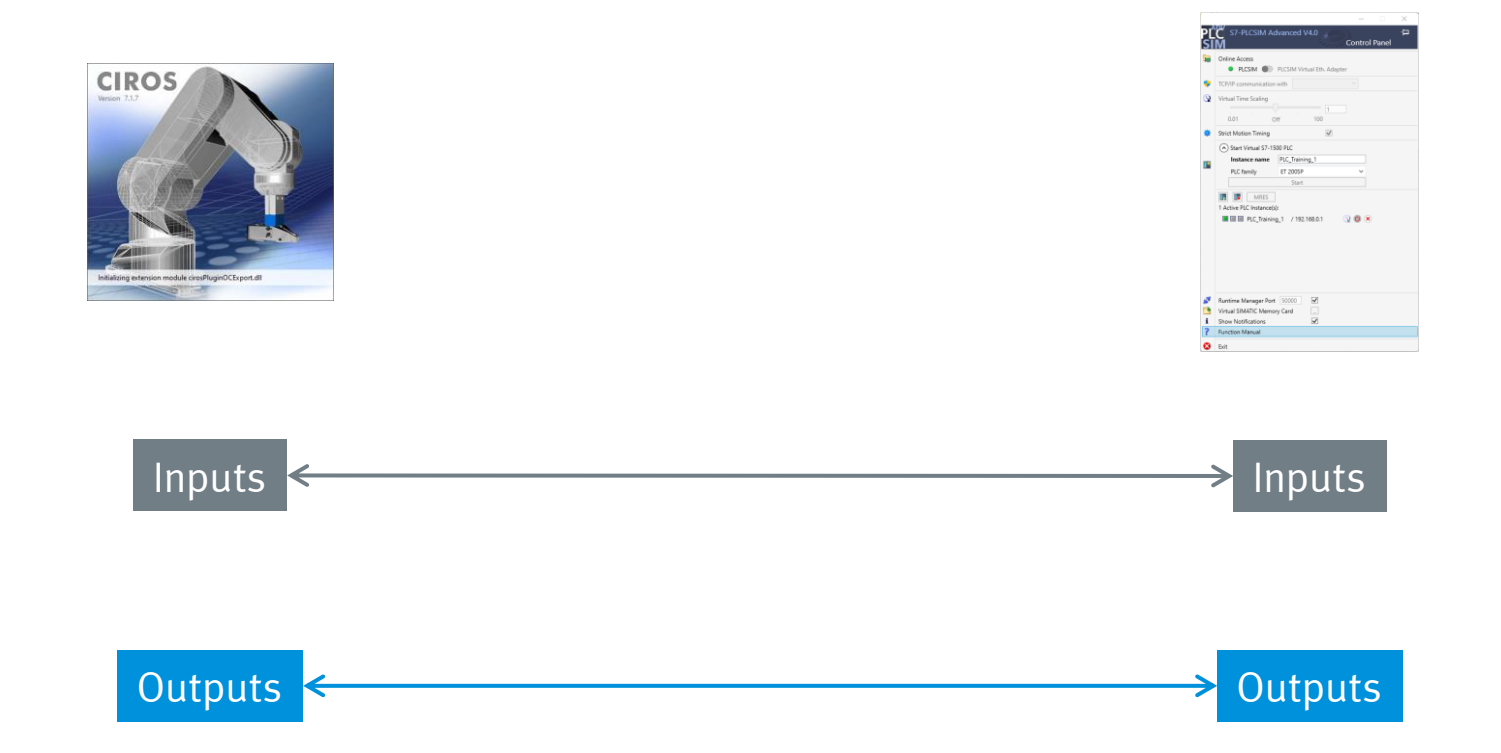

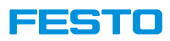

### **More Information**

#### **Mapping CIROS I/Os to real PLC via EasyPort and EzOPC**

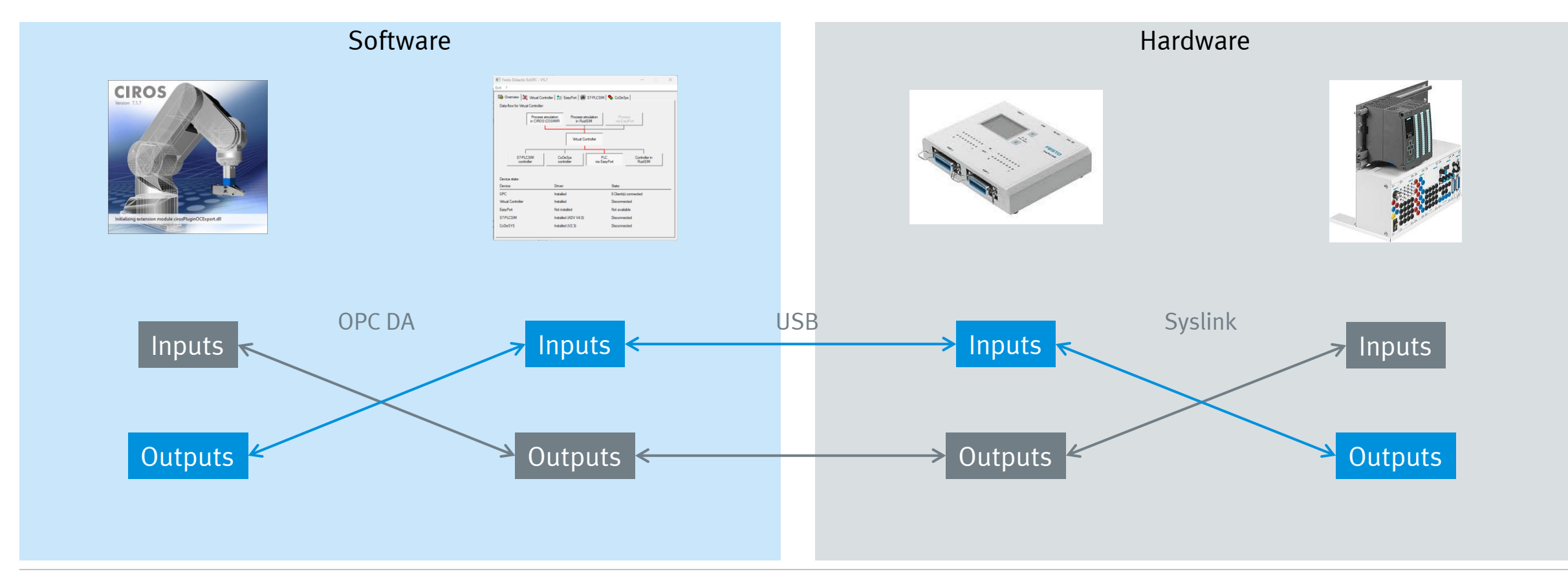

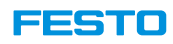

### **Common Issues**

#### **Can't download project to PLC instance anymore**

Once CIROS has established a link to a PLCSIM instance, that instance is bound to the simulation. Only when the CIROS simulation is running, will the instance run as well.

Should TIA appear to be stuck when downloading to the instance that is likely because your CIROS simulation is paused. As soon as you start the simulation, the download will continue.

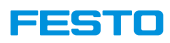

### **Remote Connection between CIROS and PLCSIM Advanced**

If you're running CIROS and PLCSIM Advanced on different machines, you need a little bit of extra configuration.

- 1. PLCSIM Advanced must use the Virtual Ethernet Adapter
- 2. The communication interface must be set to the network interface through which you're connecting to CIROS
- 3. The runtime manager port must be enabled. Note the port number written here

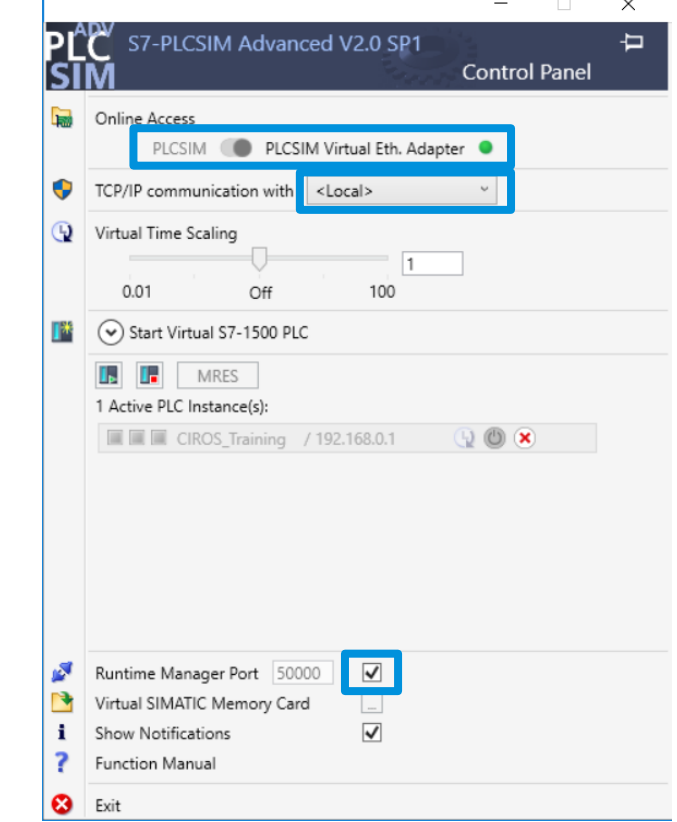

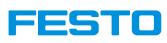

### **Remote Connection between CIROS and PLCSIM Advanced**

You also have to let CIROS know, where to find PLCSIM Advanced.

- 1. Go to the virtual PLC's properties
- 2. Open the PLCSIM Advanced page
- 3. Check Activate remote connection
- 4. Enter the IP address of the PC where PLCSIM Advanced is running
- 5. Enter the runtime manager port number that is configured in PLCSIM Advanced

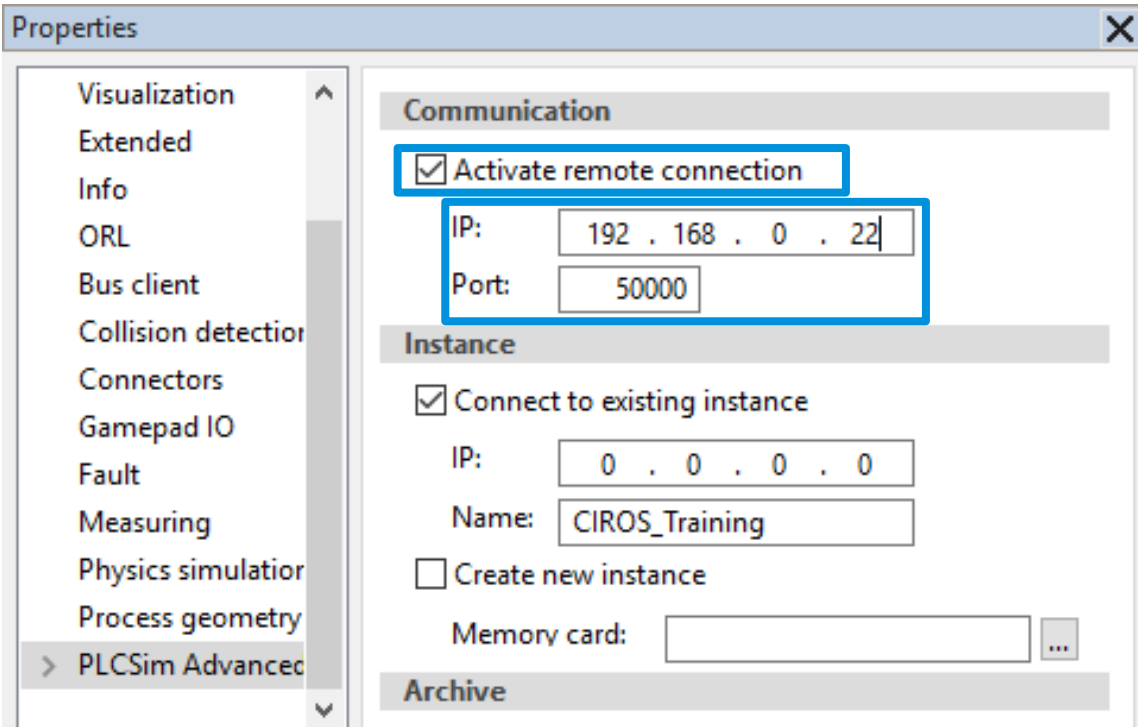

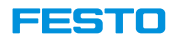

# **Simulation**

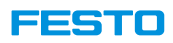

- Settings  $\rightarrow$  Model options allows for configuring the way in which the simulation status will be updated during simulation.
- Mainly characterized by two parameters,
	- model computation
	- relationship model time / real time

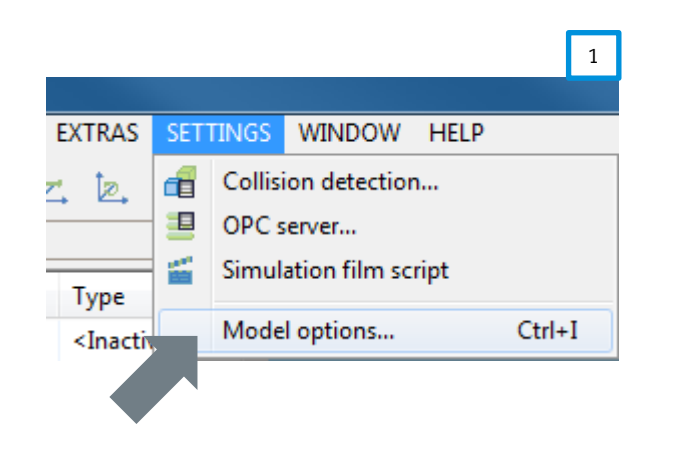

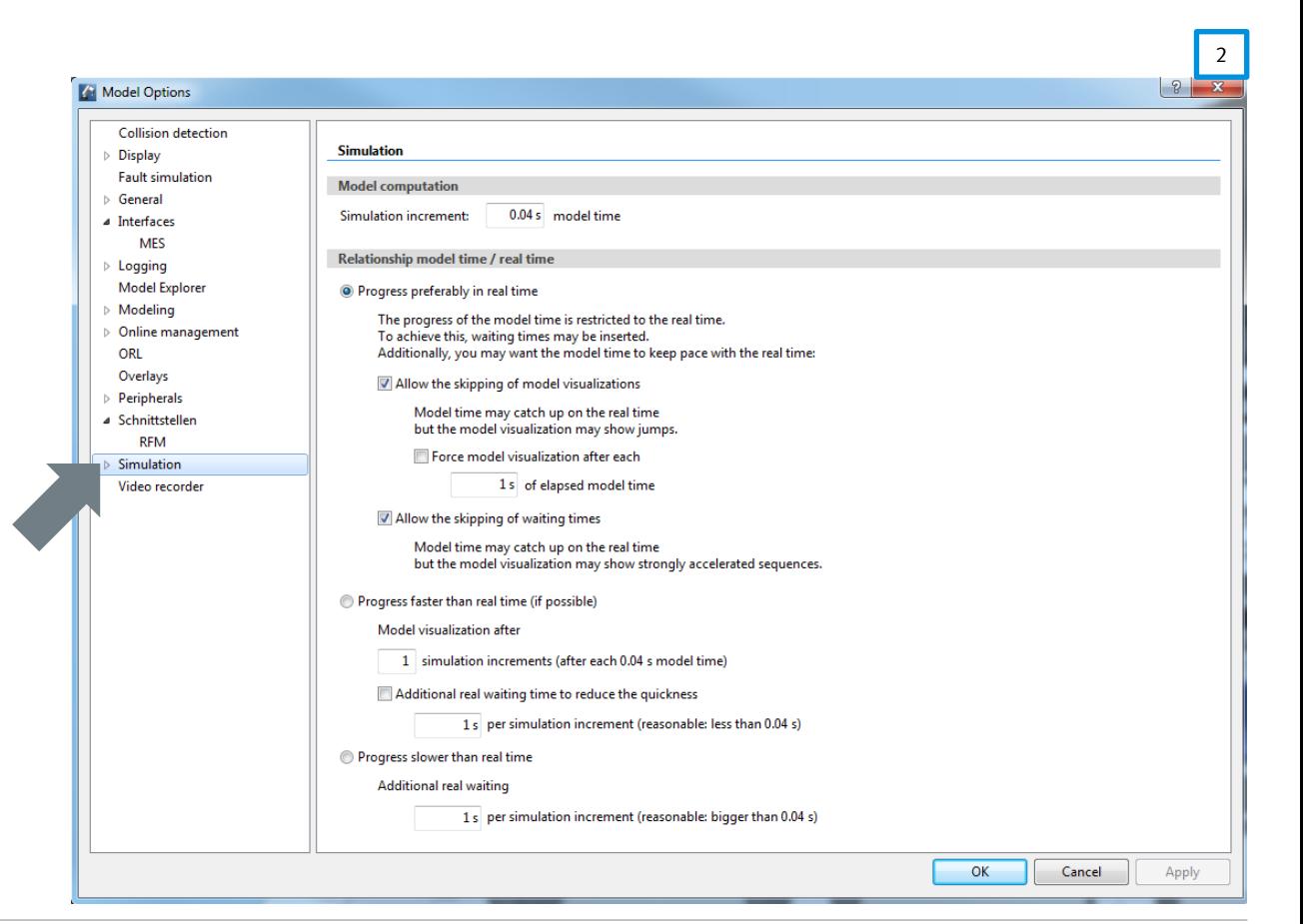

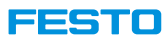

#### **Model computation**

- Simulation increment specifies the intervals in which the simulation status and its visualization will be updated.
- Default of 0.04s means 25 updates per second of model time.
- Provided that the computer CIROS is running on is powerful enough, this results in real-time behavior!
- Increasing the Simulation increment leads to fewer calculations of simulation states which might lead to some strange behavior.

**Rule of thumb:** Do not touch the default value for the simulation increment!

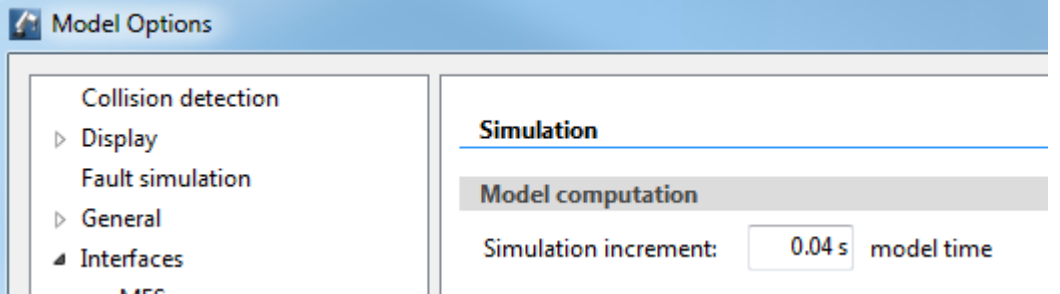

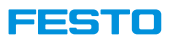

#### **Relationship model time / real time (1)**

- Progress preferably in real time
	- Progress of model time is restricted to real time.
	- Default option, ensuring that a CIROS model behaves like a similar real CP Lab / Factory system (wrt. process times).
- Allow the skipping of model visualizations
	- By default, the visualization gets updated with every simulation increment.
	- Skipping some of these calculations might give CIROS the chance to keep track with real time.
- Allow the skipping of waiting times
	- To keep track with real time, one can also skip simulation updates when nothing has changed.

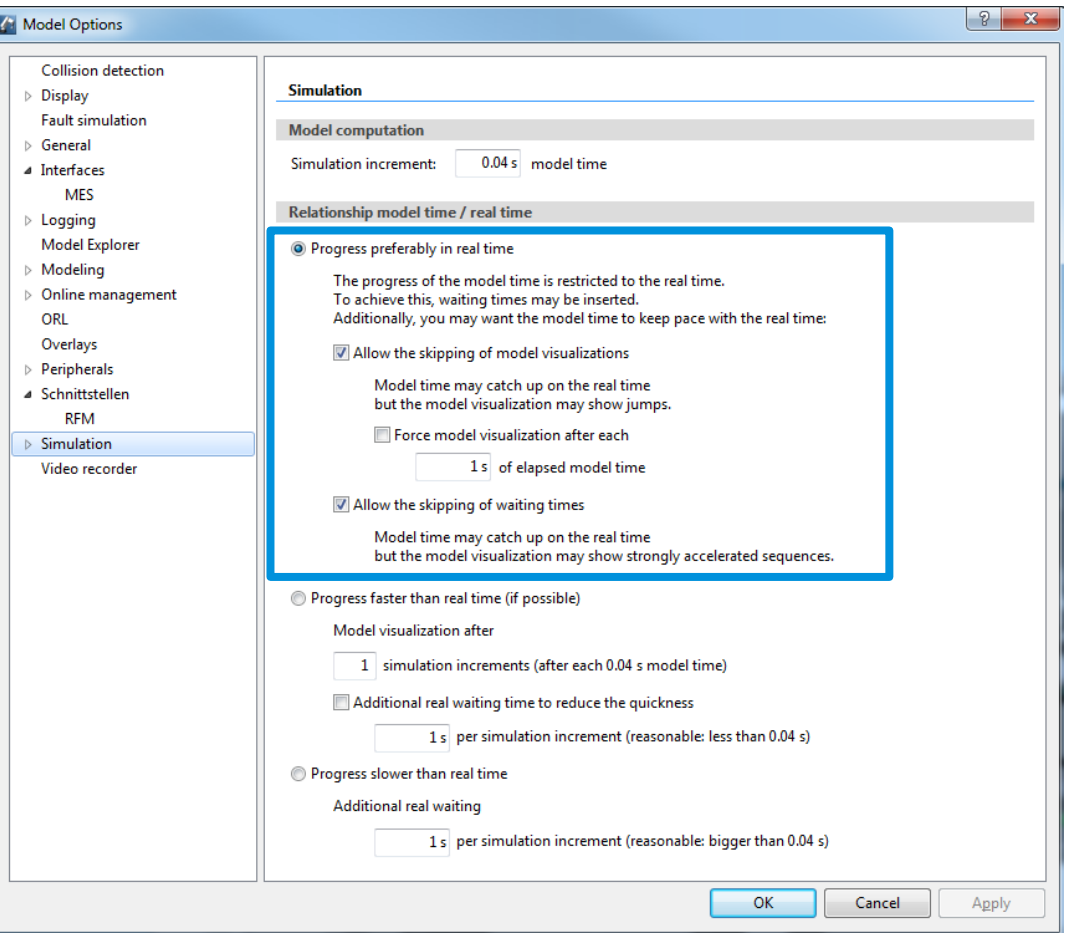

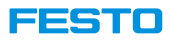

#### **Relationship model time / real time (2)**

- Progress faster than real time (if possible)
	- Allows CIROS to simulate as fast as the underlying hardware environment allows.
	- Skipping some visualizations results in even faster computations.
	- The speed can be set to adjust how fast the simulation should be in Model visualization after \_\_ simulation increments …
		- For example, to simulate 5x faster than real time, configure it as follow: Model visualization after 5 simulation increments …

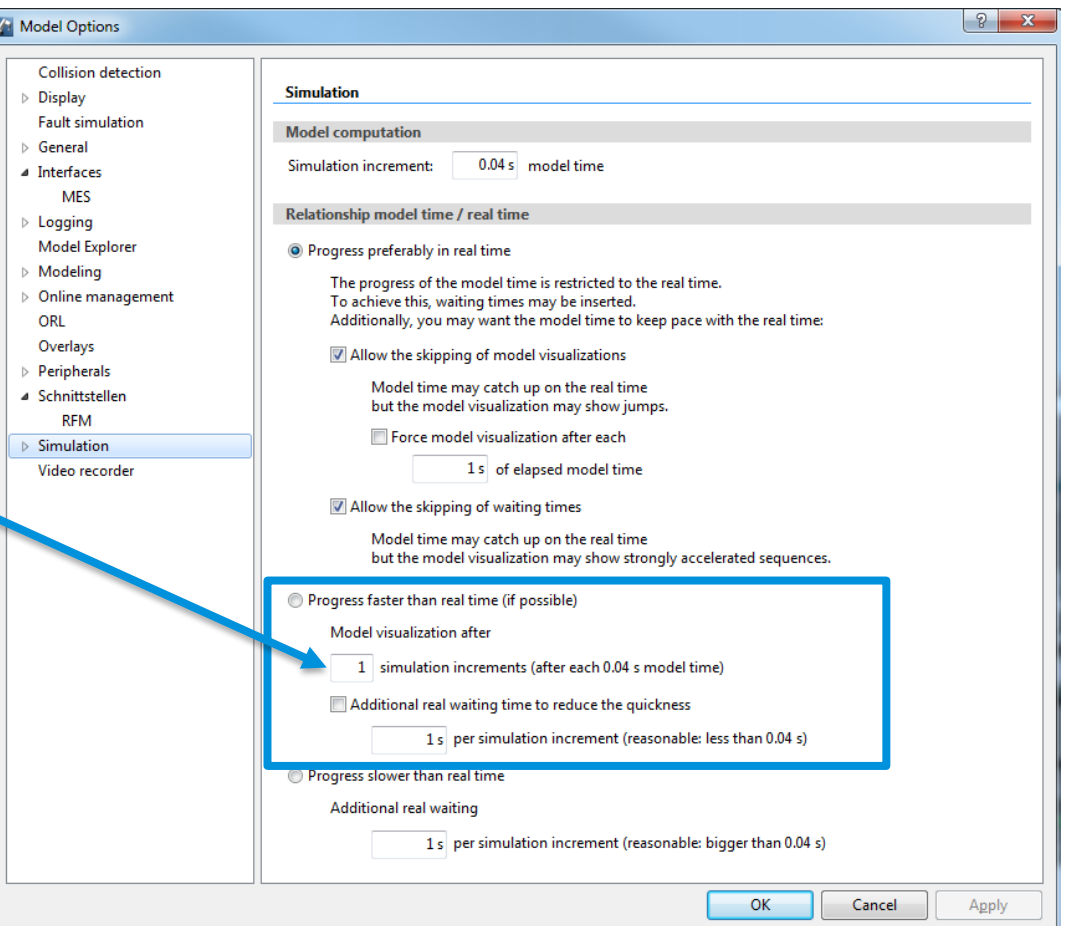

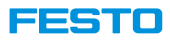

#### **Relationship model time / real time (3)**

- Progress slower than real time
	- Mainly for debugging purposes.

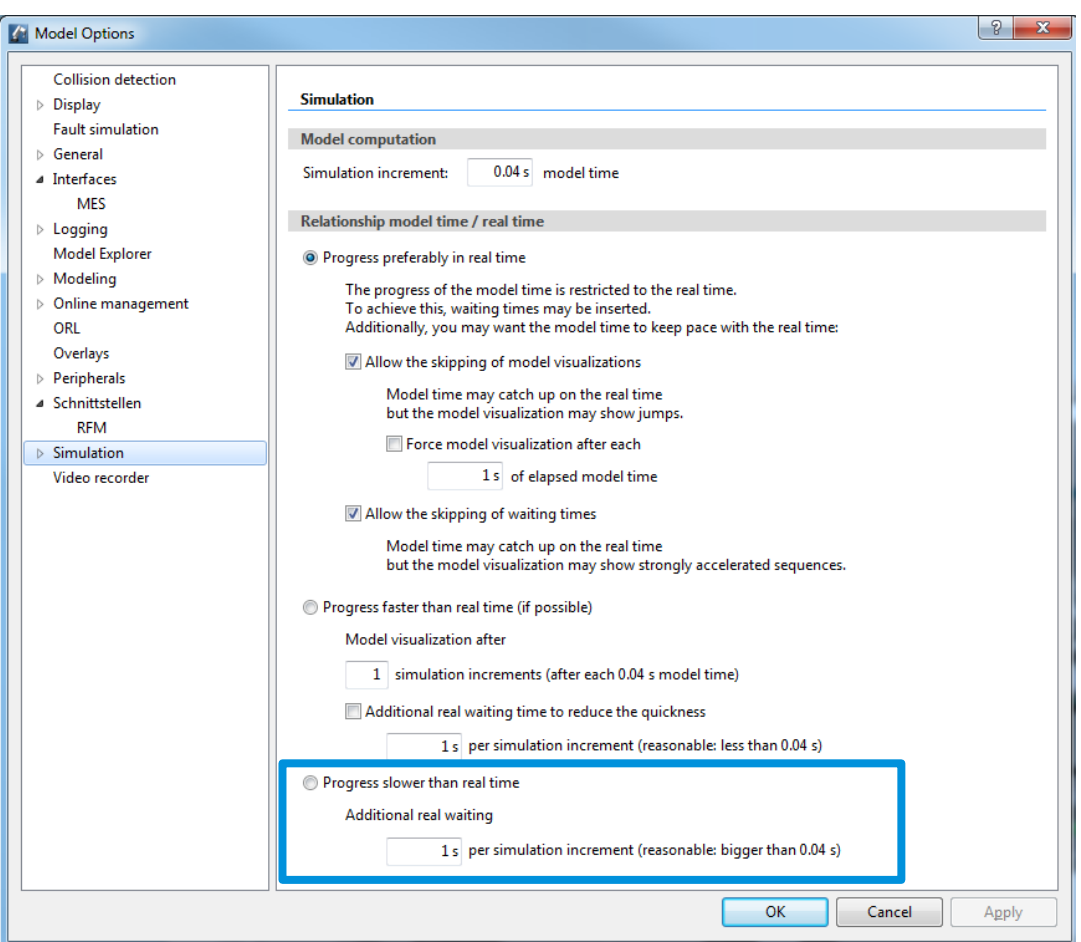

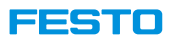

#### **Remarks**

- Timestamps in CIROS are based on model time, while in MES4 timestamps are based on real time!
- Example of what could happen if model time differs from real time.
	- Assume that a single step of an MES4 workplan takes 10s of real time on a corresponding real application module.
	- If CIROS is keeping track with real time (model time = real time), the step will be simulated in 10s of real time, too.
	- If CIROS is running faster, this step still requires 10s of model time, but CIROS can simulate that 10s of model time in (to give an example) 2s of real time. MES4 will record that the operation required only 2s of real time!
- Therefore, if CIROS is simulating faster/slower than real time the process times the MES4 is measuring are no longer reliable!
- Due to the different ways of measuring time, it is not possible to simulate the annual production of a CP Lab / Factory within a few hours!

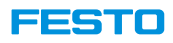

#### **Disabling shadow simulation**

- Calculating shadows during simulation allows for a more natural appearance of the model but requires a lot of CPU/GPU performance. **Simulation might slow down significantly!**
- For less powerful hardware environments disabling shadows improves overall simulation performance.
	- Screen Space Ambient Occlusion (SSAO)
	- Shadow light sources

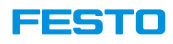

### **Screen Space Ambient Occlusion (SSAO) (1)**

- SSAO is a computer graphics technique for efficiently approximating the ambient occlusion effect, caused by ambient lightning, in real time.
- While the implementation in principle is quite fast, it nevertheless requires substantial computation power.

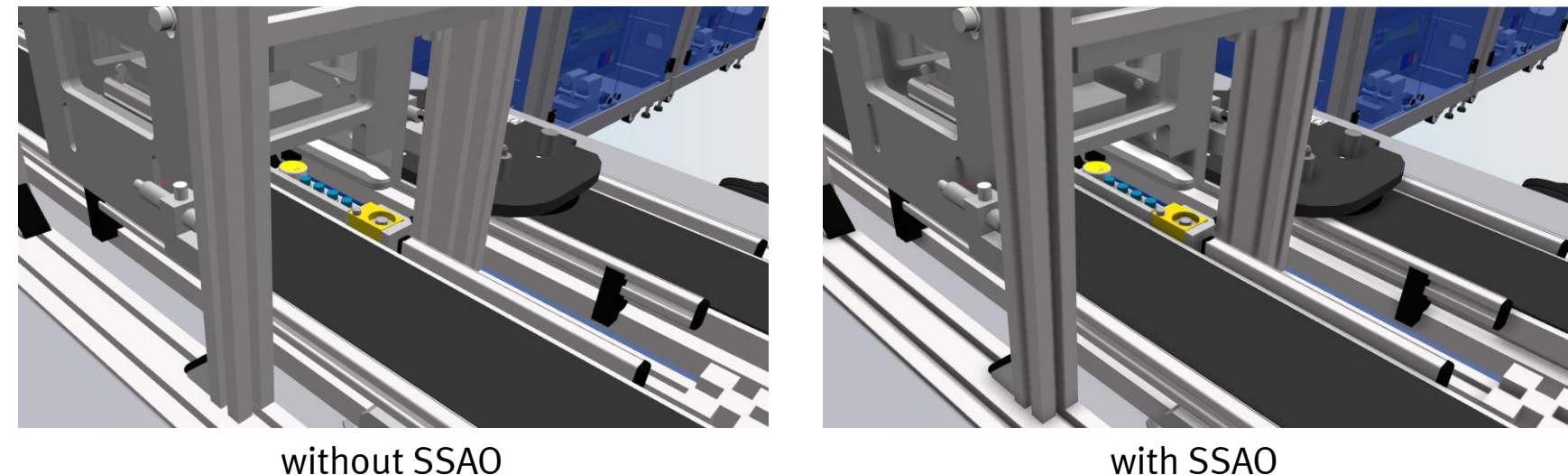

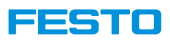

**Screen Space Ambient Occlusion (SSAO) of a model (2)**

• Use Model Explorer  $\rightarrow$  Model  $\rightarrow$  Lightning  $\rightarrow$  Ambient light  $\rightarrow$  Properties to disable or enable Screen Space Ambient Occlusion.

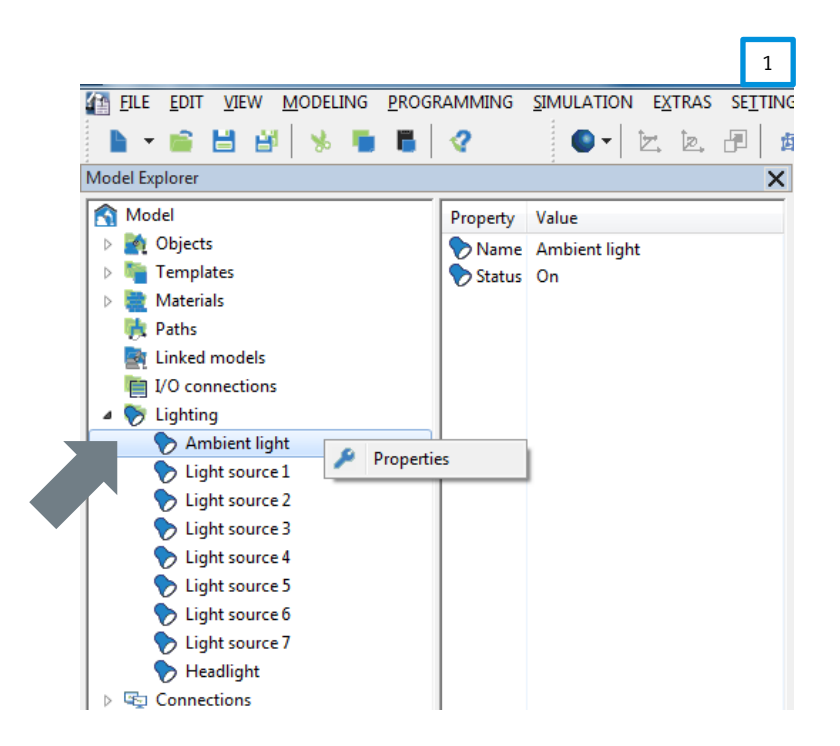

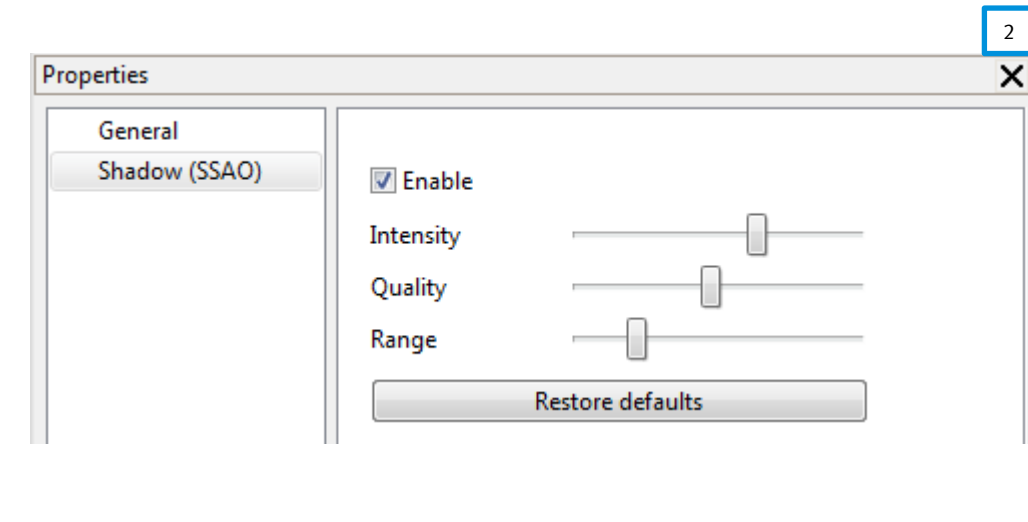

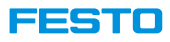

#### **Shadow light source 1**

- Usually, light source 1 is causing shadows, while light sources 2 to 7 and headlight do not have that option
- If enabled the simulation of that shadow depends on the position of light source 1 and its properties

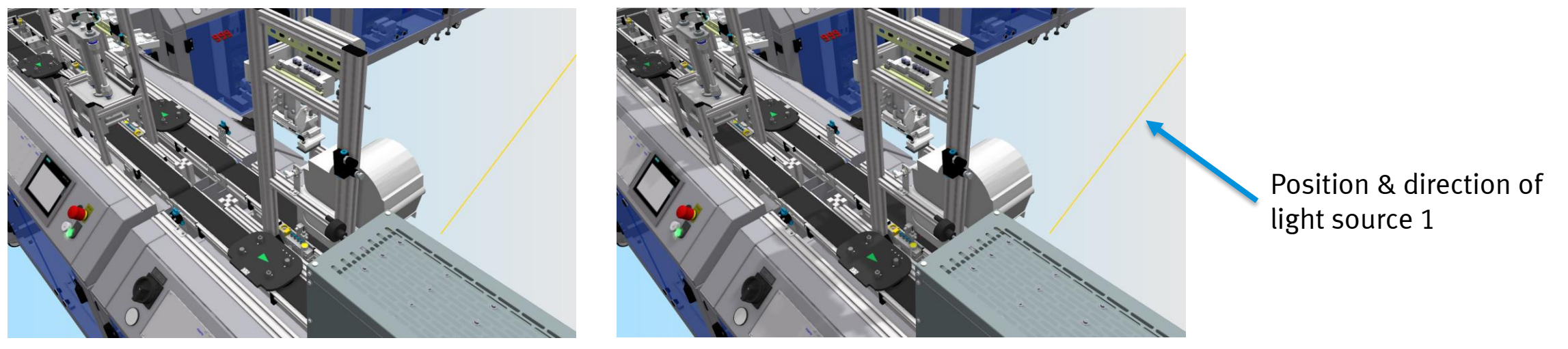

without shadows caused by light source 1 including shadows

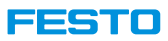

#### **Shadow light source 1 of a model**

• Use Model Explorer  $\rightarrow$  Model  $\rightarrow$  Lightning  $\rightarrow$  Light source 1  $\rightarrow$  Properties to disable or enable shadow simulation.

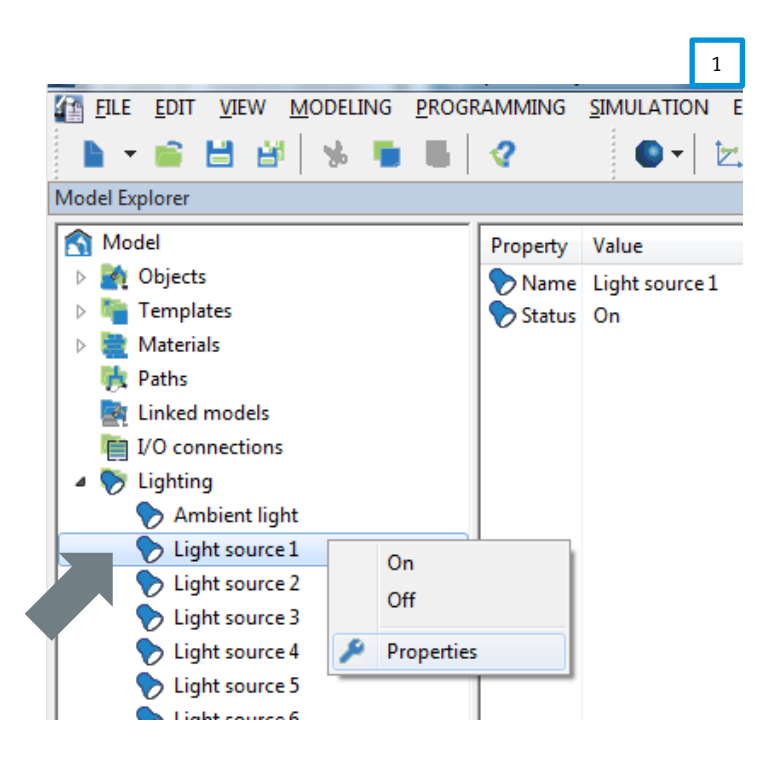

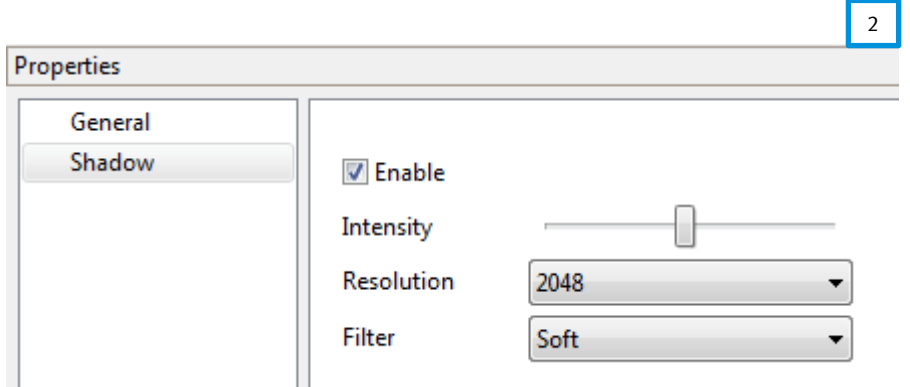

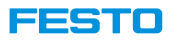

#### **SSAO and shadow source of CIROS application.**

- Disabling shadows like shown on the slides before is valid for a particular model only!
- To disable or enable shadows regardless of the model use

File  $\rightarrow$  Application options  $\rightarrow$  Display.

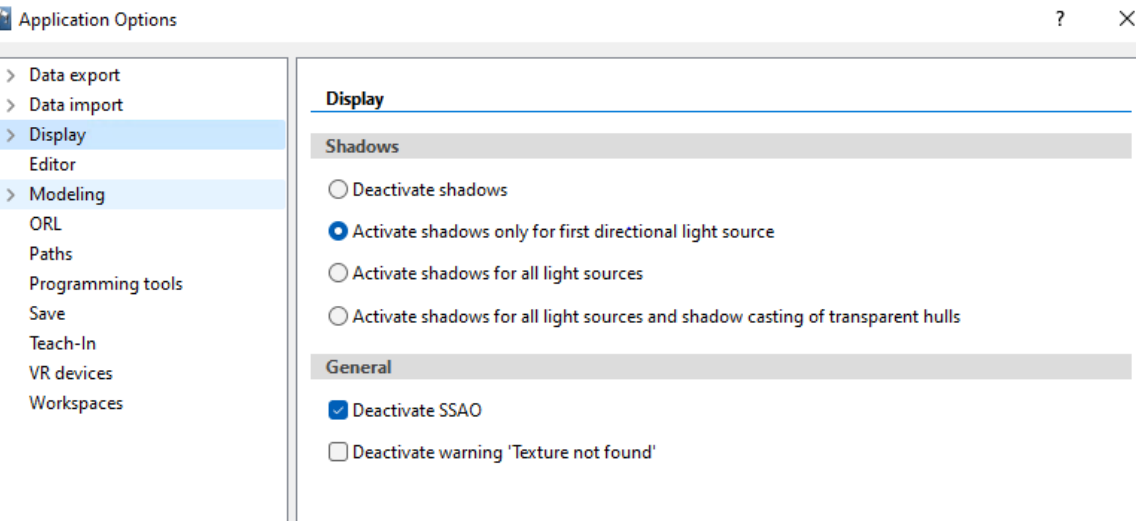

#### ▍▆▏▅▙▅▚▖▗▏▖

### **Code Sequence Trace**

- Simulation is controlled by the chosen controller in the project and its code, whether PLC controller or robot program, can be traced during the simulation.
- 1. The function can be activated in Programming  $\rightarrow$  Project Management.
- 2. To enable or disable tracing of a particular controller, check the option Code sequence trace for the controller.
- 3. To enable or disable tracing of all controllers in the project, right click on Controllers and choose the option.

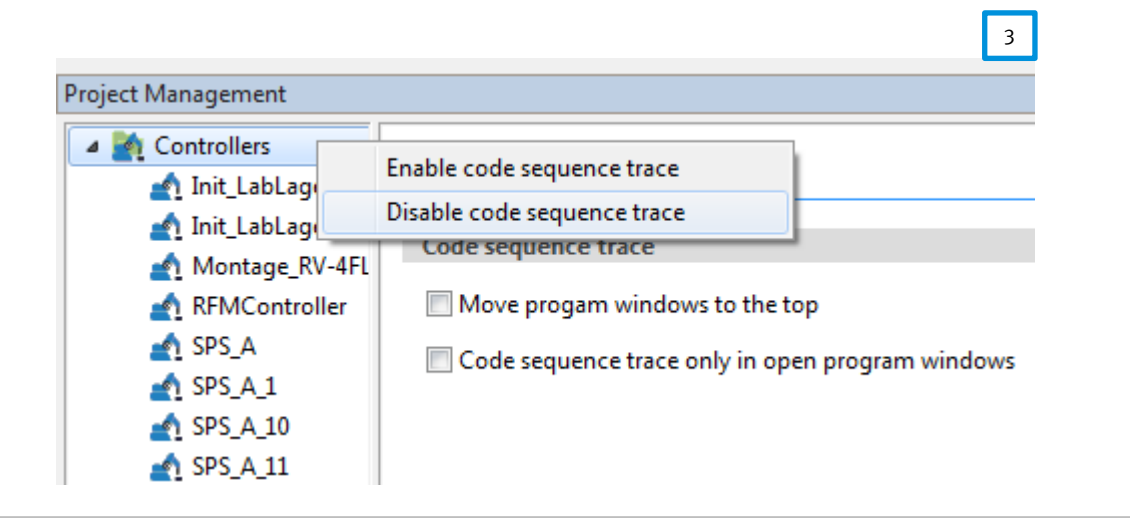

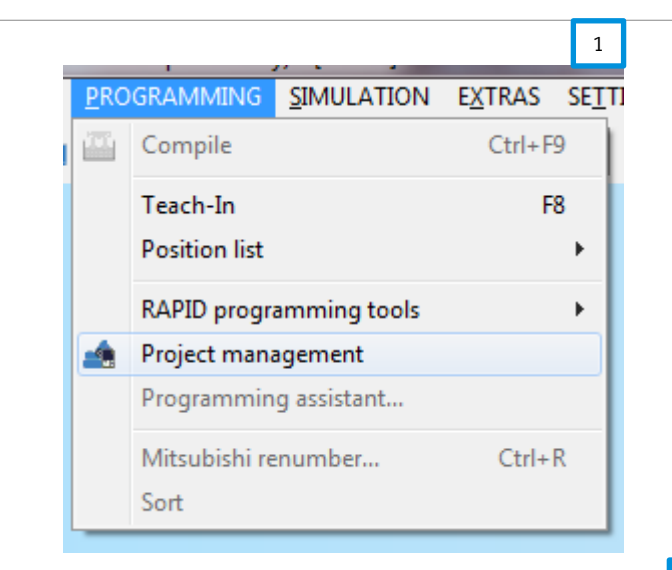

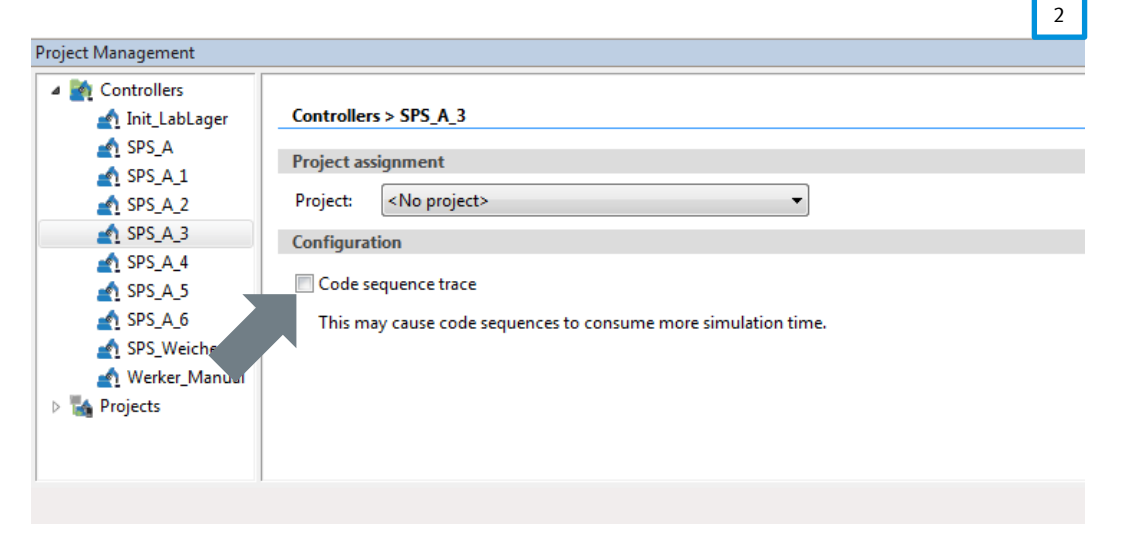

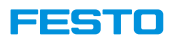

### **Visualising Sensor Data**

- Depending on the model options, measured range and values are not visualized by default in view window.
- Displaying sensors can be achieved by configuring Settings  $\rightarrow$ Model options → Display → Sensors
- Measured value depends on the sensor type

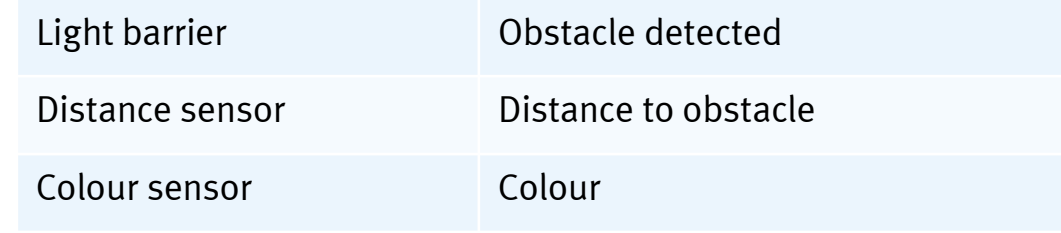

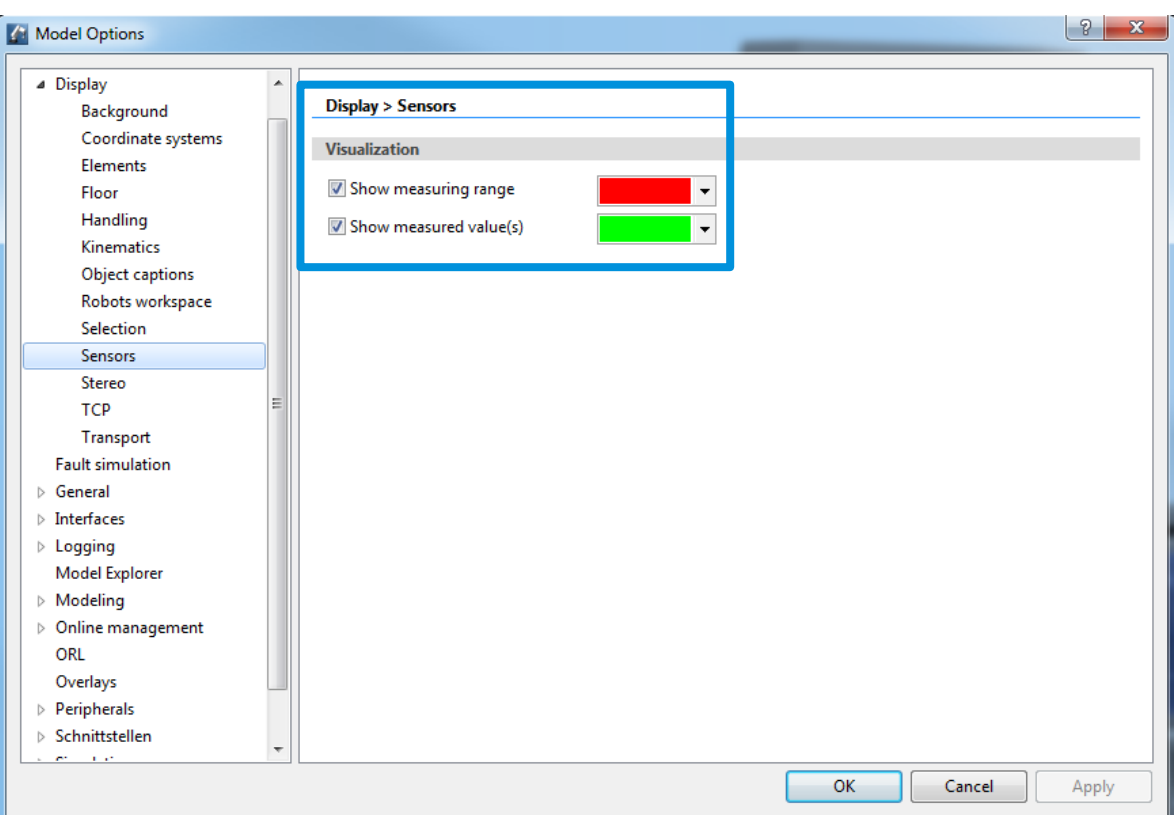

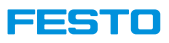

### **Visualising Sensor Data**

• In rare cases one must enable the visualization of sensor data by modifying the properties of each individual sensor.

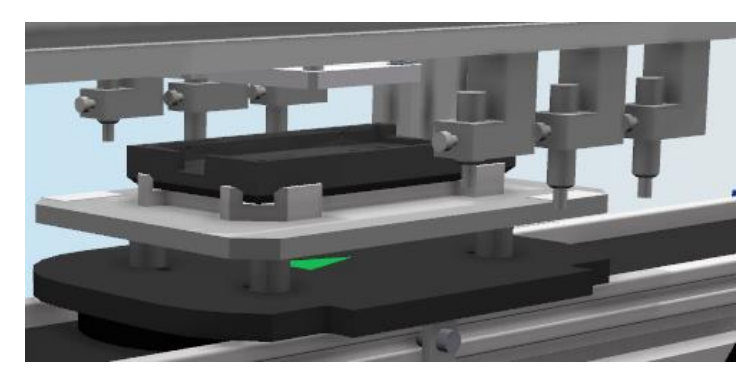

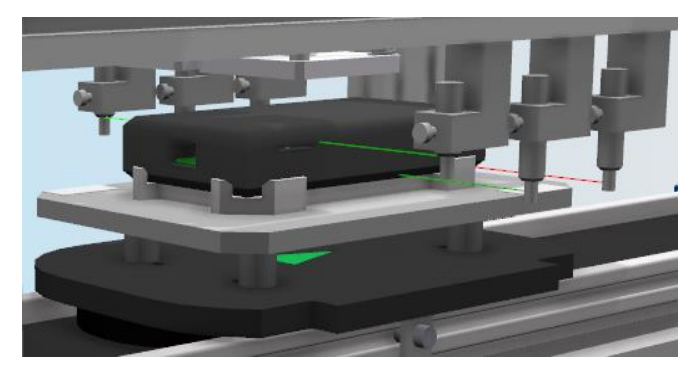

Sensor visualisation off Sensor visualisation on

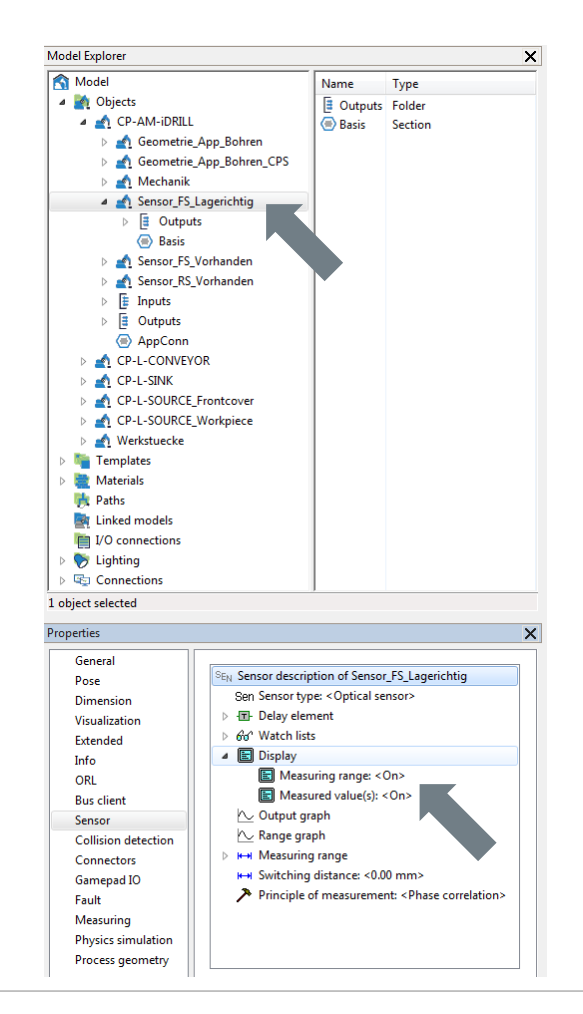

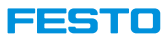

### **Data Logging**

- Data logging in CIROS allows for storing and visualization of values of inputs, outputs, variables, etc. during simulation.
- Example shown here: Visualization of the time needed for performing a status update.
- Configuration of data logging is available at Settings → Model options → Logging.

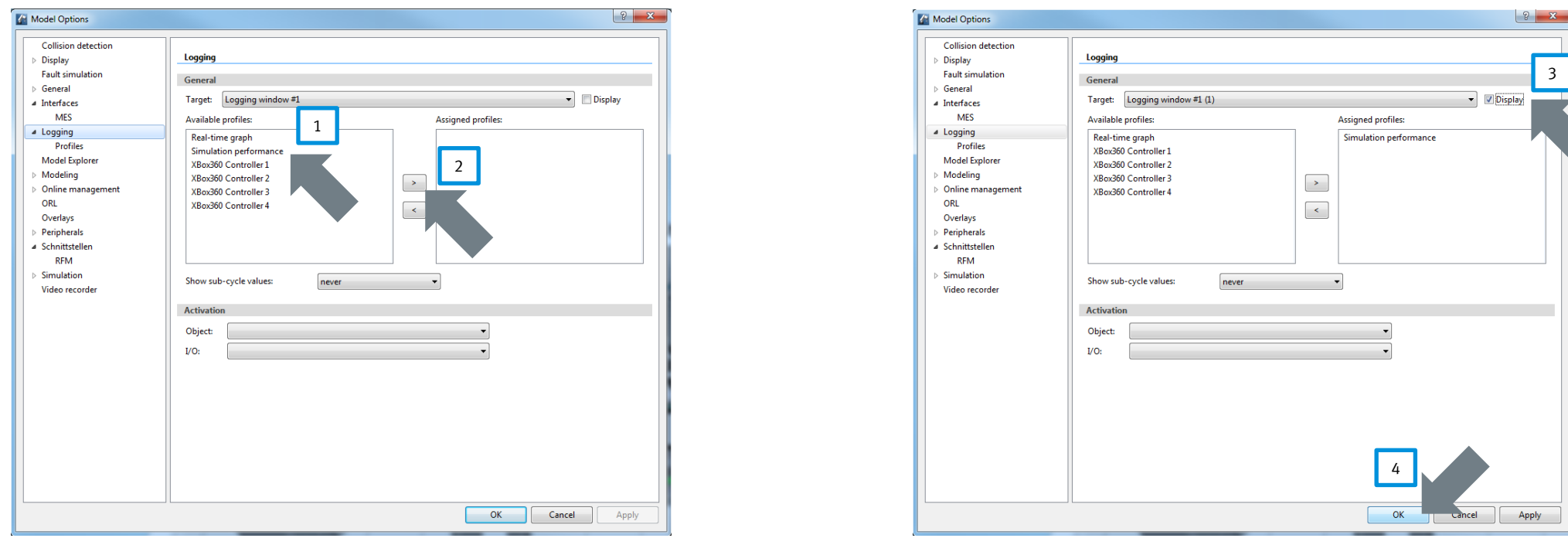

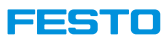

### **Data Logging**

**Simulation speed restricted to real time**

Almost all the 40ms the simulation is waiting to avoid being faster than real time.

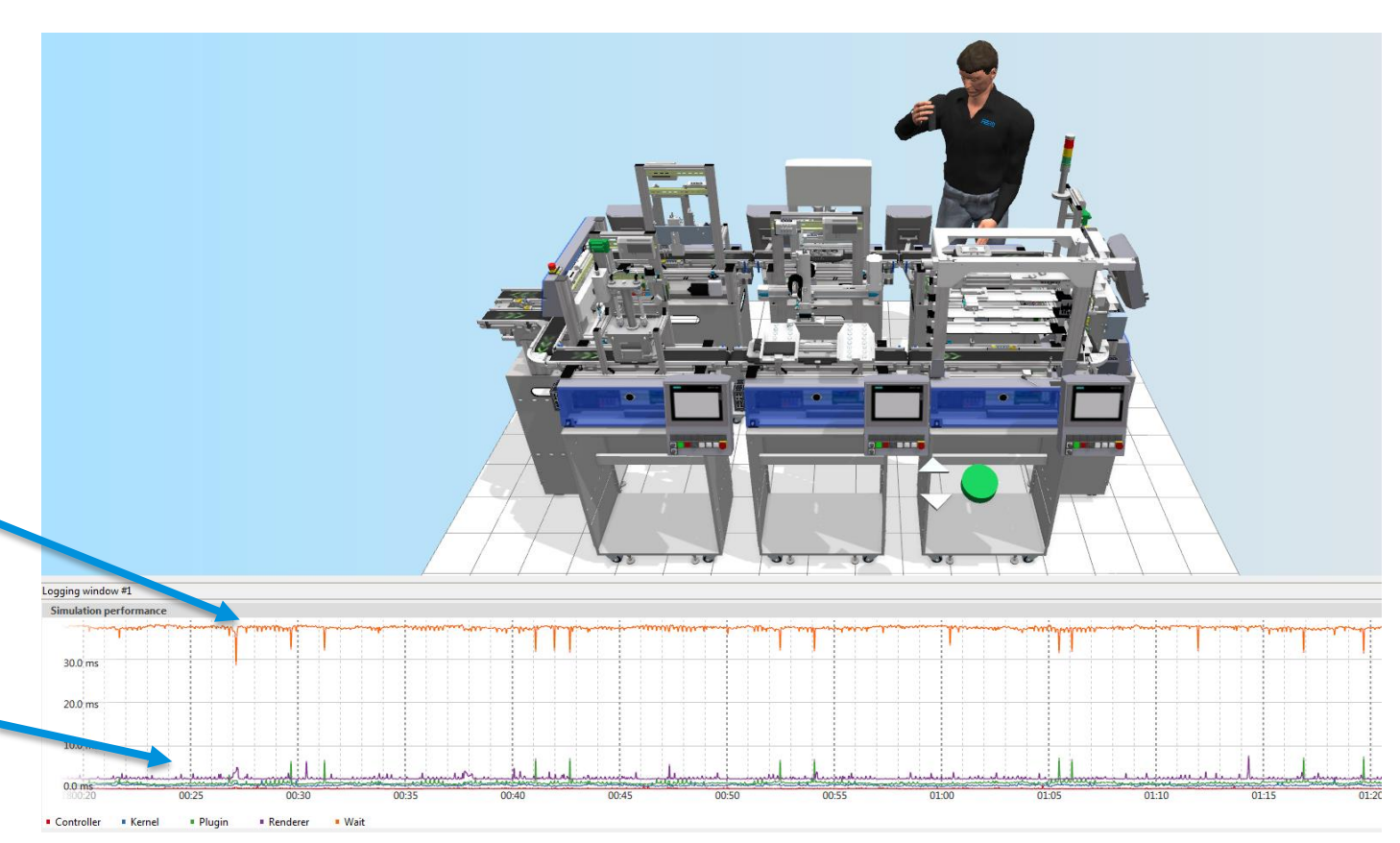

Time required for updating the simulation status is almost zero in this setup.

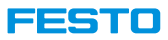

### **Data Logging**

**Simulation speed as fast as possible without manual working place**

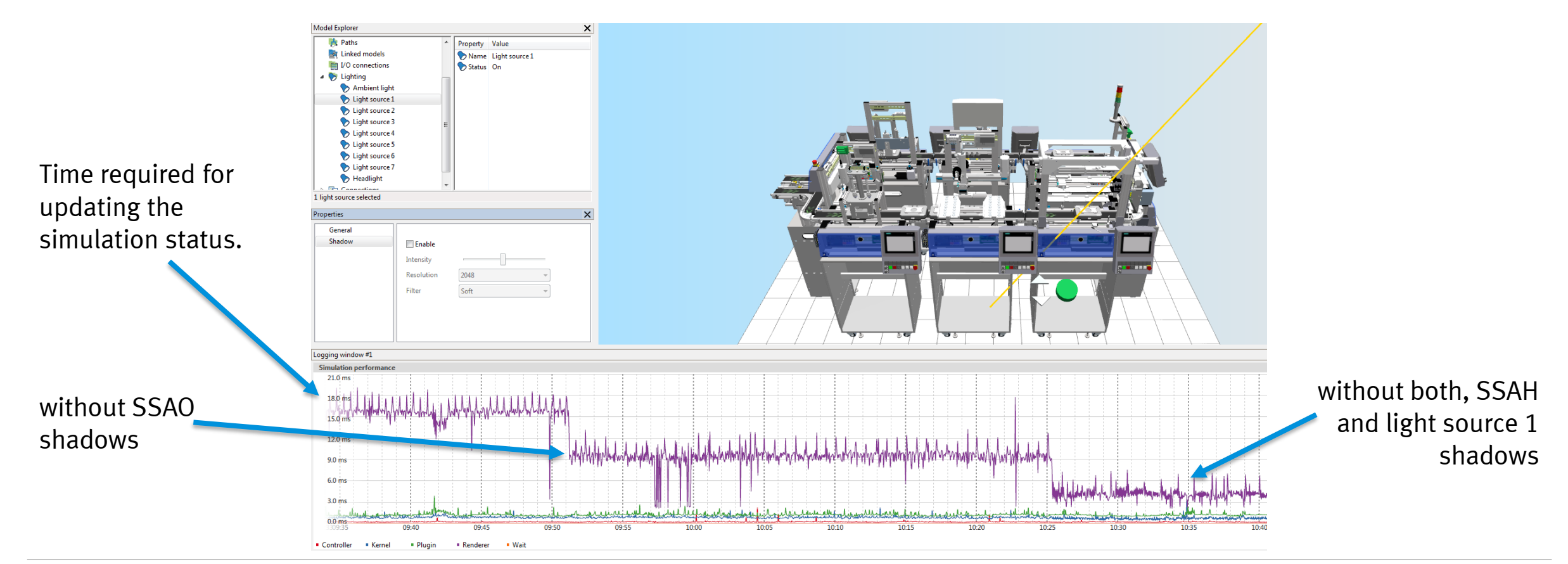

#### l seri do

 $\overline{?}$  $\times$ 

### **Data Logging**

#### **Create new profile**

- Apart from default data logging profiles, it is possible to log own data to simulate the model built.
- To log own data, a logging profile containing desired data must be created, it can be created in Settings  $\rightarrow$  Model Options  $\rightarrow$  Logging  $\rightarrow$  Profiles.
- 1. In section Profile, select New...
- 2. Give a Name.
- 3. Use the filter option to filter the selection.
	- Possible data are robot positions, joint coordinates and IOs of the objects.
- 4. Use the arrow buttons to select and deselect data.
- 5. Finally, click Apply to create the profile.
- Profile created can then be added to logging window in Settings  $\rightarrow$  Model Options  $\rightarrow$ Logging, section General.

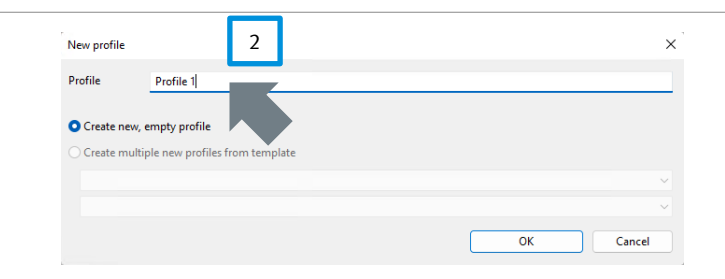

#### **4 Model Options**

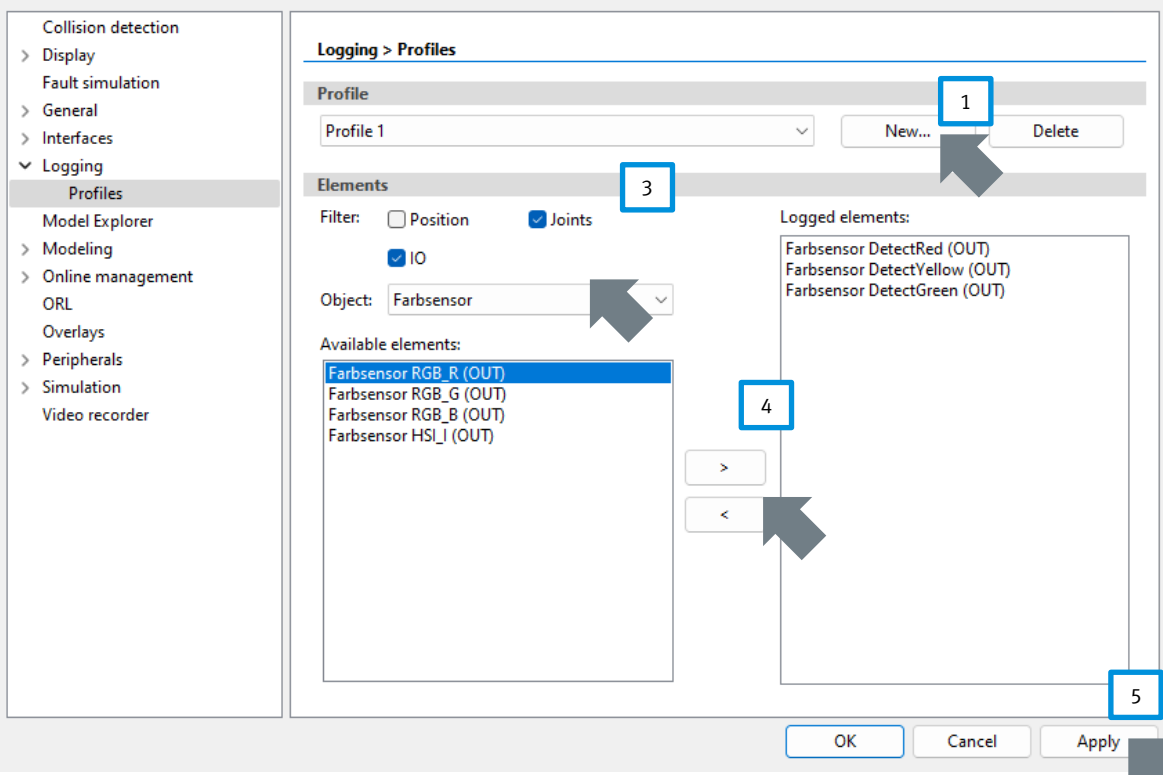

173

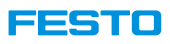

## **Simulation Control in CP System**

#### **Industrial Robotic Language (IRL) Python**

- Located in <project file>\CF\CPSystems.
- Scripts can be opened in CIROS in project management window.
	- Programming  $\rightarrow$  Project management
- Main simulation controller.
- Communicates with MES4 and Fleet Manager.
- Control the model movements.
- Read input values and write the output values.

- Located in  $\epsilon$  to project file  $\Gamma$
- Translate MES4 part number to CIROS part number.
- Replicates workpieces and boxes.
- Send string requests to MES4

• **Note:** RFID data structure in CIROS is different from in real system.

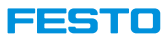

### **CP System Simulation Controller**

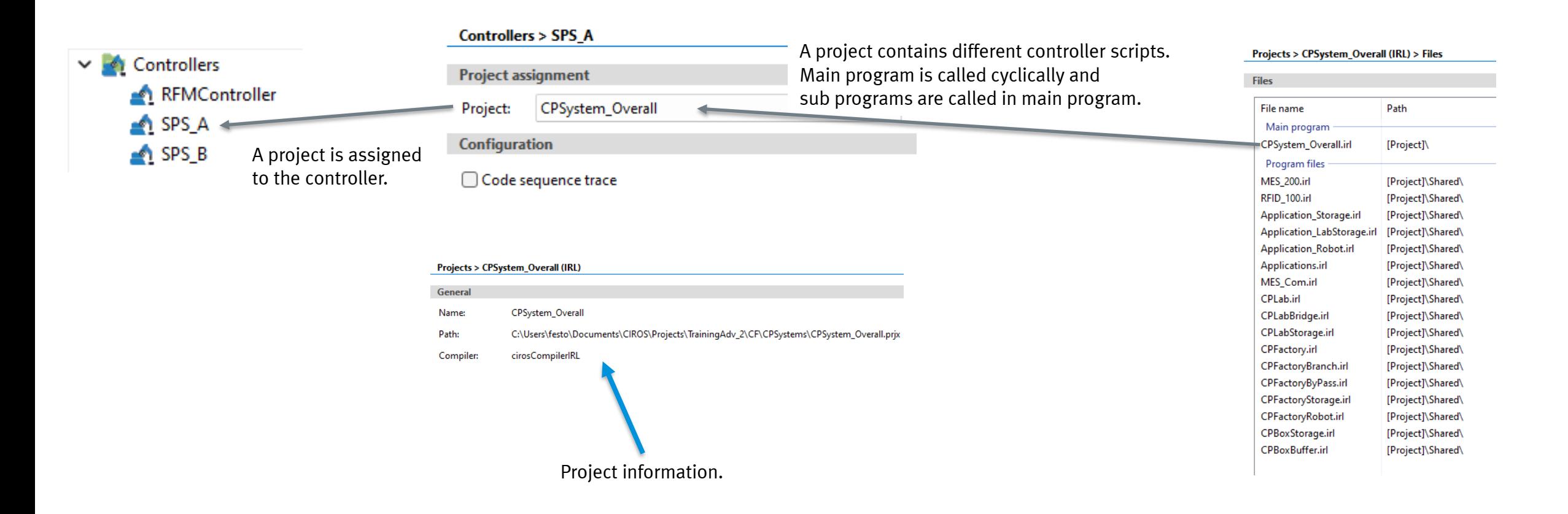

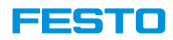

# **Python**

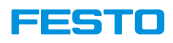

### **Python in Model Libraries**

- Python 3.7 or higher is required for the support of CP Lab / Factory model library.
- Replication of CP Lab / Factory workpieces within CIROS is based on various Python scripts, compared to previous versions this change within the CIROS kernel simplifies the integration of user defined workpieces.
- If not already installed, CIROS installation wizard will install Python and add it to Windows path during the setup in silence mode.
- In case Python in removed...
	- Due to various reasons, like uninstallation of other applications in the same PC, Python can be uninstalled or removed from Windows path.
	- In this case, CIROS will throw an error, most commonly cirospluginpython.dll not loaded.
	- When this happens, user should check whether the correct Python version is installed and is it in the Windows path.

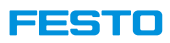

### **Python in Model Libraries**

#### **Adding python to Windows path (1)**

- To define Python in System Environment Variable Path in Windows 10:
	- 1. Open System Properties.

Menu → Settings → System → About → Advanced System Settings

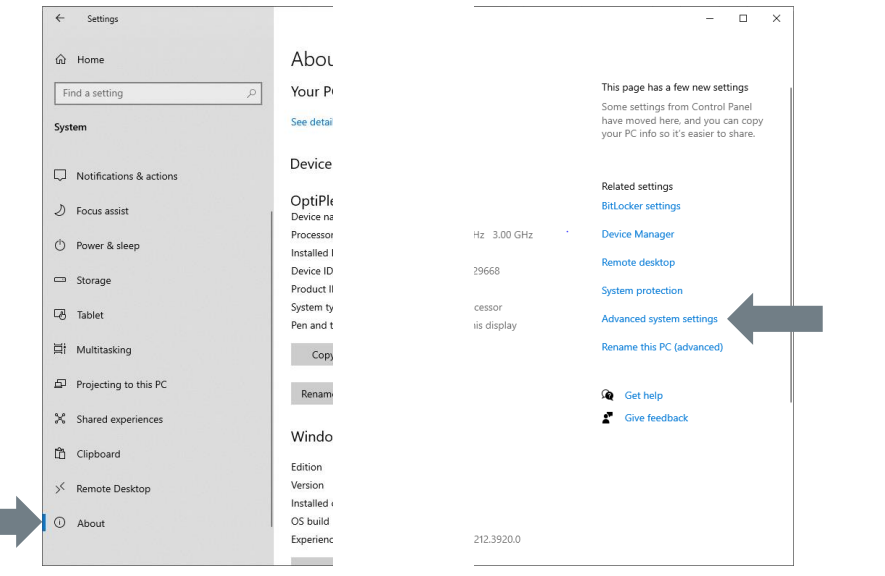

- 2. Open Environment Variables.
	- Advanced → Environment Variables

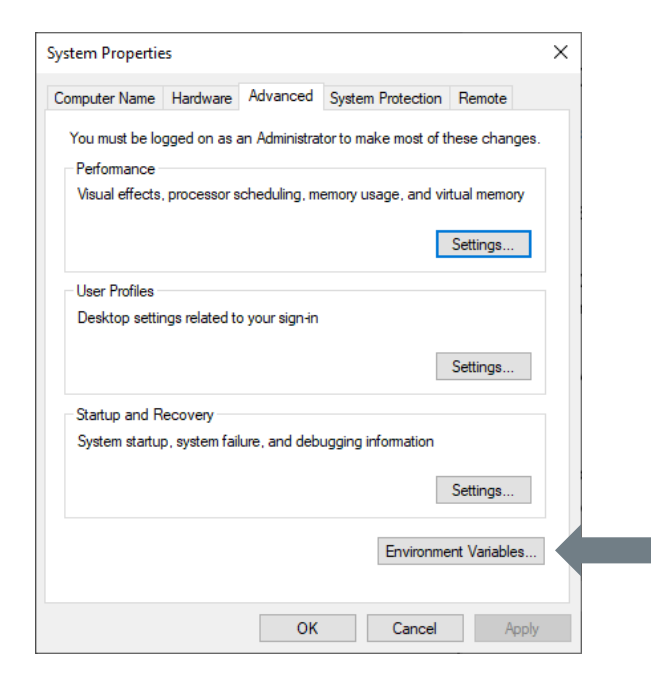

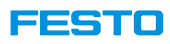

### **Python in Model Libraries**

#### **Adding python to Windows path (2)**

3. Edit Variable Path in System Variables.

#### System Variables → Path → Edit

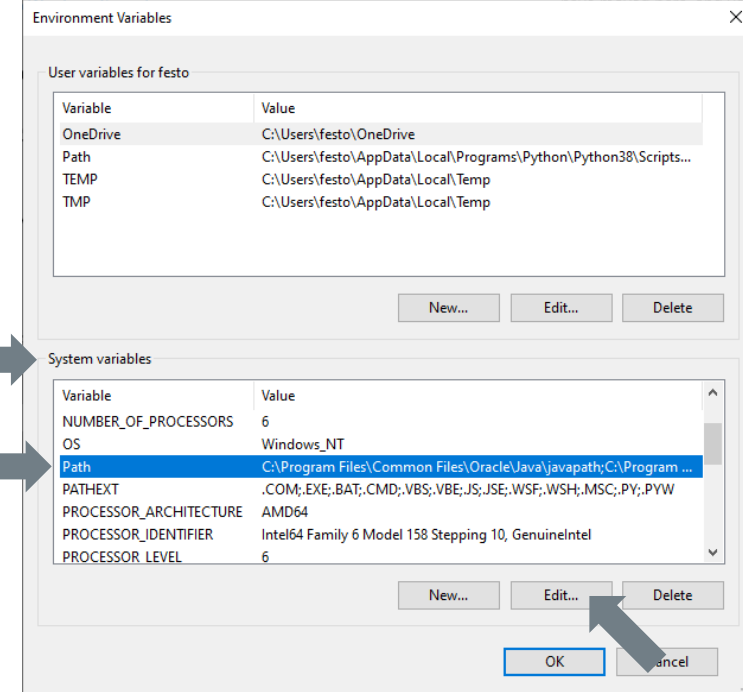

4. Insert the path to Python and Python Scripts folder here.

For example: C:\Program Files \Python 38\ and C:\Program Files \Python 38\Scripts\

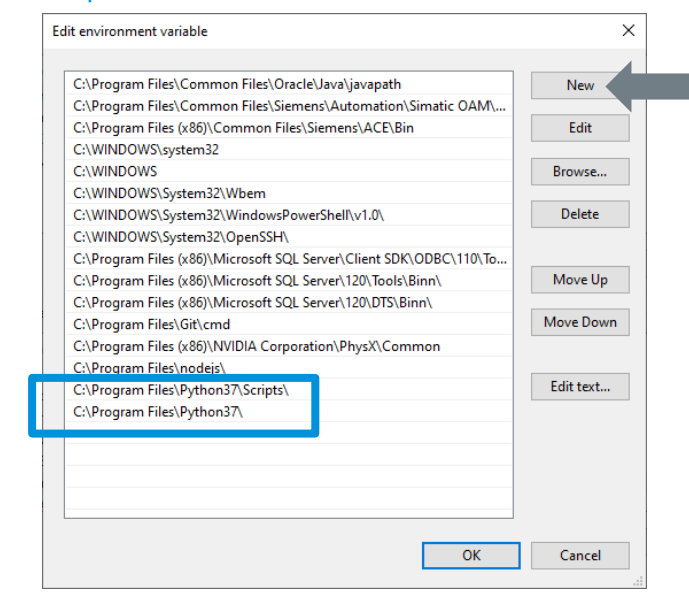

5. Restart the computer.

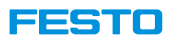

### **Python Installed but Not Working**

- When different python versions are installed in the same computer, CIROS always selects the version on top of the Windows environment path list.
- When the version on top of the list is not supported by CIROS, there will be an error.
- Typical error message is "cirosPluginPython.dll not loaded".
- Steps to solve this problem
	- 1. Open Windows Environment Variable.
	- 2. Edit System variables.
	- 3. Move the python with correct version up to the top.

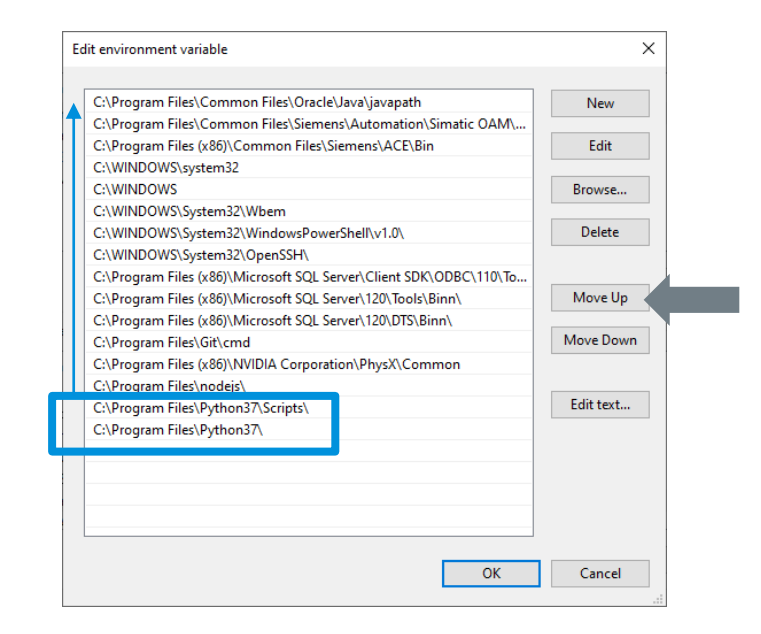
1335110

### **Python Scripts**

- CIROS v7 and above works with Python scripts. The scripts can be called for following purposes
	- Creation and modification of model.
	- Controller for simulation or components.
	- Define user defined commands in context menu.
- There is an integrated python module for CIROS, "Ciros"
	- Overview of the functions in the module can be called from Menu  $\rightarrow$  Extras  $\rightarrow$  Python  $\rightarrow$  Show function list
	- In CIROS 7.1, there are currently 19 classes and 275 commands
	- Example models can be found in C:\Program Files\Festo Didactic\CIROS 7.0\CIROS Studio\Example Models\Help\Python
- Requirements
	- Python 3 is installed
		- Supported versions are 3.6, 3.7, 3.8 and 3.9
		- The used version will be chosen automatically
		- First line in python function list states the version used.

#### **Note:**

- Python must be defined in windows PATH-variable.
- The script cannot contain endless loop.

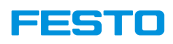

### **Python Scripts**

### **Python scripts can be executed by following methods**

- **1. Manually**
	- Application script (Concurrent or blocking)
	- With or without simulation
	- Menu Extras  $\rightarrow$  Python  $\rightarrow$  Execute

#### **2. By a trigger during simulation**

- Simulation script (Blocking)
- Parameters
	- Element: Specify the element that calls the script.
	- Trigger: Specify event that trigger the call.
	- File: The script to be called.
	- Function call: Function in the script to be called. Optional.
	- Output: Defines whether outputs should be written in message window or not.

Python script

**Element:** 

**Trigger** 

Execute: Output:

Object "Assembly"

simulation start

Allowed

- **3. Python controller**
	- Controller script (Concurrent)
	- A controller object, e.g. simulation controller is required.

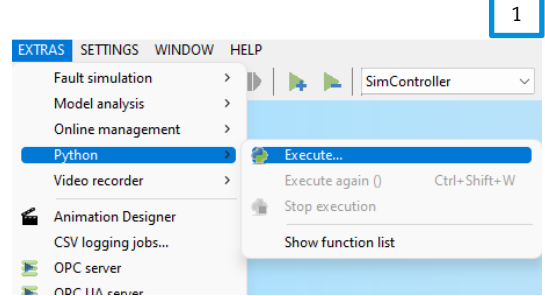

2

 $\vee$ 

Cancel

Info ORL **Bus client** 

Connectors Fault Measuring

**CP System** 

Python

OK

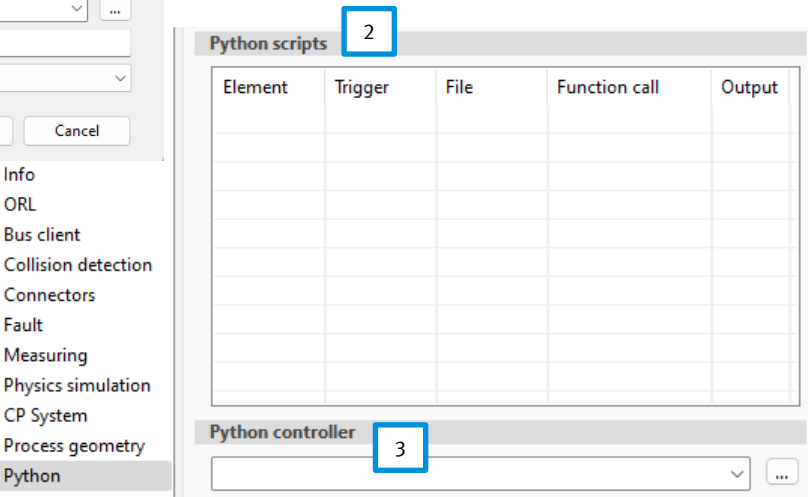

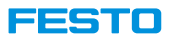

### **Python Scripts**

### **Execution type Call type**

- 1. Concurrent
	- The python script is executed while CIROS is running.
	- This execution type is required for scripts containing GUI elements.
- 2. Blocking
	- First, CIROS is interrupted. Then, the python script is executed up to its end. Finally, CIROS is resumed.
	- This execution type is required for scripts containing special commands e.g. 'muteGUI'.

- 1. Simulation script
	- Invoked by a trigger during simulation.
	- The execution type is 'blocking'.
- 2. Controller script
	- Invoked upon simulation start. Acts as a controller for a specific object.
	- The execution type is 'concurrent'.
- 3. Application script
	- Invoked by a menu command or a command line argument. The execution type can be chosen by the user.
	- Please use #CIROS pragma: blocking or #CIROS pragma: concurrent in the first line of your script.

### **Built-In Function List**

- 1. Show the function list by clicking Menu  $\rightarrow$  Extras  $\rightarrow$  Python  $\rightarrow$  Show function list.
- 2. Copy the function list and paste it in an editor, for example 'Notepad++'.

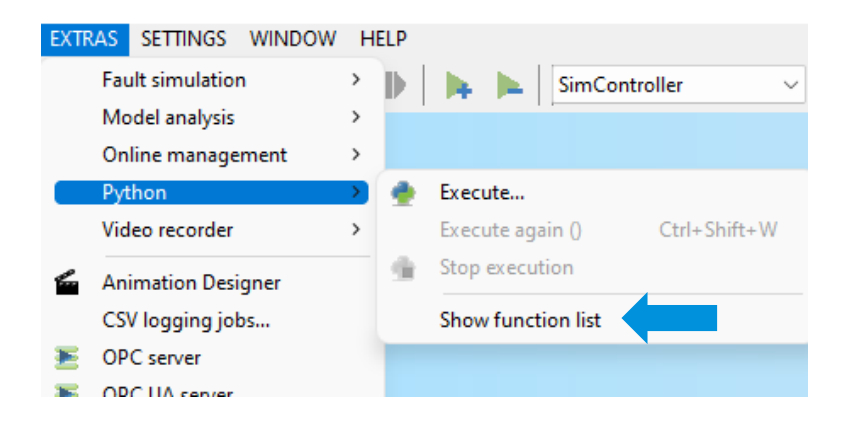

#### Messages

#### Execution Type of a Script

Concurrent: The python script is executed while CIROS is running. This execution type is required for a Blocking: First, CIROS is interrupted. Then, the python script is executed up to its end. Finally, CIRO

#### Call type of a Script

Simulation script: Invoked by a trigger during simulation. The execution type is 'blocking'. Controller script: Invoked upon simulation start. Acts as a controller for a specific object. The exect Application script: Invoked by a menu command or a command line argument. The execution type can be cho #CIROS pragma: blocking  $\circ$ r

#CIROS pragma: concurrent in the first line of your script

#### Optional Parameters

Some function parameters are optional. If an optional parameter is omitted, the first listed alternativ

#### Element ID

-----------Syntax: <element type>:<namel>|<name2>|... Element types: ENVIRONMENT|OBJECT|SECTION|HULL|LINKEDMODEL|MATERIAL|GPP|GP|PATH|PATHNODE|INPUT|OUTPUT|E

Examples: OBJECT:MyObject, SECTION:MyObject|MySection, OUTPUT:MyObject|Output1, GPP:MyObject|MyGripperF

#### Robot Configurations

A robot configuration is represented by a configuration index. For a 6-axis robot with standard Kinemat

#### CirosUtil.py

A collection of additional CIROS-specific functions can be found in the module CirosUtil.py. After inst

Module 'Ciros2'

Class: Application

This object can only be instantiated in application scripts.

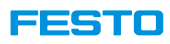

### **CP System Construction Helper**

• A python library contains of four classes.

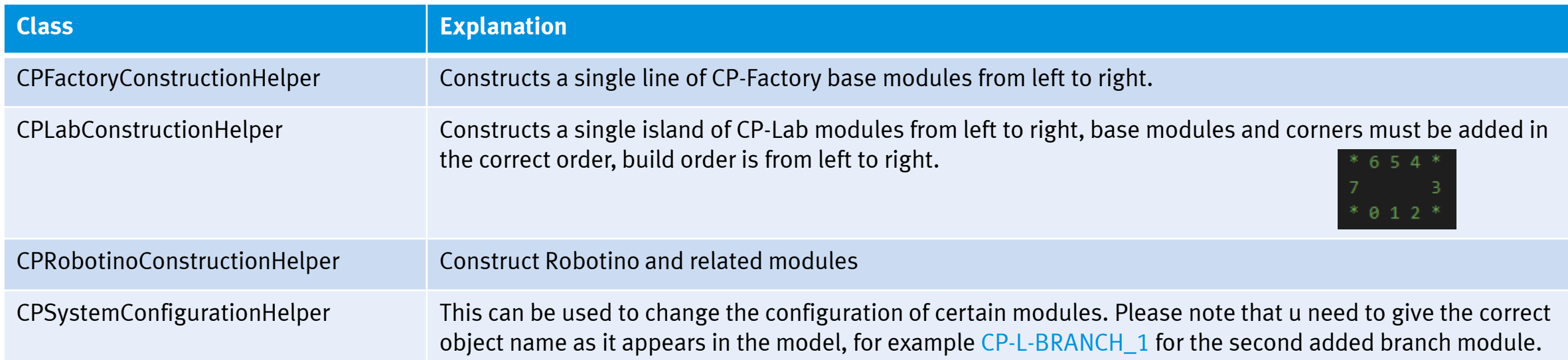

• **Note:** This library does not come in default with the installation. It might be found in the CIROS project configured by Festo Didactic in folder python. If it is not found, please contact us to request for it.

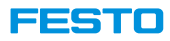

### **Use Case: Common TCP/IP Communication**

### **Tutorial: Send robot TCP to a TCP/IP server.**

- At the end of this tutorial, user is able to get a robot TCP in joint coordinate and send it to an external TCP/IP server using common TCP/IP communication protocol with a python script.
- The example will be demonstrated with a CP-F-RASS\_Mitsubishi modell.

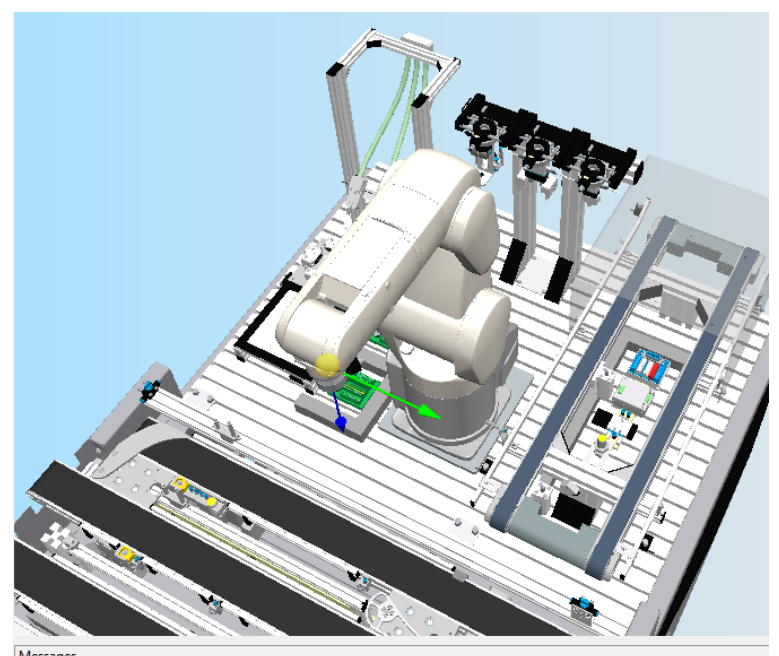

[335.0000898367876, -2.974001961338694e-08, 624.9998903862756] sent! Received b'Coordinate received'

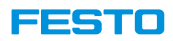

### **Use Case: Common TCP/IP Communication**

- 1. Insert CP-F-RASS\_Mitsubishi model in CIROS.
- 2. Create a python script named TcplpClient.py.
- 3. Program the script as shown in next page.
- 4. Start a TCP/IP server.

Example: With open source software 'Hercules'.

- 5. In CIROS, select Extra \ Python \ Execute.
- 6. Select the python script.
- 7. Cartesian coordinate is received in the server.
- 8. Send a reply to close the connection.

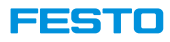

### **Use Case: Common TCP/IP Communication**

### **Python script**

```
#CIROS pragma: concurrent
import Ciros2 as ciros
import CirosUtil
import socket
def TcpIpClient(msg):
  HOST = "127.0.0.1"PORT = 9000
  with socket.socket(socket.AF_INET, socket.SOCK_STREAM) as s:
      s.connect((HOST, PORT))
     s.sendall(msg.encode('utf-8'))
     data = s.recv(1024)print(f"Received {data!r}")
```
#### def robotTCP():

rass = ciros.Object('Montage\_RV-4FL') #Find the object flange = rass.getGripperpoint('Flange') #Find the gripper coord = flange.getFrame(origin='OBJECT').getTranslation() #Get translation coordinate of gripper / TCP of robot return str(coord)

TcpIpClient(robotTCP())

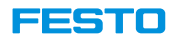

# **OPC UA Interface**

#### FESTO

## **CIROS as OPC UA Client**

- 1. Change controller object type to OPC UA client.
	- 1. Select the object in Model Explorer.
	- 2. In Properties window, select General  $\rightarrow$  Object type.
	- 3. First, change object type to inactive object to clear filter.
	- 4. Then, all the available object types will be shown, select OPC UA client.
- 2. Change controller control to Simulation controller.

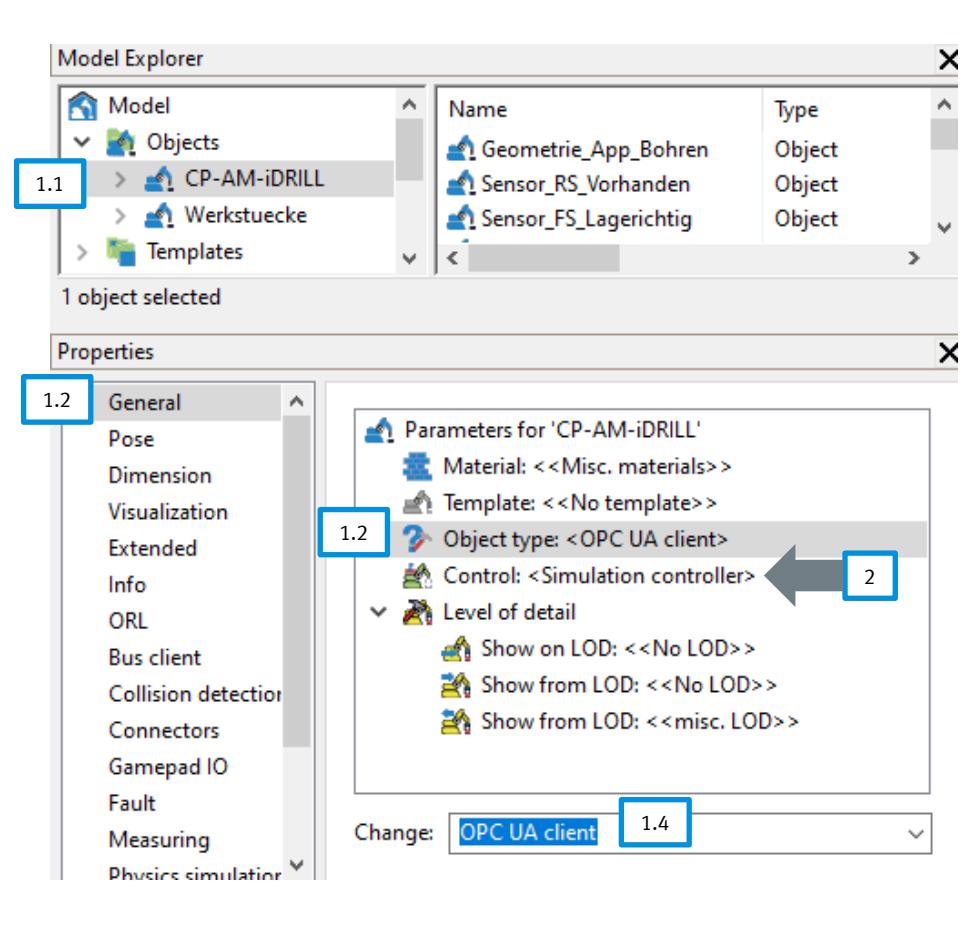

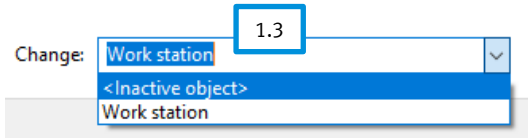

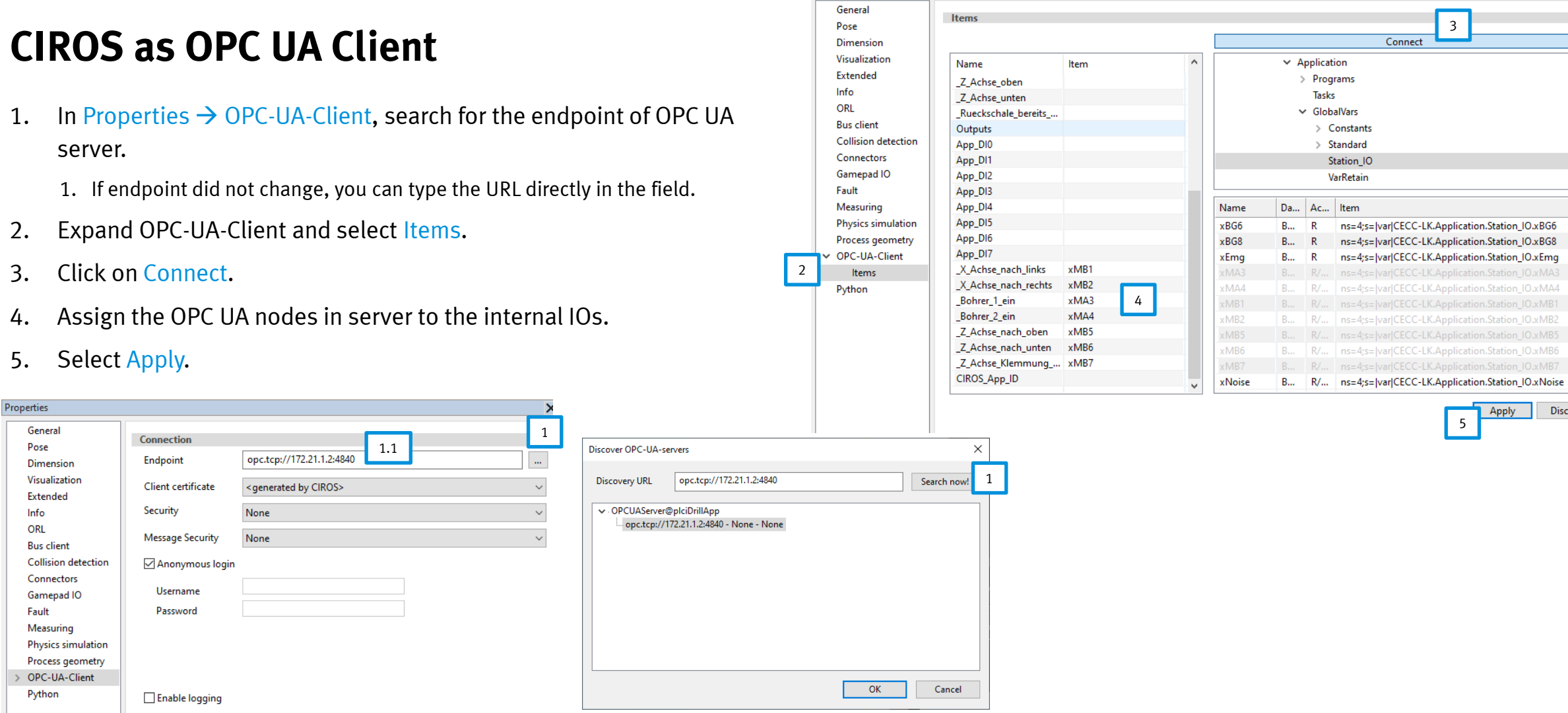

Properties

## **CIROS as OPC UA Client**

- 1. In Properties  $\rightarrow$  OPC-UA-Client, search for the endpoint of OPC UA
- 2. Expand OPC-UA-Client and select Items.
- 3. Click on Connect.
- 4. Assign the OPC UA nodes in server to the internal IOs.
- 5. Select Apply.

Discard

3

Connect

FESTO

5

Apply

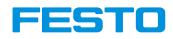

# **Robot Programming**

**Mitsubishi**

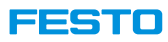

## **Mitsubishi Industrial Robot**

#### **Electric RV-4FL robotic arm**

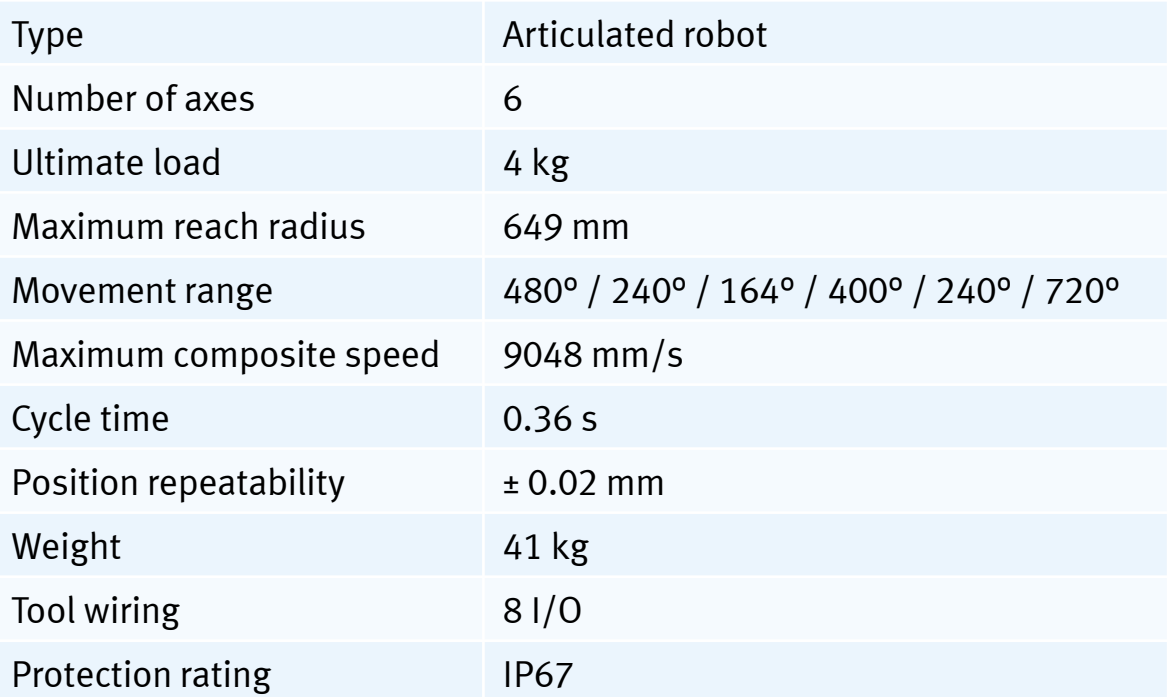

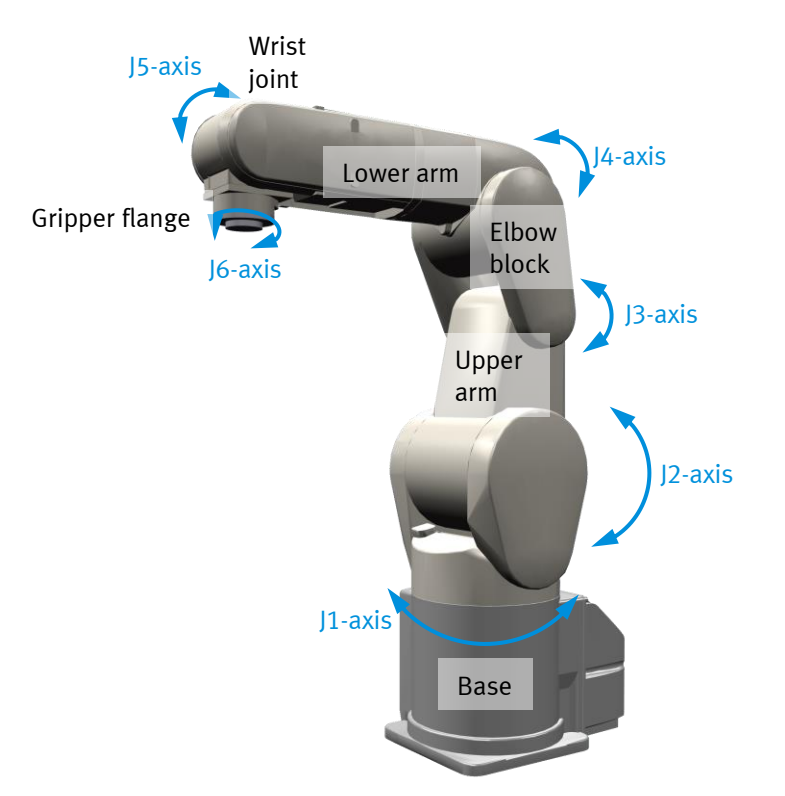

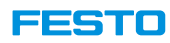

## **Mitsubishi Industrial Robot**

### **Robot controller CR750-D**

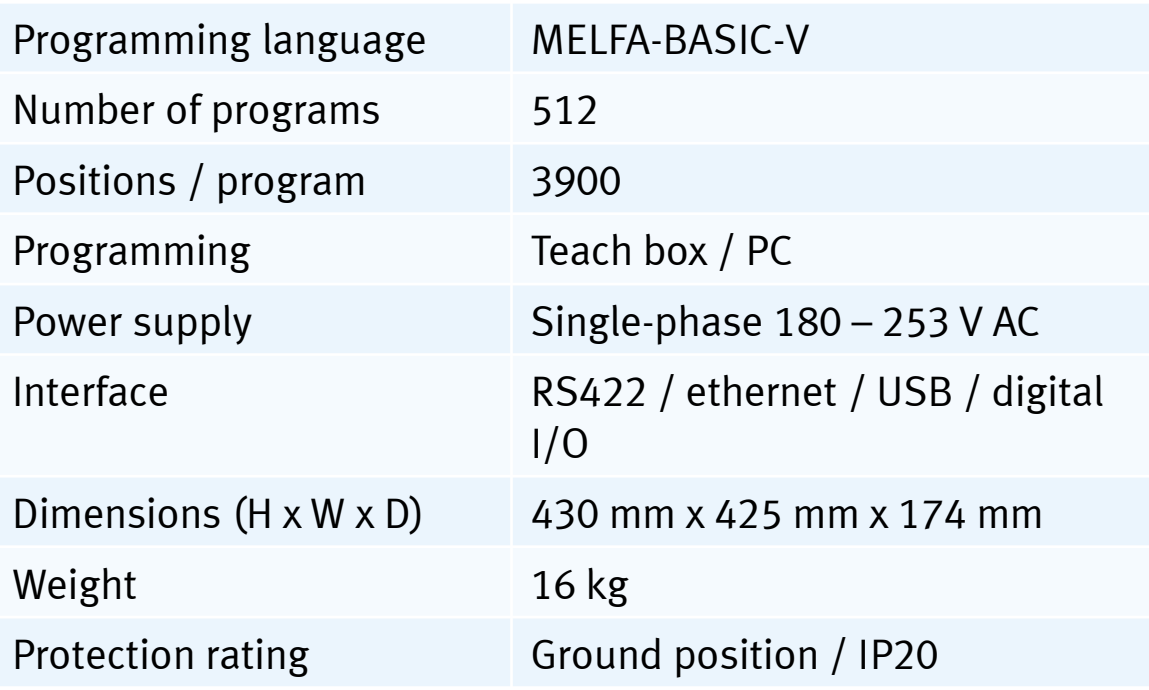

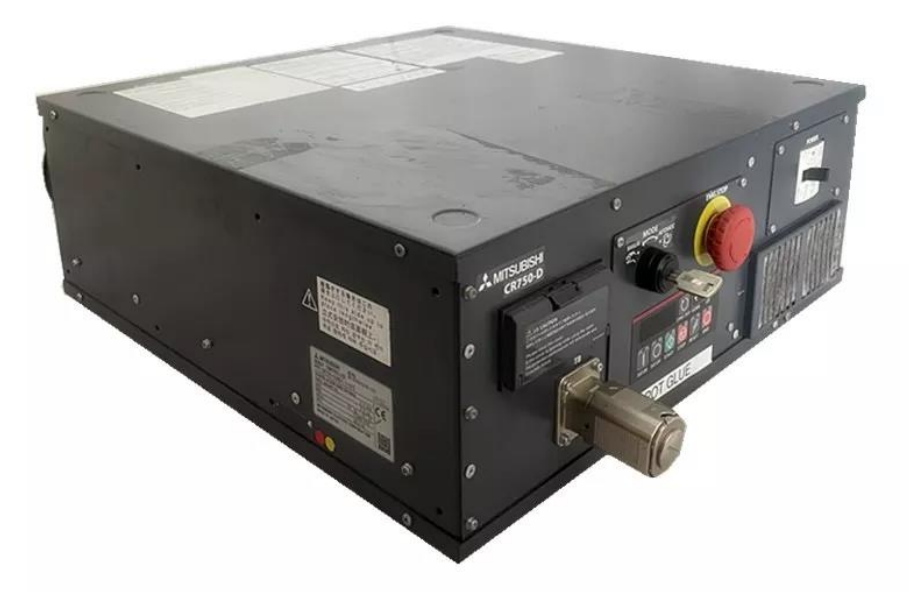

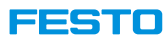

## **Mitsubishi Industrial Robot**

### **Teach box R56TB**

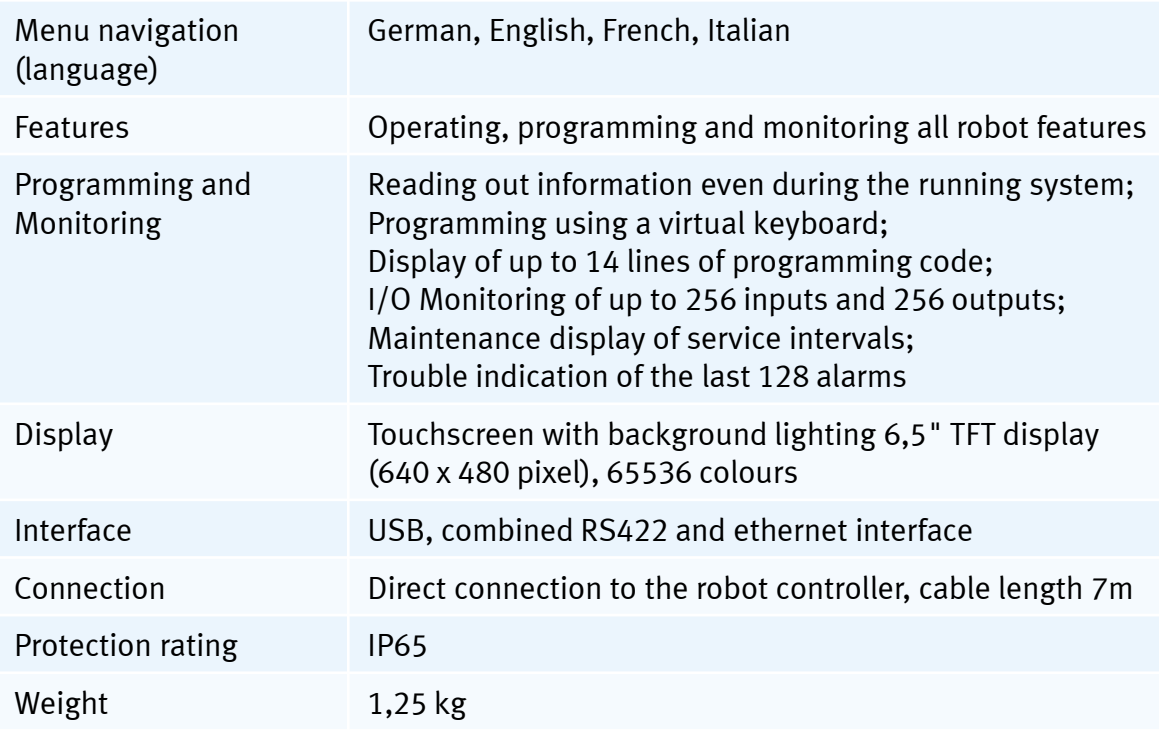

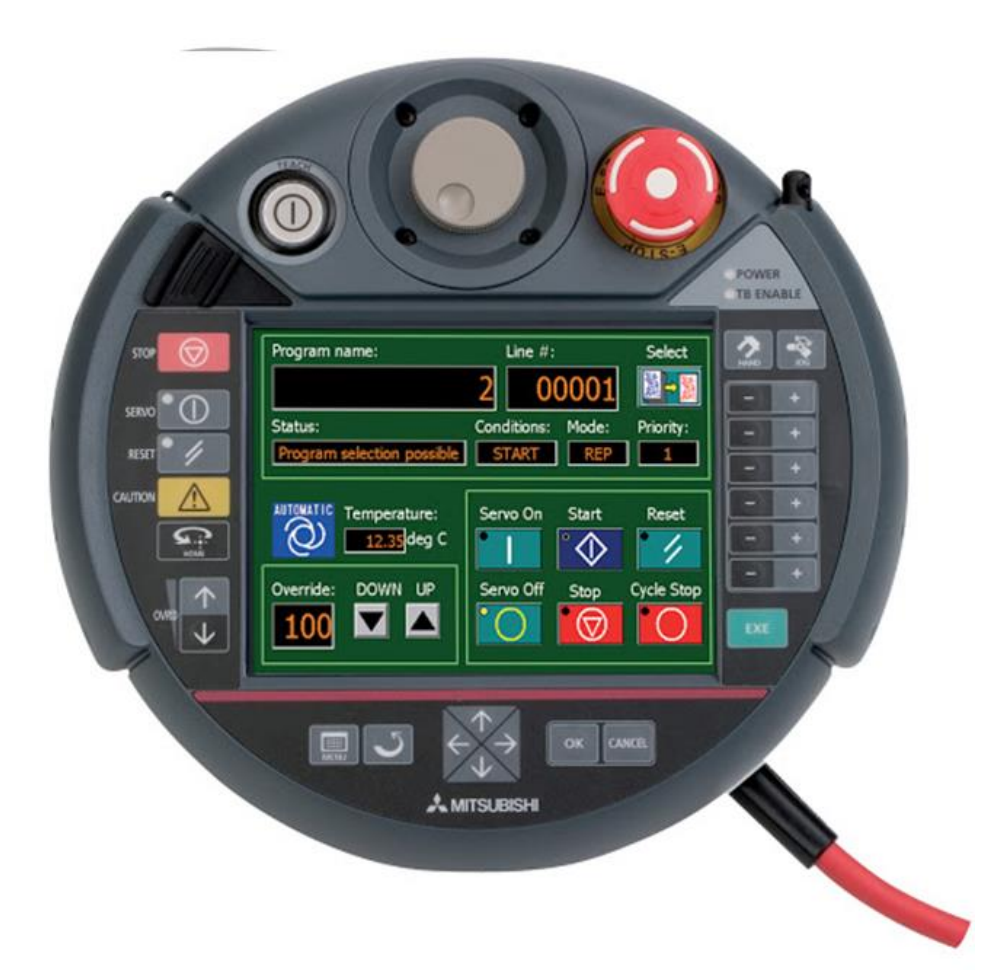

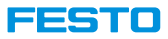

### **Layout and Windows**

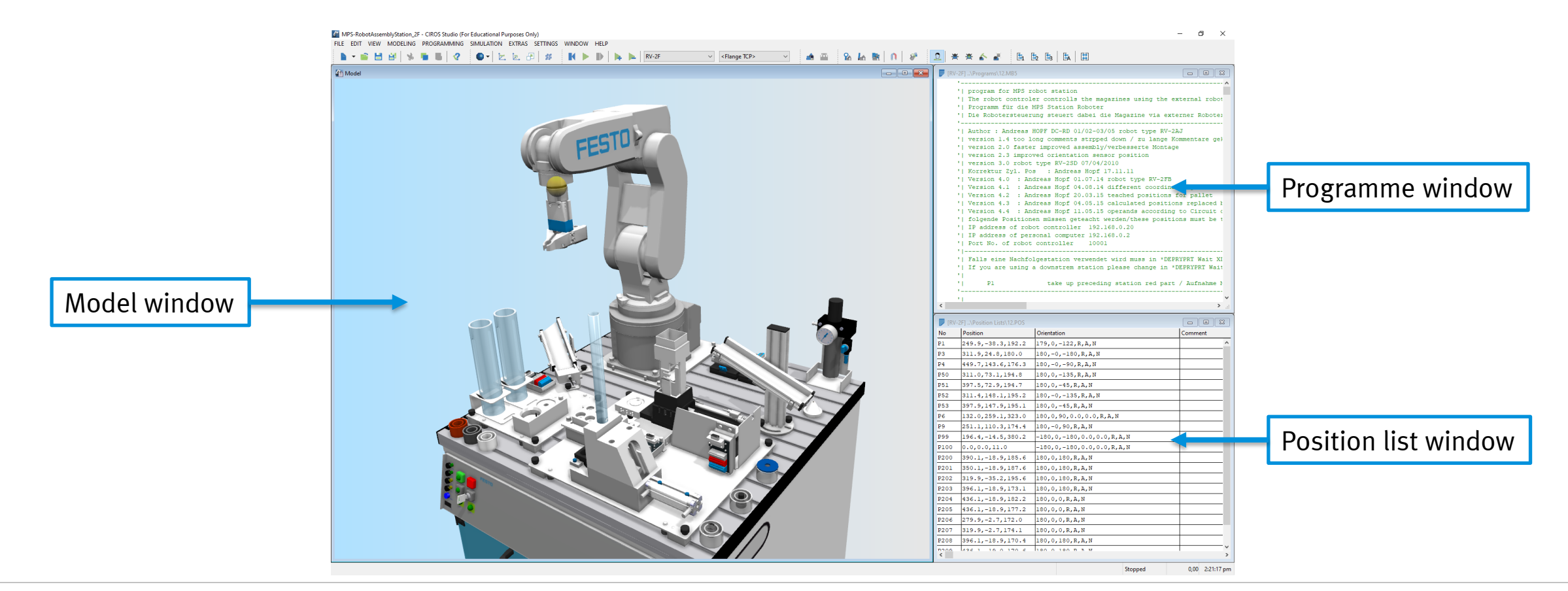

EESTIC

## **CP - F -RASS**

#### **Robot simulation**

- RASS stands for Robot ASsembly Station.
- It is possible to simulate the Mitsubishi robot program in CIROS environment.
- The robot program requires several input parameters, which usually comes from MES4 or PLC. For standalone robot simulation in CIROS, user has to provide the input parameters manually.
- Following are the input parameters are required for standalone CIROS robot simulation:
	- 1. Program number.
		- Program 1 : Assemble PCB
		- Program 2 : Assemble PCB and front fuse
		- Program 3 : Assemble PCB and rear fuse
		- Program 4 : Assemble PCB and both fuses
	- 2. Position in box.

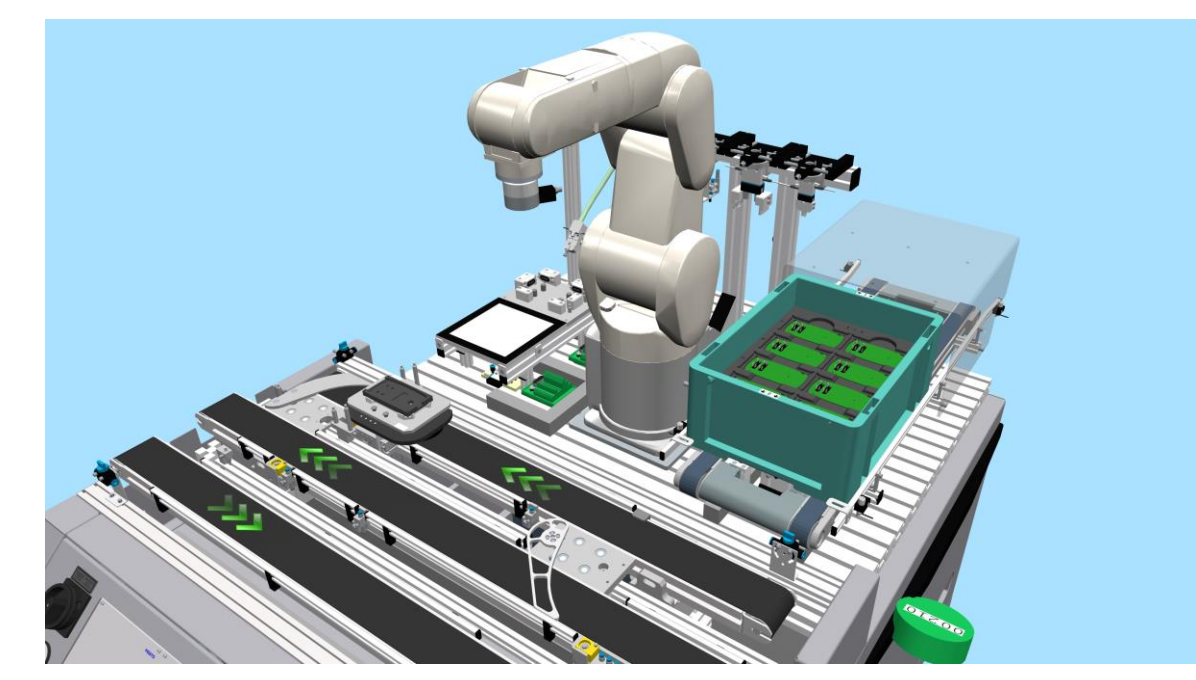

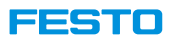

#### **General information**

- **Attention:** General knowledge of Mitsubishi robot and robot programming are required to proceed in this chapter. Please be informed about Mitsubishi robot program structure, programming language, and I/O connections before proceeding.
- The robot programs are written in Melfa Basic V (MBA5) with extension .mb5, which is the programming language of Mitsubishi robot.
- Positions are stored in the position list with extension .pos.
- There is a robot project in CP-F-RASS model, which have the same programs as in actual robot. However, the I/O channels and tool changing mechanism are modified to suit the modelling environment.
- In CIROS simulation, a main program RobotSystemDriver.mb5 is used to simulate the slot allocation in actual robot controller.
- Generally, a program name can be any string characters. However, PLC only calls the program by integers. To allow the new program to be able to function in real robot, the program name should be numbers.

#### **FESTO**

## CP-F-RASS

### **Programs list**

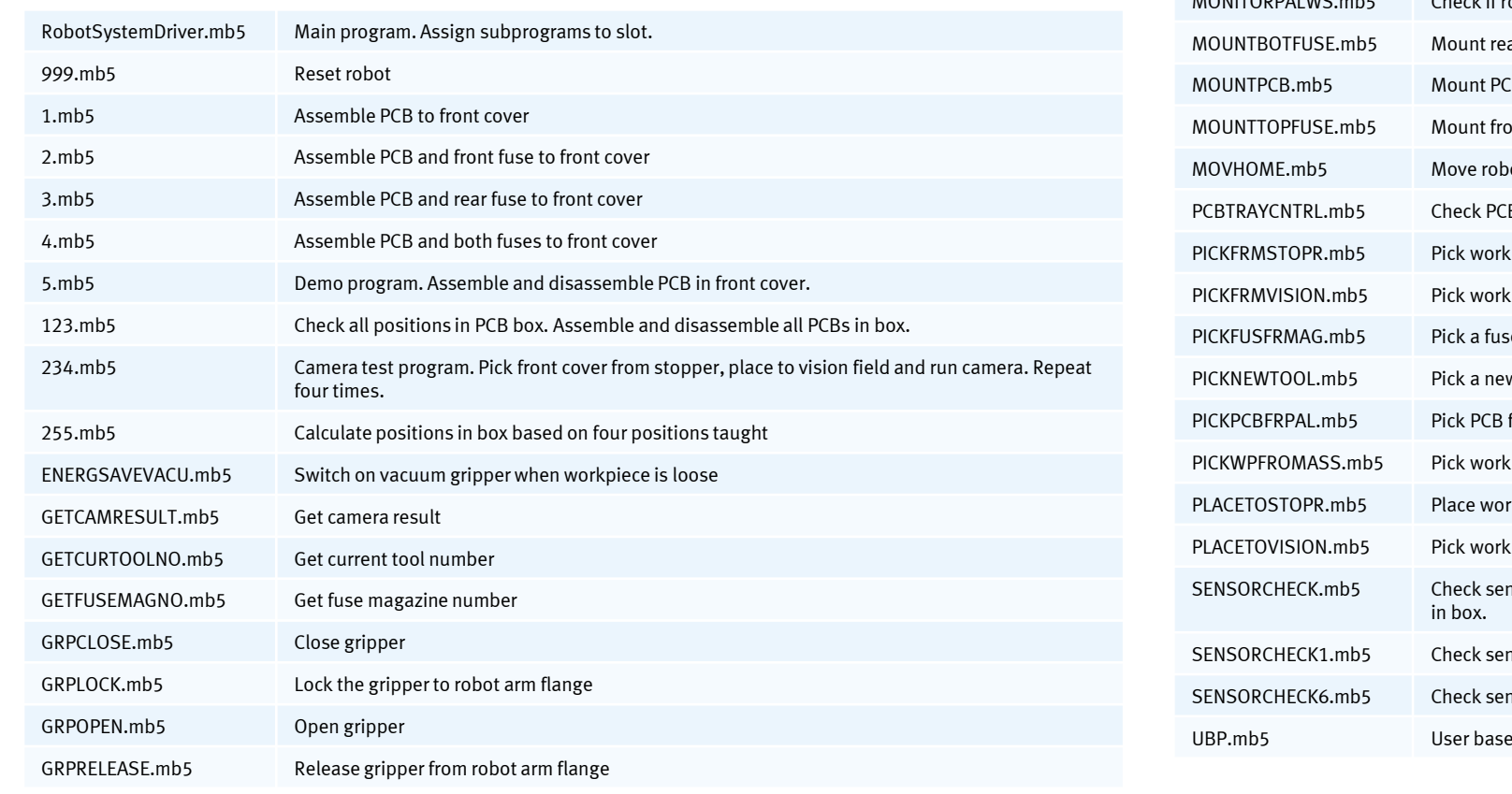

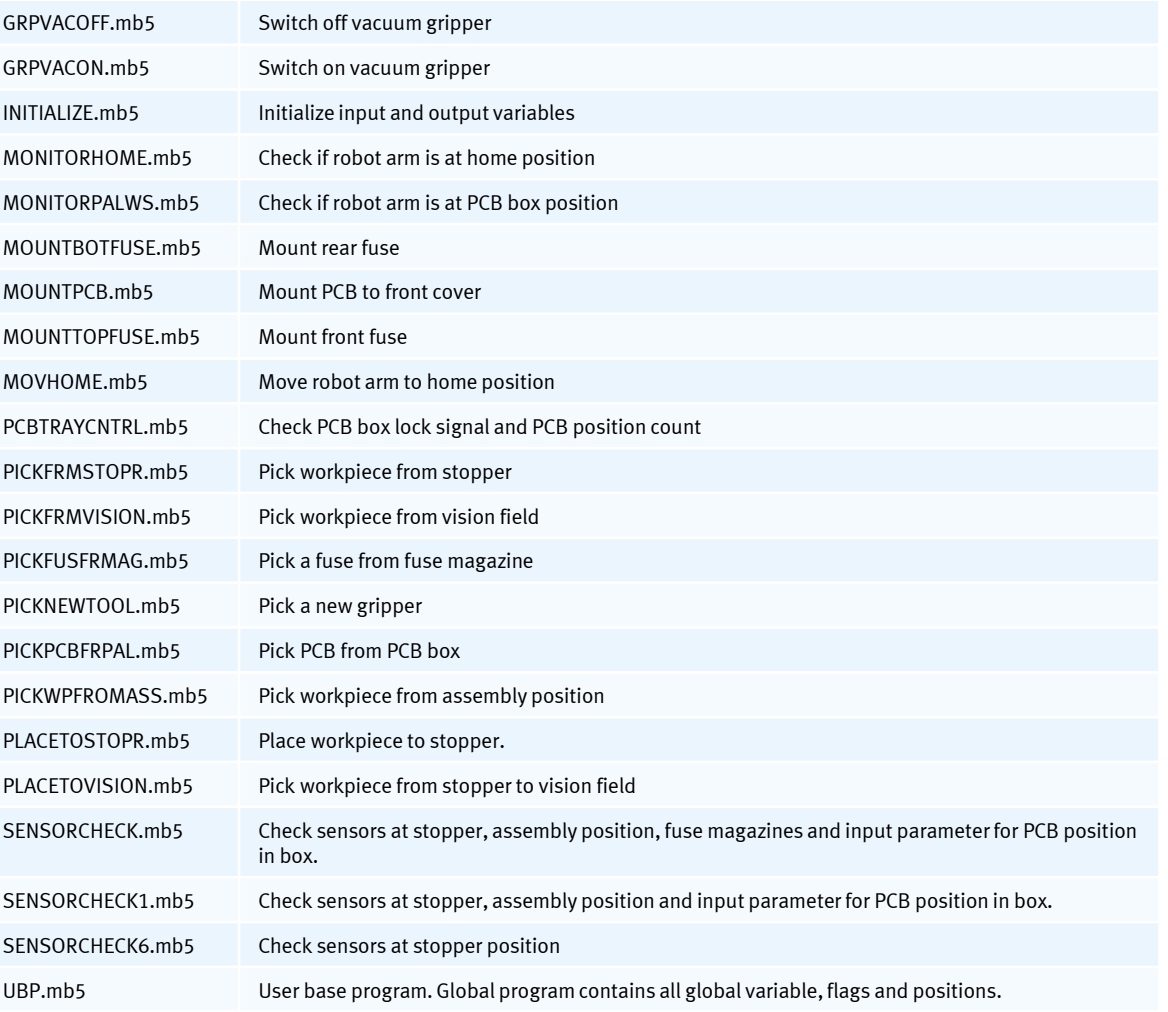

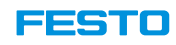

### **Controllers and I/Os**

- Station CP-F-RASS has two controllers,
	- PLC controller
	- Robot controller
- In CIROS, the station has two controllers as well.
	- SPS\_Roboter is the virtual representation of PLC controller
	- Montage\_RV-4FL is the virtual representation of robot controller
- The I/Os are linked internally in CIROS model.

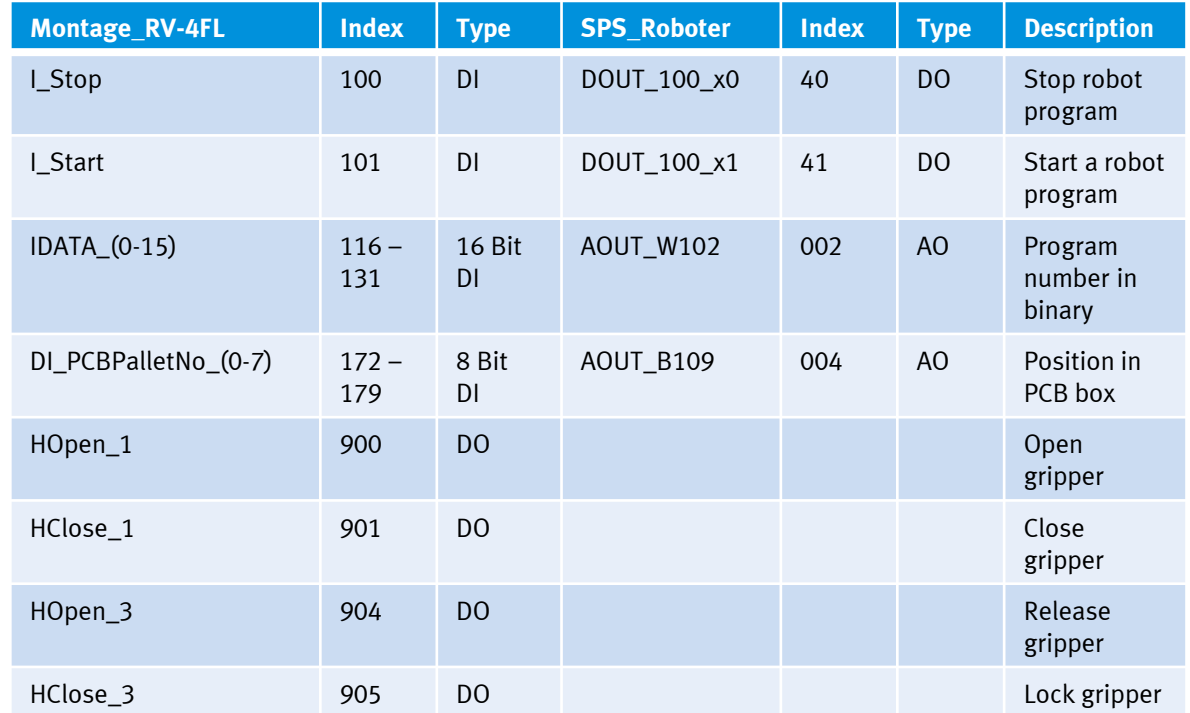

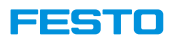

#### **Grippers' tool number**

- Each gripper has a tool number. It is important to select the right tool as different TCP is used for different tools.
	- Tool 1 : Vacuum gripper.
		- Z-offset relative to flange TCP 205 mm.
		- C-rotation relative to flange TCP 33.5°.
	- Tool 2 : Parallel gripper for front cover.
		- Z-offset relative to flange TCP 170 mm.
		- C-rotation relative to flange TCP 33.5°.
	- Tool 3 : Parallel gripper for fuse.
		- Z-offset relative to flange TCP 151.5 mm.
		- C-rotation relative to flange TCP 33.5°.
	- Tool 4 : No gripper.
		- Z-offset relative to flange TCP 0 mm.
		- C-rotation relative to flange TCP 0°.

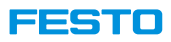

### **List of default positions in CIROS environment for reference**

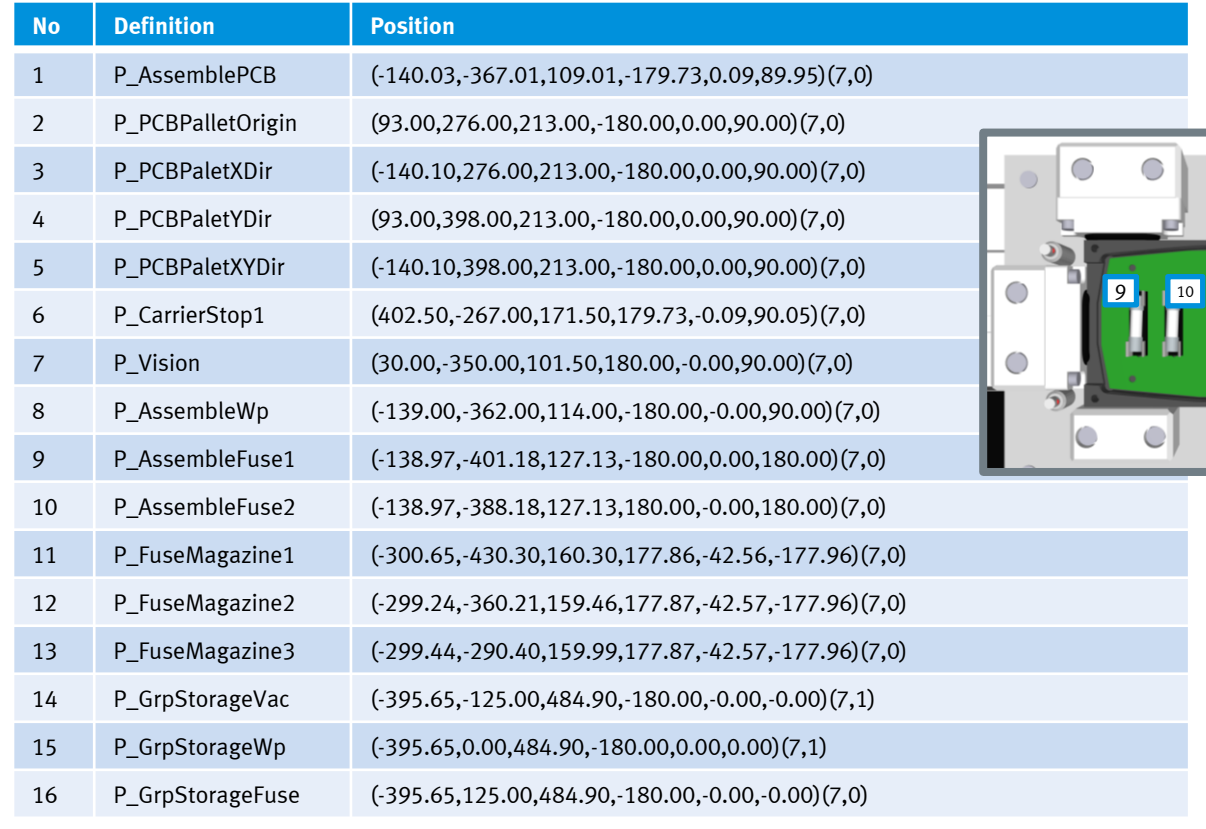

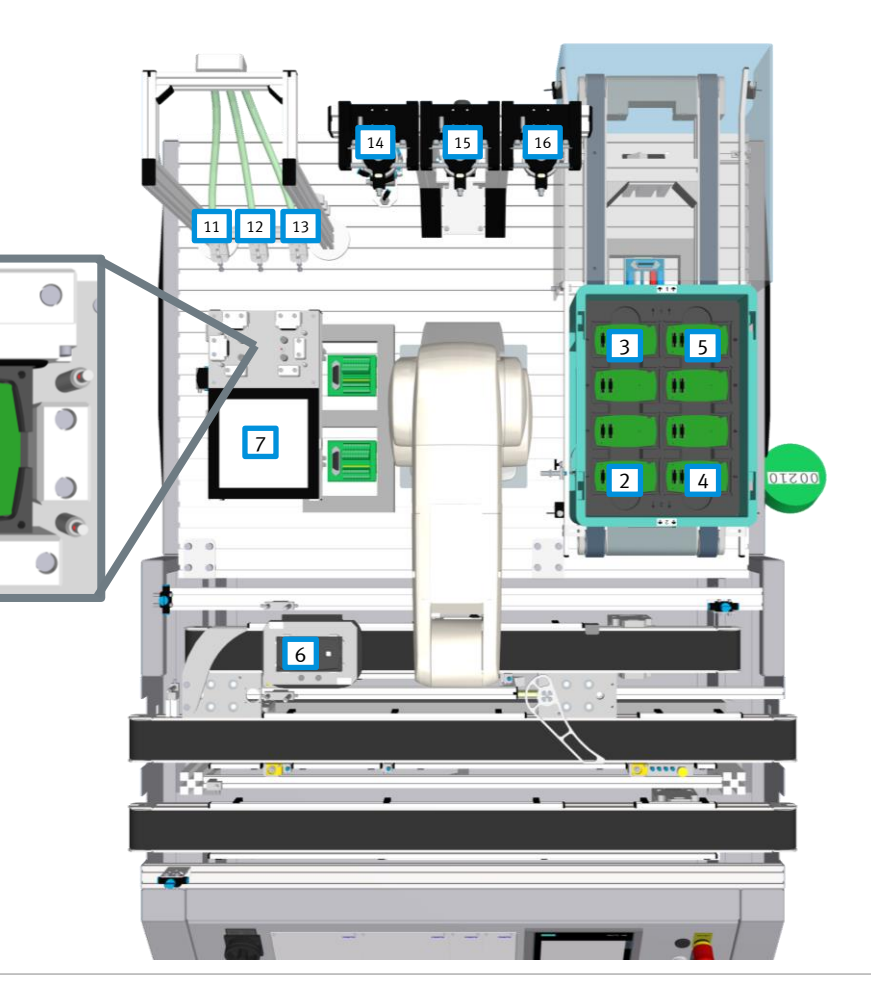

 

 $\bigcirc$ 

 $\bigcirc$ 

C

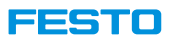

### **Steps to configure CP-F-RASS for simulation**

- 1. Create a new CIROS project.
- 2. Insert and snap following from CP System model libraries.
	- 1. CP-F-RASS (Mitsubishi)
	- 2. CP-F-SOURCE
	- 3. CP-F-SINK
- 3. Optional: Hide safety glass.
	- 1. In Model Explorer, choose Objects → CP-F-RASS\_Mitsubishi → Geometrie → Geometrie\_Umhausung
	- 2. In Properties, select Visualization.
	- 3. Click Invisible.
- 4. Open robot program in project management.
	- 1. In Project Management, right click on Projects and select Open.
	- 2. Select <project folder>\CF\Rob\_Montage\RV-4FL\Montage\_RV\_4FL.prjx.
	- 3. In Project Management, select Controllers  $\rightarrow$  Montage RV 4FL
	- 4. Assign project Montage RV 4FL to the controller.
- 5. Assign required I/Os to IO monitor.
	- 1. Open an I/O monitor window, it can be any I/O monitor.
	- 2. Drag the Outputs from Model Explorer to I/O monitor window.
	- 3. Required Outputs are in Objects  $\rightarrow$  CP-F-RASS\_Mitsubishi  $\rightarrow$  SPS\_Roboter  $\rightarrow$  Outputs
		- 1. AOUT W102 (analogue 002): robot program
		- 2. AOUT\_B109 (analogue 004) : position in PCB box
- 6. Change source part number to 210.
	- 1. In Model Explorer, select CP-F-SOURCE.
	- 2. In Properties  $\rightarrow$  CP System, change Part Number to 210.

**Note:** The configured model can be saved as a template which can be opened with CIROS Studio and Education in robot programming lessons.

Video tutorial: 51\_ConfigureRASSForRobotProgramSimulation.mp4

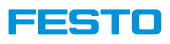

### **Steps to simulate CP-F-RASS**

- 1. Optional: To reduce computing power, close all windows except model window and I/O monitor, e.g. Model Explorer, Properties, Project Management, etc.
- 2. Start simulation.
- 3. Give a robot program and position in box in I/O monitor and activate override.
	- 1. For example: robot program 1 and box position 3.
		- AOUT  $W102$  = robot program  $\rightarrow$  Value = 1
		- AOUT\_B109 = position in box  $\rightarrow$  Value = 3
- 5. Press on green source button in model window.
- 6. Observe the program.
- To run another robot program, repeat step 3 to 6.
- To restart simulation, repeat step 2 to 6.

Video tutorial: 52\_SimulateRASSRobotProgram.mp4

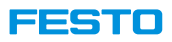

### **Simulate Real Robot Program in CP-F-RASS Model**

- It is possible to simulate real CP-F-RASS robot program in CIROS.
- However, the program has to be modified to suit the simulation environment, for example, the I/Os address and tool changing mechanism.
- Besides, the simulated program does not connect to a camera. Thus, the subprogram which connects with camera has to be commented out.
- The modified robot program can be saved as a template project and be used repeatably in robot programming classes as it is portable with both CIROS Studio and CIROS Education.

**Ready to use project:** CP-F-RASS\_RobotProgramming\_v717

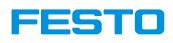

### **Simulate Real Robot Program in CP-F-RASS Model**

### **Steps to modify robot program (1)**

- 1. Create a new CIROS project.
- 2. Load and snap following models in place from CP System model libraries.
	- 1. CP-F-RASS (Mitsubishi)
	- 2. CP-F-SOURCE
	- 3. CP-F-SINK
- 3. Change Part Number of CP-F-SOURCE to 210.
- 4. Place all the real robot programs in a single folder and place the folder in CIROS project folder.
- 5. In the folder, delete following files.
	- 1. Files with type .bak.
	- 2. Files with type .prjx.
- 6. Copy following files from <project folder>\CF\Rob\_Montage\RV-4FL to the robot program folder.
	- 1. RobotSystemDriver.mb5
	- 2. Montage\_RV\_4FL.prjx
	- 3. ENRGSAVEVACU.mb5, if not exist
	- 4. MonitorHome.mb5, if not exist
	- 5. MonitorPalWS.mb5, if not exist
	- 6. PCBTrayCntrl.mb5, if not exist
- 7. In CIROS, open Project Manager, open the copied project Montage\_RV\_4FL.prjx in robot program folder and assign it to controller Montage\_RV-4FL.
- 8. In Project Manager, open Projects  $\rightarrow$  Montage\_RV\_4FL (MBA5)  $\rightarrow$  Files and delete the files which do not exist.

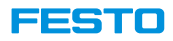

### **Simulate Real Robot Program in CP-F-RASS Model**

### **Steps to modify robot program (2)**

9. In CIROS, change the following in all files in the project.

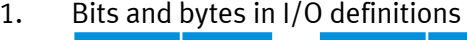

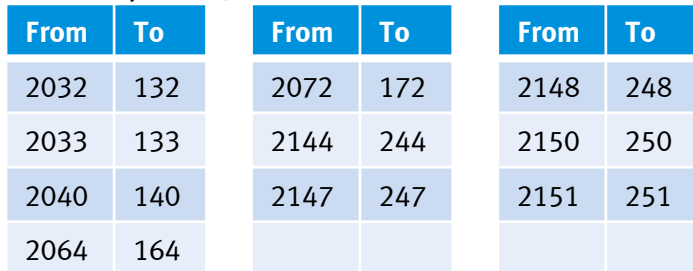

2. Tool changing mechanism

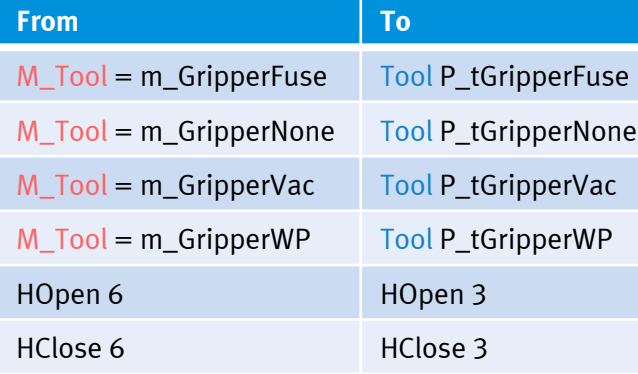

- 3. Make following changes.
	- 1. Add following lines in 999.mb5. P\_tGripperVac=(0,0,205,0,0,33.50) P\_tGripperWP=(0,0,170,0,0,33.50) P\_tGripperFuse=(0,0,151.5,0,0,33.50) P\_tGripperNone=(0,0,0,0,0,33.50)
	- 2. Comment out or delete all position declarations in UBP.mb5 and add following lines. Def Pos P\_tGripperVac Def Pos P\_tGripperWP Def Pos P\_tGripperFuse Def Pos P\_tGripperNone
	- 3. Change following positions to reference positions in UBP.pos. The location of tool magazine in CIROS model is different from actual robot. Thus, the offsets are too large to be ignored.

P\_GrpStorageVac = (-395.65,-125.00,484.90,-180.00,-0.00,-0.00)(7,1) P\_GrpStorageWp = (-395.65,0.00,484.90,-180.00,0.00,0.00)(7,1) P\_GrpStorageFuse = (-395.65,125.00,484.90,-180.00,-0.00,-0.00)(7,0)

- 4. Comment out or remove all lines calling camera related subprograms, for example the line calling GetCamResult in program 1 to 5.mb5. REM CallP "GetCamResult", CamPrgNumber%
- 10. Save all and compile the project.

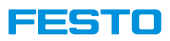

### **CP-F-RASS Robot Programming**

### **Robot programming example 'gripper test' (1)**

- The program is independent of all the other robot programs, but uses positions in UBP.pos.
- It is written in MBA V and does the following.
	- 1. Move robot arm to home position.
	- 2. Move robot to parallel workpiece gripper magazine.
	- 3. Mount the gripper.
	- 4. Remove gripper from magazine.
	- 5. Open gripper.
	- 6. Close gripper.
	- 7. Store gripper back to magazine.
	- 8. Move robot arm back to home position.

**Note:** For more programming example, see tutorial video: 50\_RASS-Programming.mp4.

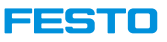

### **CP-F-RASS Robot Programming**

#### **Robot programming example 'gripper test' (2)**

- 1. Create a CIROS project and load CP-F-RASS from CP System model libraries.
- 2. Make sure a project is assigned to controller Montage\_RV-4FL and UBP.pos is in the project.
- 3. In Project Management, right click on Projects  $\rightarrow$  <project name>  $\rightarrow$  Files and choose new.
- 4. Create a Melfa Basic V program and name it RASS-GripperTest.mb5.
- 5. With the programming window being the active window, select Programming  $\rightarrow$ Programming assistant.
- 6. Uncheck Declare inputs and outputs and click OK.
- 7. In the programming window, add the lines shown in right.
- 8. Save the program.
- 9. In Project Management, right click on the program and select Set main program.
- 10. Compile the project.
- 11. Run simulation.

#### ' TODO add your code here

' Move to home position MOV P\_Home DLY<sub>1</sub>

' Mount parallel workpiece gripper MOV P\_PCBPalletHelp MOV P\_GrpStorageWp, -30 JOVRD 50 MVS P\_GrpStorageWp HClose 3 MVS P\_GrpStorageWp + P\_ToolX80 DLY<sub>1</sub>

' Open and close gripper HClose 1 HOpen 1 DLY<sub>1</sub> HOpen 1 HClose 1 DLY<sub>1</sub>

' Store gripper back to magazine MVS P\_GrpStorageWP HOpen 3

' Move back to home position MVS P GrpStorageWp, -30 JOVRD 100 MOV P\_PCBPalletHelp MOV P\_Home

END

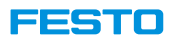

### **Move Robot Manually**

- There are several ways to move robot manually in CIROS.
- 1. Move the robot directly to a position on position list.
	- Double click on the position.

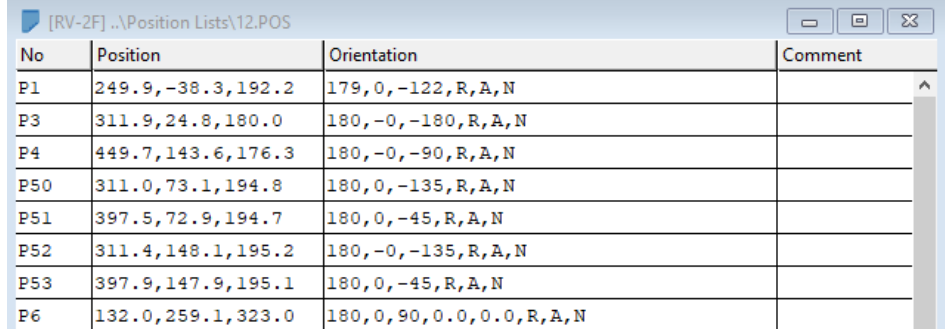

2. Double click on any location in model window.

#### **FESTO**

## **Move Robot Manually**

- 3. Move the robot with Teach-In panel.
	- Gripper can be controlled in section Gripper output.

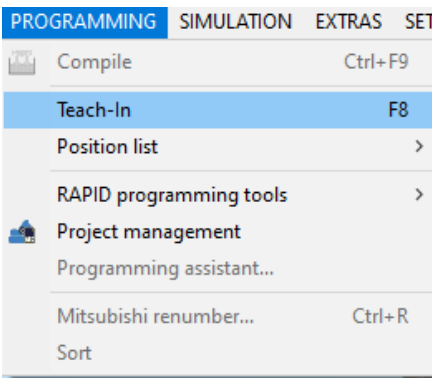

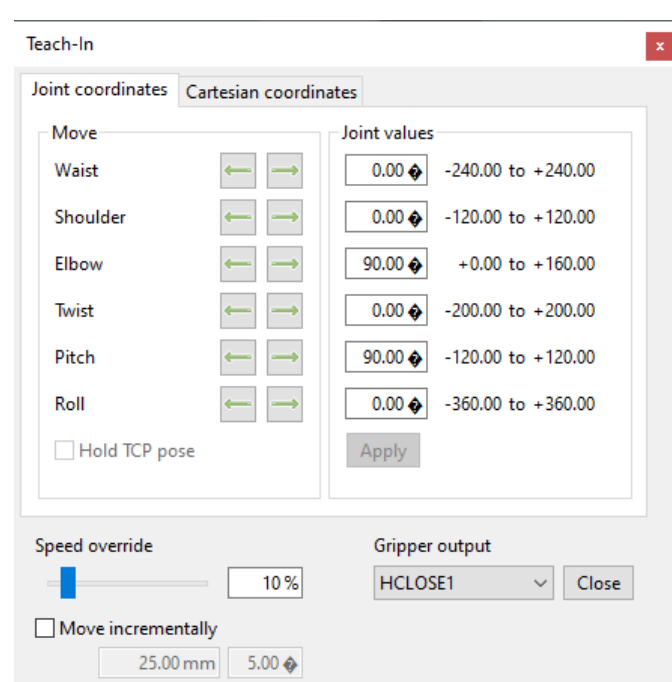

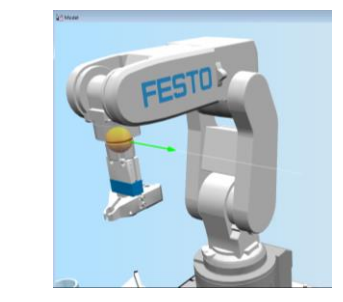

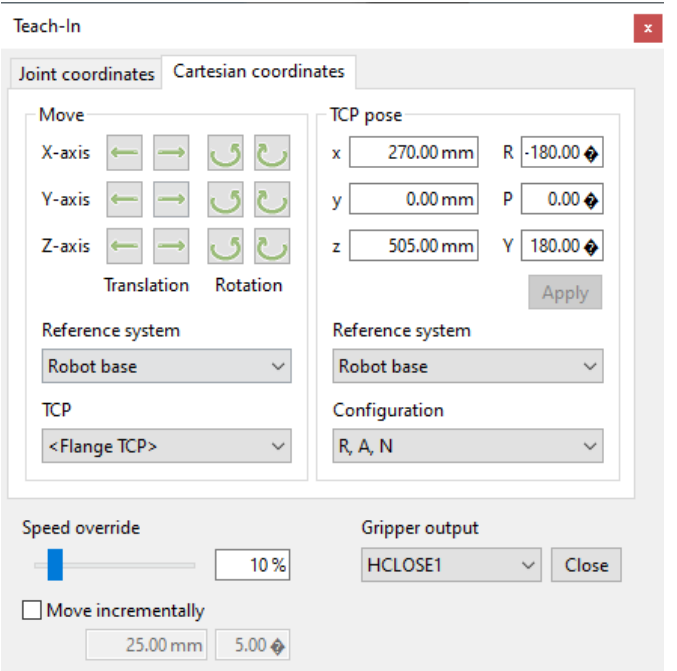

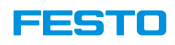

### **Mount and Release a Gripper Manually**

- In some system, for example, CP-F-RASS, TCP changes relative to the gripper.
- Steps to mount a gripper manually with example CP-F-RASS model.
	- 1. Select <Automatic TCP>.
	- 2. Move the robot arm to the tool position.
	- 3. In Teach-In panel  $\rightarrow$  Gripper output, close HClose 3.
	- 4. Start simulation (F5).
	- 5. Stop simulation (F5).
	- 6. The gripper is mounted.
- Steps to release a gripper manually with example CP-F-RASS model.
	- 1. Move the robot arm to the desired position.
	- 2. In Teach-In panel  $\rightarrow$  Gripper output, open HClose 3.
	- 3. Start simulation (F5).
	- 4. Stop simulation (F5).
	- 5. The gripper is released.

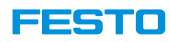

## **TCP Tracking**

- TCP path of robot movement can be monitored.
- Active TCP tracking from  $View \rightarrow TCP$  tracking.

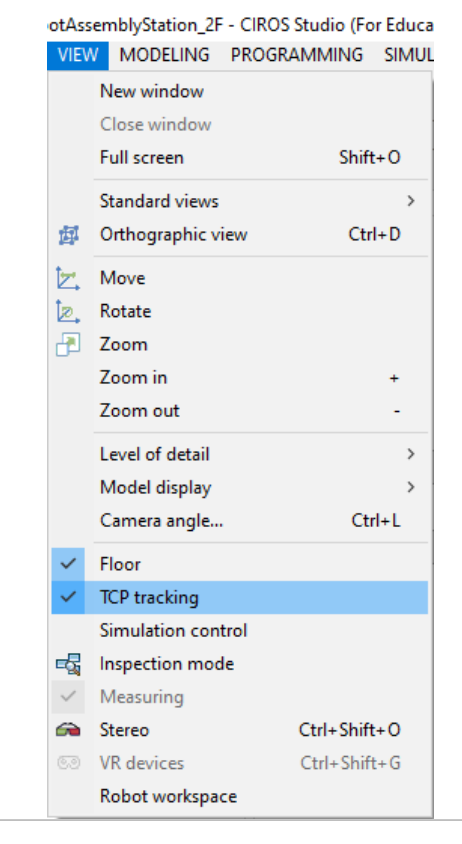

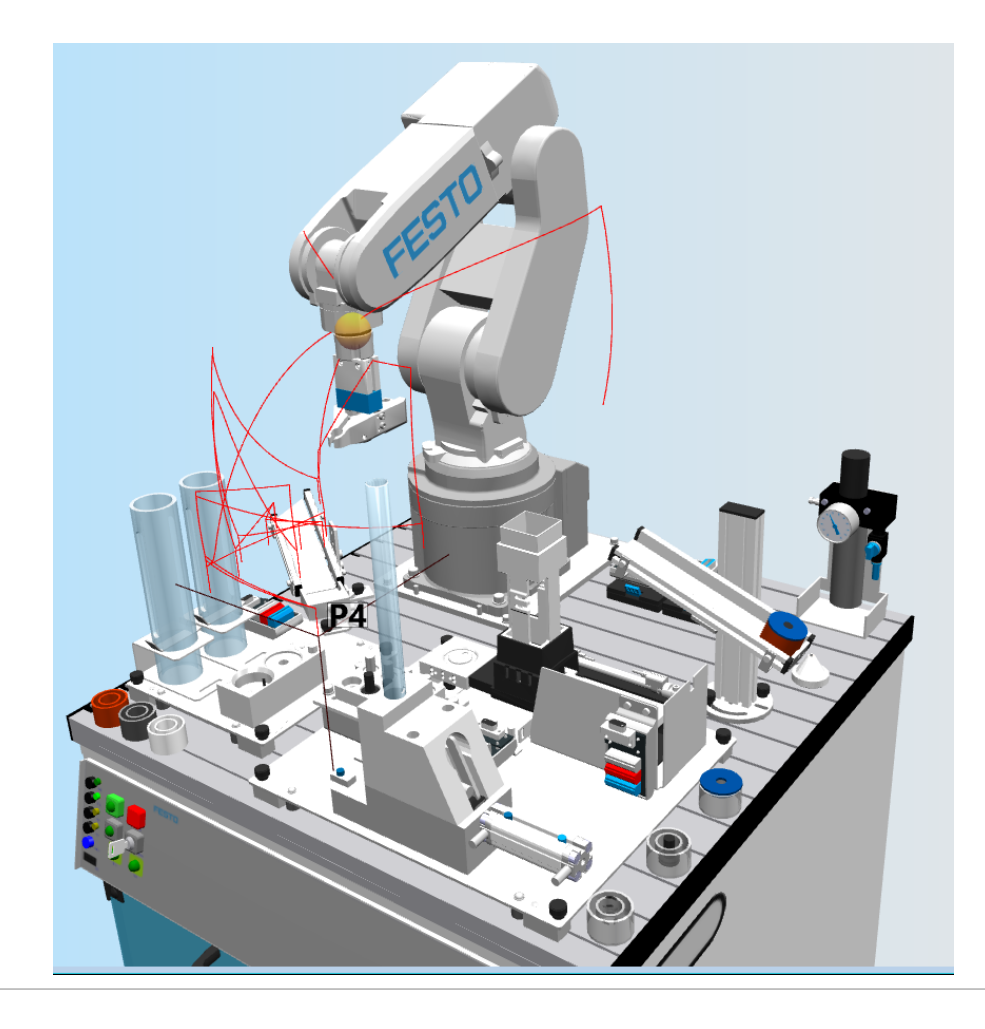

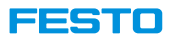

## **View TCP Coordinate**

• Joint coordinate and cartesian coordinate of the active TCP can be monitored.

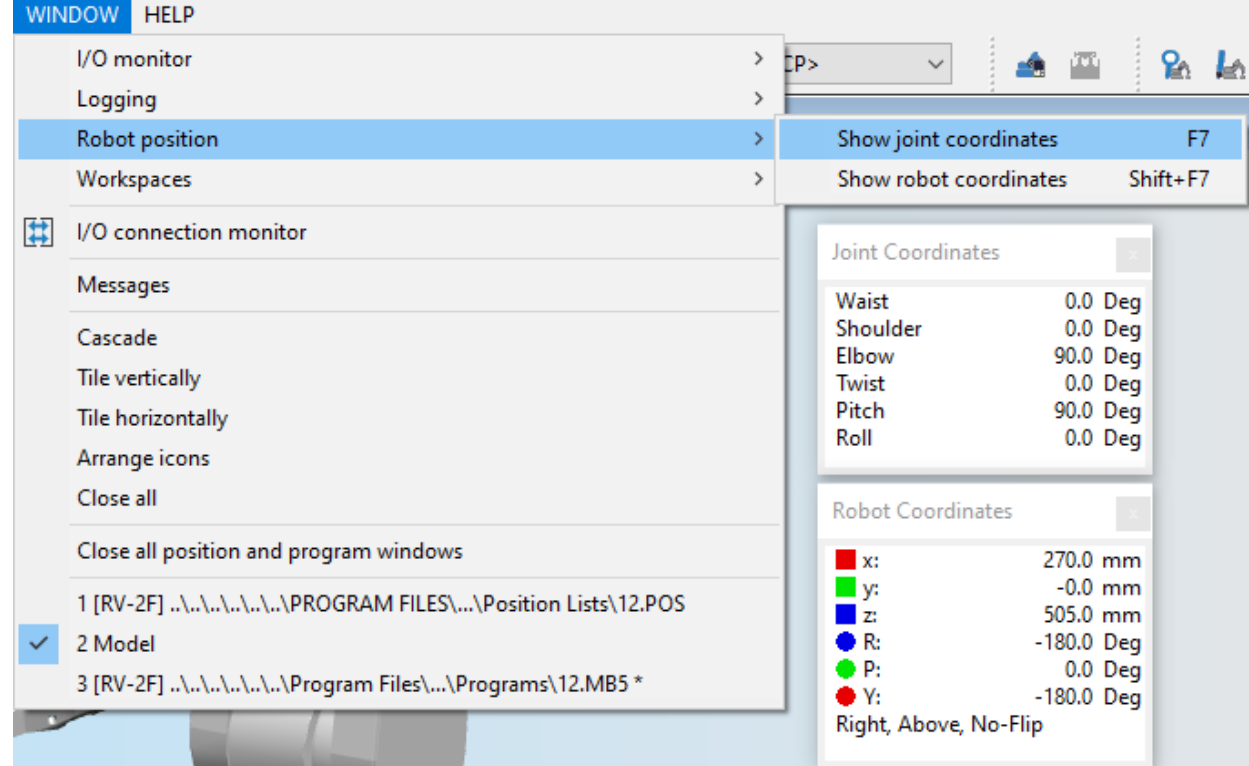

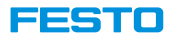

### **Robot Workspace**

- The room that TCP can reach.
- Activate at View → Robot workspace.

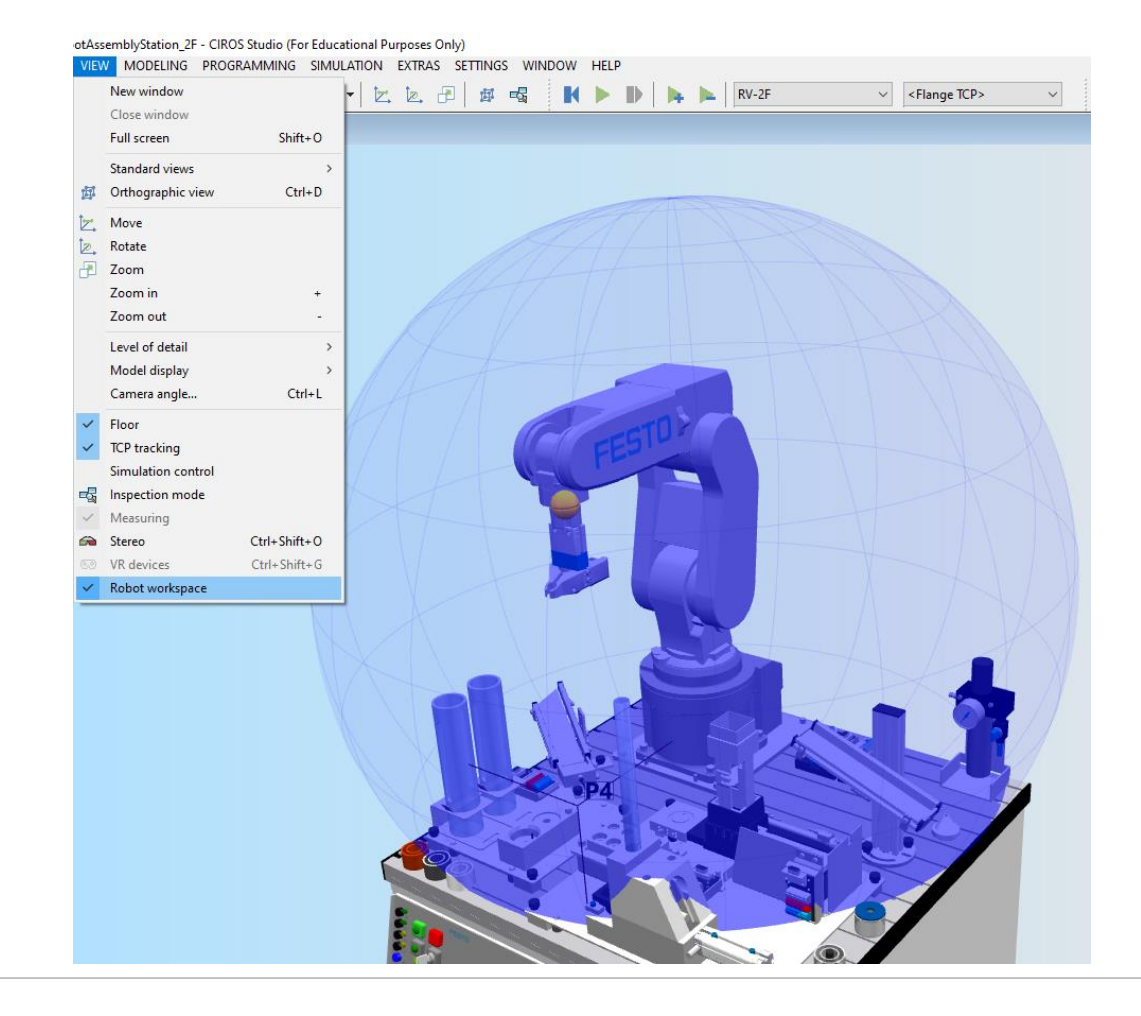

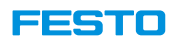

## **Collision Detection**

- Collision detection can be activated.
- In collision detection mode the movements are always incremental.
- It is useful in testing a new robot program to avoid collision.

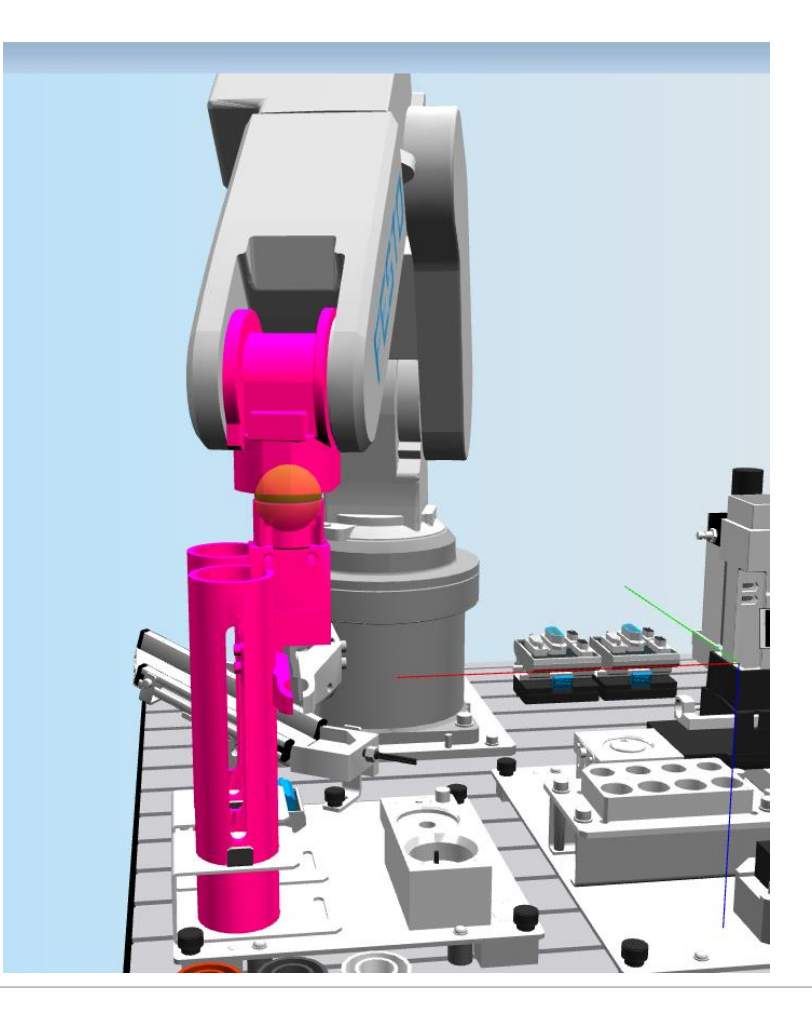
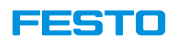

## **Collision Detection**

#### **Configuration (1)**

- 1. Assign group. Collision is only detected when elements in deferent groups cross each other.
	- 1. Select Settings  $\rightarrow$  Collision detection.<br>SETTINGS WINDOW HELP đ. Collision detection... 里 OPC server... 髷 Simulation film script Model options...  $Ctrl + I$
	- 2. In Collision Detection window, select Manage collision groups.
	- 3. Assign content to Roboter group.

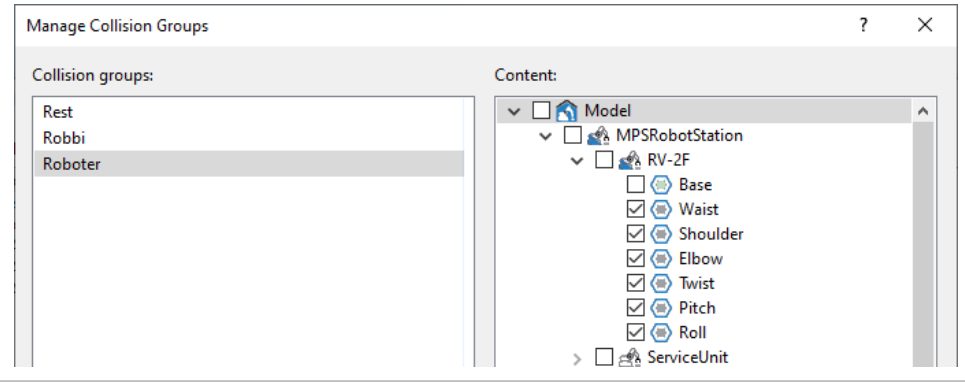

4. Assign content to Rest group.

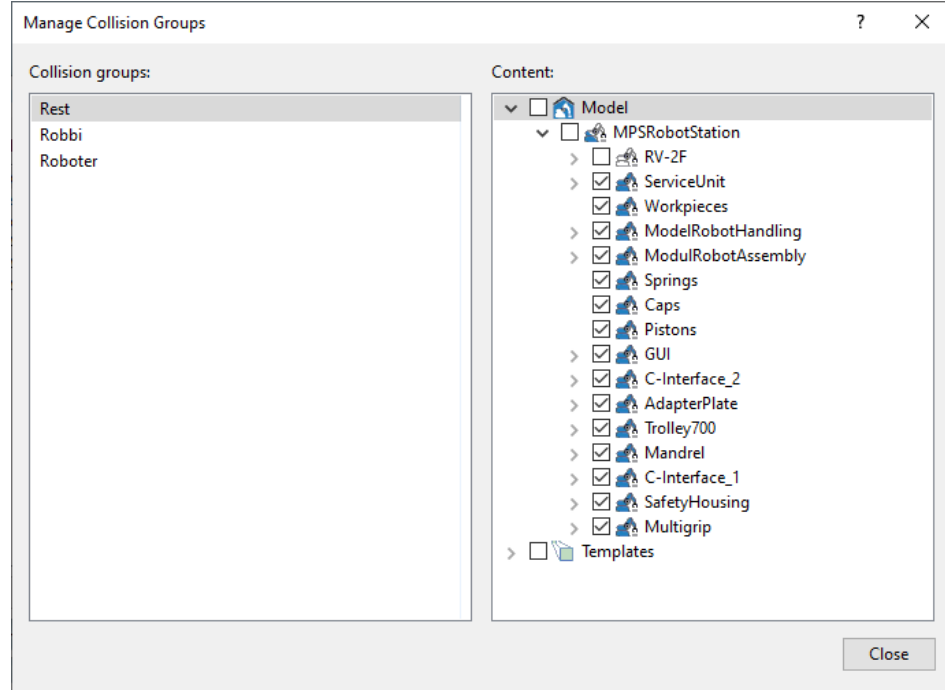

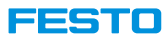

## **Collision Detection**

#### **Configuration (2)**

- 2. Assign the collision group pair.
	- 1. Close Manage collision groups window.
	- 2. Select Roboter as group 1 and Rest as group 2.
	- 3. Move the pair to the right to activate it.
	- 4. Select OK.

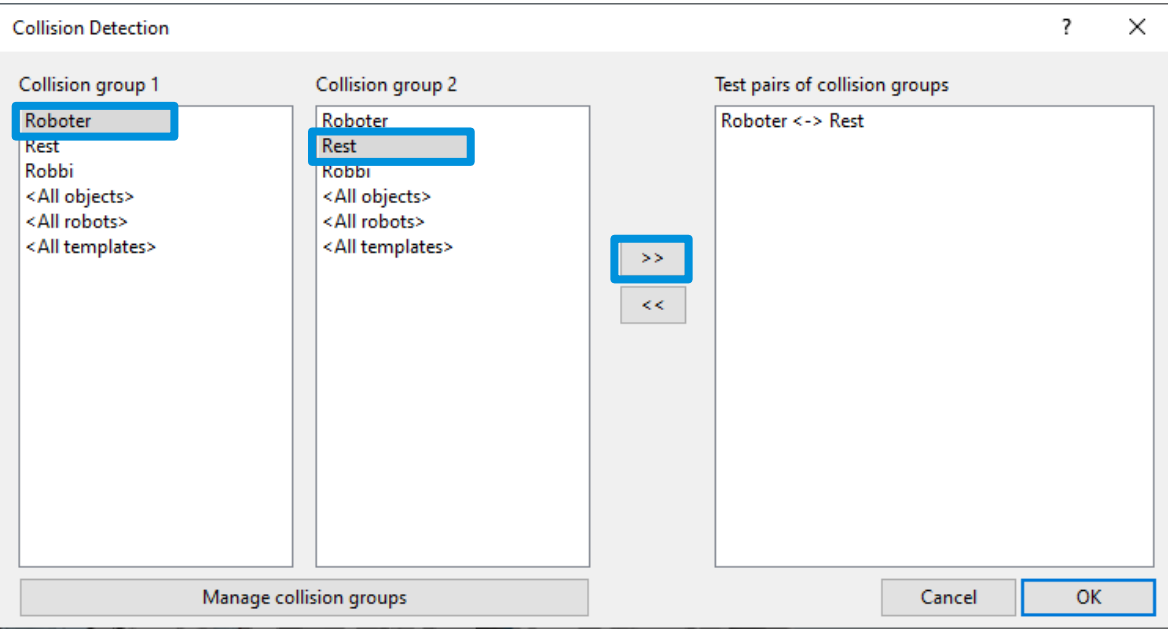

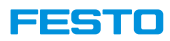

## **Collision Detection**

#### **Activate simulation**

1. Select Simulation  $\rightarrow$  Collision detection.

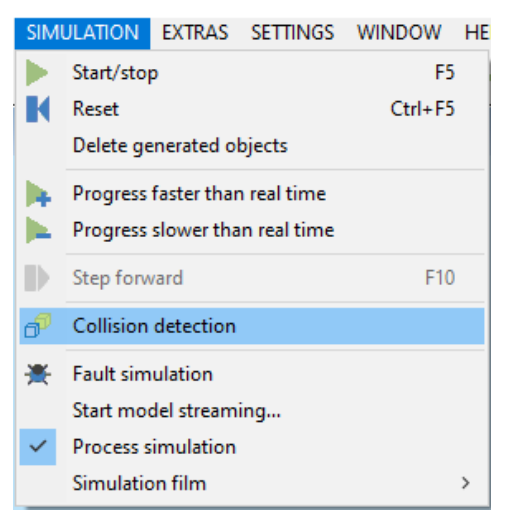

2. Move the robot against an object and observe the simulation.

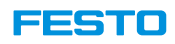

### **Connect to Robot Controller Only CIROS Studio**

#### **Communication interface**

- Ethernet cable
- TCP/IP protocol
- IP-Address and Port

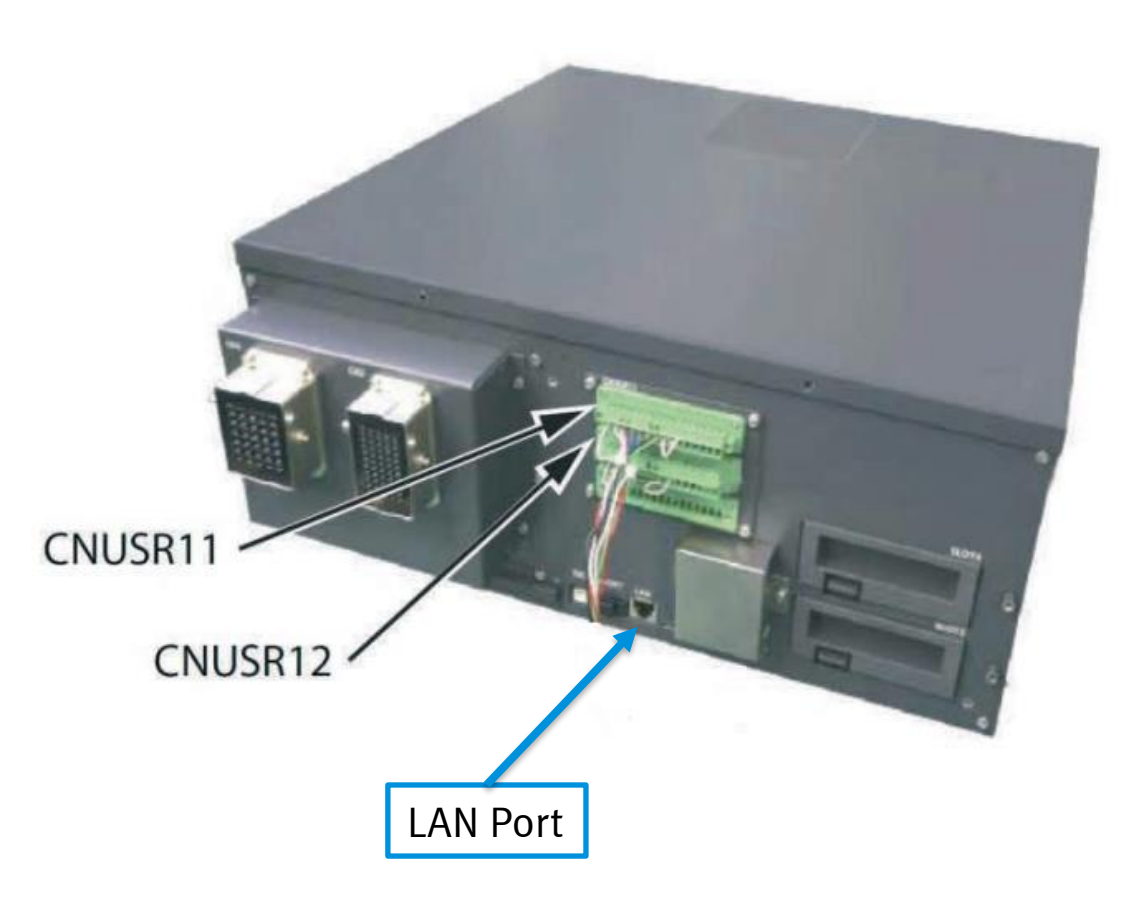

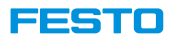

## **Check the Ethernet Cable Only CIROS Studio**

**Please check the ethernet connection between robot controller and the computer.**

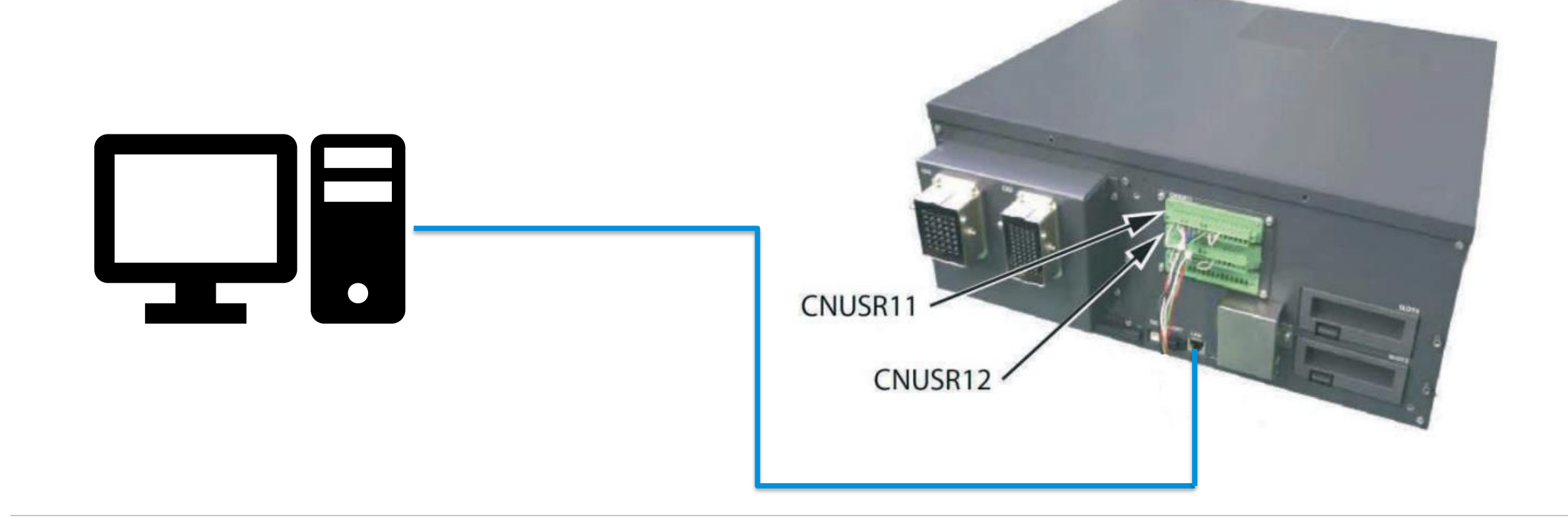

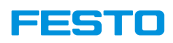

### **Connect to Robot Controller Only CIROS Studio**

#### **Find the IP-address from R32TB**

1. The IP-address can be read from robot teach box (TB).

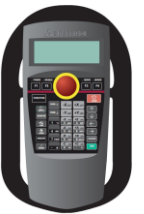

2. Exit everything until home page.

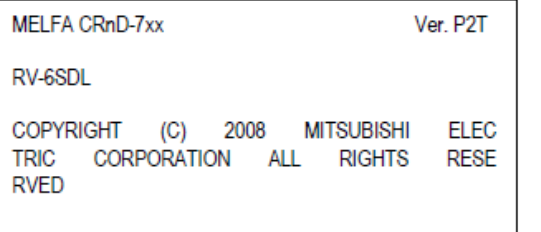

3. Press F1 to enter menu.

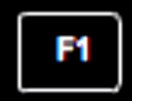

4. Select **3.PARAM.**

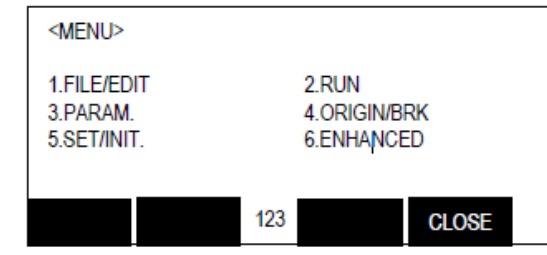

5. Search for parameter **NETIP**. Read the IP-address.

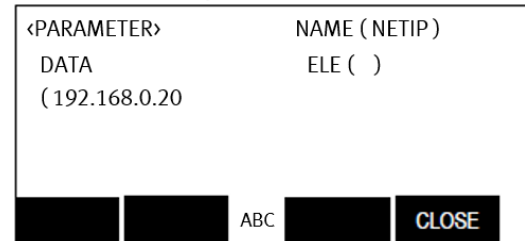

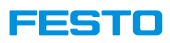

#### **Connect to Robot Controller Only CIROS Studio**

#### **Find the IP-address from R56TB**

1. The IP-address can be read from robot teach box (TB).

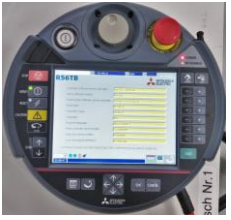

2. Select "Parameter" from the menu.

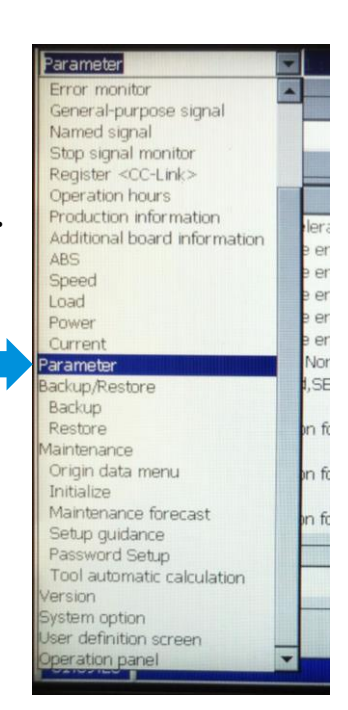

Video Tutorial: 53\_FindMitsuIpR56TB.mp4

3. Click on "Parameter name" to search for parameter "NETIP".

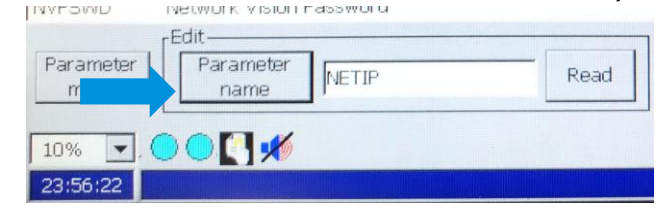

4. Key in "NETIP" and click "Enter".

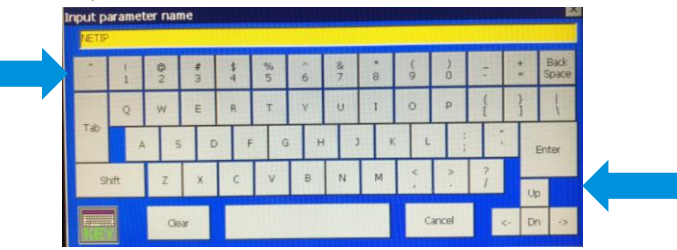

5. IP Address is shown.

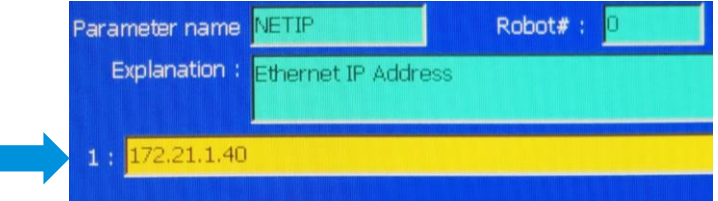

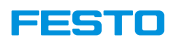

#### **Only CIROS Studio**

## **Connect to Robot Controller**

#### **Change the IP-address of the computer to the same network**

1. Open network adapter properties.

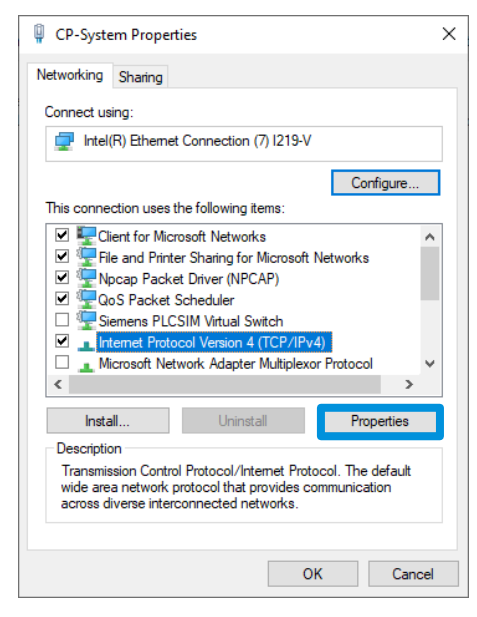

2. Select Internet Protocol Version 4 (TCP/IPv4).

- 3. Select Properties.
- 4. Change the IP address to the same network as robot

#### controller.

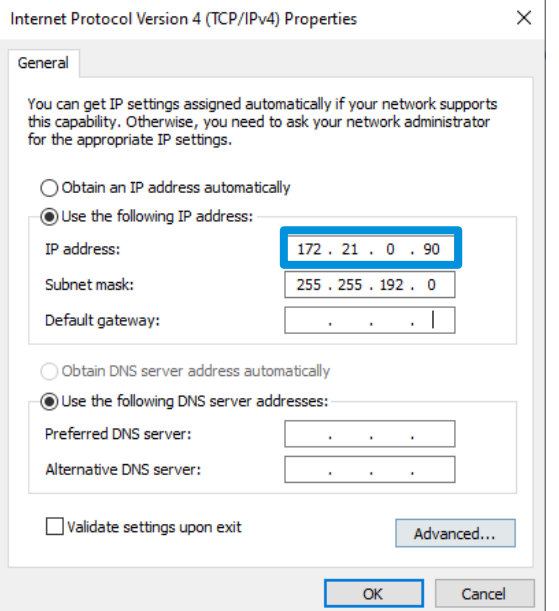

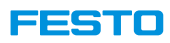

### **Connect to Robot Controller Only CIROS Studio**

**Set robot controller to Automatic and switch of teach mode.**

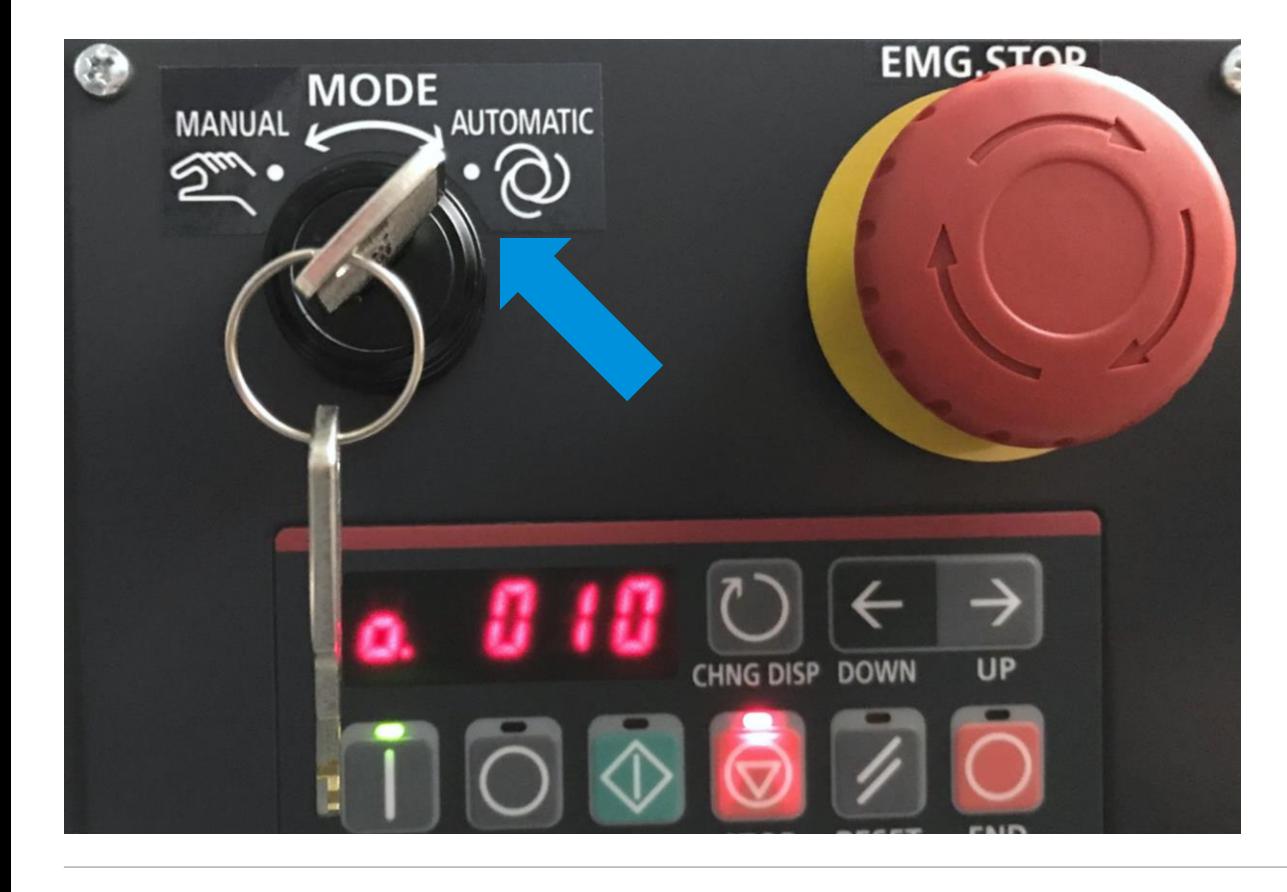

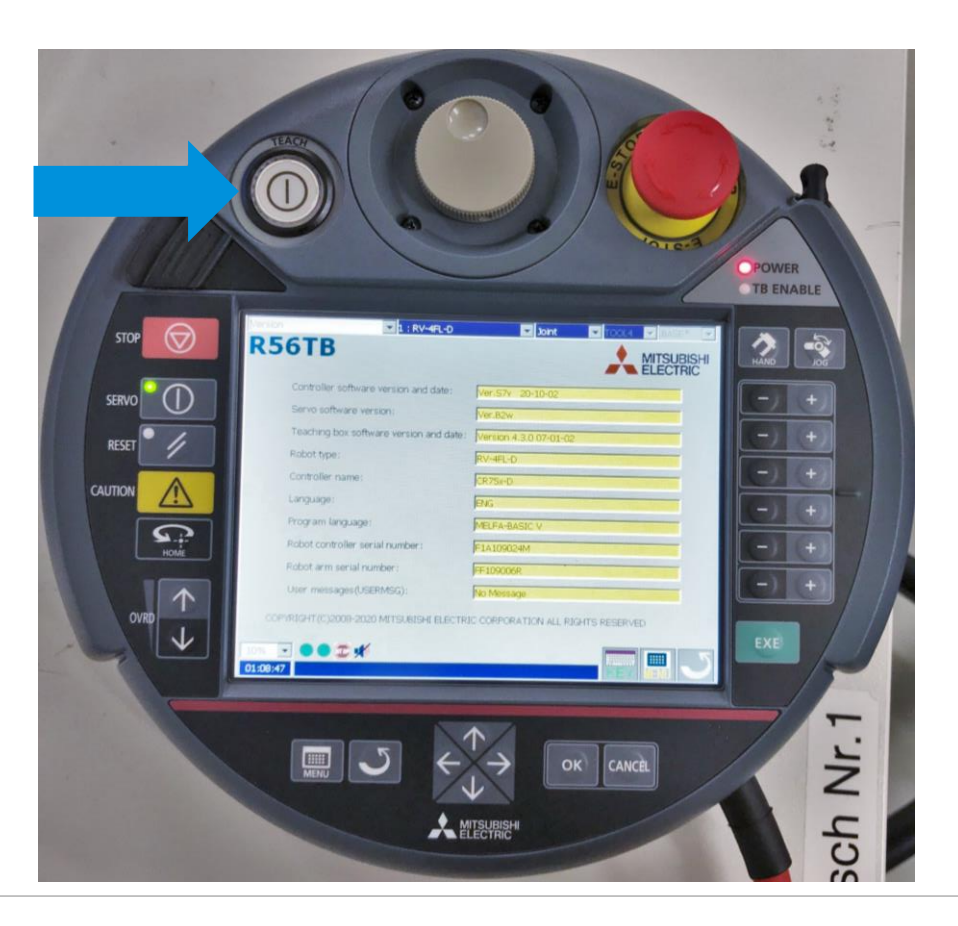

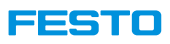

#### **Only CIROS Studio**

## **Connect to Robot Controller**

#### **Insert CP-F-RASS model**

- 1. Create a new CIROS project.
- 2. Insert "CP-F-RASS\_Mitsubishi" from Festo CP System model library.

Video tutorial: 54\_InsertCP-F-RASS.mp4

3. Optional: To hide robot housing, in Model Explorer, select "Geometrie\Geometrie\_Umhausung". In Properties\Visualization, select "Invisible".

Video tutorial: 56\_HideHousing.mp4

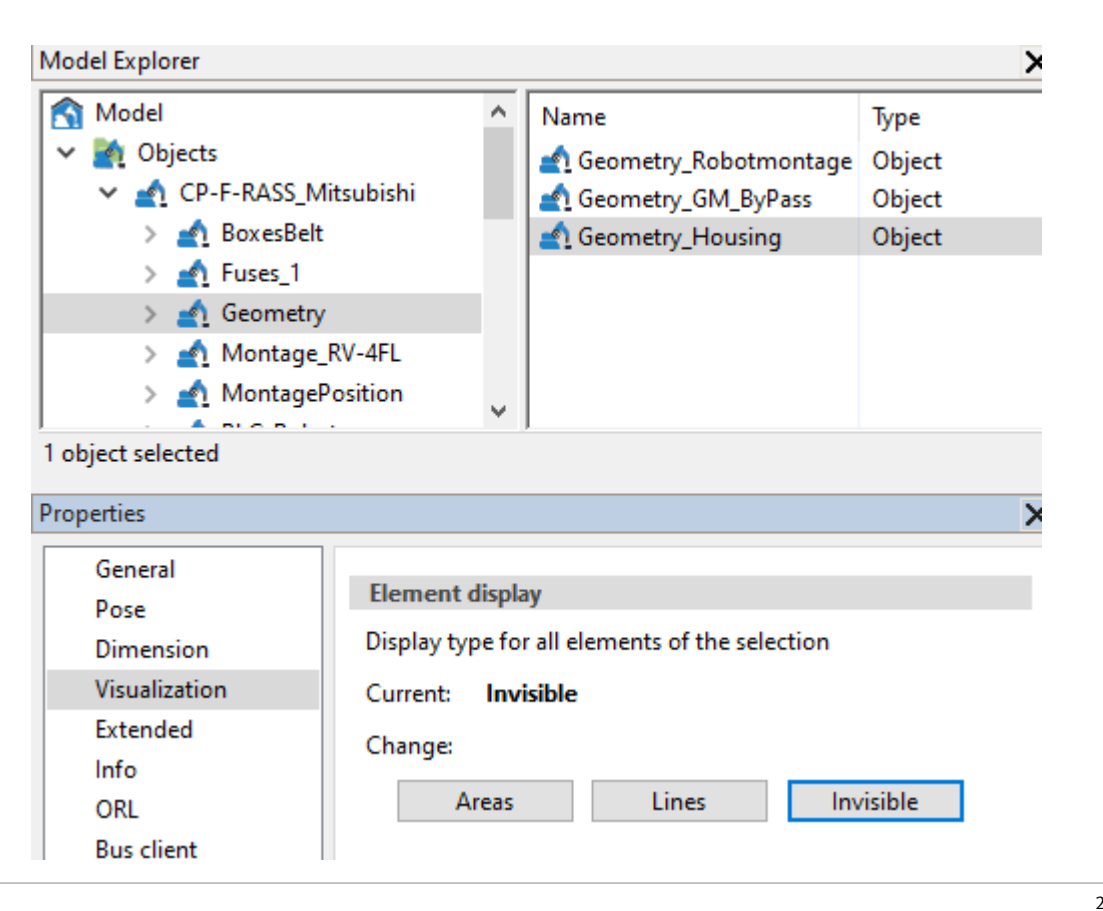

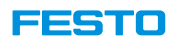

#### **Connect to Robot Controller Only CIROS Studio**

#### **Configure communication setting**

- 1. In Model Explorer, select "CP-F-RASS\_Mitsubishi\Montage\_RV-4FL".
- 2. In properties window, select **Communication**.
- 3. Select **TCP/IP** as connection type.

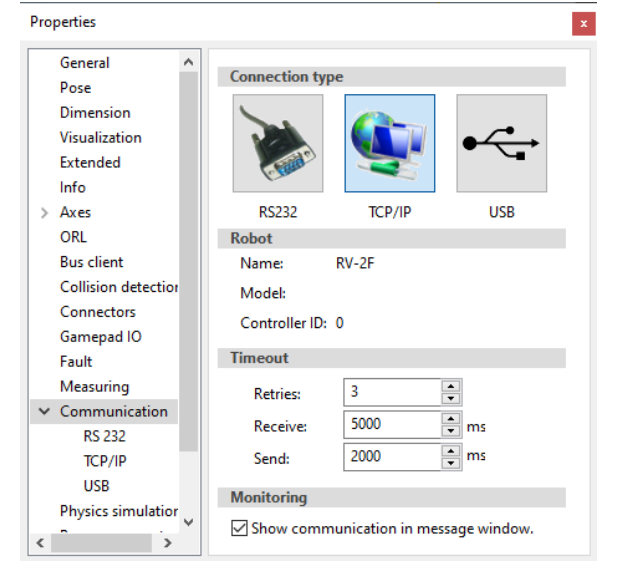

- 4. Expand Communication in properties window and select **TCP/IP**.
- 5. Enter the IP-address of the robot controller.
- 6. Port =  $10001$

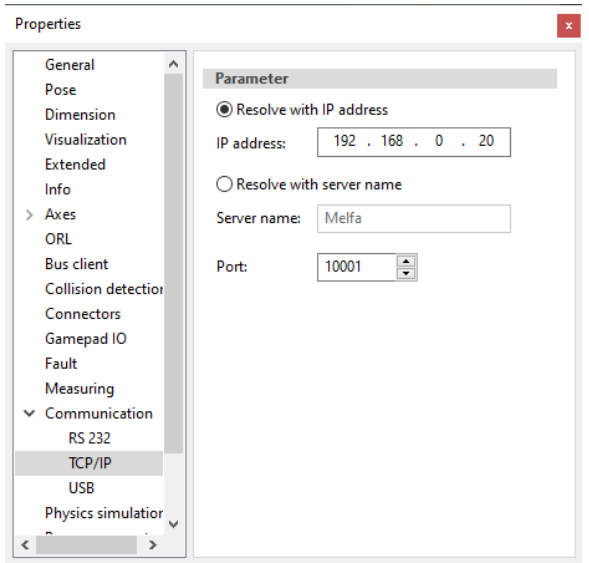

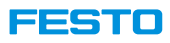

### **Connect to Robot Controller Only CIROS Studio**

#### **RCI-Explorer**

- RCI = Robot Control Interface
- Allow user to read information, program and control the robot controller in CIROS.
- Can create / load robot controller backup.
- Edit the program by uploading the robot program into local workspace.

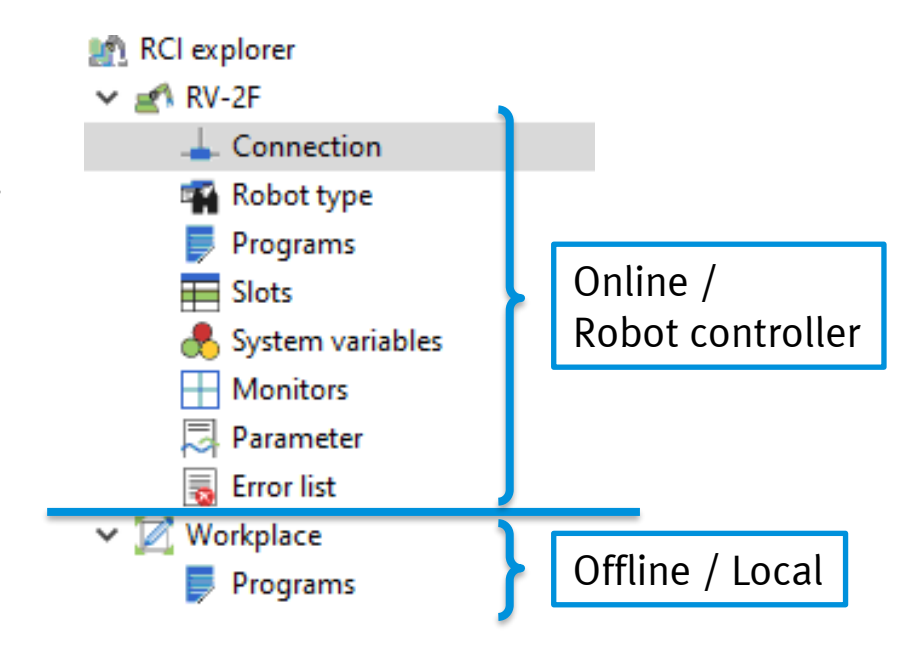

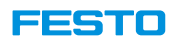

#### **Only CIROS Studio**

## **Connect to Robot Controller**

#### **Open RCI-Explorer**

• Select **Extras > Online management > RCI explorer…**

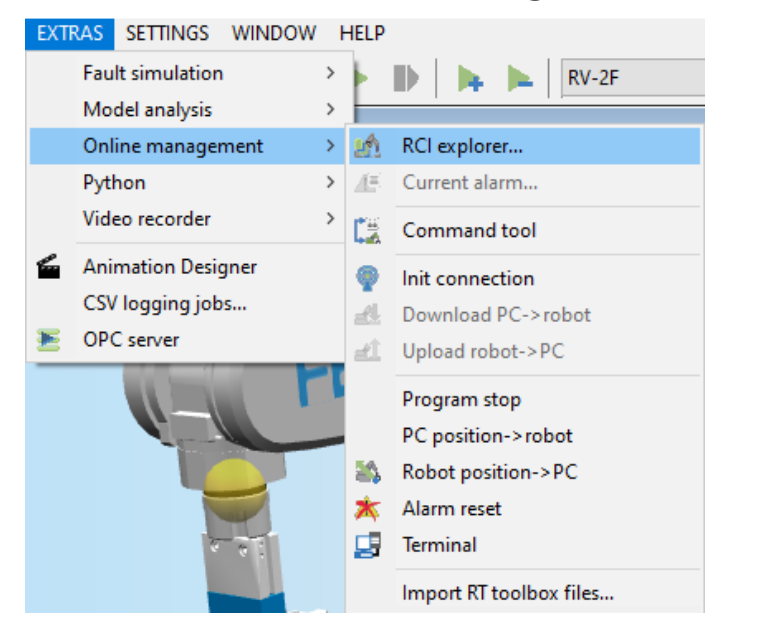

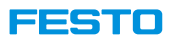

#### **Only CIROS Studio**

## **Connect to Robot Controller**

#### **Build the connection**

1. In RCI Explorer, right click on Connection and select **Connect**.

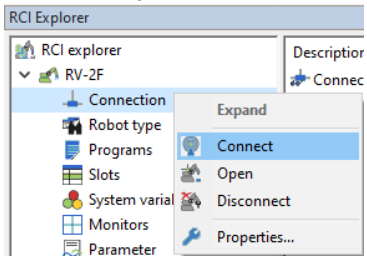

- **2. Please pay attention to the security advice and environment of real robot!**
- 3. Select **OK** when the window pops up.

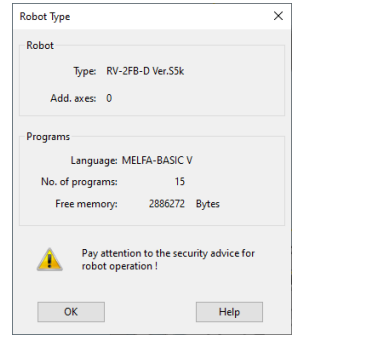

4. Connection is established.

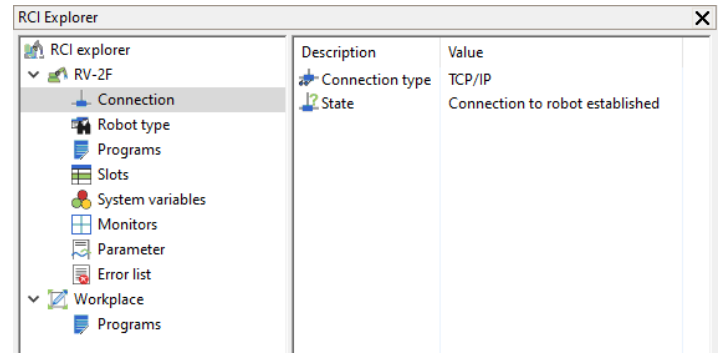

Video tutorial: 57\_ConnectMitsuRobot.mp4

#### **FESTO**

### **Online Information from Robot Controller Only CIROS Studio**

**Robot type**

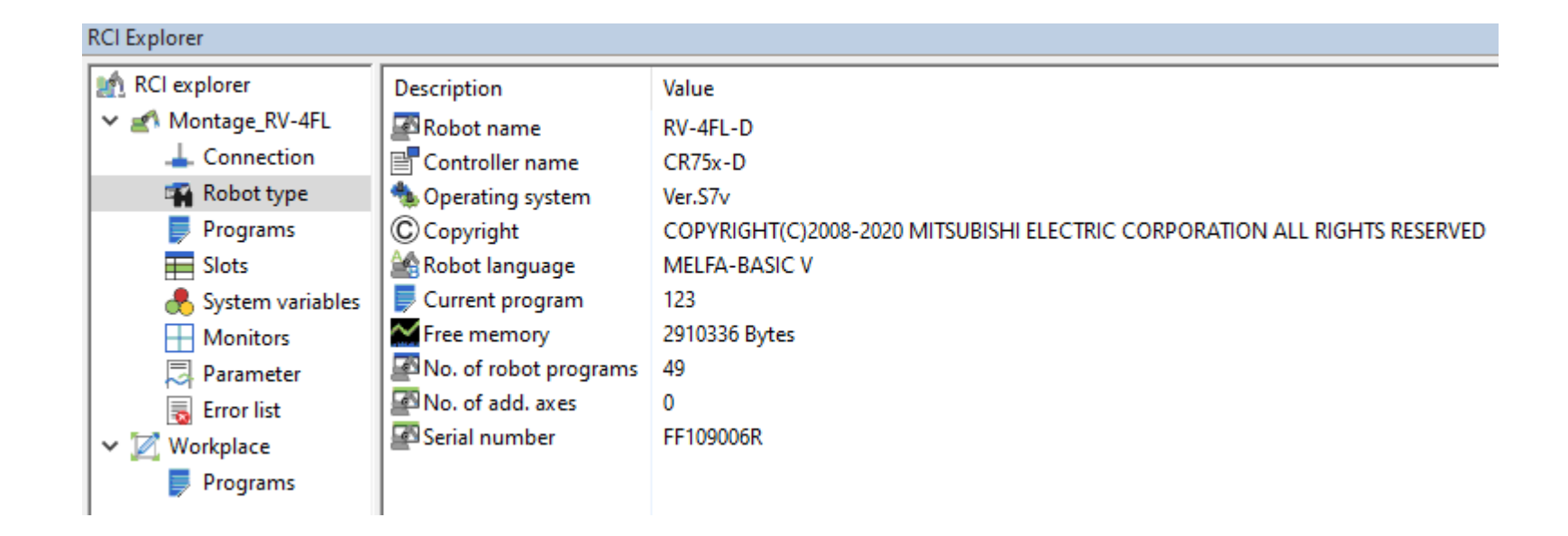

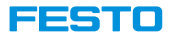

## **Online Information from Robot Controller Only CIROS Studio**

#### **Robot programs**

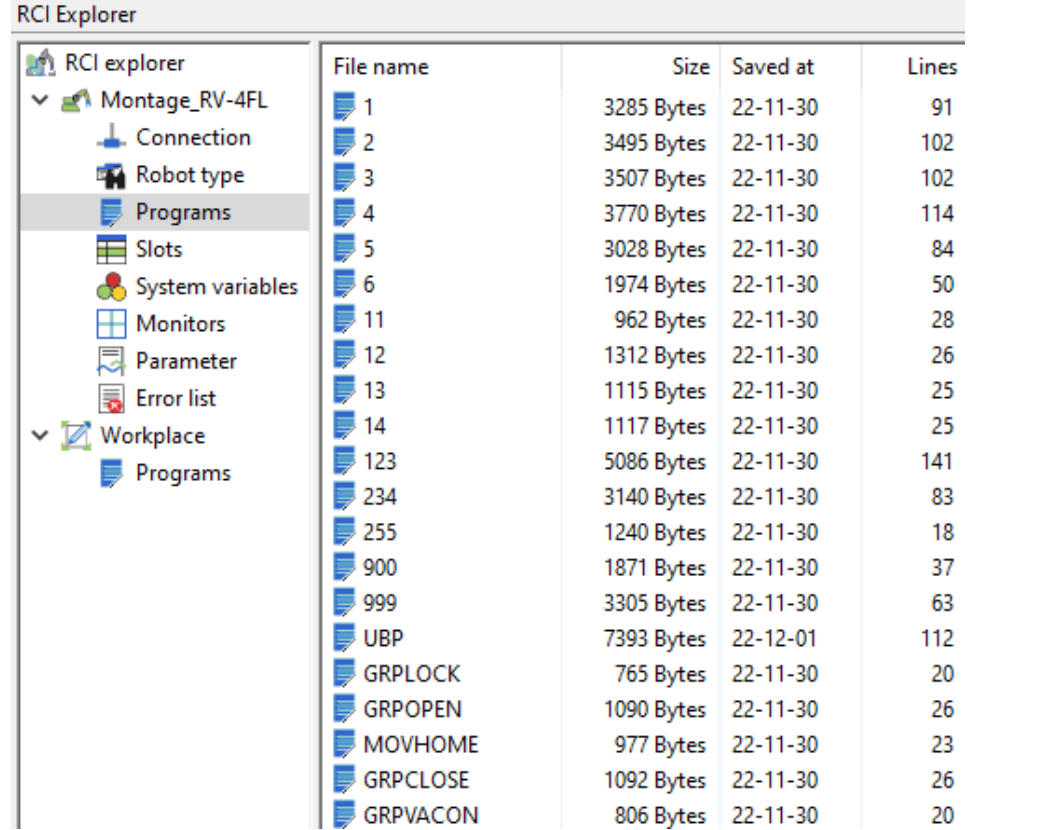

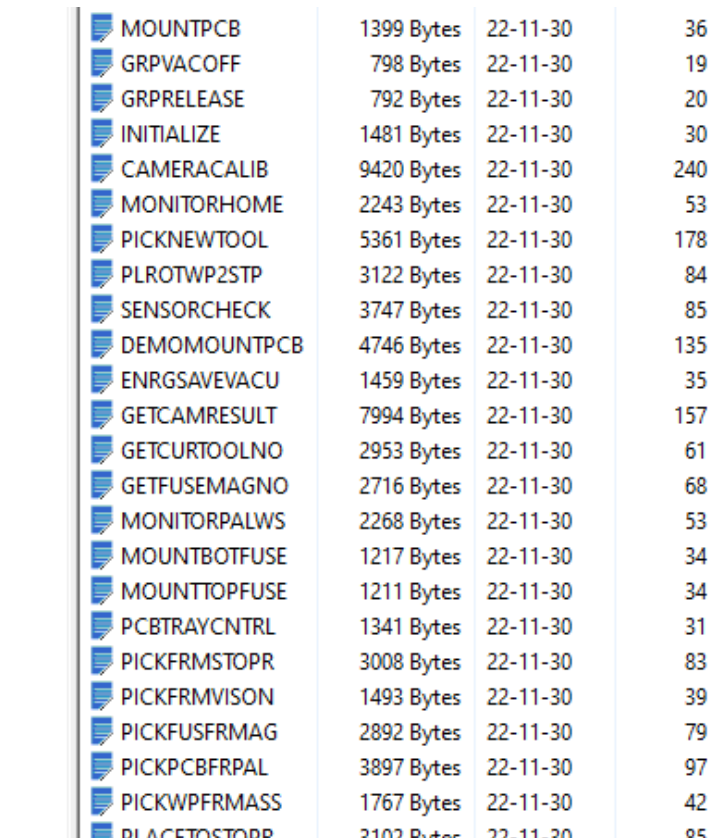

#### **FESTO**

## **Online Information from Robot Controller Only CIROS Studio**

#### **Robot programs in slots**

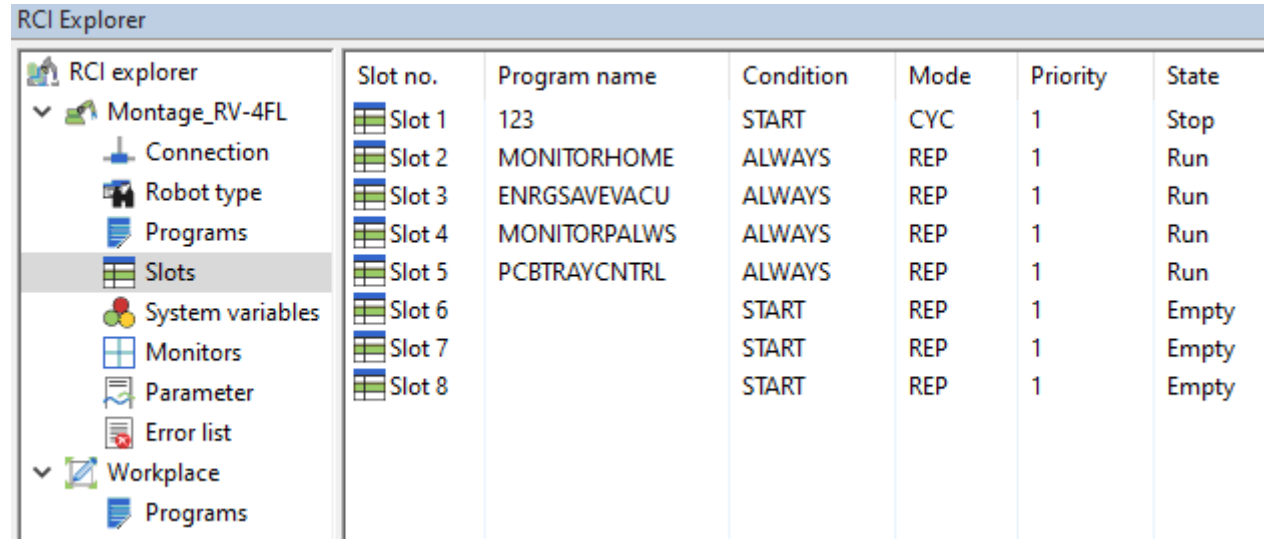

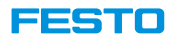

## **Online Information from Robot Controller Only CIROS Studio**

#### **System variables**

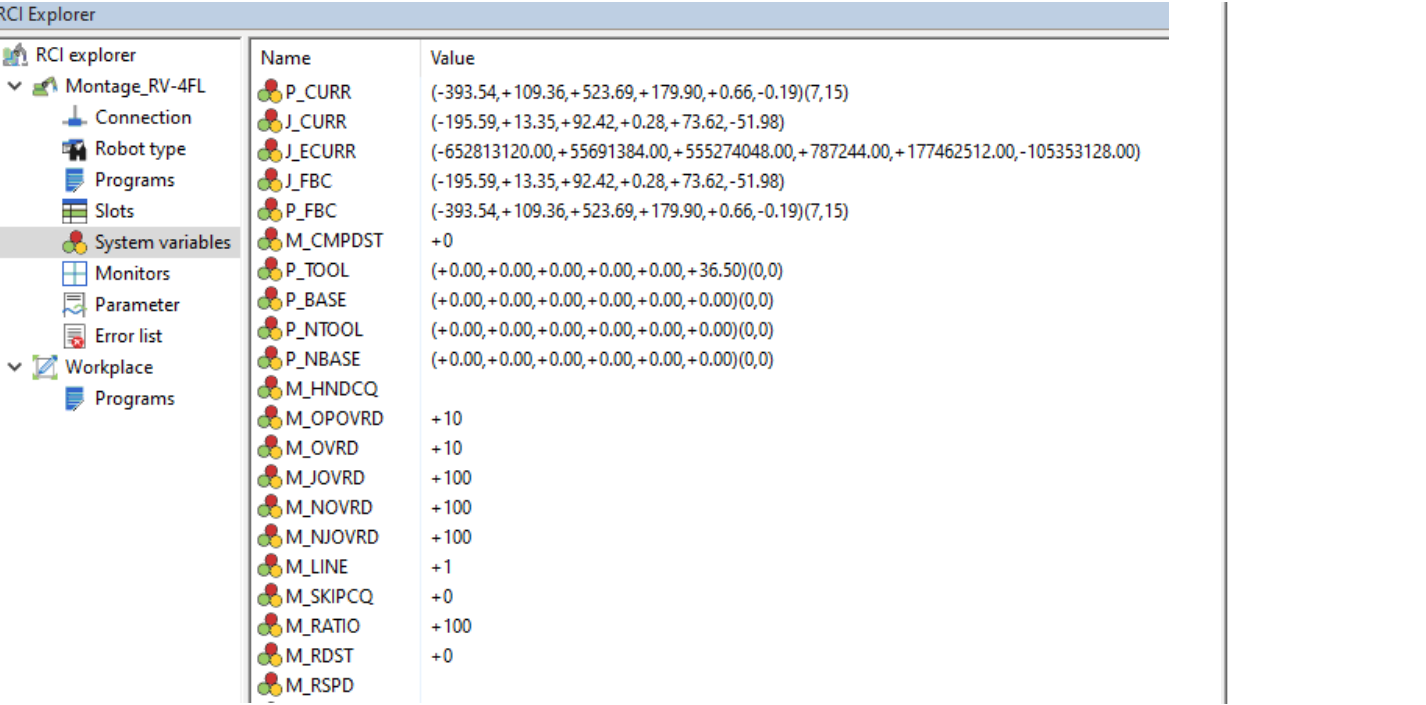

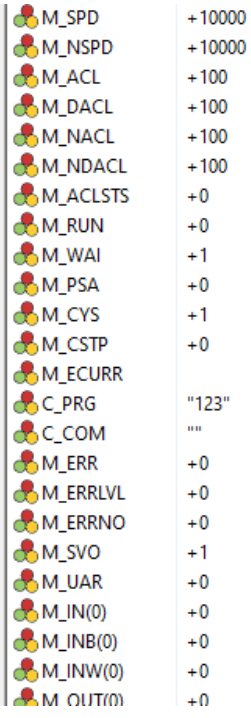

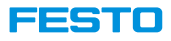

## **Online Information from Robot Controller Only CIROS Studio**

#### **Parameters**

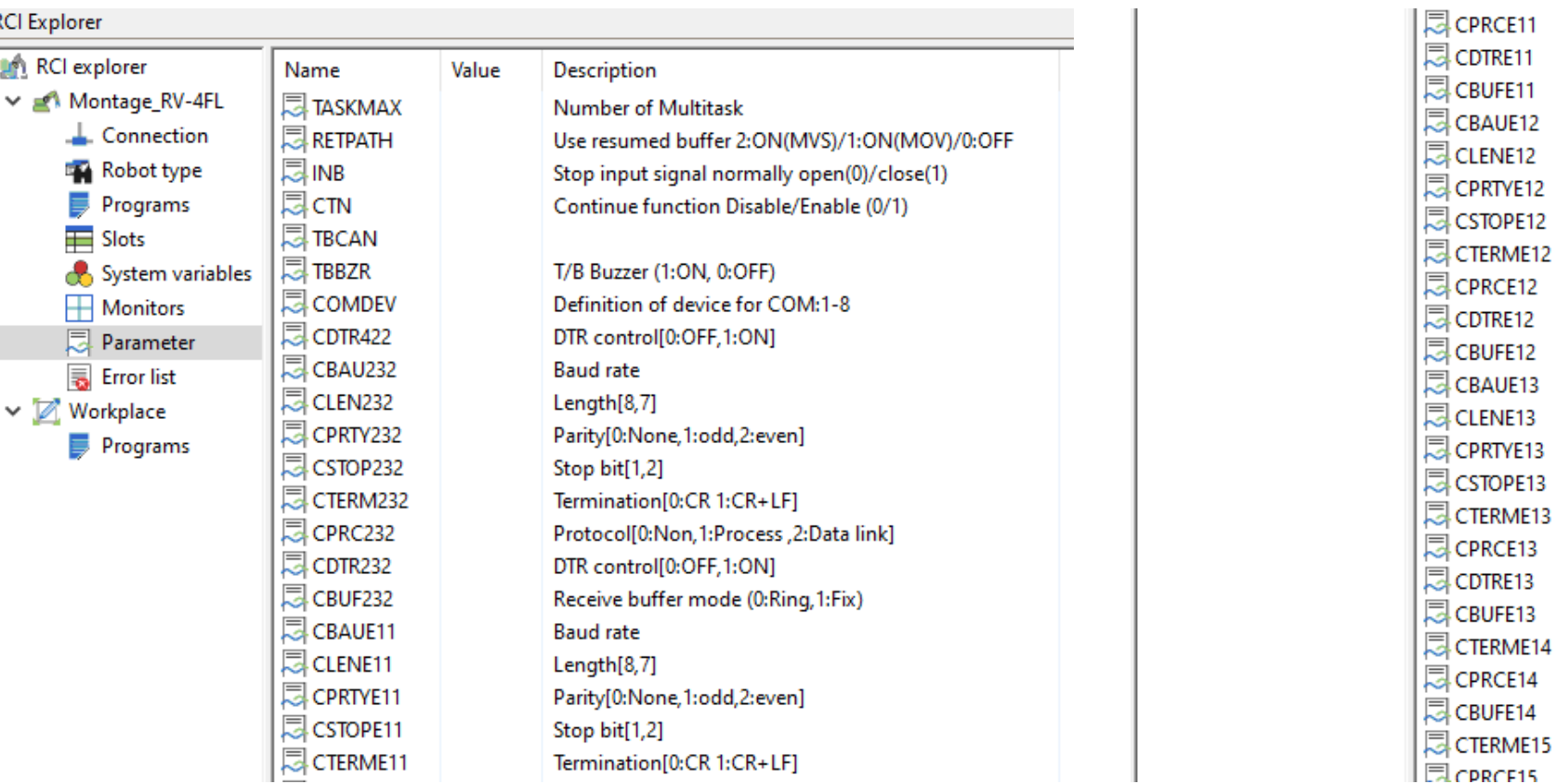

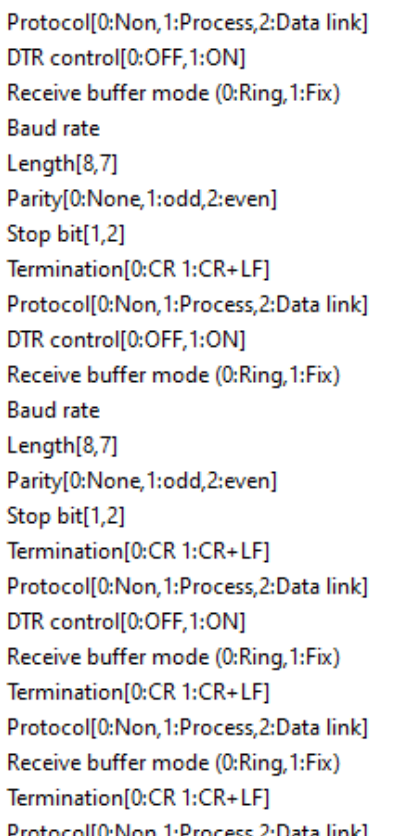

#### **FESTO**

### **Read Live Parameter Value Only CIROS Studio**

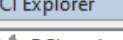

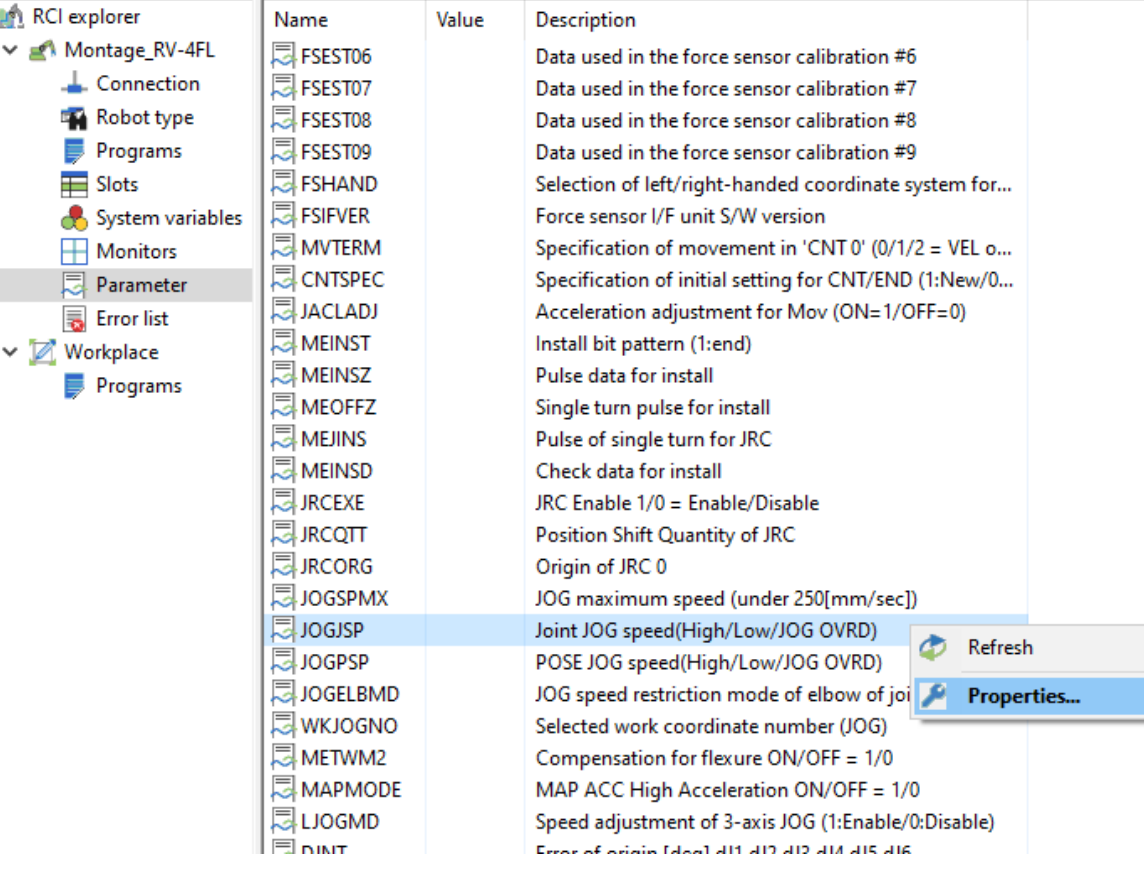

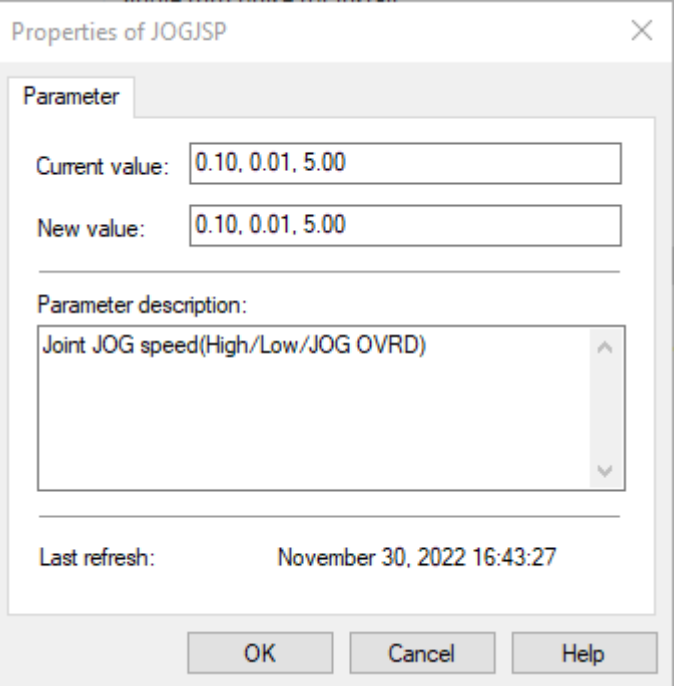

#### **FESTO**

## **Online Information from Robot Controller Only CIROS Studio**

#### **Error list**

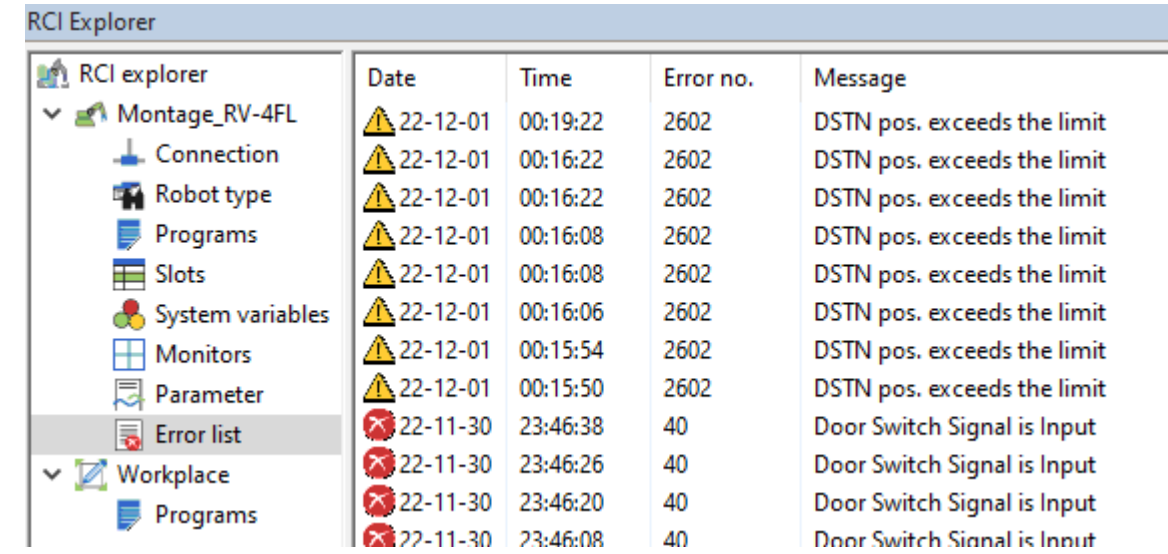

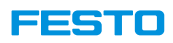

### **Online Information from Robot Controller Only CIROS Studio**

#### **Refresh window**

• Sometimes, the window is not updated. In this case, the windows can be refreshed.

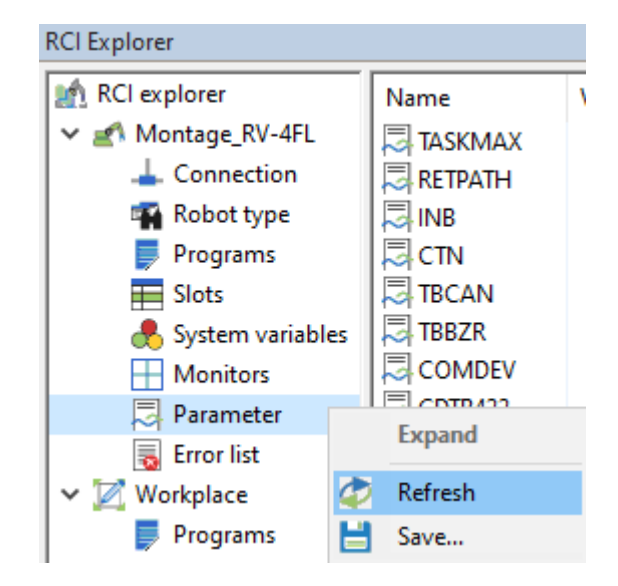

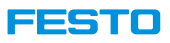

### **Create Robot Controller Backup Only CIROS Studio**

1. Right click on the robot and select Create backup\All.

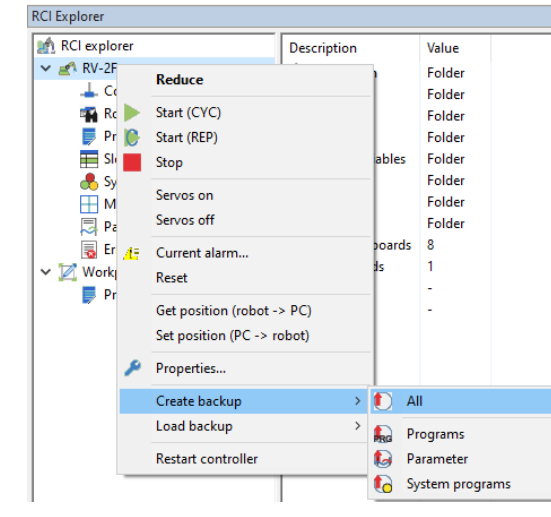

2. Create the backup in an empty folder.

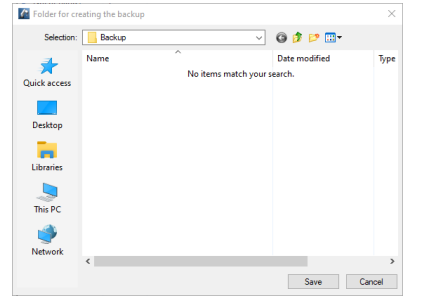

2. Confirm the warning.

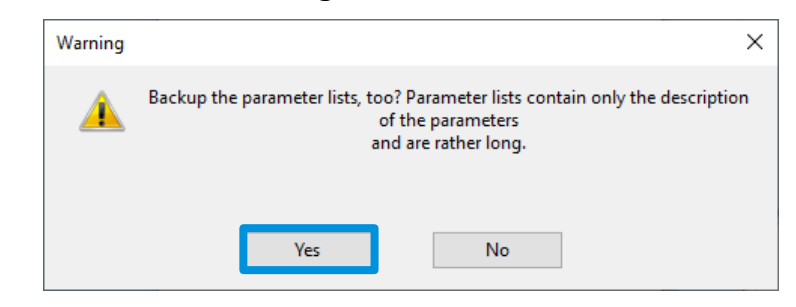

3. Creating backup…

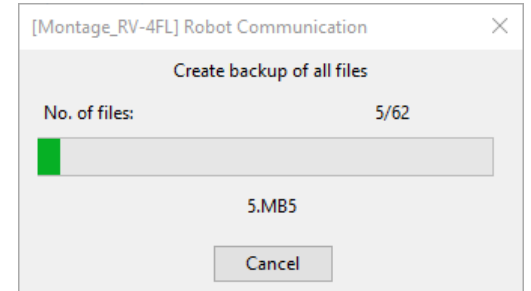

Video tutorial: 59\_CreateRobotBackup.mp4

#### **FESTO**

## **Robot Controller Backup Folder Only CIROS Studio**

• By default, backup is located in <project folder>\Backup.

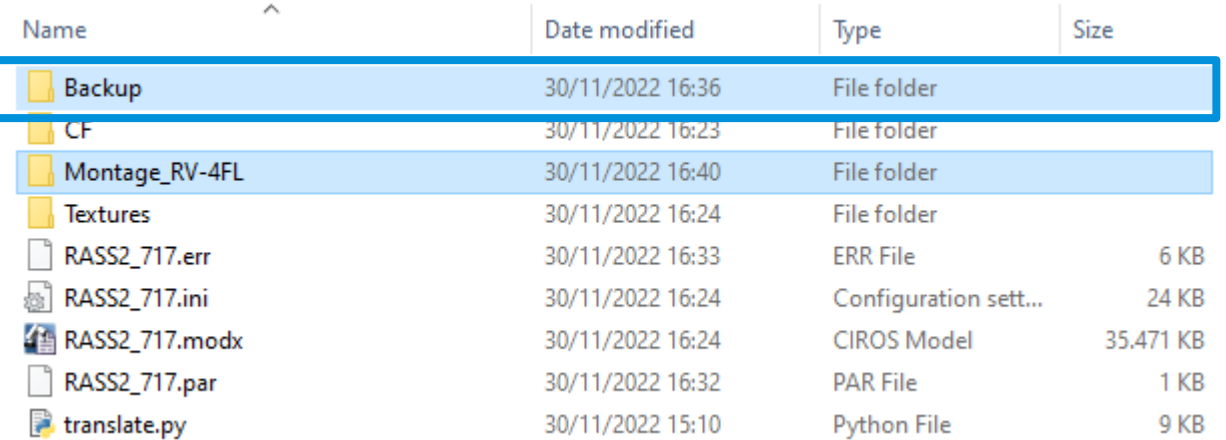

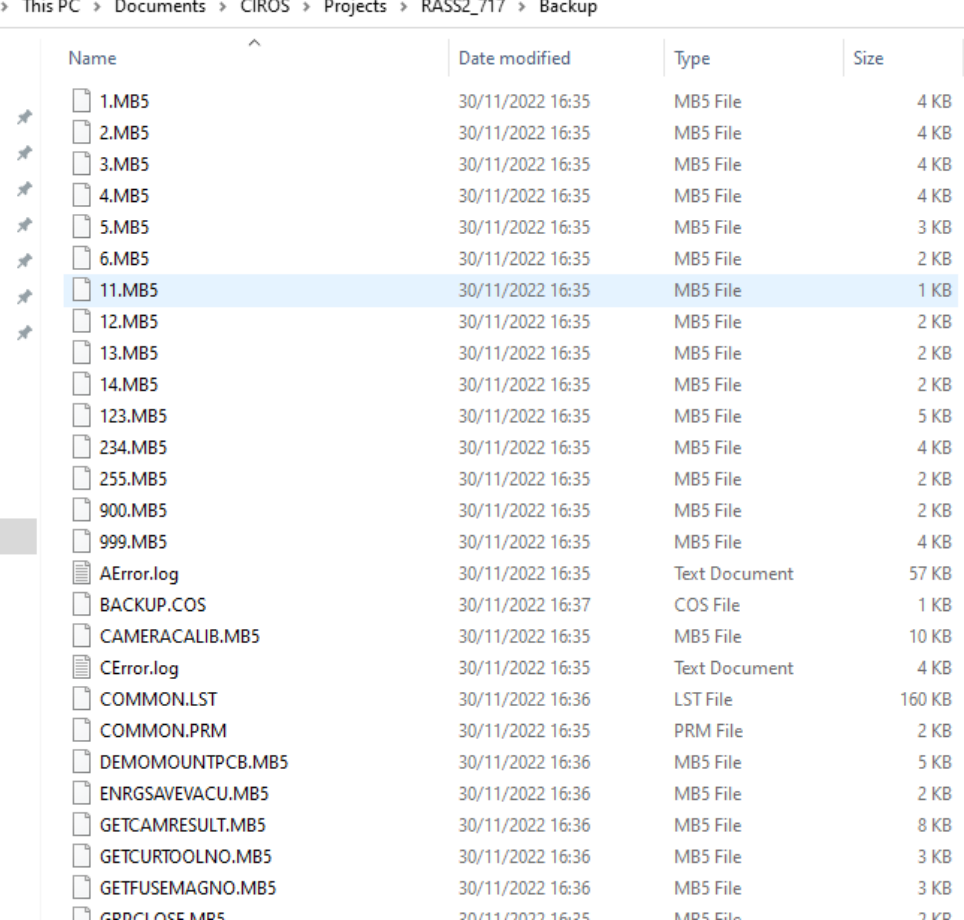

**is** 

**S** ts

 $\mathbf S$ 

ts. is.

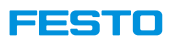

## **Load Backup Only CIROS Studio**

1. Right click on the robot and select **Load backup > All**. 2. Select backup folder.

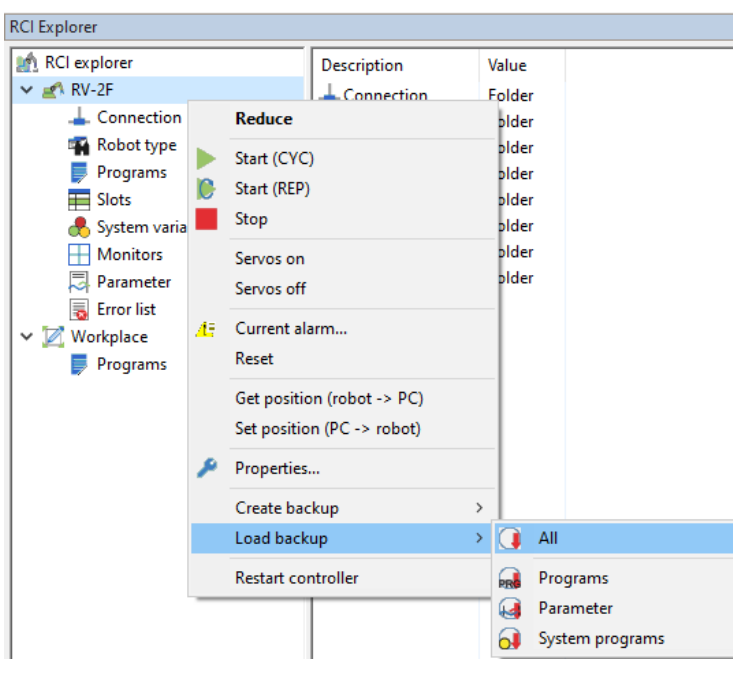

- 
- 3. Restart the controller after loading complete.

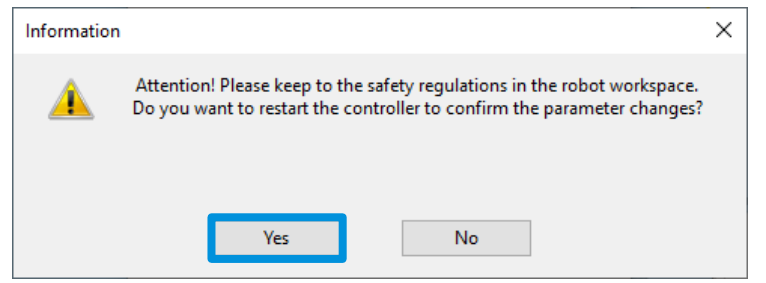

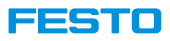

## **Upload Robot Programs Only CIROS Studio**

- Robot programs can be uploaded to the computer.
- Uploaded programs are listed in Workplace\Programs.
- The programs can then be edited.

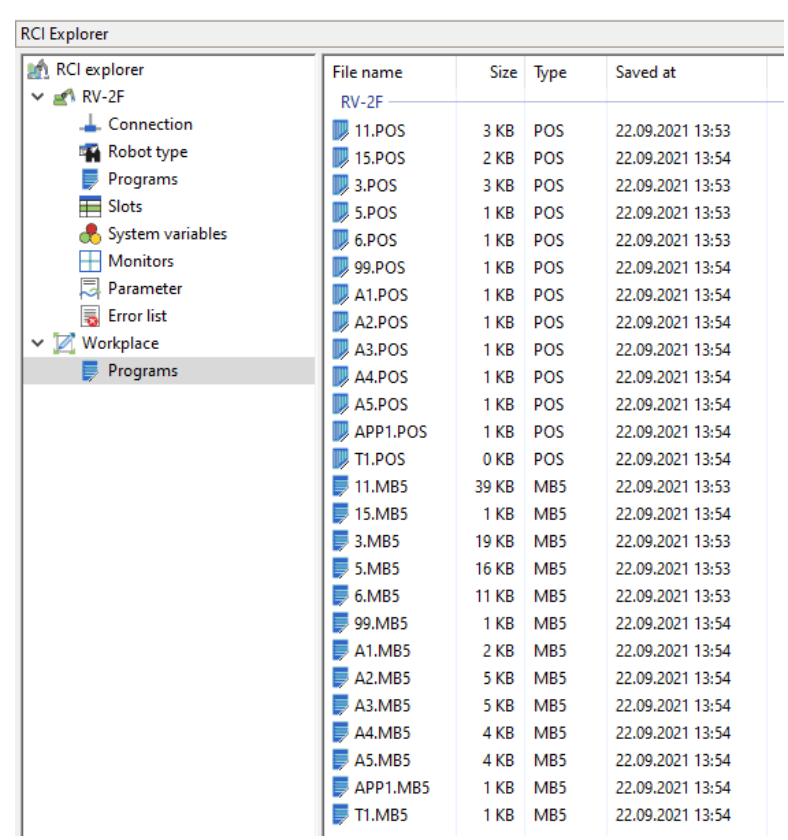

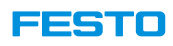

## **Upload Robot Programs Only CIROS Studio**

1. In RCI Explorer, right click on Programs, select Upload all.

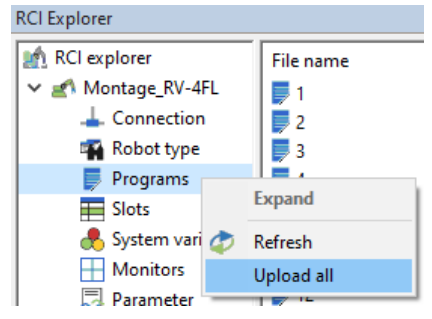

2. When this window pops out, click ok.

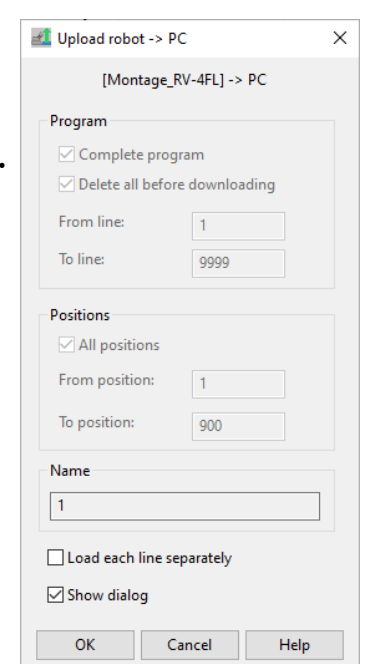

3. Programs which are running in slots cannot be uploaded. Click ok and continue uploading the missing programs.

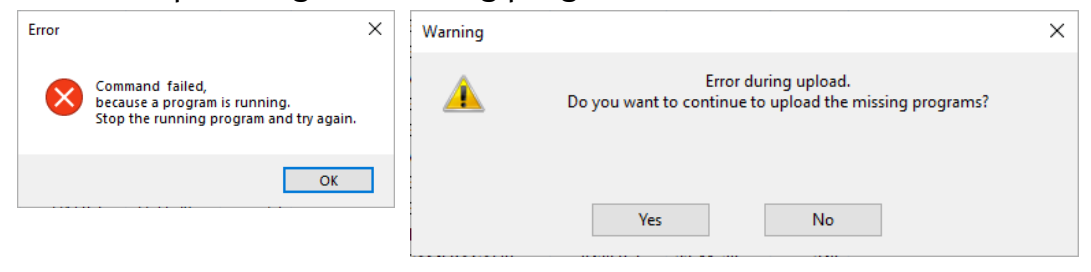

Video tutorial: 60\_UploadRobotPrograms.mp4

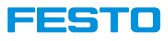

## **Robot Program Folder Only CIROS Studio**

- By default, uploaded robot programs are located in «project folder>\<robot controller name>.
	- For example,
		- CIROS project : RASS2\_717
		- Robot name : Montage\_RV-4FL
	- Uploaded robot programs are located in ..\RASS2\_717\Montage\_RV-4FL.

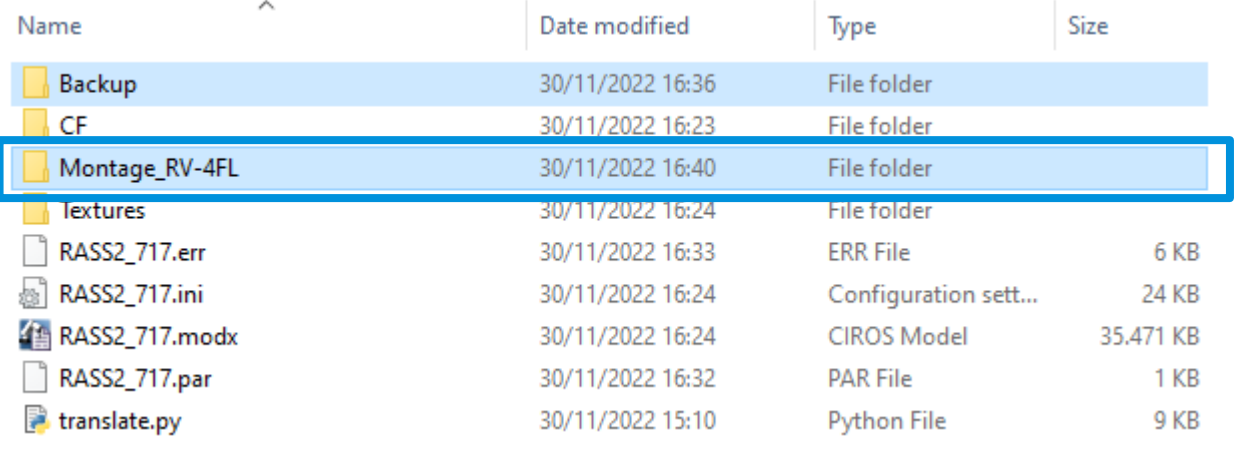

#### This PC > Documents > CIROS > Projects > RASS2\_717 > Montage\_RV-4FL

 $\pi$ 

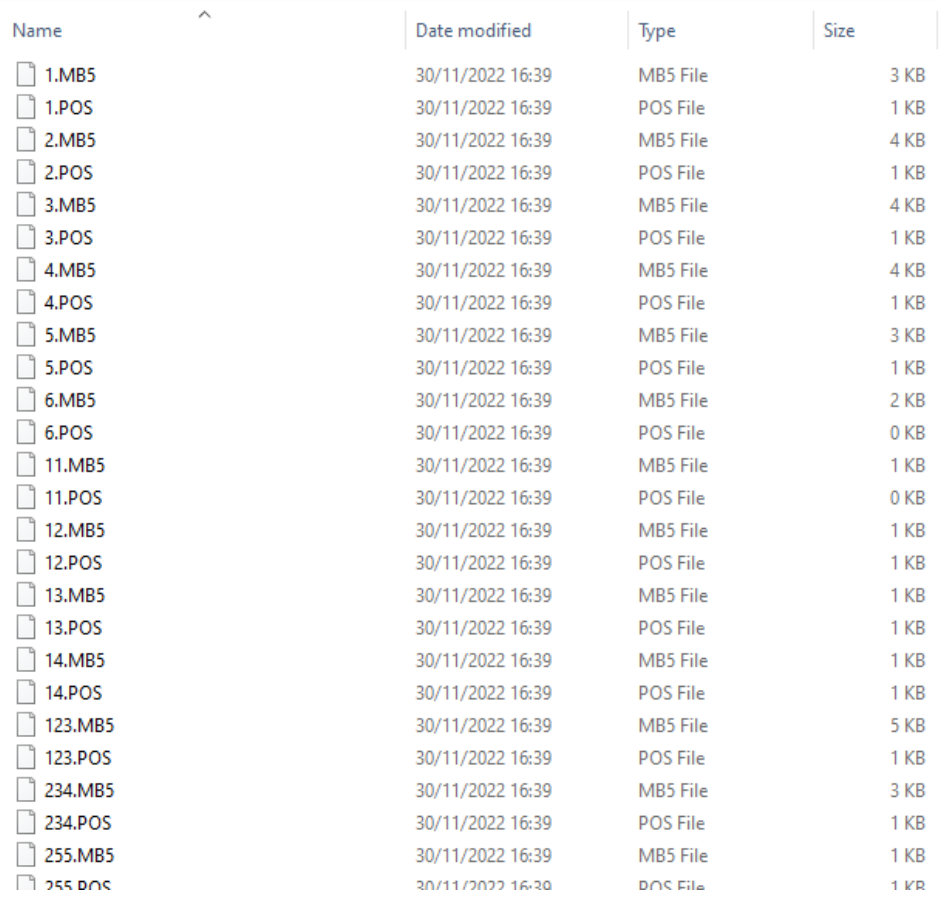

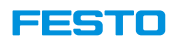

## **Download Program Only CIROS Studio**

- Programs in Workspace can be downloaded into robot controller.
- 1. Select the MB5 program in workspace.
- 2. Right click and select Download.

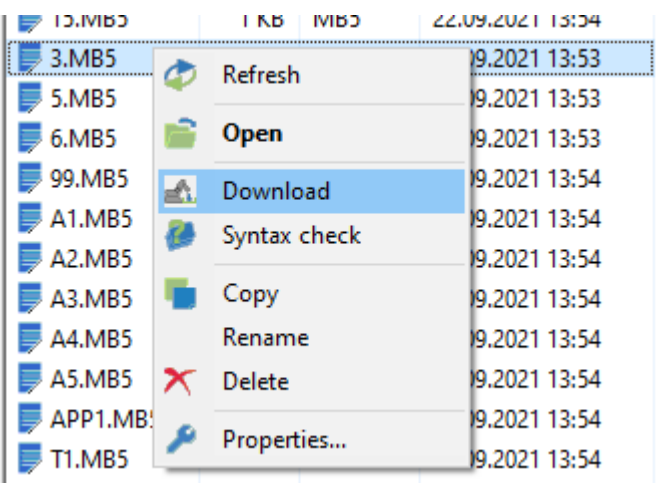

#### EESTIC

## **Online Teach-In Only CIROS Studio**

- Once connected, it is possible to activate online teaching in Teach-In panel.
- Online teaching mode allows
	- Simulation of real time robot position in CIROS
	- Move the real robot in CIROS
	- Track the real robot coordinates in CIROS
- 1. Activate online teaching.
- 2. Observe the change in model window.
- 3. Move Roll coordinate of the robot incrementally 5°.
- 4. Deactivate online teaching.
- 5. Reset the model.

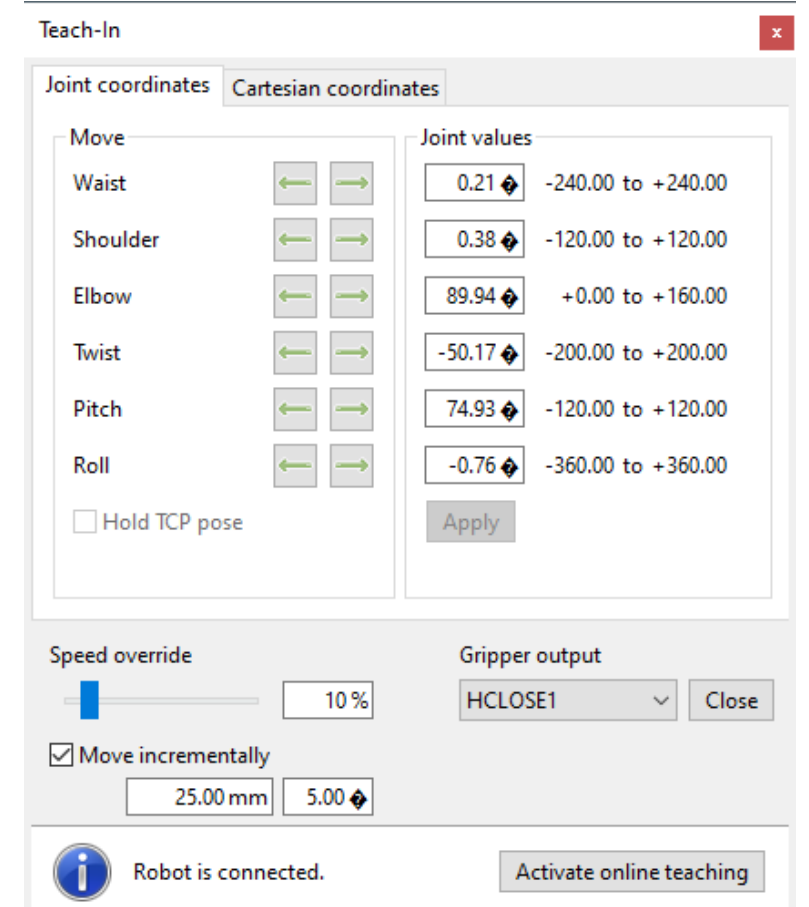

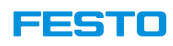

## **Online Teach-In Only CIROS Studio**

- 1. Make sure robot controller is online.
- 2. Open Teach-In panel.

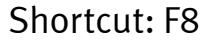

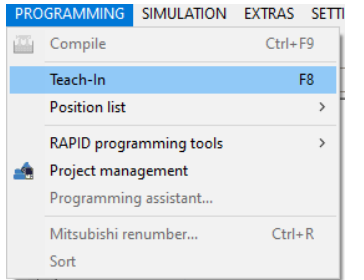

3. Select the robot as active controller.

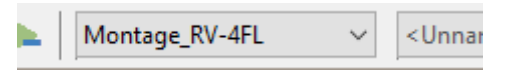

4. At the bottom of Teach-In panel, click on Activate online teaching.

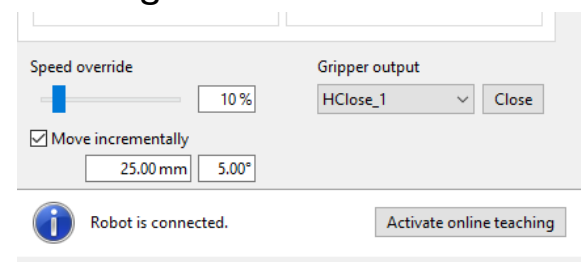

5. Click ok on pop-up window.

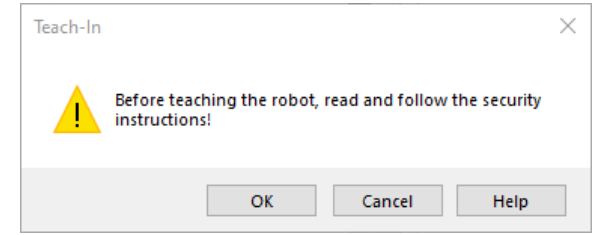

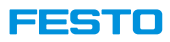

## **Online Teach-In Only CIROS Studio**

#### **Notice the difference between before and after teach in is activated.**

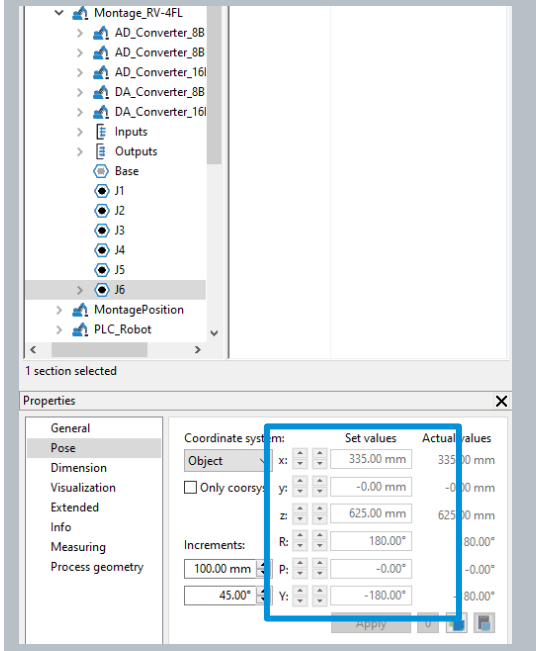

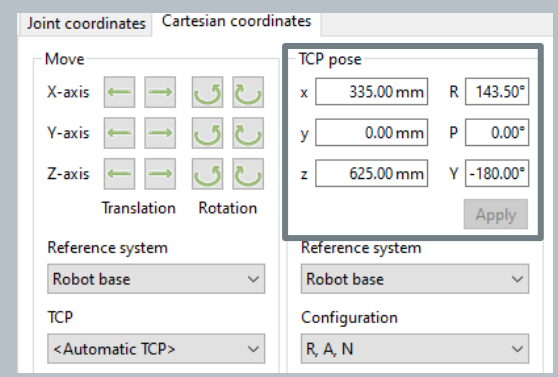

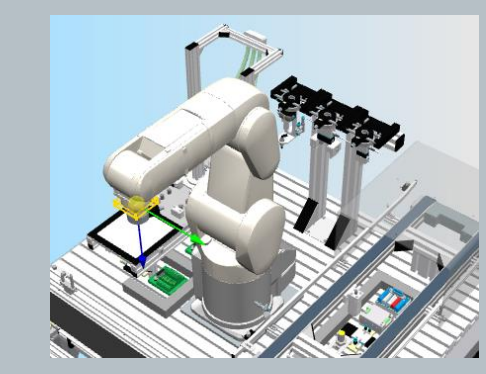

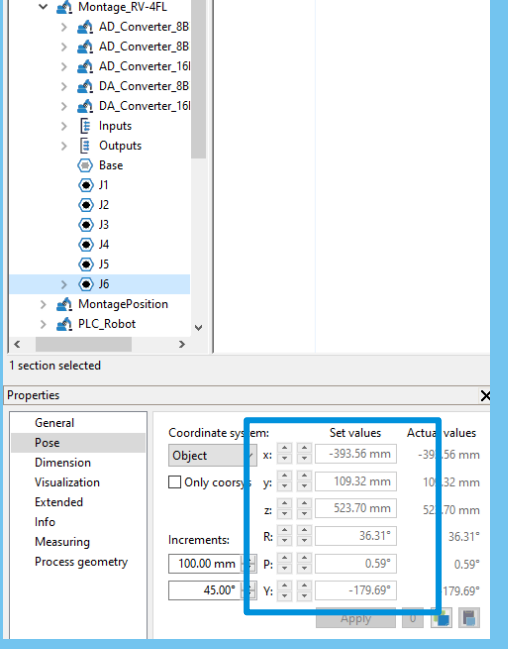

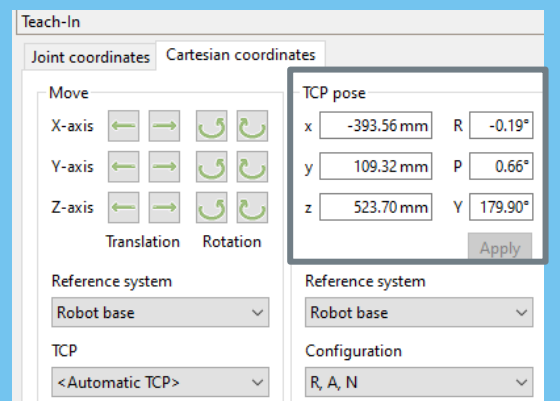

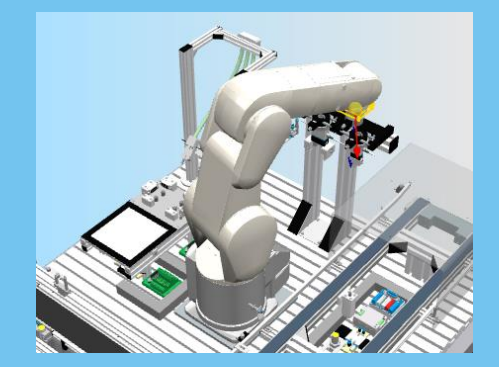

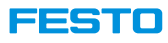

## **Get Actual Robot Data with Built-In Python Function Only CIROS Studio**

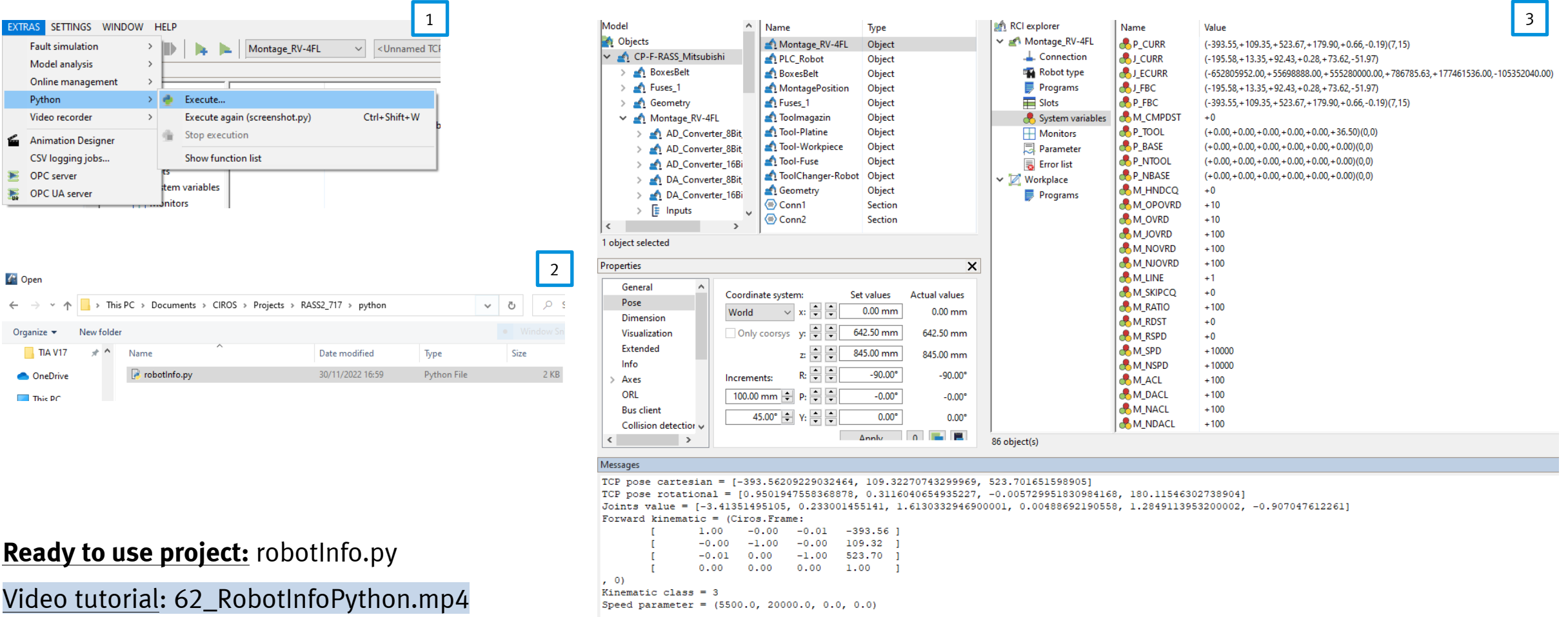

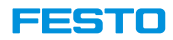

# **Virtual Reality**

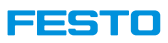

## **Setting up VR Glasses**

- CIROS can be directly connected to VR glasses like HTC Vive and Oculus Rift.
- Typical procedure
	- 1. Install Steam / SteamVR and create a user account [\(https://store.steampowered.com/\)](https://store.steampowered.com/)
	- 2. Start Steam and switch to "offline mode" in case that Steam should be used without internet access
	- 3. Start SteamVR and run room setup
	- 4. Configure the VR mode of CIROS
	- 5. Activate VR mode of CIROS and start the simulation

**Note:** HTC Vive is the only officially supported VR glasses.

Switching between Steam's online/offline mode

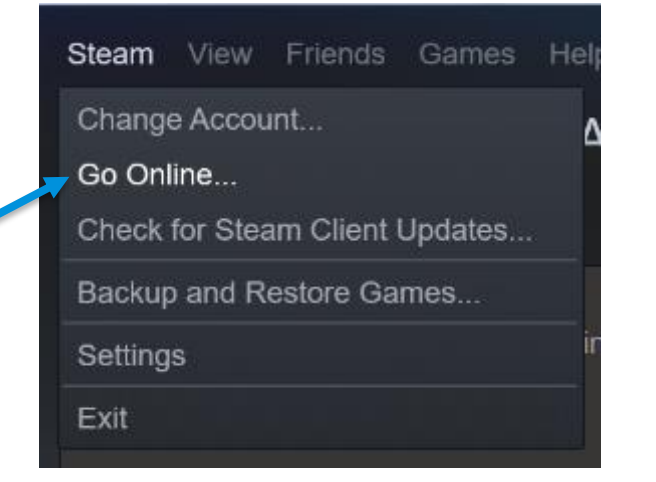

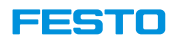

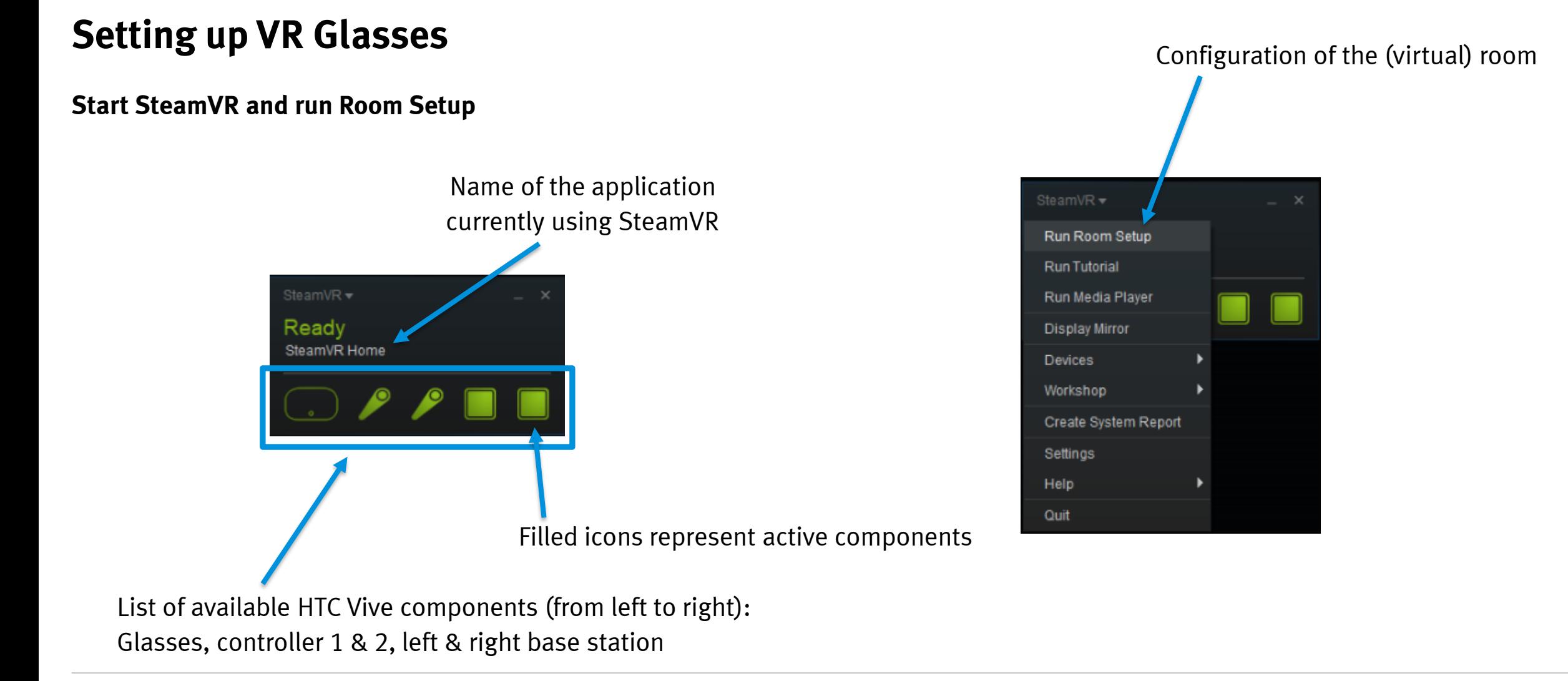
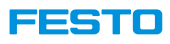

**Start SteamVR and run Room Setup** 

Choose "Room-Scale" to be able to go around in the real and virtual room

#### Welcome to Room Setup!

#### Set up for Room-Scale

Play Room-Scale, Standing, and Seated VR experiences. Choose this if you have at least 2 meters by 1.5 meters, or around 6.5 by 5 feet.

#### Set up for Standing Only

Play Standing and Seated VR experiences. Choose this if you have limited space to walk around.

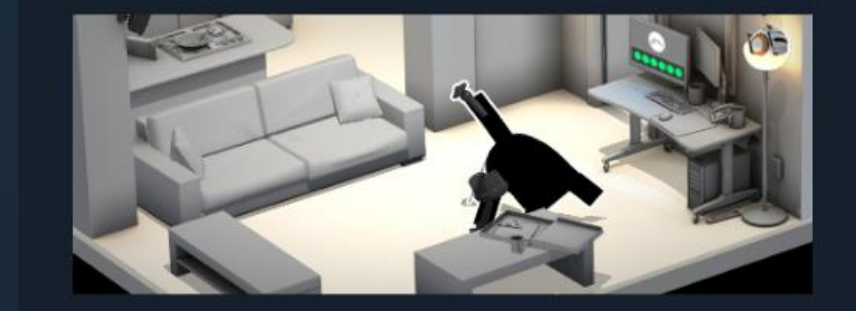

ROOM-SCALE

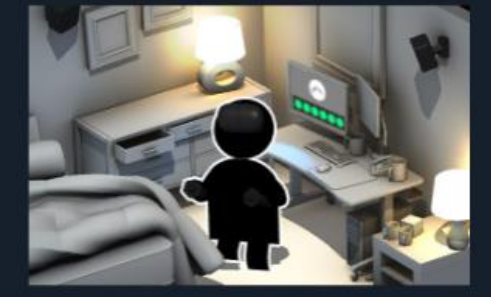

**STANDING ONLY** 

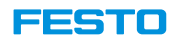

**Start SteamVR and run Room Setup** 

Calibrate real and virtual floor (ground level wrt. to z-axis)

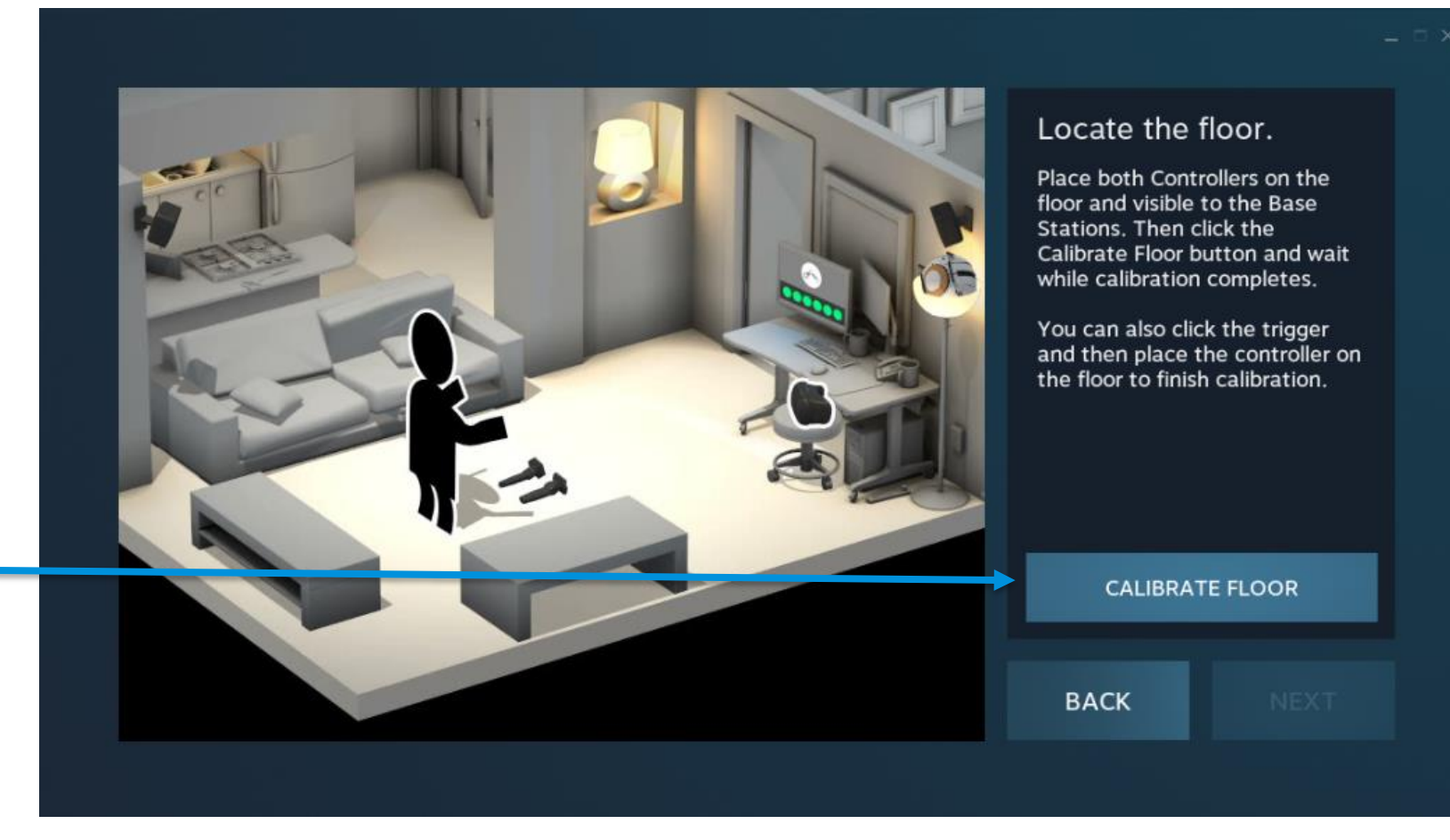

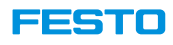

**Start SteamVR and run Room Setup** 

Configuration of the available physical space to be matched with the virtual room

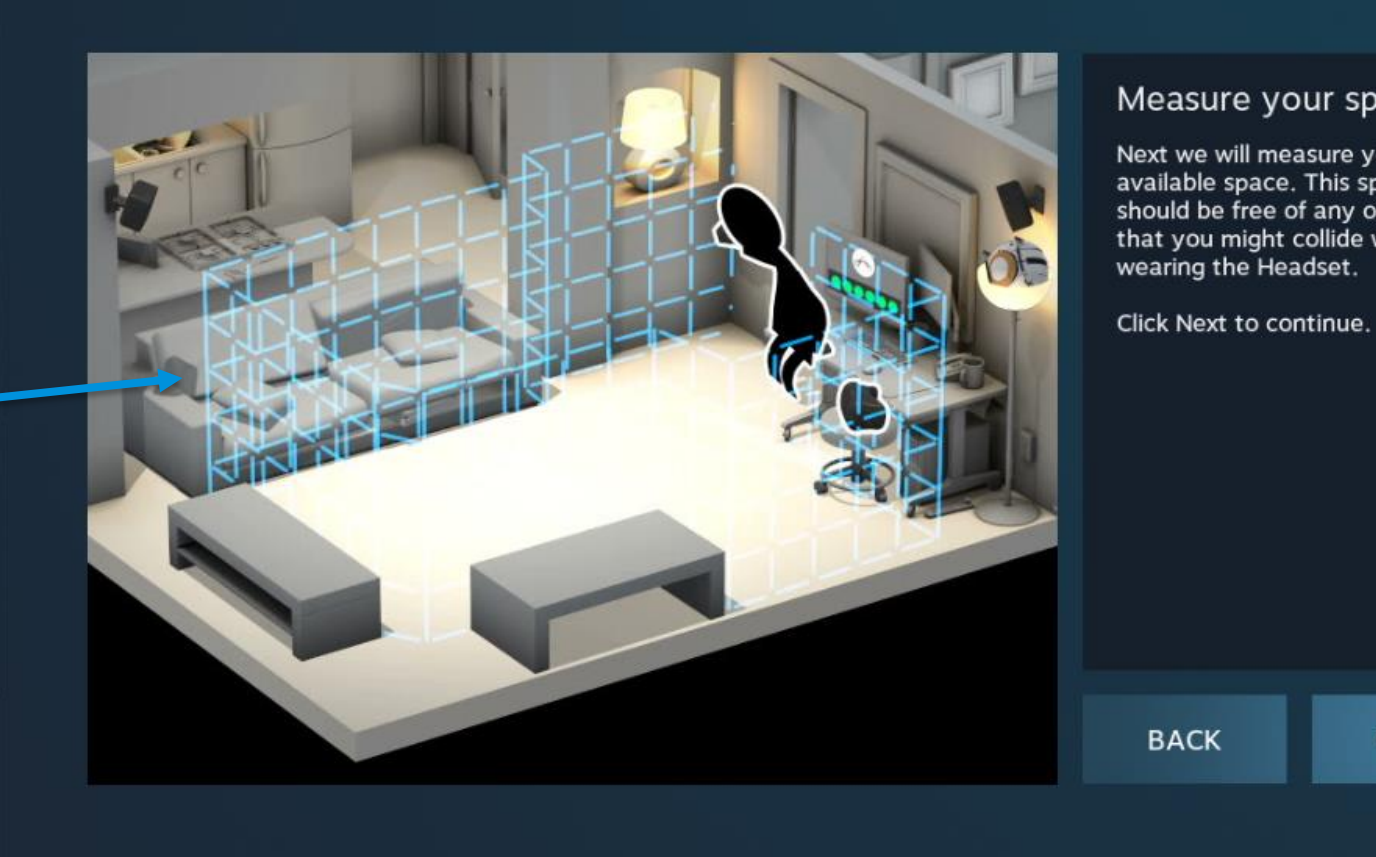

#### Measure your space.

Next we will measure your available space. This space should be free of any obstacles that you might collide with while wearing the Headset.

**NEXT** 

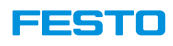

**Start SteamVR and run Room Setup** 

Specify the available physical space (its outer perimeter) by holding the trigger button of one of the two controllers

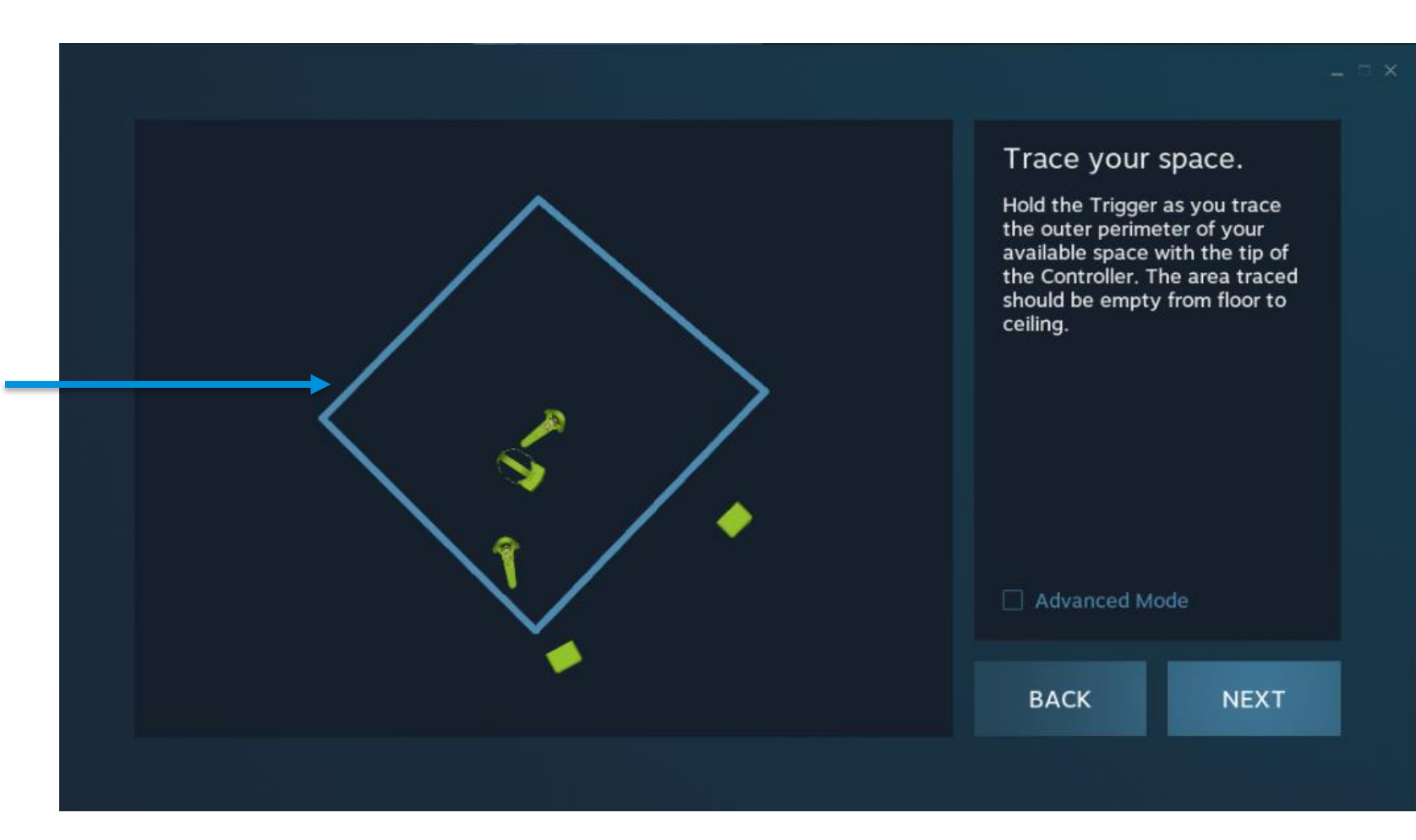

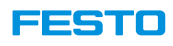

#### **Start SteamVR and run Room Setup**

If the available space defined before fits the "Play Area" it will be highlighted in green

Direction of the user perspective onto the SteamVR scene

"EDIT" allows for optimizing position, size, and user perspective manually

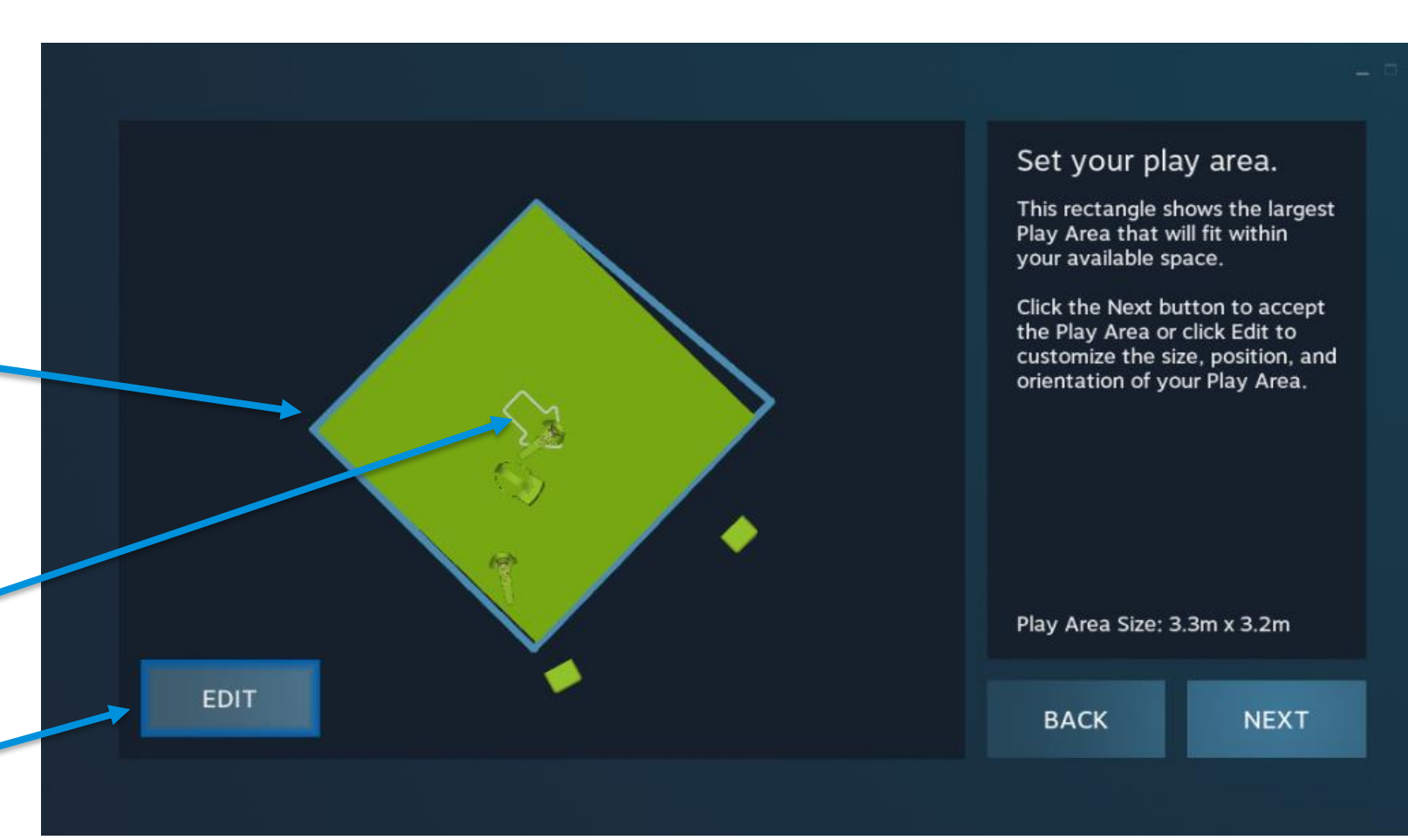

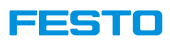

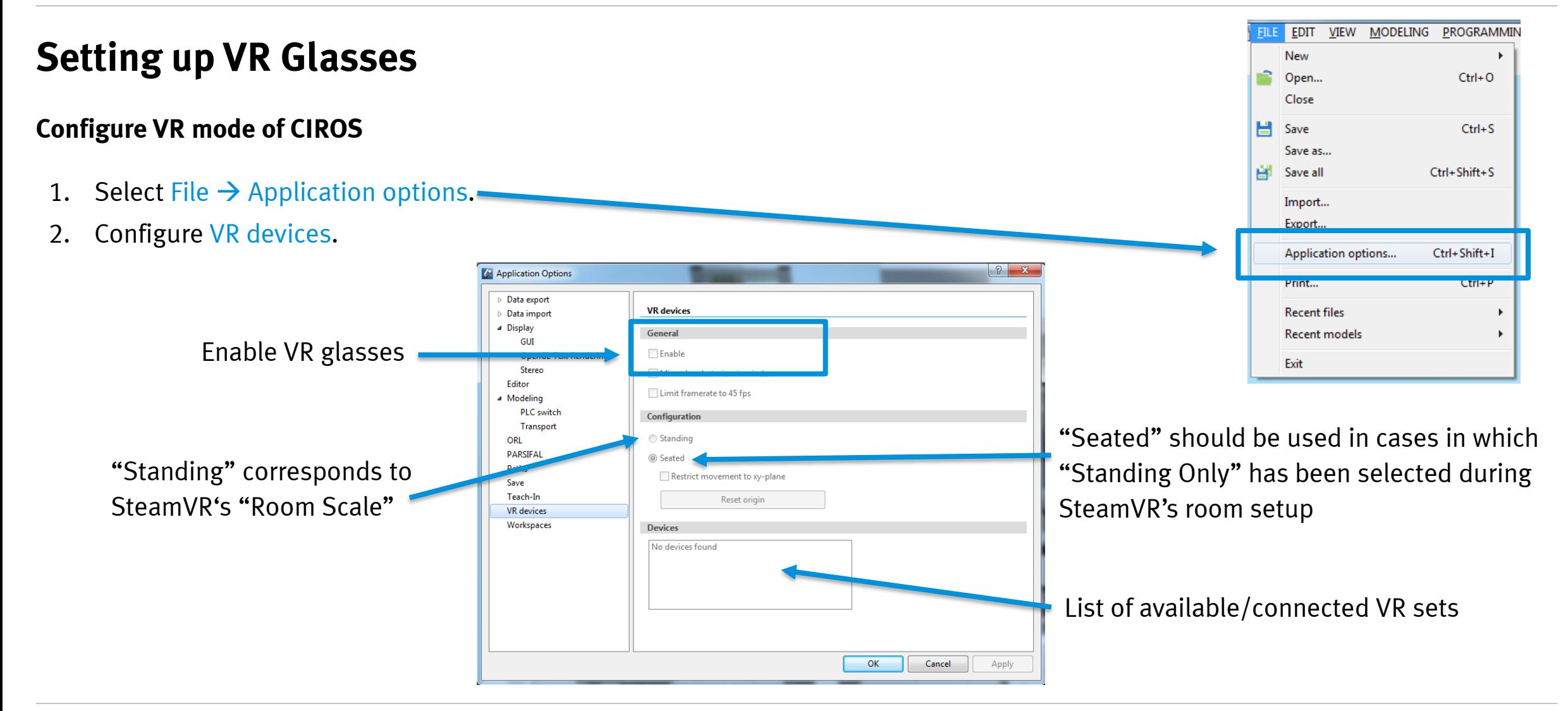

#### 1355 TO

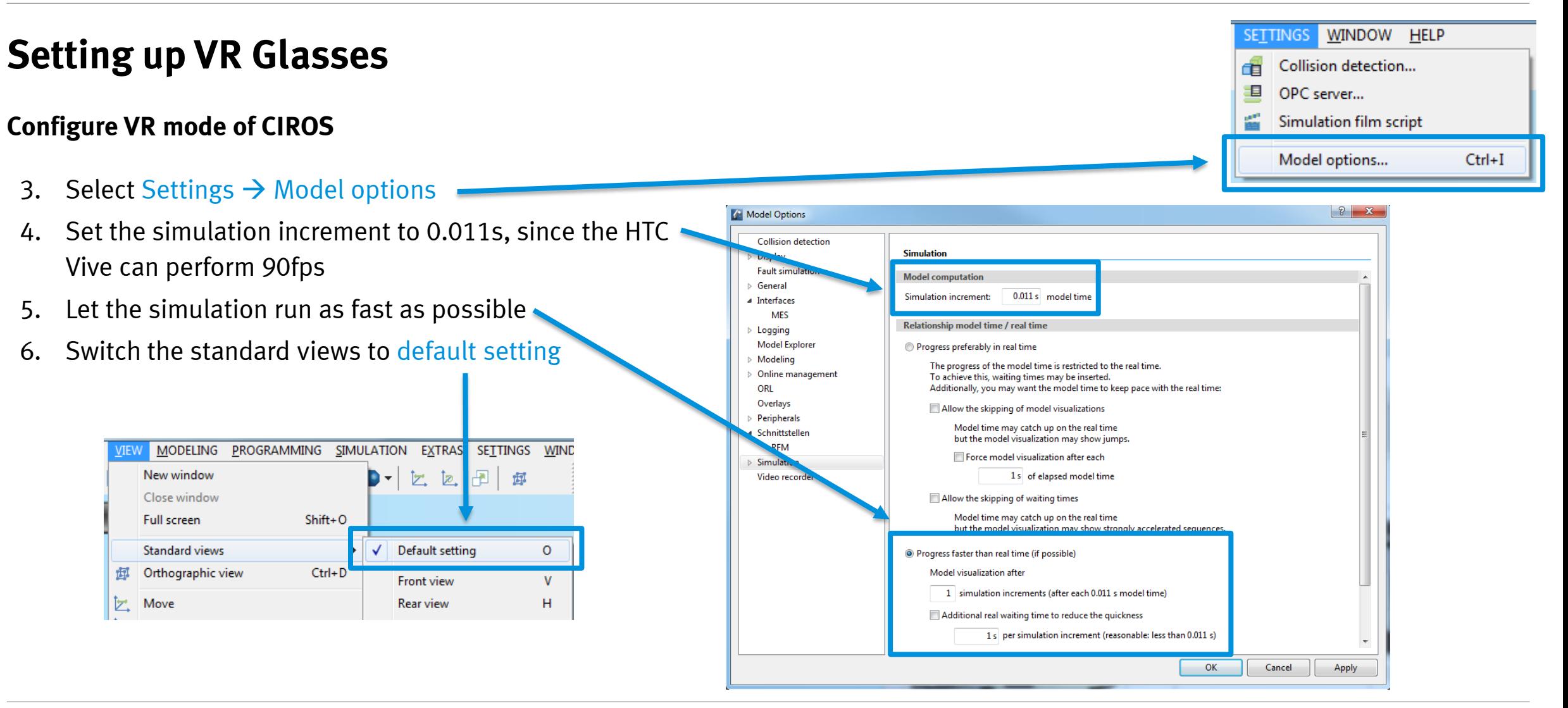

#### FESTO

### **Setting up VR Glasses**

**Activate VR mode of CIROS and start the simulation**

- Enable the connected VR device and start the simulation
- **Remark: It is highly recommended to disable all shadow calculations to have enough computational power for a "smooth" visualization!**

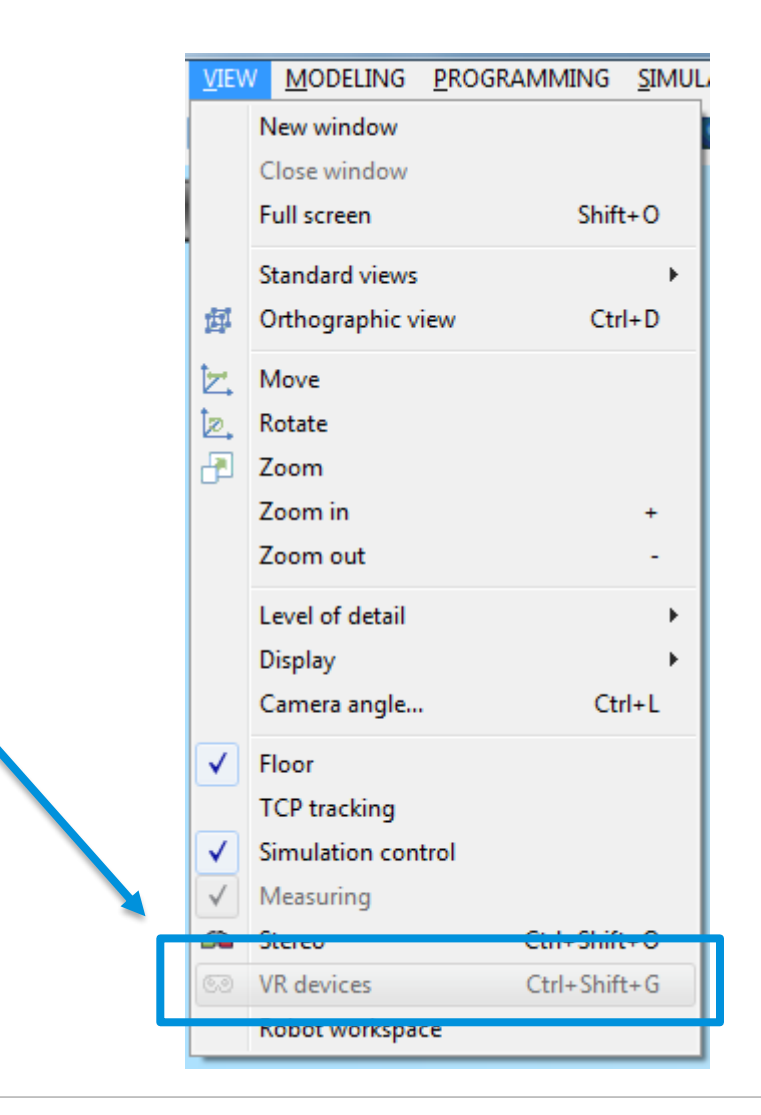

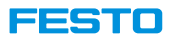

### **Interact with Model**

- To interact with the model, for example, click on the buttons, start and stop simulation, etc. An interactive element has to be added.
- 1. Go to "Modelling  $\rightarrow$  Model libraries".
- 2. Expand "Interactive elements".
- 3. Add "Virtual Reality controller".

• **Note:** "Simulation Control" has to be shown in "Model Window" to be able to control simulation in VR.

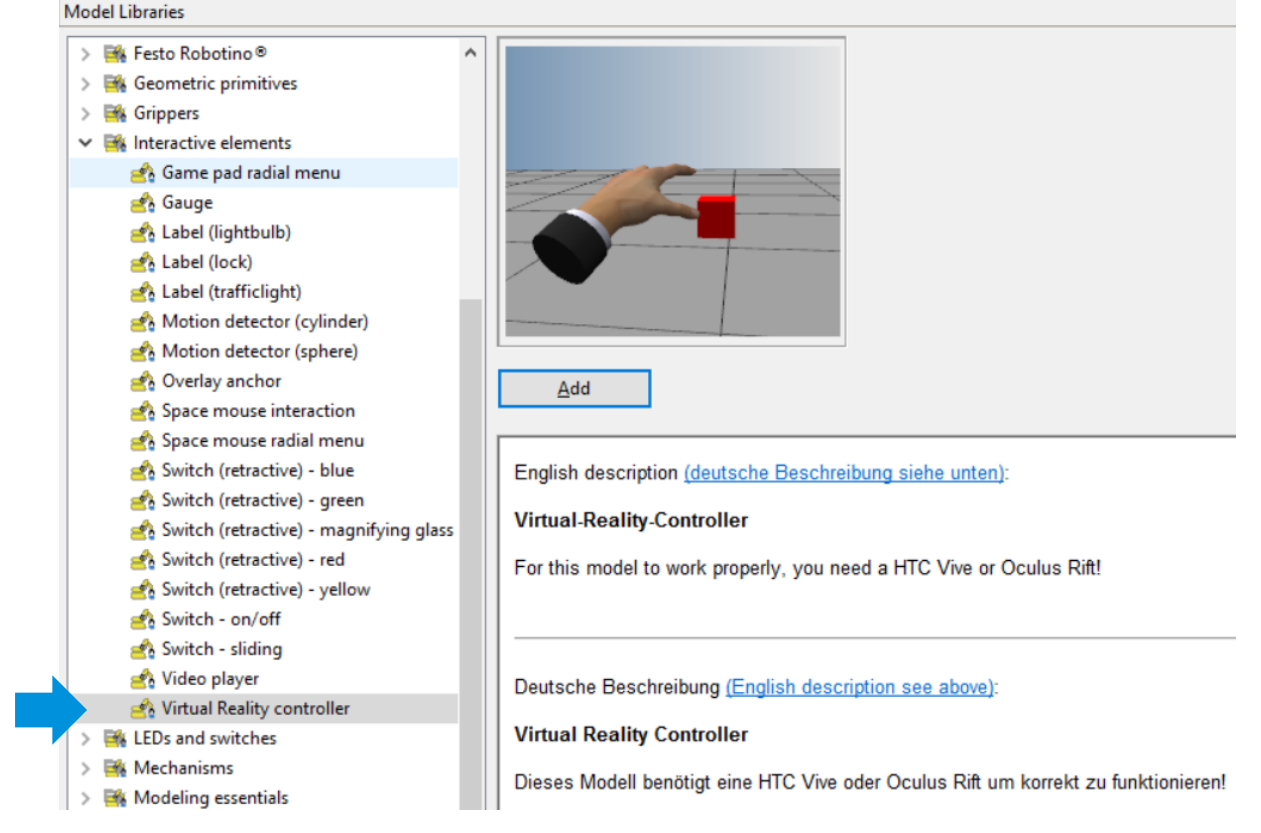

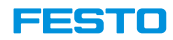

# **Advanced**

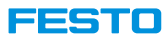

### **Move I/O Address**

#### **Example: Moving digital input S1\_A from bit 3 to 11 (1)**

- 1. Open "Model Explorer".
- 2. Go to the input to be moved. MPS Robot Station → Objects → MPSRobotStation → RV-2F → Inputs
- 3. Right click on destination address, and select "Rename".
- 4. Assign a name, note that names of the cannot repeat in the whole model, add an extension such as " 1" at the end if needed.  $\div$  S1\_A\_1 011 Digital 0
- 5. If the input is connected to an output, it has to be reconnected. Double click on original address to open it, right click on "Connected output" and select "Follow connection".

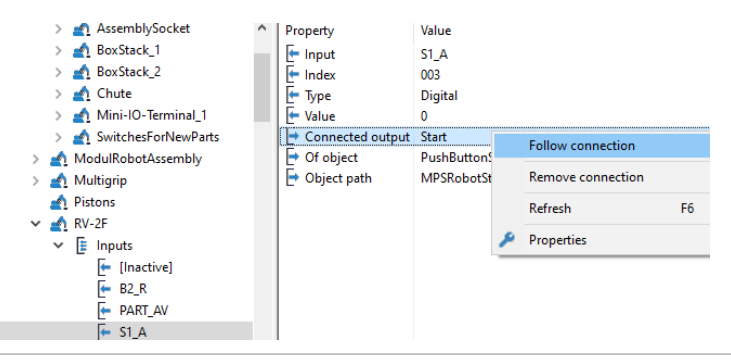

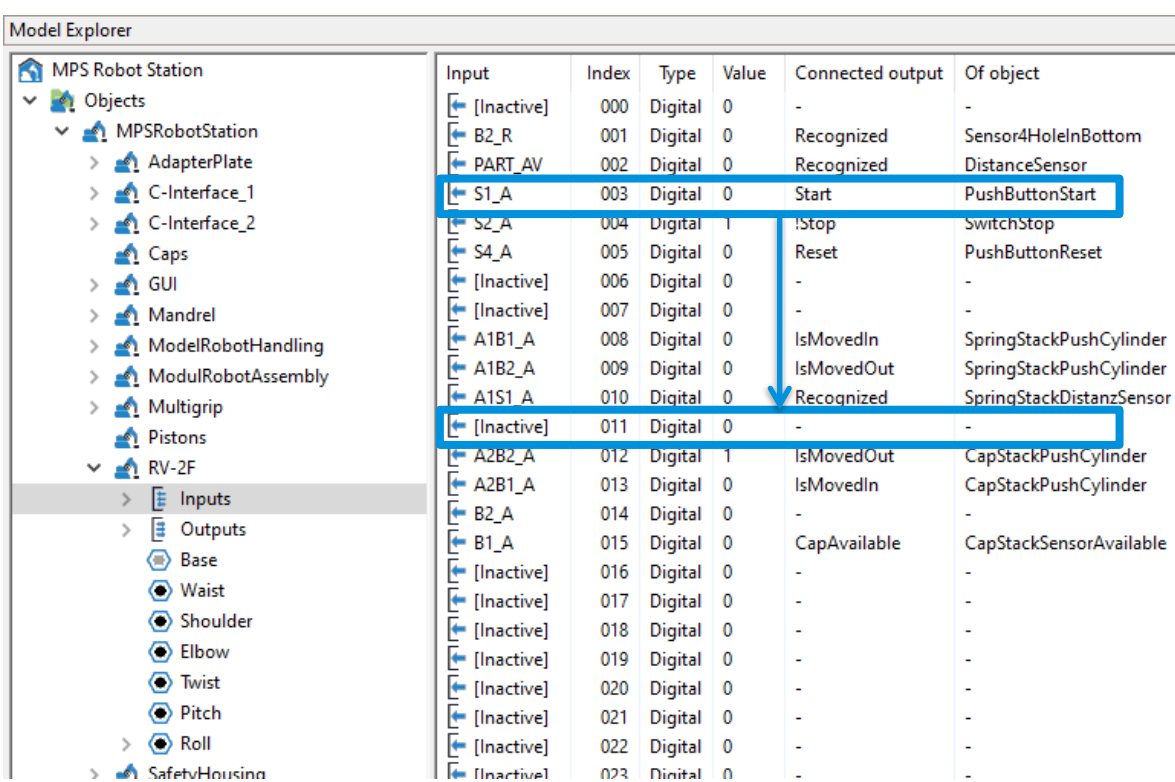

#### EESTO

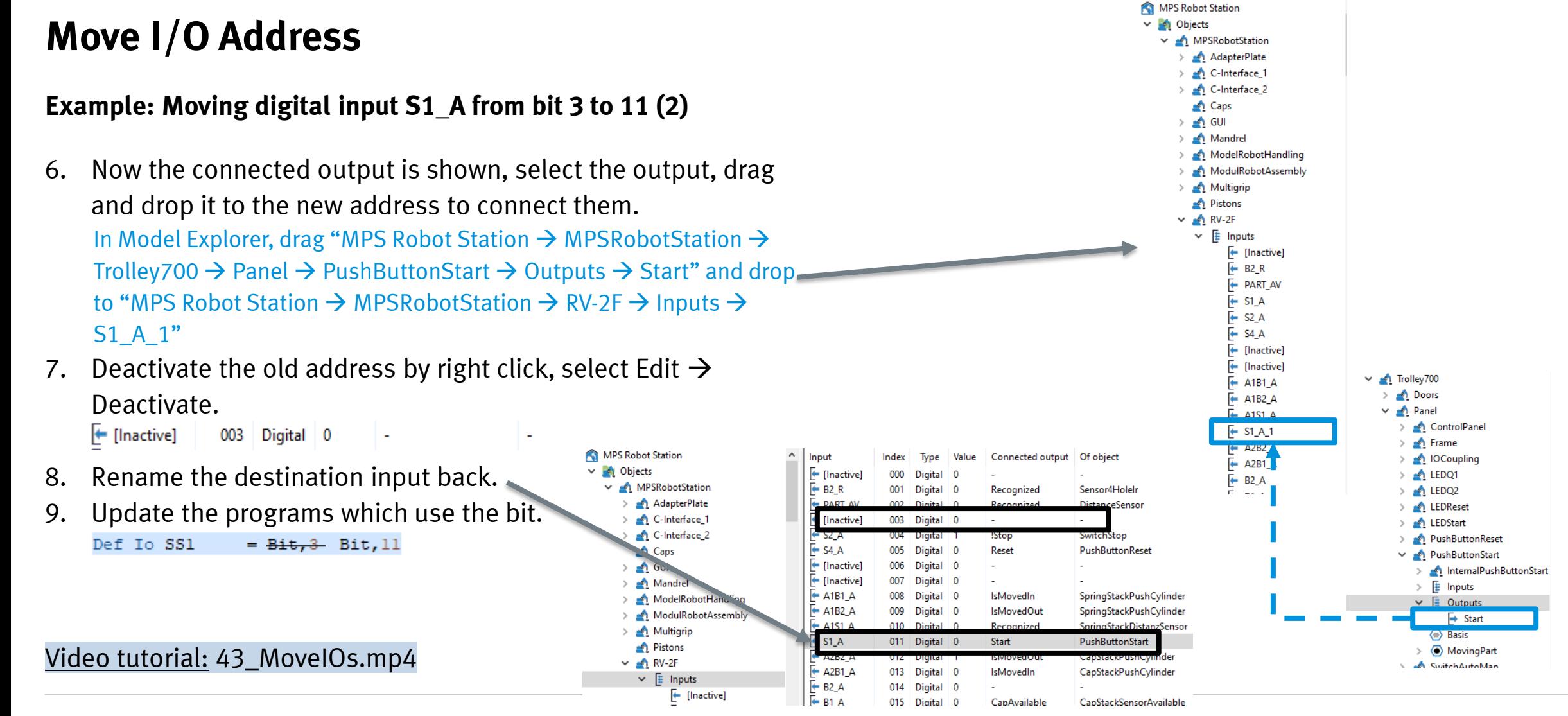

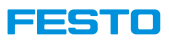

### **Export as High-Resolution Images**

• File  $\rightarrow$  Export enables the user to save the content of the so-called "first" view window as a high-resolution PNG file.

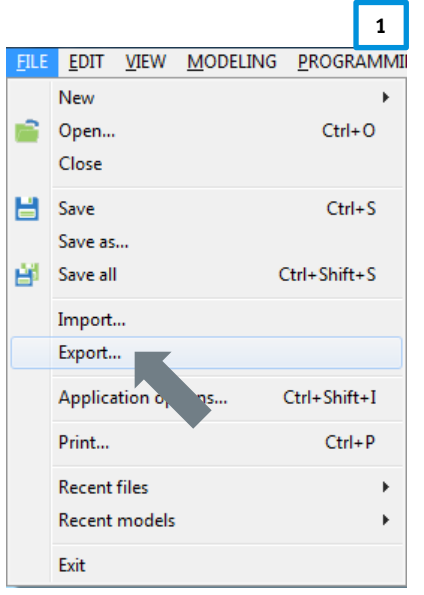

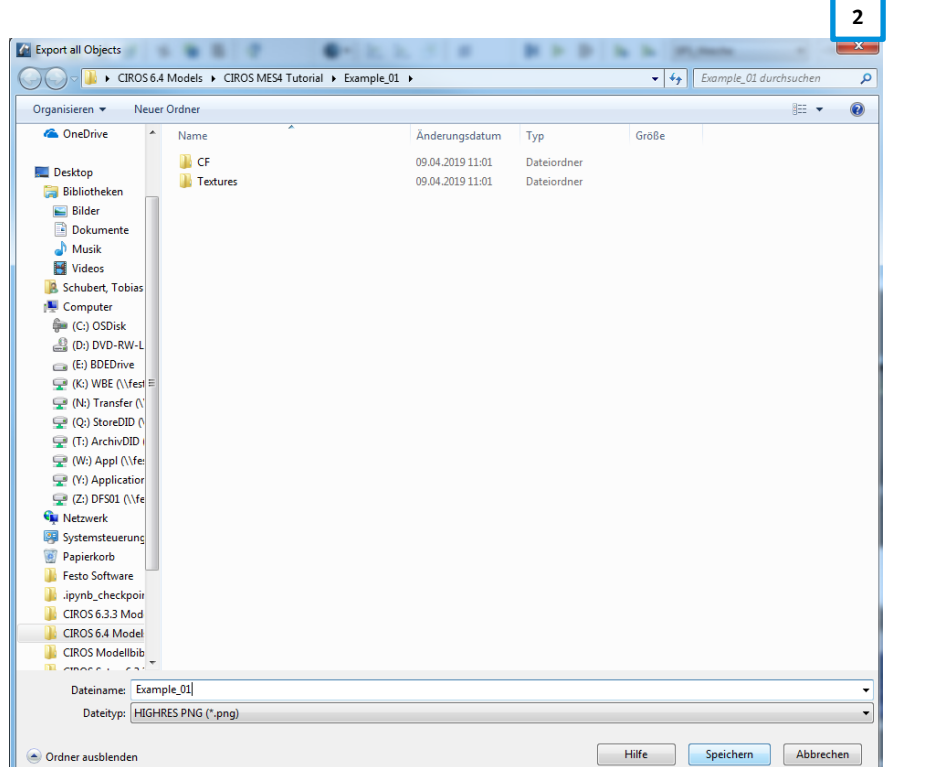

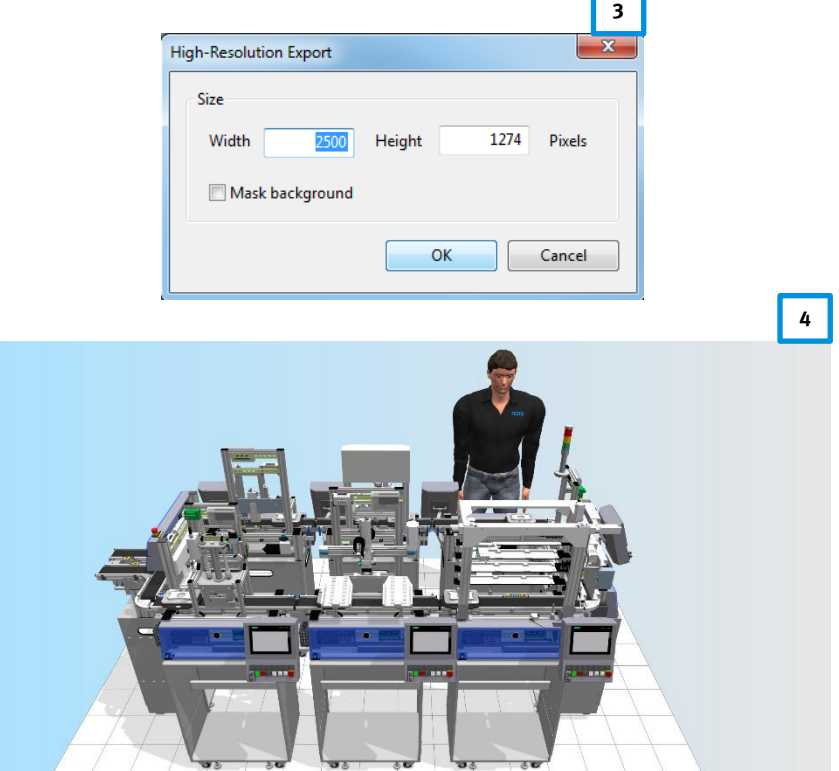

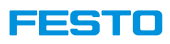

### **Multiple View Windows**

- CIROS is not restricted to a single view window but offers the possibility to show a couple of view windows concurrently.
- To open a new window, select View  $\rightarrow$  New window.
- Each view might have a different perspective onto the scene.

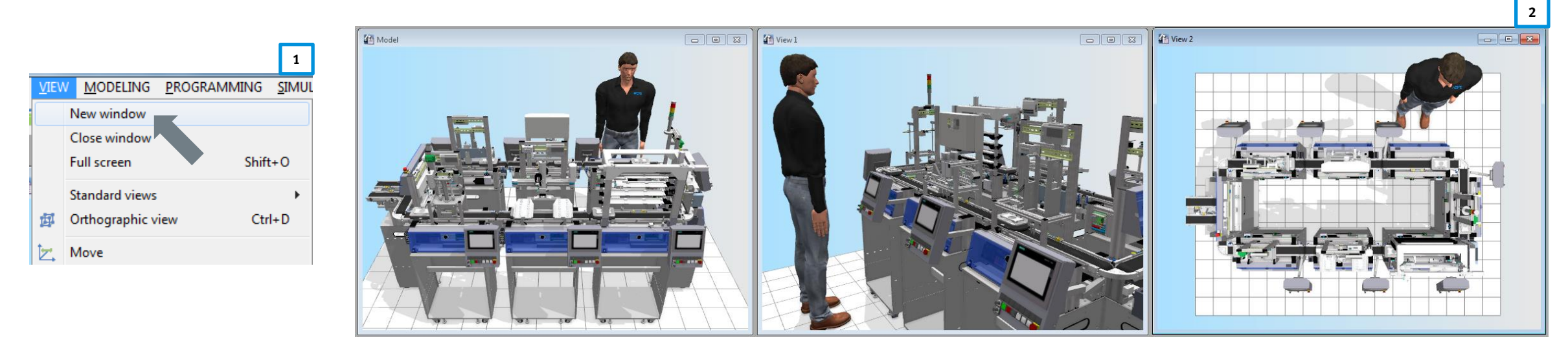

First / main view window **Additional view windows** 

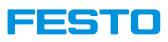

### **CIROS Starter**

#### **Calling CIROS model with URL**

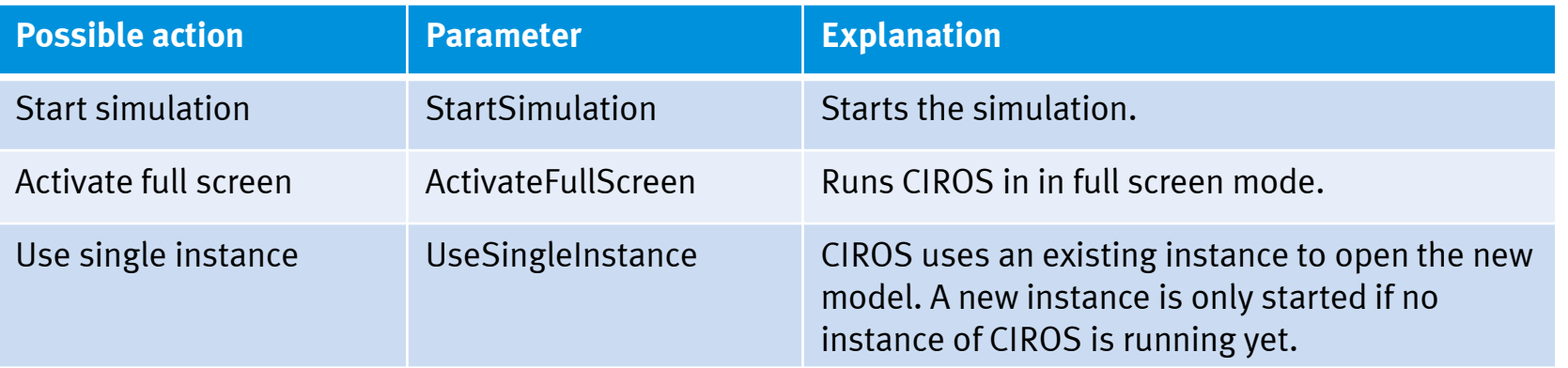

URL format: "StartCIROS: <path to model>?Parameter1&Parameter2"

Example:

"StartCIROS:Example Models\Small Demos for Learning\Robot Assembly with UR5\Robot Assembly with UR5.modx?ActivateFullScreen&UseSingleInstance"

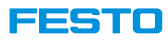

## **Model Analysis**

### **Extras** → **Model analysis** → **Whole model**

• Help in problem diagnosis and finding a solution

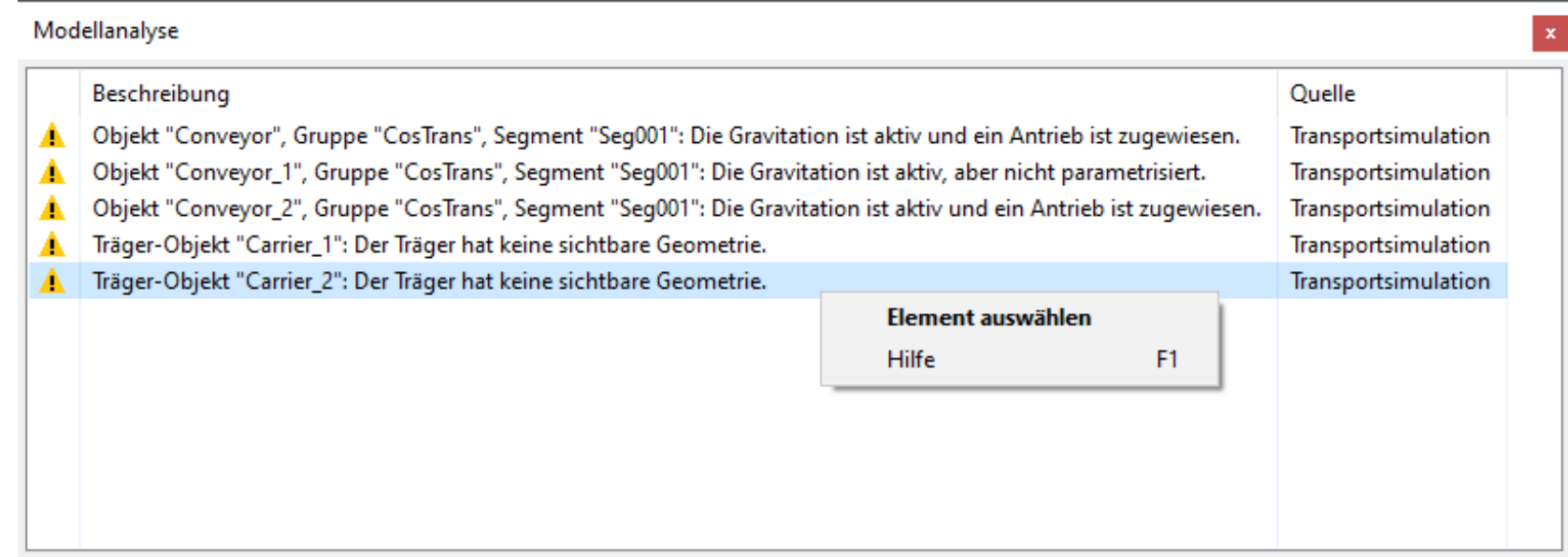

Note: Picture in German.

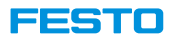

## **CIROS Part Number for CP System**

**"PartNrReplikator.py" replicates the part in simulation. "PartNrTranslation.py" translates MES4 part number to CIROS part number.**

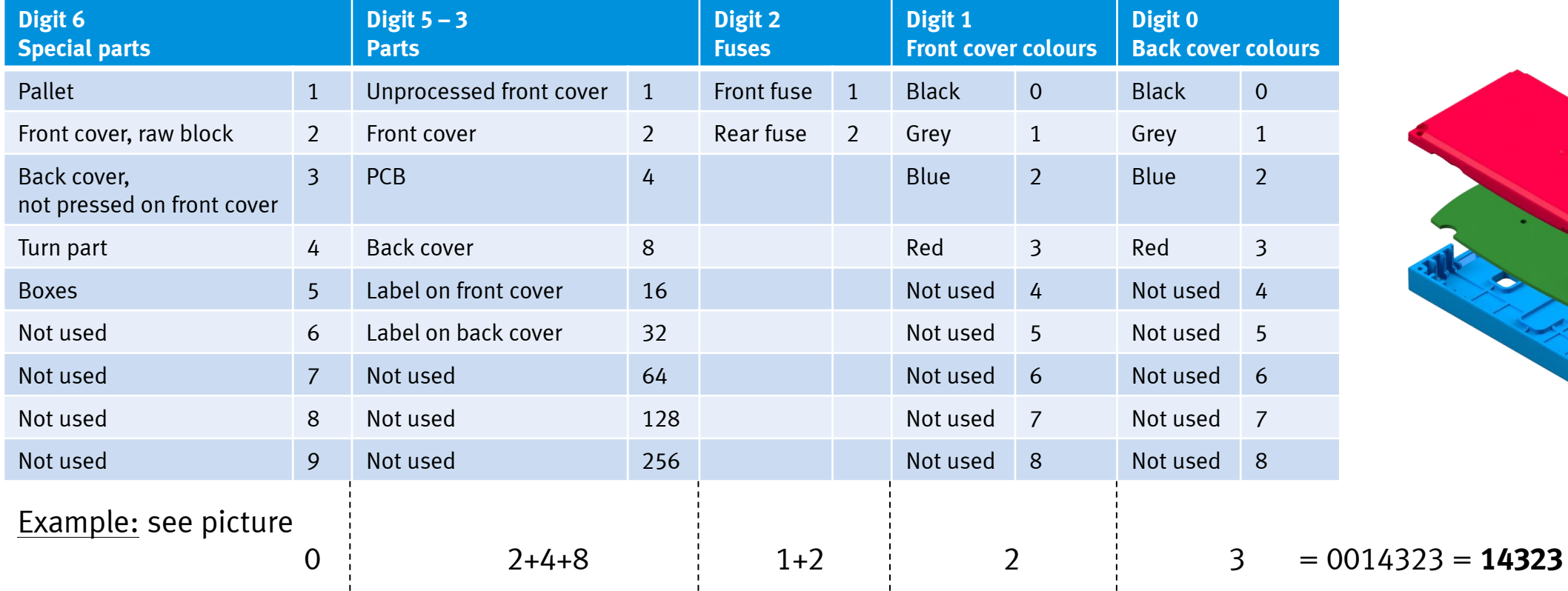

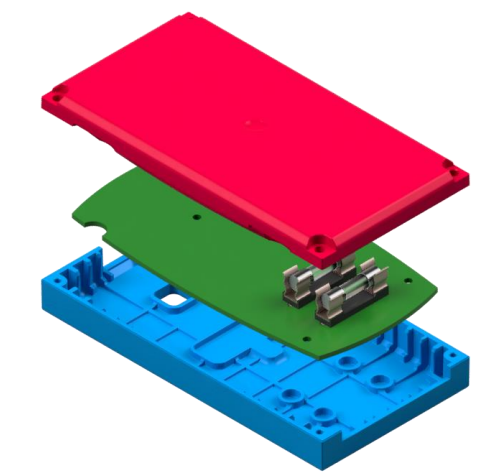

269

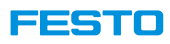

#### **Task: Add a MPS Part from CP-L-SOURCE**

- There are some parts supported from CP-System model libraries. It is possible to create own part to work in CP environment in CIROS.
- User can import the CAD drawing of their parts and test it in virtual environment before implementing it on the real system.
- Steps to create own part will be explained with an example of adding a Festo MPS red housing with RFID and black MPS cap to a CP-L-CONVEYOR via a CP-L-SOURCE.

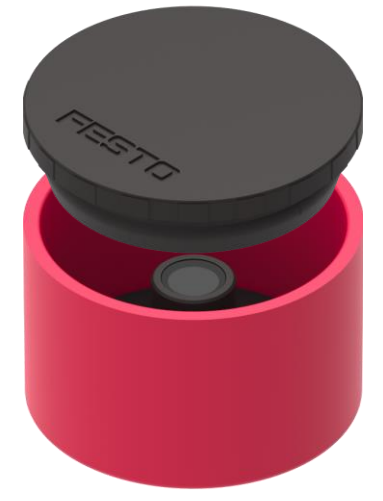

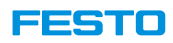

### **MPS part numbers according to FactoryViews[1]**

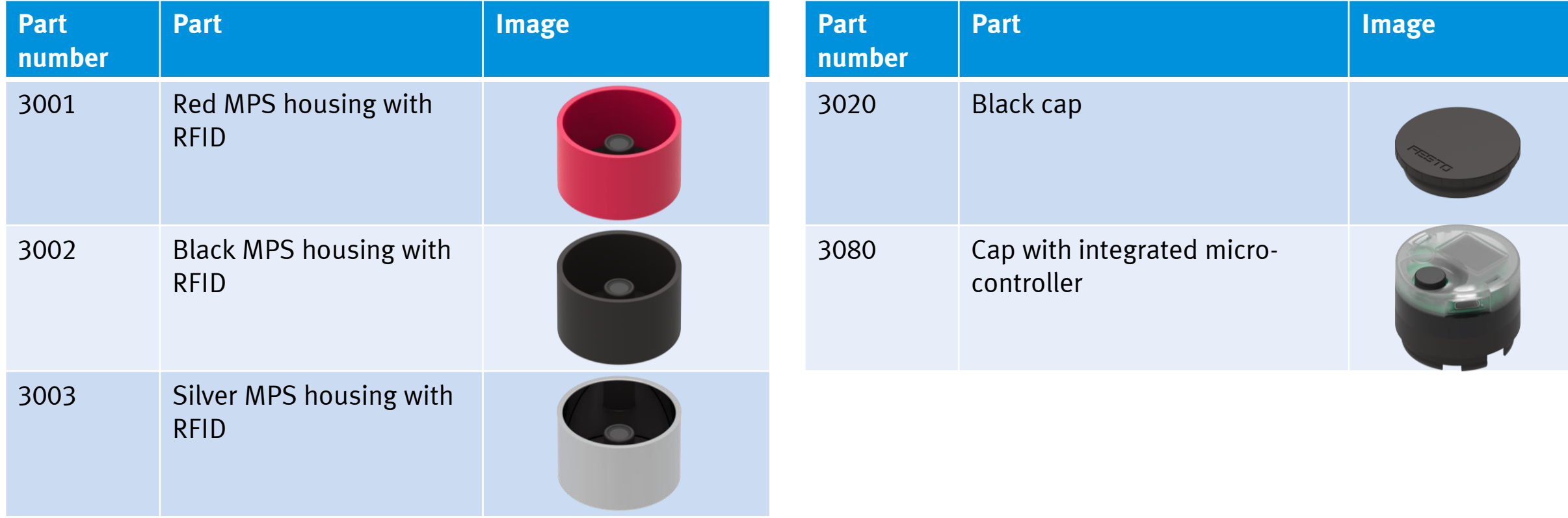

[1] FactoryViews is the new software bundle for MES and web based services. It contains MES4 v3.

![](_page_271_Picture_0.jpeg)

#### **Steps to create an own part (1)**

- 1. Prepare CAD drawing of the parts in supported format.  $(\rightarrow)$
- 2. Define MES4 / FactoryViews part numbers.  $(\rightarrow)$
- 3. Define CIROS part numbers.  $(\rightarrow)$
- 4. In CIROS, create a new project and import the CAD drawing.  $(\rightarrow)$
- 5. If needed, optimize the geometry of the CAD drawing to reduce its size and rendering requirement in simulation.  $(\rightarrow)$
- 6. Rename the object and configure its properties, such as object type, gripper points and grip points.  $(\rightarrow)$   $(\rightarrow)$
- 7. Define coordinates of gripper points and grip points in the model, so the parts are replicated and snapped in correct place in simulation.  $(\rightarrow)$
- 8. Move the configured object to Templates by drag and drop.  $(\rightarrow)$
- 9. Insert following CP-System Models from Model Libraries and snap them to place.
	- CP-L-CONVEYOR, CP-L-SOURCE and CP-L-SINK
- 10. Modify following files to add new part numbers. <project>\CF\py\PartNrTranslator.py ([→](#page-282-0)) and <project>\CF\py\PartNrReplikator.py ([→](#page-284-0))
- 11. Modify template "Palette" to allow it to take along new parts during transportation.  $(\rightarrow)$
- 12. Add following objects to "Objects  $\rightarrow$  Werkstuecke". These are the meta objects.
	- Housing, Pistons and Caps
- 13. Save all, close CIROS and restart CIROS. Then, open the project and test the new parts added.

![](_page_272_Picture_0.jpeg)

#### <span id="page-272-0"></span>**Prepare CAD drawing of the parts in supported format.**

- CIROS supported formats are as follow:
	- 3ds Max
	- AutoCAD DXF
	- Autodesk
	- Blender
	- Collada
	- IGES
	- PointCloud
	- STEP
	- STL
	- VRML
	- Wavefront Object

![](_page_273_Picture_0.jpeg)

### <span id="page-273-0"></span>**Define MES4 / FactoryViews part numbers.**

![](_page_273_Picture_71.jpeg)

![](_page_274_Picture_0.jpeg)

#### <span id="page-274-0"></span>**CIROS part number as defined in "PartNrTranslation.py"**

![](_page_274_Picture_230.jpeg)

![](_page_274_Picture_4.jpeg)

 $= 0448030 = 448030$ 

![](_page_275_Picture_0.jpeg)

#### <span id="page-275-0"></span>**Import CAD drawing**

![](_page_275_Picture_3.jpeg)

![](_page_275_Picture_4.jpeg)

![](_page_275_Picture_100.jpeg)

![](_page_276_Picture_0.jpeg)

#### <span id="page-276-0"></span>**Optimize geometry**

- 1. Select the imported CAD object in Model Explorer.
- 2. Click Modeling  $\rightarrow$  Geometry optimization  $^{[1]}$ .
- 3. Run the required optimizations.
- In the example, following optimizations were carried out.
	- Clean up geometry [2]
	- Merge hulls with matching material or area color<sup>[3]</sup>
	- Simplify object hierarchy<sup>[4]</sup>

![](_page_276_Picture_89.jpeg)

![](_page_276_Picture_90.jpeg)

![](_page_277_Picture_0.jpeg)

#### <span id="page-277-0"></span>**Objects' properties defined in example.**

![](_page_277_Picture_110.jpeg)

![](_page_278_Picture_0.jpeg)

#### <span id="page-278-0"></span>**Configure object's properties in CIROS (1)**

- 1. Rename the object in Model Explorer.
	- v *bjects* > < MPS\_Housing\_sw
	- Templates
- 2. Configure object type.
	- 1. In Properties, select General  $\rightarrow$  Object type.
	- 2. In Change field, type in 'WS'.

![](_page_278_Picture_169.jpeg)

- 3. Add gripper points.
	- 1. In Model Explorer, right click on MPS\_Housing\_sw  $\rightarrow$  Base and select New

#### $\rightarrow$  Gripper point.

![](_page_278_Picture_170.jpeg)

2. Rename the gripper points.

![](_page_278_Picture_15.jpeg)

4. Configure gripper points.

 $Inf$ 

- 1. Select gripper point. In Properties  $\rightarrow$  Mechanism, select Type as Take along.
- 2. Set value of Grip only objects in direct meta object(s) to the object laying in or on top of the part. Click Apply.

Example: Black MPS Housing, the value is Pistons, Caps. Because these parts lay in and on top of the housing.

**Hint:** The value can be written directly in the field below.

![](_page_278_Picture_21.jpeg)

![](_page_279_Picture_0.jpeg)

#### **Configure object's properties in CIROS (2)**

- 5. Add grip point.
	- 1. Right click on Base, select  $\frac{\text{New}}{\text{New Poisson}}$  Folder MPS\_Housing\_sw  $\vee$   $\odot$  Base New  $\rightarrow$   $\frac{1}{2}$  Grip point  $\Rightarrow$   $\frac{1}{100}$  Gri **Gripper point**  $\sim$   $\frac{1}{10}$  Gri Edit  $\rightarrow$ H.  $\sigma$  is a magnetic matrix.
	- 2. Rename the grip point.

![](_page_279_Picture_6.jpeg)

#### 1335 I O

### <span id="page-280-0"></span>**Create Own Part**

#### **Define coordinates of gripper points and grip points.**

- The x, y, z-coordinates of the parts have to match, so that the parts replicated can be snapped in the right place.
- X, y, z-coordinates in CIROS are highlighted in different colours.

![](_page_280_Picture_5.jpeg)

• Coordinates of gripper and grip points can be moved in Properties → Pose.

![](_page_280_Picture_7.jpeg)

![](_page_280_Picture_8.jpeg)

![](_page_281_Picture_0.jpeg)

#### <span id="page-281-0"></span>**Move configured object to Templates.**

• Objects can be moved between 'Objects' and 'Templates' in Model Explorer by drag and drop.

![](_page_281_Figure_4.jpeg)

![](_page_282_Picture_0.jpeg)

#### <span id="page-282-0"></span>**"PartNrTranslation.py" description**

• "PartNrTranslation.py" translate MES4 part number to CIROS part number.

#### • 2D array "PN\_by\_color" sorts the part by colour.

![](_page_282_Picture_111.jpeg)

• List "CirosPN\_by\_PNsw" translates MES part number to CIROS part number. Only part number of black part is needed here.

# Translate MES part number of black parts to CIROS part number  $|CiroSPN by PNSW = {$  $10:4000000$ , 25: 1000000,  $90: 3000000$ 101: 2000000,  $110:1000,$  $111: 8000,$  $120:4000,$  $121: 4100,$  $122:4200,$ 123: 4300,  $210:2000,$  $211: 6000,$  $212: 6100,$  $213:6200,$  $214:6300,$ 1210: 10000  $1211: 14000,$  $1212: 14100,$ 1213: 14200 1214: 14300  $\mathbf{r}$ 

• **Attention:** Part row of "PN\_by\_color" must match with "CirosPN\_by\_PNsw" for the script to find the correct part!

![](_page_283_Picture_0.jpeg)

#### **Add new parts to "<project>\CF\py\PartNrTranslation.py"**

# MES Part number sorted by colour [black, grey, blue, red]  $PN$  by color =  $\Gamma$ 

![](_page_283_Picture_120.jpeg)

#### 1. Add MES part numbers to "PN\_by\_color". 2. Add part numbers to "CirosPN\_by\_PNsw".

# Translate MES part number of black parts to CIROS part number CirosPN by PNsw = {  $\sim$  1.1. NEW (  $1.11$ )  $\overline{2}$ : 64000,

 $10:4000000.$ 25: 1000000,  $90: 3000000,$  $101: 2000000,$  $110: 1000,$  $111: 8000,$  $120:4000,$  $121: 4100.$  $122: 4200,$  $123:4300,$  $210:2000,$  $211: 6000,$  $212:6100,$  $213:6200,$  $214:6300,$ 1210: 10000,  $1211: 14000,$ 1212: 14100, 1213: 14200, 1214: 14300,  $3002: 192000,$  $111$  NEW!  $111$ 13002: 448000 ''' NEW! '''  $\mathbf{F}$ 

• Note that the part rows of "PN\_by\_color" matches "CirosPN\_by\_PNsw".

![](_page_284_Picture_0.jpeg)

#### <span id="page-284-0"></span>**"PartNrReplikator.py" description**

- "PartNrReplikator.py" takes the translated CIROS part number and replicates the part in the model from templates.
- The script also configures gripper points and grip points.
- List "farbe\_ID" matches colour ID<sup>[1]</sup> in "PartNrTranslator.py" with colour add on at the end of templates name<sup>[2]</sup>.

![](_page_284_Figure_6.jpeg)

• "bauteil\_ID" contains detailed information of each CIROS ID.

![](_page_284_Picture_104.jpeg)

• "sonderteil ID" contains detailed information of CIROS ID which are declared as special parts.

![](_page_284_Picture_105.jpeg)

![](_page_285_Picture_0.jpeg)

#### **Add new parts to "<project>\CF\py\PartNrReplikator.py"**

#### 1. Add new parts to list "bauteil\_ID". 1: ('CP Frontschale Lochlos', 'Frontschalen' , 'Bauchlage'  $.11$ ), #undrilled front cover 2: ('CP Frontschale' , 'Frontschalen' ,'Bauchlage'  $\overline{.11}$ ), #front cover , 'Platinen' ,'GPP Platine'  $, [1,2]$  ),  $#PCB$ 4: ('CP Platine' 8: ('CP Rueckschale' , 'Rueckschalen' ,'GPP Rueckschale'  $, [1,2]$  ), #Back cover 16: ('CP Etikett' , 'Etiketten' ,'GPP Etikett' , [1,2] ), #Label, sticked on front cover 32: ('CP Etikett' , 'Etiketten' ,'GPP Etikett' ), #Label, sticked on back cover  $, [8]$ 64: ('MPS Housing , 'Housing'  $, \Pi$  $\sum_{i=1}^{n}$ #MPS housing  $^{\prime}$  'Pistons' 128: ('MPS Piston' , 'GripPiston'  $, [64]$  $\mathcal{N}_{\mathcal{F}}$ #MPS piston with RFID chip 256: ('MPS\_Cap'  $^{\prime}$   $^{\prime}$  Caps<sup> $^{\prime}$ </sup>  $^{\prime}$  GripCap'  $, [64]$  $\mathcal{L}$ #MPS cap 512: ('CP\_Schmelzsicherung' , 'Sicherungen' ,'GPP\_SicherungA'  $, [4]$  $\mathcal{L}$ #Front fuse 1024: ('CP\_Schmelzsicherung' ,'GPP\_SicherungB' ), #Rear fuse , 'Sicherungen'  $, [4]$

2. In function "replicatePartAt", under "elif bauteile:", add "or id == 64", to allow colour allocation of MPS housings. At default v7.1 script it is at line 123.

![](_page_285_Figure_5.jpeg)

97

98

99

100

101

102 103

104

105

106

107

108

109 110

 $1\,1\,1$ 

112

 $\begin{array}{c} 113 \\ 114 \end{array}$ 

115

116 117

118

 $\begin{array}{c} 120 \\ 121 \end{array}$ 

 $\begin{array}{r} -1 \\ 122 \\ 123 \\ 124 \\ 125 \end{array}$ 

126 127

![](_page_286_Picture_0.jpeg)

#### <span id="page-286-0"></span>**Modify template "Palette"**

![](_page_286_Picture_137.jpeg)

Model

- v Objects
- $\rightarrow$   $\bullet$  CP-L-SINK
- 
- $> 2$  Palette
- 2. Select "Palette  $\rightarrow$  \_347490-d\_Palette\_110x164mm  $\rightarrow$  Gripper points → Bauchlage\_Palette".

 $\vee$   $\blacksquare$  Palette

- 014-105a\_iClM-Aufnahmebolzen
- (■) 014-105a\_iClM-Aufnahmebolzen\_2
- $\vee$  (a) 347490-d\_Palette\_110x164mm
	- $\vee$   $\begin{array}{|c|c|}\n\hline\n\end{array}$  Gripper points

Bauchlage\_Palette

- Rueckschale\_aufgelegt\_Palette
- Rueckenlage\_Palette
- Komplett\_Rueckenlage\_Palette
- **College Addressed**

3. In Properties window, change the value of "Grip only objects in direct meta object" to "Frontschalen,Ruechschalen,Housing" and click Apply.

**Note:** The value can be typed directly in the field below.

![](_page_286_Picture_138.jpeg)

4. Move "Palette" back to "Templates".

![](_page_287_Picture_0.jpeg)

### **Create Own Model Library**

- There are model libraries with a huge variety of models by default. However, these models are encrypted and not editable.
- It is possible to create own libraries, either from scratch or from modified standard model libraries. These libraries created can be edited from time to time and can also be used as a building block to build own models, just like the standard model libraries.
- In coming tutorials, steps to create own model libraries from modified standard model libraries containing a modified CP-L-CONVEYOR, CP-L-SOURCE and CP-L-SINK which supports MPS workpiece will be shown. Steps to create MPS workpiece in CP environment is shown in previous chapter.

• Important! If the library is made from modified standard library, avoid mixing new model library with standard library for an error free simulation.
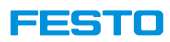

#### **Elements of a model library**

- CF.7z
- Textures.7z
- Model
	- Model.modx
	- Model.png
	- Model.ini
	- Model.html
- InitModBib.modx
- InitModBib.ini
- InitModBib.fin

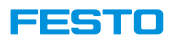

#### **Steps to create own model library**

- 1. Create CF.7z and Textures.7z.
- 2. Create InitModBib (\*.fin, \*.ini and \*.modx).
- 3. Create the models.
- 4. Link the model library in CIROS.

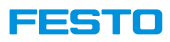

#### **Create CP.7z and Textures.7z**

- 1. In a chosen window's path, create an empty folder. This will be the new model library folder.
- 2. In CIROS Studio, create a CIROS model in the folder created above. Name it InitModBib.modx.
- 3. Add any model from Festo CP System model library.
- 4. Delete all Materials in Model Explorer.
- 5. In <project folder>\CF, replace any modified python or irl scripts.
- 6. Compress following folders with 7-Zip:
	- 1. <project folder>\CF
	- 2. <project folder>\Textures

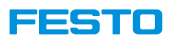

#### **Create InitModBib (\*.modx, \*.ini and \*.fin)**

- 1. Go to CIROS project created (InitModBib.modx).
- 2. Make sure Model Explorer  $\rightarrow$  Templates contains all the parts required in the new model library. Note: Import the part as an object to CIROS model and convert it into template if required.
- 3. Make sure Model Explorer  $\rightarrow$  Objects  $\rightarrow$  Werkstuecke contains all the meta objects required in new model library.
- 4. In Model Explorer, delete all objects except "Werkstuecke".
- 5. In Model Explorer, delete all materials.
- 6. Save all.

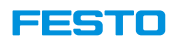

- At the end of this tutorial, a resource consists of a belt with application module traffic light is created (see picture on the right) and is able to work together with a CP-L-CONVEYOR.
- The module can work in default mode and MES mode.
- In default mode, red, yellow and green LEDs will light up one after another.
- In MES mode, the LED configured in MES will light up.

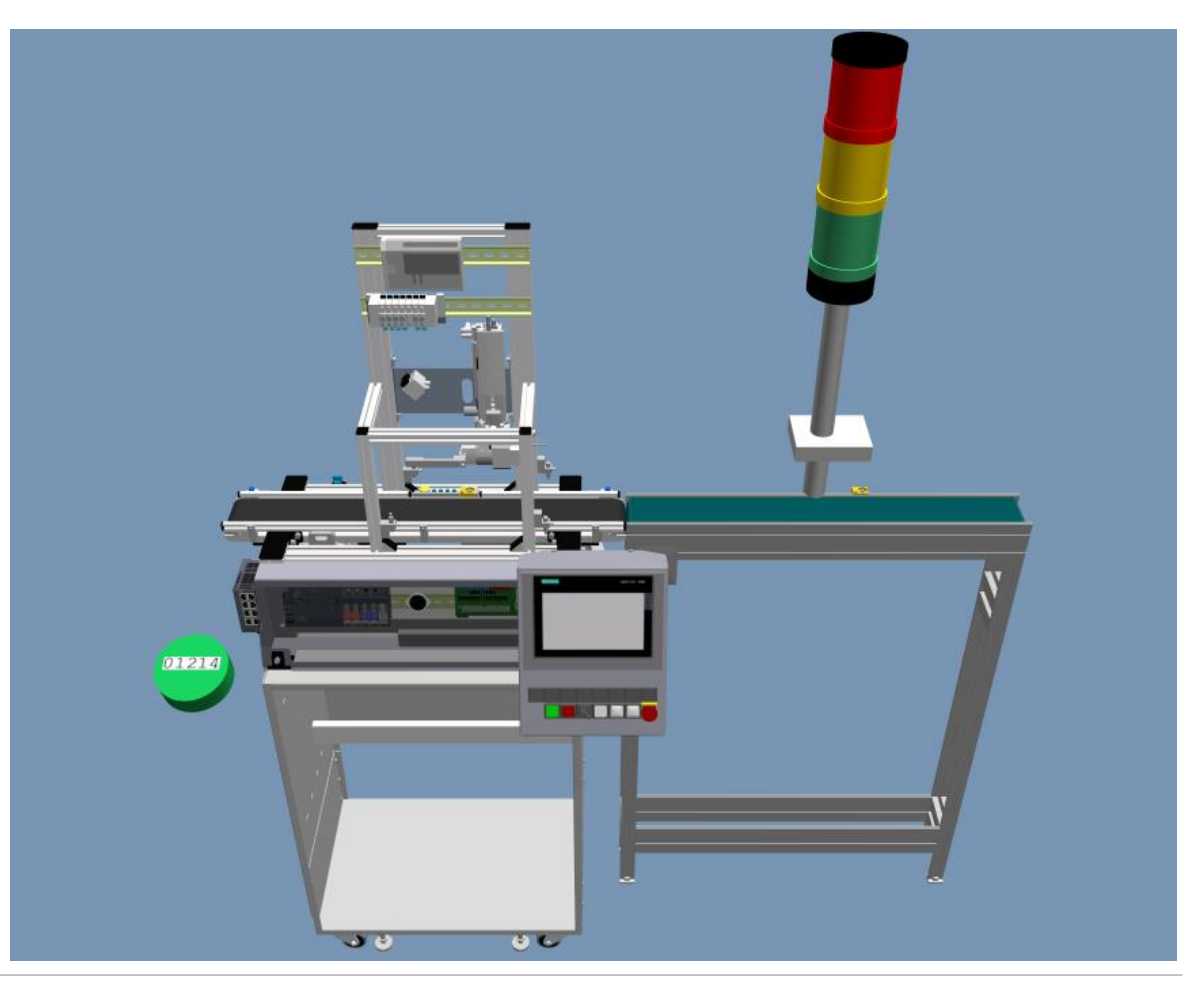

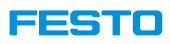

#### **Steps to create base module.**

- 1. Insert CP-L-CONVEYOR from Festo CP System model library.
- 2. Insert ModLibs\Conveyors\ConveyorBelt.

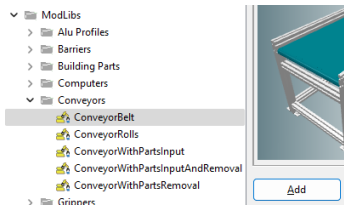

3. Delete all Extended properties in Properties\Extended.

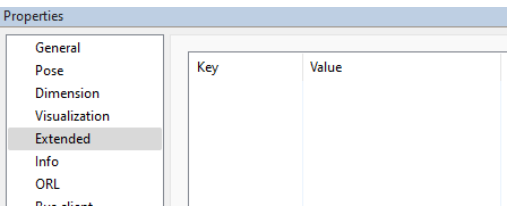

4. Add following extended properties.

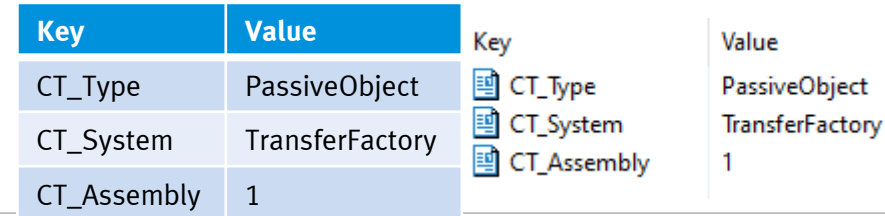

- 5. Delete following components in ConveyorBelt.
	- LedBackwards
	- LedForwards
	- LedStopped
	- ProfilesTopX
	- All inputs
	- All outputs
- 6. Go to Properties\General, select object type as Inactive object.
- 7. Go to Modelling\Geometry optimization.
- 8. Select Merge hulls with matching material or area color to optimize ConveyorBelt.

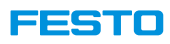

#### **Steps to create base module.**

- 7. Change the size of ConveyorBelt in Properties\Dimension.
	- $X = 700$  mm
	- $Y = 120$  mm
	- $Z = 974.50$  mm

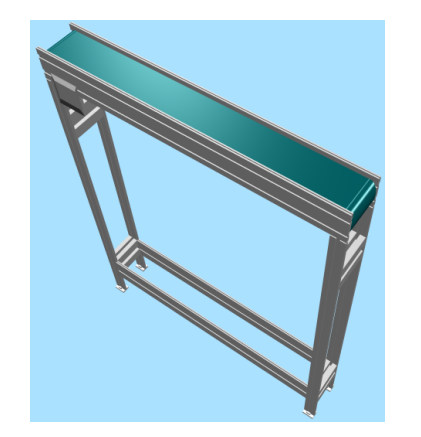

**Hint:** Use prepared CAD model "ConveyorBelt.stp" to skip step 2, 3, 5 and 7. Please request the CAD model from Festo Didactic.

- 10. Copy CP-L-CONVEYOR\SPS\_A and paste it under object ConveyorBelt. The object is renamed to SPS\_A\_1.
- 11. Change position of SPS\_A\_1 in world coordinate.
	- $X = 350$  mm
	- $Y = 54.55$  mm
	- $Z = 975$  mm
- 12. Copy CP-L-CONVEYOR\Conn1 and Conn2 and paste them under ConveyorBelt.

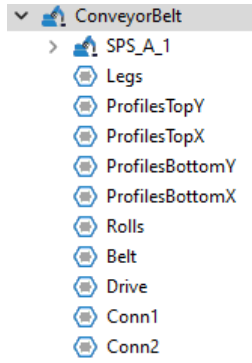

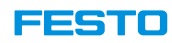

Trigger

### **Steps to Create own Virtual Machine Communicating with MES4**

#### **Steps to create base module.**

General

Visualization

Extended

**Bus client** 

Connectors

Fault Measuring

**Collision detection** 

Info ORL

Pose Dimension

13. Move ConveyorBelt\Conn1 an ConveyorBelt respectively.

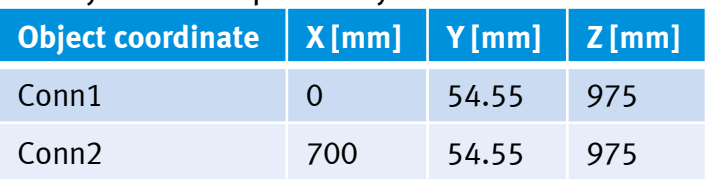

**Connectors** 

Element

Conn1

Conn<sub>2</sub>

Element

Type

Pose

Pose

**Triggers** 

Type

Pose

14. Select object ConveyorBelt. G following connectors and trigg Properties

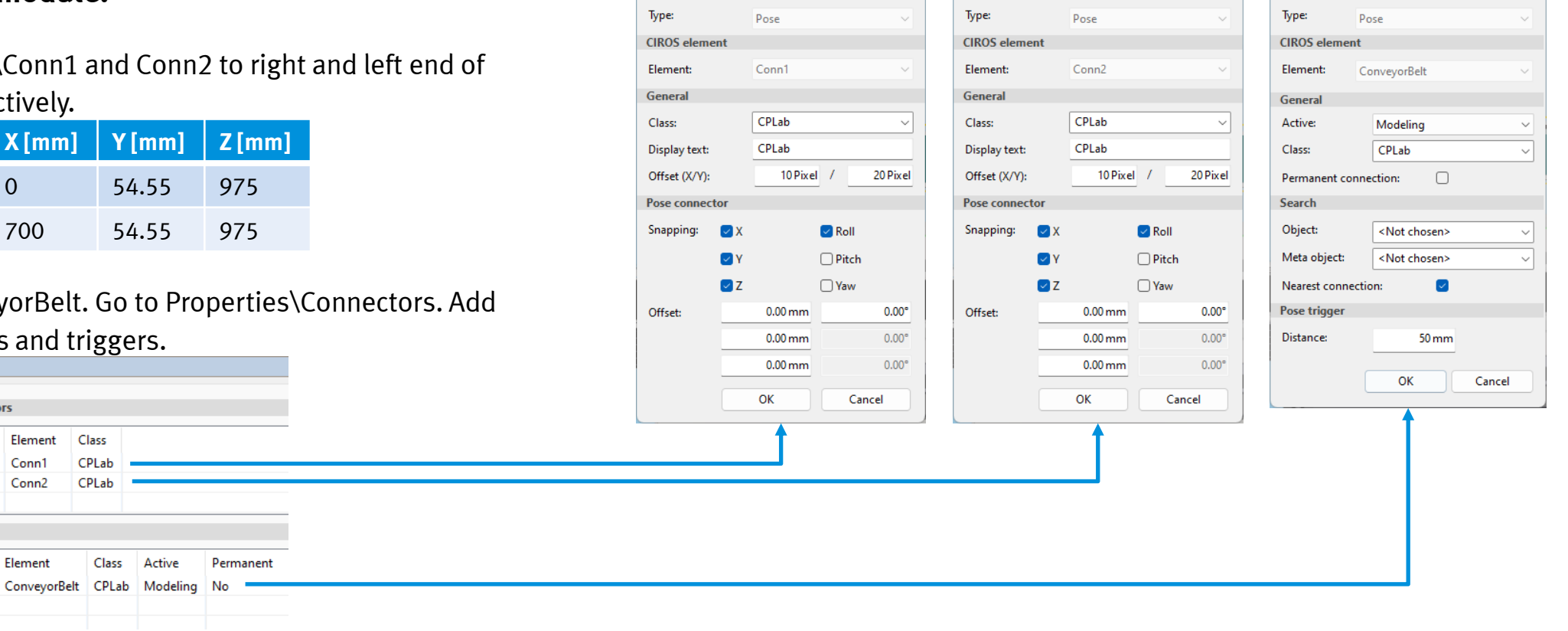

Connector

 $\times$ 

Connector

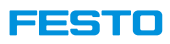

#### **Steps to create base module.**

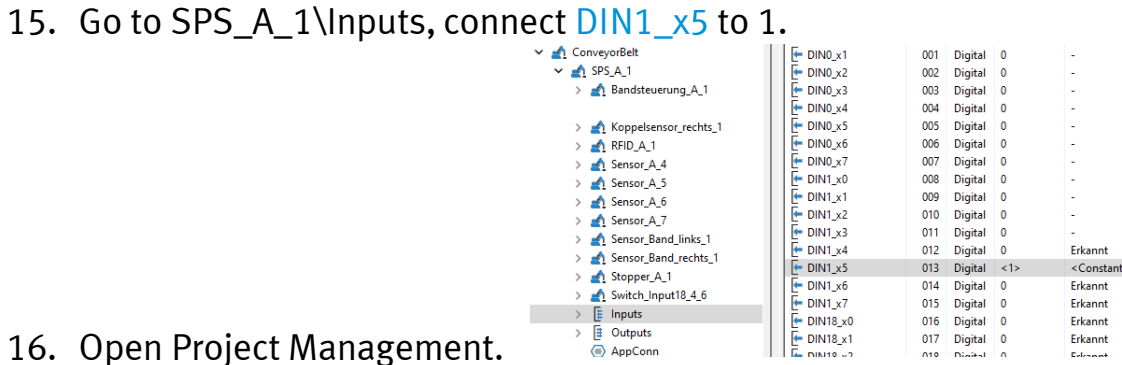

- 17. Open project <project folder>\CF\CPSystems\CPSystem\_Allgemein.prjx.
- 18. In Controllers\SPS\_A\_1, assign CPSystem\_Allgemein. Do the same for SPS\_A.

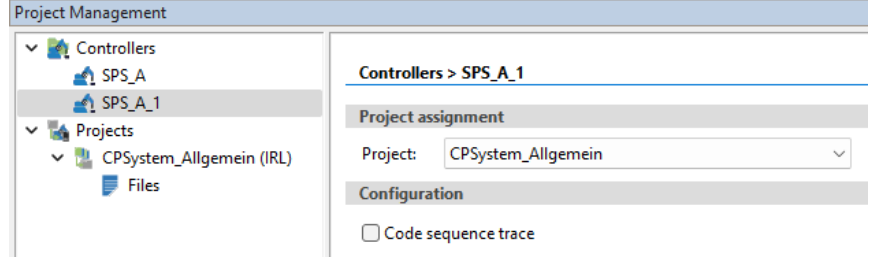

- 19. Right click on Projects\CPSystem\_Allgemein(IRL) and compile the project. Make sure that all projects are compiled successfully.
- 20. Drag and snap ConveyorBelt to CP-L-CONVEYOR.
- 21. Base module is created.

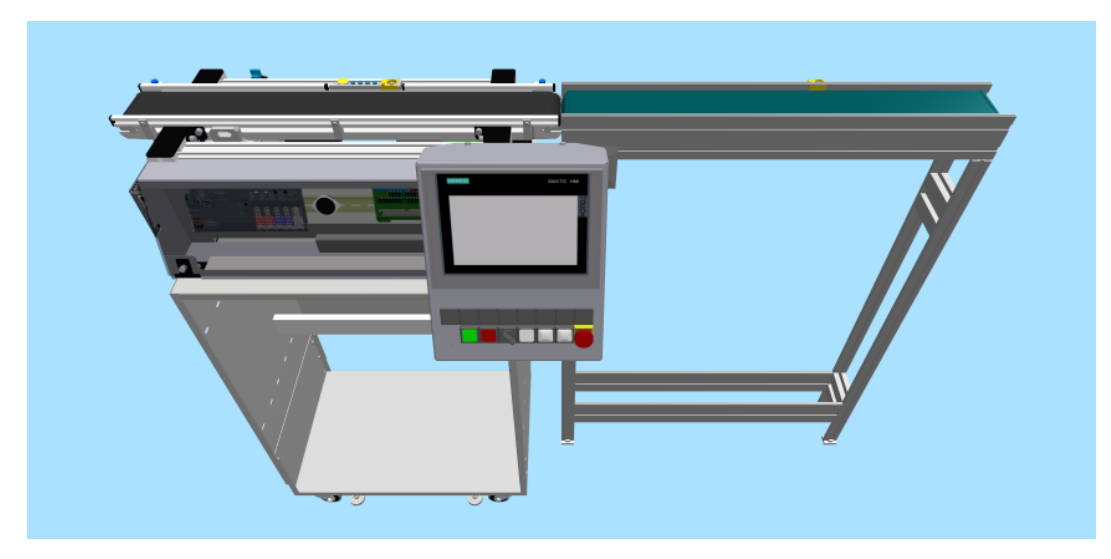

#### **Steps to create application module.**

1. In model libraries, insert LEDs and switches\Signal lights.

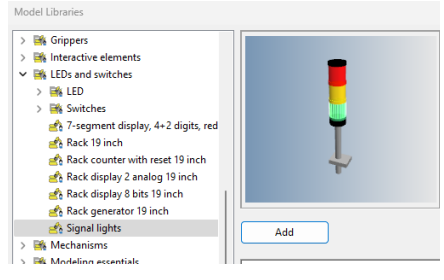

2. Select SignalLights, in Properties\General, change object type to Work station.

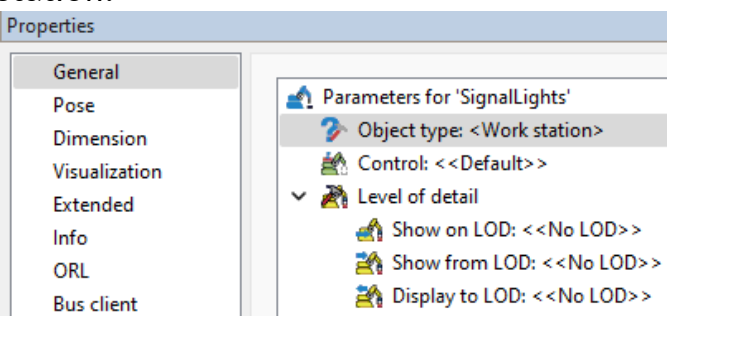

3. Move origin of SignalLights to middle bottom of the object.

**Hint:** With help of 3D marker.

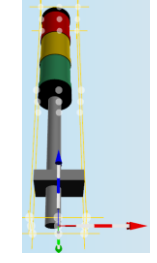

- 4. Change z-coordinate of SignalLights in world coordinate to 975 mm.
- 5. Add analog output and name it CIROS\_App\_ID.

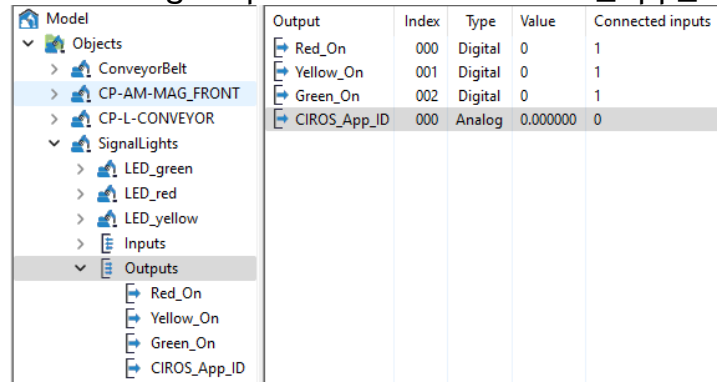

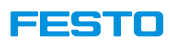

#### **Steps to create application module.**

6. Select SignalLights, add following extended property.

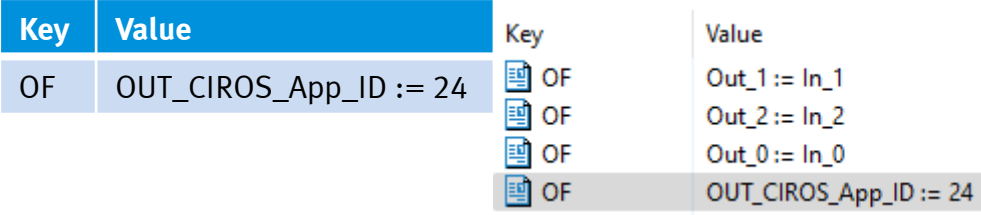

- 7. In CP System model library, add any application module, for example, CP-AM-MAG\_FRONT.
- 8. Copy CP-AM-MAG\_FRONT\AppConn and paste it under object SignalLights.
	- $\vee$  SignalLights
		- LED\_green
		- LED\_red
		- LED yellow
		- $\angle$   $\mathbf{E}$  Inputs
		- **E** Outputs
		- Basis
		- AppConn

9. Move AppConn pose to front middle of object's bottom plane.

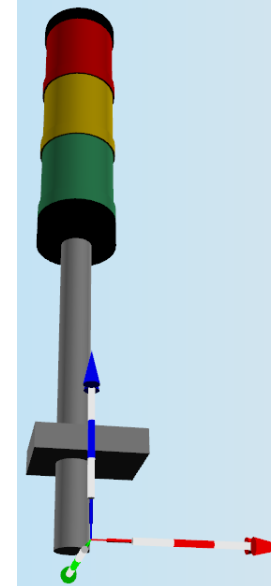

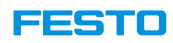

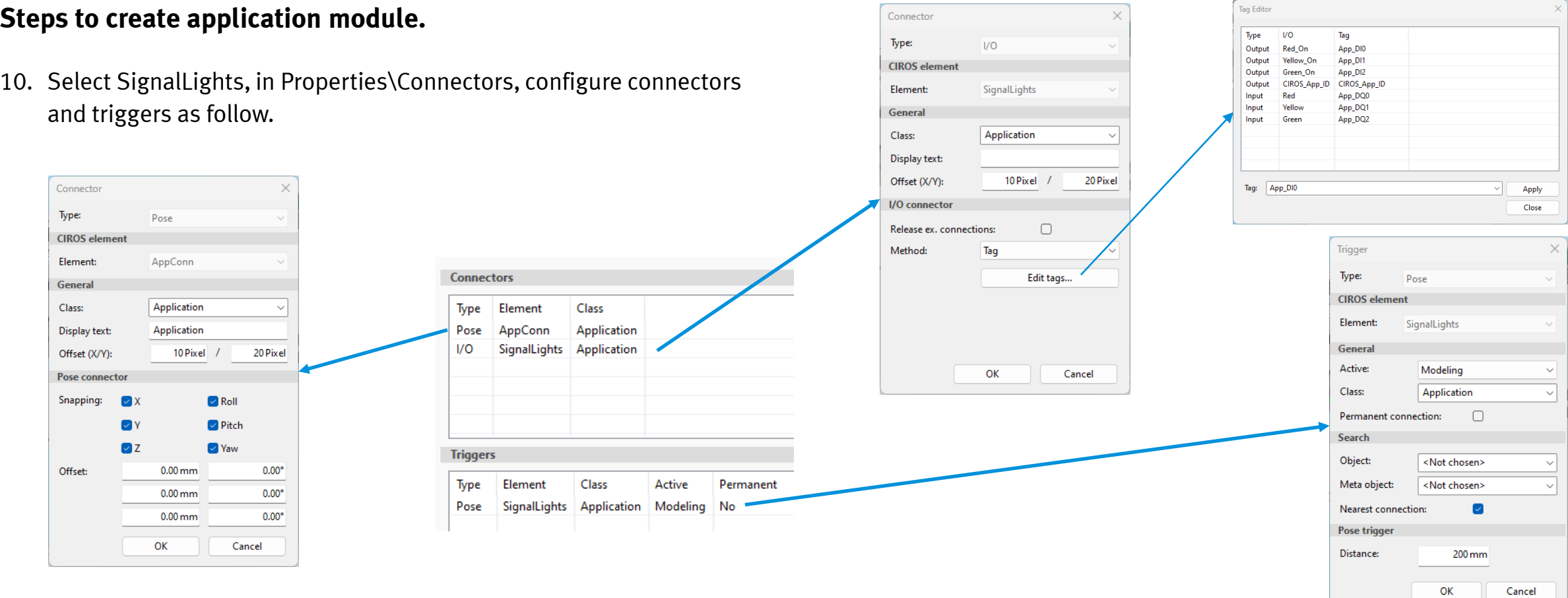

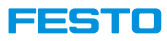

#### **Steps to program virtual machine in IRL**

- Add app ID to "Applikationen.irl".
	- In "Project Management\Projects\CPSystem\_Allgemein(IRL)\Files", open "Applikationen.irl".
	- 2. In Function "App $($ ", add following line,

```
if( applicationID = 24 ) then return( appSignalLights( mes. Parameter) ); endif;
```

```
FUNCTION App ( IN INT: applicationID; IN MESFields : mes ) : int;
BEGIN
```

```
if( applicationID = 0 ) then return( 0 ); endif;
if ( application ID = 1 ) then return ( appBohren ( mes. Parameter ) ) ; endif;
if ( applicationID = 2 ) then return ( appWenden ( mes. Parameter ) ); endif;
if ( application ID = 3 ) then return ( appPresse ( mes. Parameter ) ); endif;
if ( application ID = 4 ) then return ( appMuskelpresse ( mes. Parameter ) ); endif;
if ( applicationID = 5 ) then return ( appMagazin ( mes. Parameter ) ); endif; }
if( applicationID = 6 ) then return( appKamera( mes. Parameter ) ); endif;
if( applicationID = 7 ) then return( appTunnelofen( mes. Parameter ) ); endif;
if ( applicationID = 8 ) then return ( appEntnahme ( mes. Parameter ) ); endif;
if ( applicationID = 9 ) then return ( appNacharbeit ( mes. Parameter ) ); endif; }
if ( applicationID = 10 ) then return ( appWerkstueckausgabe ( mes. Parameter ) ); endif;
if ( applicationID = 11 ) then return ( appEtikettieren ( mes. Parameter ) ); endif;
if( applicationID = 12 ) then return( appMessenAnalog( mes ) ); endif;
if ( application ID = 13 ) then return ( appLager ( mes. Parameter ) ); endif;
if ( application ID = 14 ) then return ( appRobMontage ( mes. Parameter ) ); endif;
if ( applicationID = 15 ) then return ( appRobCNCBeladen ( mes. Parameter ) ); endif;
if ( applicationID = 16 ) then return ( appLagerLab ( mes. Parameter ) ); endif;
if ( applicationID = 17 ) then return ( appManual ( mes. Parameter ) ); endif;
if( applicationID = 18 ) then return( appPickByLight( mes. Parameter ) ); endif;
if ( application ID = 19 ) then return ( appMagazinFront ( mes. Parameter ) ); endif;
if ( application ID = 20 ) then return ( appMagazinBack ( mes. Parameter ) ) ; endif;
if ( application ID = 21 ) then return ( appBoxBufferManual ( mes ) ); endif;
if ( applicationID = 22 ) then return ( appBoxRobotBypass ( mes ) ); endif;
if ( applicationID = 23 ) then return ( appBoxRobotMill105 ( mes ) ); endif;
if ( application ID = 24 ) then return ( appSignalLights ( mes. Parameter ) ); endif;
return(0)
```
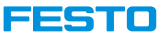

#### **Steps to program virtual machine in IRL**

- 2. Add function "appSignalLights<sup>()</sup>" to Applikationen.irl. FUNCTION appSignalLights(IN ARRAY [1..7] OF REAL: Parameter) : int; VAR
	- $INPUTBOOL: RedISOn$   $ATO:$ INPUT BOOL : YellowIsOn AT 1; INPUT BOOL : GreenIsOn AT 2; OUTPUT BOOL : RedOn AT -1; OUTPUT BOOL : YellowOn AT 0; OUTPUT BOOL : GreenOn AT 1; REAL : redMES; REAL : yellowMES; REAL : greenMES; BEGIN RedOn := false; YellowOn := false; GreenOn := false; if(MyResourceId =  $0$ ) then {Standardmode} RedOn := true; **WAIT 1.0 SEC;** RedOn := false; YellowOn := true;

#### else

 $redMES := Parameter[1];$  $yellowMES := Parameter[2];$ greenMES := Parameter[3];  $IF$ redMES = 1 THEN RedOn := true; ENDIF; IF yellowMES = 1 THEN YellowOn := true; ENDIF; IF greenMES = 1 THEN GreenOn := true; ENDIF;

WAIT 1.0 SEC: YellowOn := false; GreenOn := true;

#### WAIT 1.0 SEC: RedOn := false; YellowOn := false; GreenOn := false;

return (0); ENDFCT;

endif;

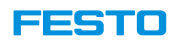

#### **Steps to program virtual machine in IRL**

- 3. Save the program.
- 4. Compile the project and make sure that all projects are compiled successfully.
- 5. A resource with base and application module is created.

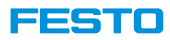

# **Troubleshoot in External Document**

**CIROS-CP\_Troubleshoot\_EN\_v7.1\_xxxxxx.pdf**